# **SOHVAC Contrôleur Modicon M168 -**Guide de référence du matériel

02/2012

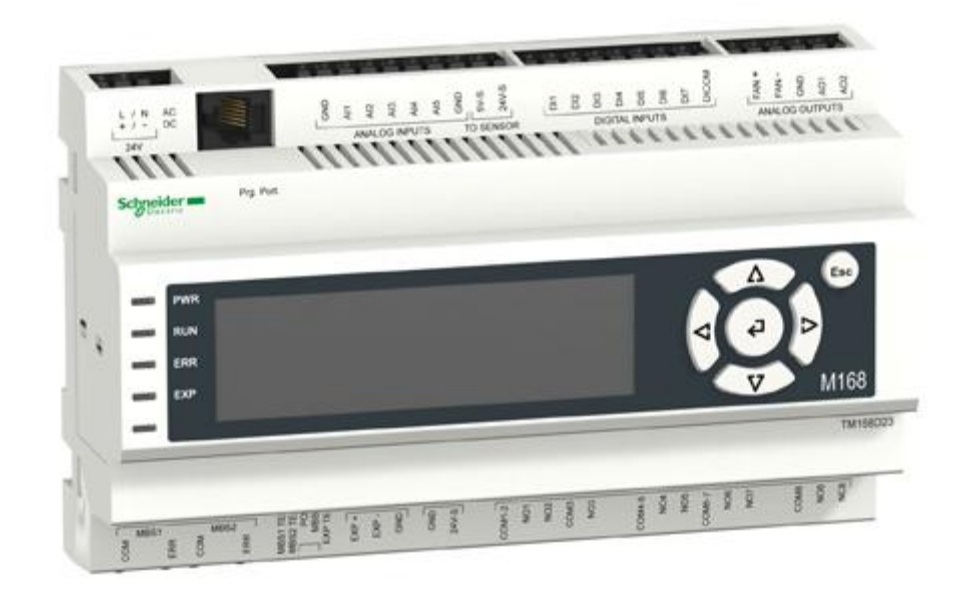

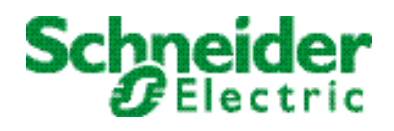

www.schneider-electric.com

Le présent document comprend des descriptions générales et/ou des caractéristiques techniques des produits mentionnés. Ce document ne peut pas être utilisé pour définir ou déterminer l'adéquation ou la fiabilité de ces produits pour des applications utilisateur spécifiques. Il incombe à chaque utilisateur ou intégrateur de réaliser l'analyse de risques complète et appropriée, l'évaluation et le test des produits pour ce qui est de l'application à utiliser et de l'exécution de cette application. Ni la société Schneider Electric ni aucune de ses sociétés affiliées ou filiales ne peuvent être tenues pour responsables de la mauvaise utilisation des informations contenues dans le présent document. Si vous avez des suggestions d'amélioration ou de correction ou avez relevé des erreurs dans cette publication, veuillez nous en informer.

Aucune partie de ce document ne peut être reproduite sous quelque forme ou par quelque moyen que ce soit, électronique, mécanique ou photocopie, sans l'autorisation écrite expresse de Schneider Electric.

Toutes les réglementations locales, régionales et nationales pertinentes doivent être respectées lors de l'installation et de l'utilisation de ce produit. Pour des raisons de sécurité et afin de garantir la conformité aux données système documentées, seul le fabricant est habilité à effectuer des réparations sur les composants.

Lorsque des équipements sont utilisés pour des applications présentant des exigences techniques de sécurité,suivez les instructions appropriées.

La non-utilisation du logiciel Schneider Electric ou d'un logiciel approuvé avec nos produits matériels peut entraîner des blessures, des dommages ou un fonctionnement incorrect.

Le non-respect de cette consigne peut entraîner des lésions corporelles ou des dommages matériels.

© 2011 Schneider Electric. Tous droits réservés.

### Table des matières

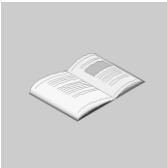

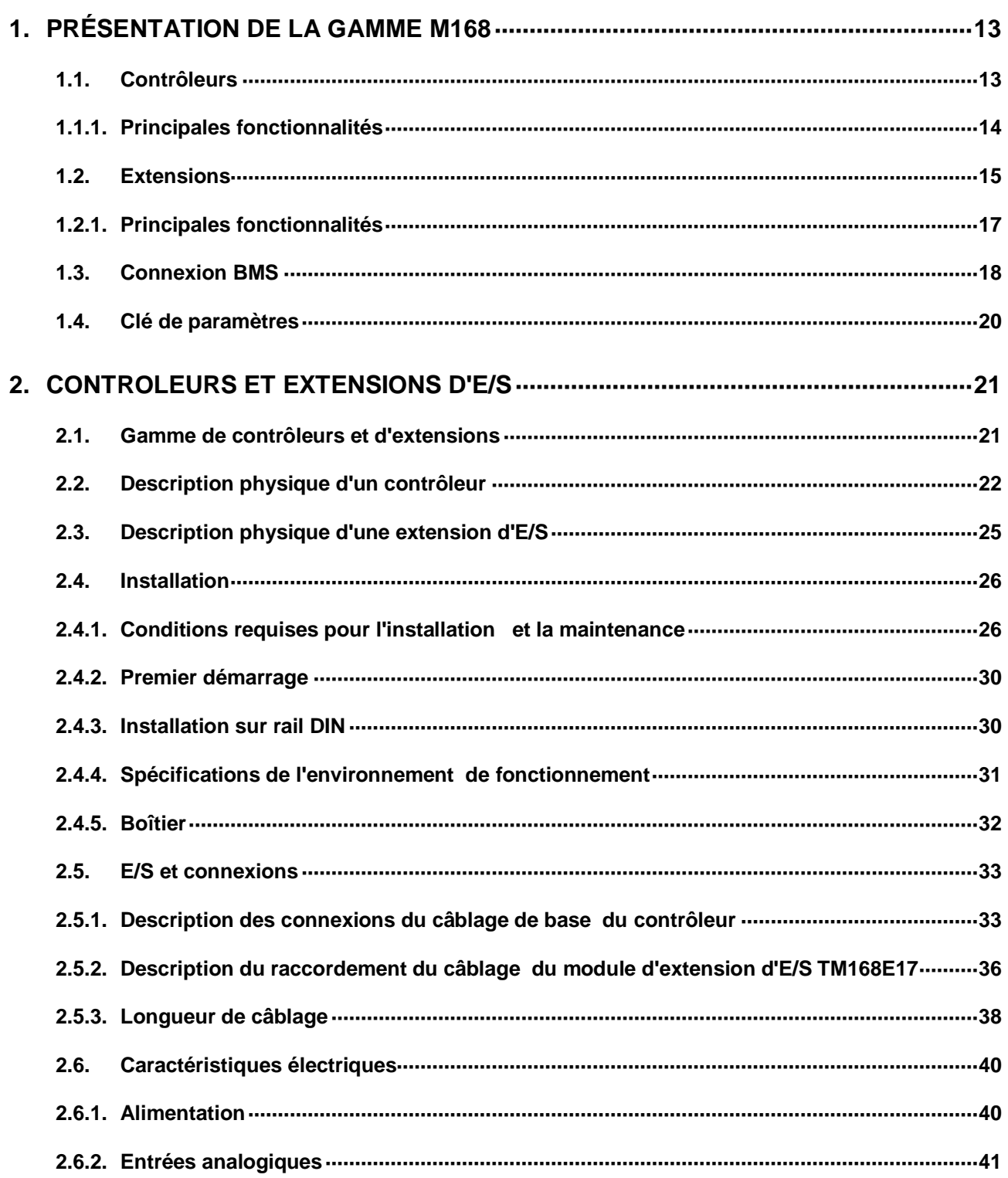

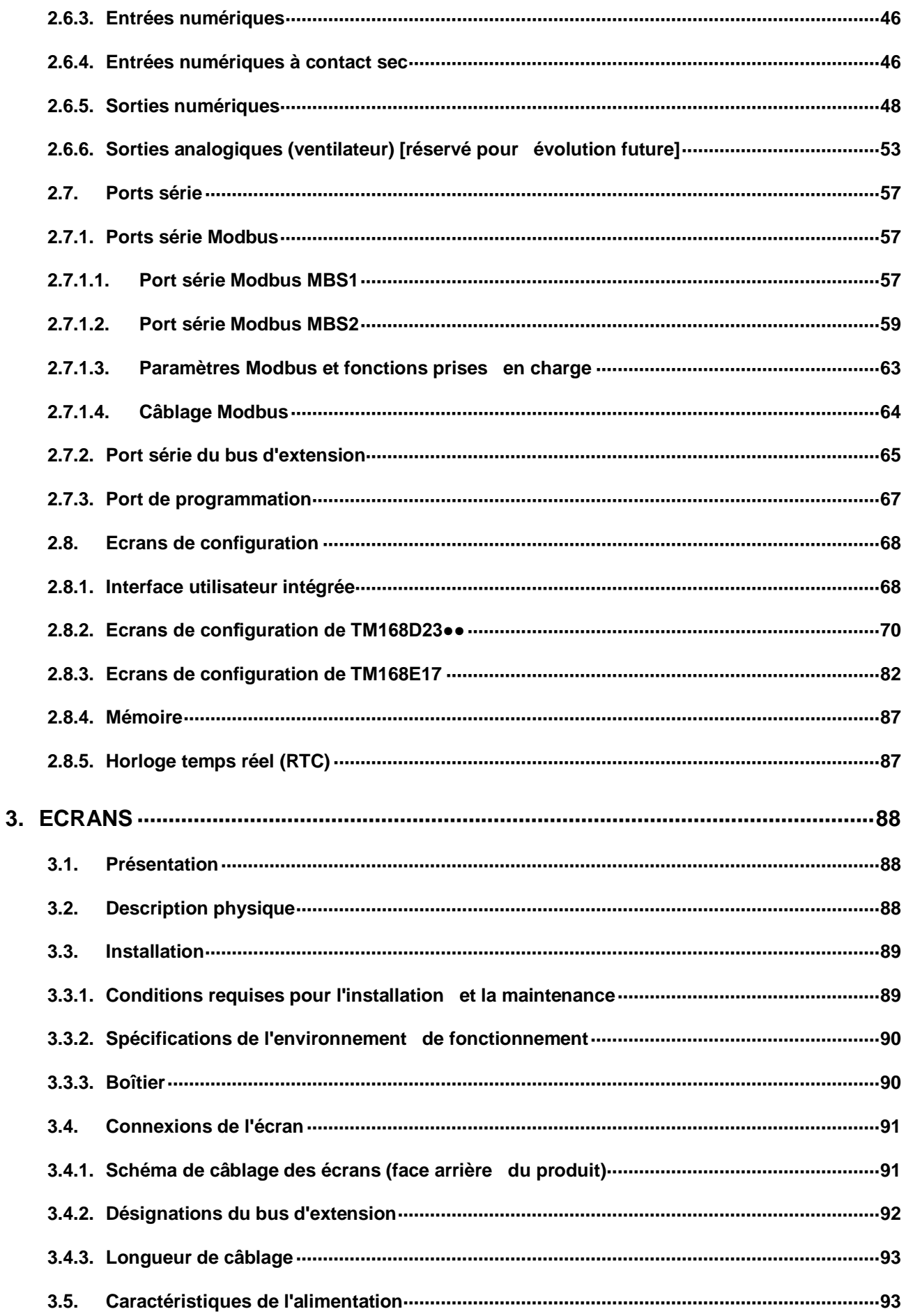

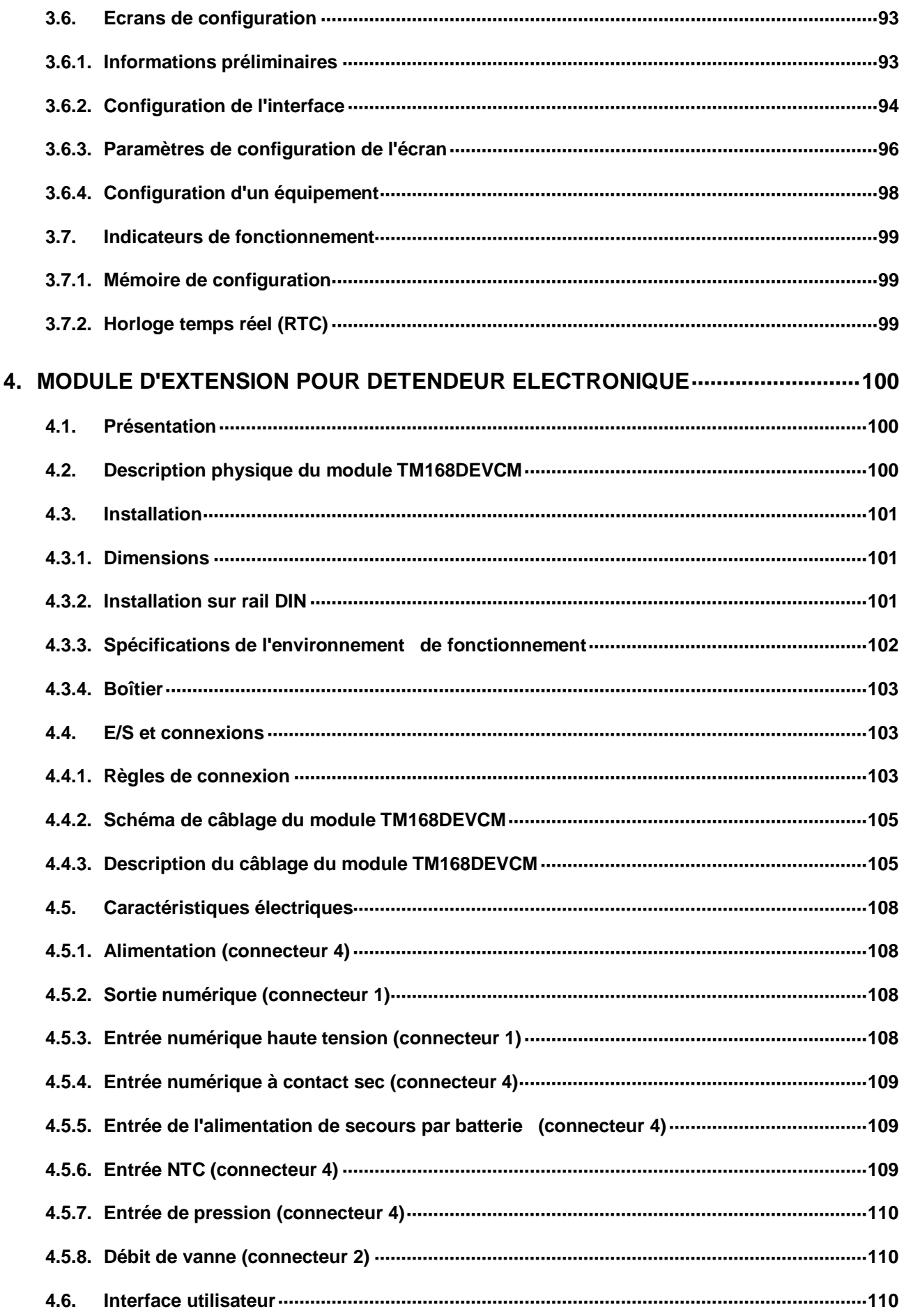

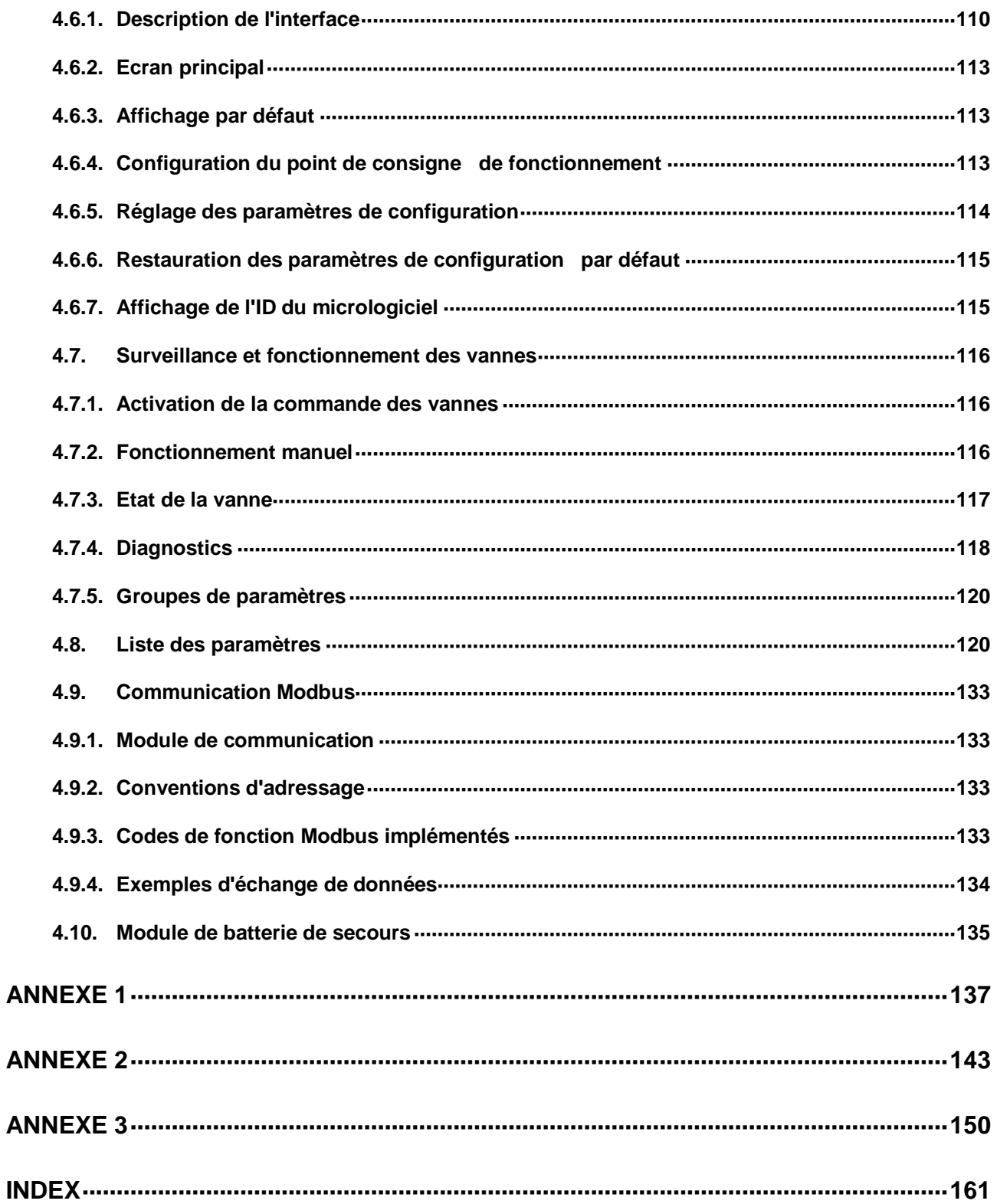

# **Informations relatives à la sécurité**

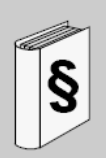

#### **Informations importantes**

#### **AVIS**

Lisez attentivement ces instructions et examinez le matériel pour vous familiariser avec l'appareil avant de l'installer, de le faire fonctionner ou d'effectuer sa maintenance. Les messages spéciaux suivants que vous trouverez dans cette documentation ou sur l'appareil ont pour but de vous mettre en garde contre des risques potentiels ou d'attirer votre attention sur des informations qui clarifient ou simplifient une procédure.

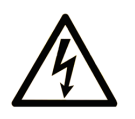

L'apposition de ce symbole à un panneau de sécurité Danger ou Avertissement signale un risque électrique pouvant entraîner des lésions corporelles en cas de non-respect des consignes.

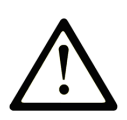

Ce symbole est le symbole d'alerte de sécurité. Il vous avertit d'un risque de blessures corporelles. Respectez scrupuleusement les consignes de sécurité associées à ce symbole pour éviter de vous blesser ou de mettre votre vie en danger.

# **A DANGER**

**DANGER** indique une situation immédiatement dangeureuse qui, si elle n'est pas évitée, entraînera la mort ou des blessures graves.

# **A AVERTISSEMENT**

**AVERTISSEMENT** indique une situation potentiellement dangeureuse et susceptible d'entraîner la mort ou des blessures graves.

# **A ATTENTION**

**ATTENTION** indique une situation potentiellement dangeureuse et susceptible d'entraîner des blessures mineures ou modérées.

# **ATTENTION**

L'indication ATTENTION, utilisée sans le symbole d'alerte de sécurité, signale une situation potentiellement dangereuse et susceptible d'entraîner des dommages aux équipements.

#### **REMARQUE IMPORTANTE**

L'installation, l'utilisation, la réparation et la maintenance des équipements électriques doivent être assurées par du personnel qualifié uniquement. Schneider Electric décline toute responsabilité quant aux conséquences de l'utilisation de cet équipement.

Une personne qualifiée est une personne qui dispose de compétences et de connaissances dans le domaine de la conception et du fonctionnement des équipements électriques et des installations, et qui a suivi la formation de sécurité appropriée lui permettant d'identifier et d'éviter les risques.

### **A propos du manuel**

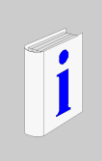

#### **Présentation**

#### **Portée du document**

Ce document décrit le contrôleur M168 ainsi que les extensions et accessoires associés, et fournit les informations d'installation et de câblage.

#### **Note de validité**

Ce document est valide pour SoHVAC V1.0.

#### **Documents associés**

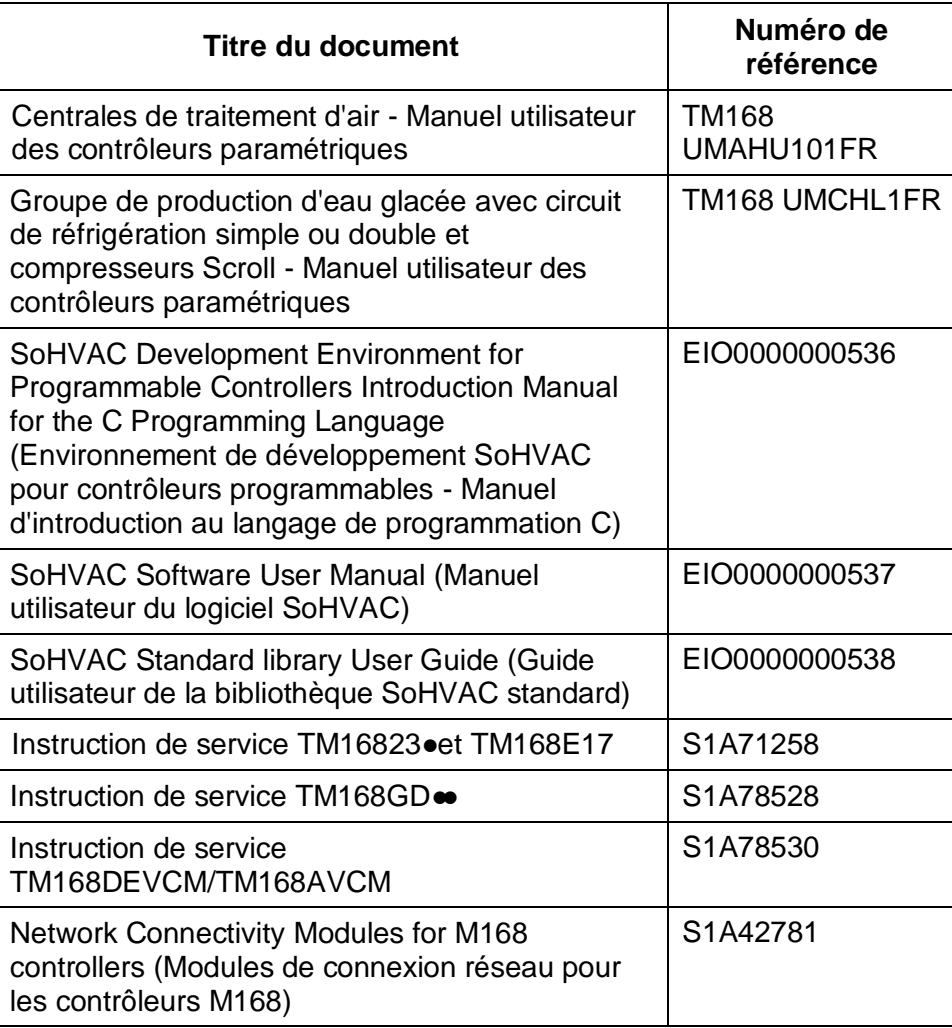

Vous pouvez télécharger ces documents techniques, ainsi que d'autres informations techniques, sur notre site Web à l'adresse www.schneiderelectric.com.

#### **Informations relatives aux produits**

# **DANGER**

#### **RISQUE D'ELECTROCUTION, D'EXPLOSION OU D'ARC ELECTRIQUE**

- Coupez l'alimentation de tous les équipements et de tous les appareils connectés avant de retirer un cache de protection ou une porte d'accès, d'installer ou de retirer des accessoires, du matériel, des câbles ou des fils.
- Utilisez toujours un appareil de détection de tension correctement réglé pour vérifier que l'alimentation est coupée.
- Remettez en place et fixez tous les caches de protection, accessoires, matériels, câbles et fils et vérifiez que l'équipement est bien relié à la terre avant de le remettre sous tension.
- Utilisez uniquement la tension indiquée pour faire fonctionner cet équipement et les produits associés.

#### **Le non-respect de ces instructions peut provoquer la mort ou des blessures graves.**

La mise en œuvre de ce produit exige des compétences en conception et en programmation de systèmes de commande et de régulation. Seul l'utilisateur ou l'intégrateur peut connaître toutes les conditions et tous les facteurs présents lors de l'installation et de la configuration, de l'exploitation et de la maintenance de l'application, et est donc en mesure de déterminer les équipements et les systèmes automatiques, ainsi que les mesures de sécurité et les verrouillages associés qui peuvent être utilisés correctement et efficacement. Pour sélectionner l'équipement d'automatisation et de commande et tout équipement ou logiciel associé pour une application spécifique, l'utilisateur ou l'intégrateur doit également prendre en compte les normes et les réglementations locales, régionales et nationales en vigueur.

# **A AVERTISSEMENT**

#### **INCOMPATIBILITE AVEC LES REGLEMENTATIONS**

Assurez-vous que tous les équipements utilisés et les systèmes conçus sont conformes à toutes les normes et réglementations locales, régionales et nationales en vigueur.

**Le non-respect de ces instructions peut provoquer la mort, des blessures graves ou des dommages matériels.**

Cet équipement n'a pas été conçu pour fonctionner dans des zones dangereuses. Installez-le dans une zone où l'atmosphère est exempte de substances dangereuses.

### **A DANGER**

#### **RISQUE D'EXPLOSION**

Cet équipement peut être utilisé dans une zone non dangereuse uniquement.

**Le non-respect de ces instructions peut provoquer la mort ou des blessures graves.**

# **A AVERTISSEMENT**

#### **PERTE DE CONTROLE**

- Le concepteur d'un circuit de commande doit tenir compte des risques de défaillance des canaux de commande et prévoir pour certaines fonctions de commande cruciales un moyen d'assurer la sécurité en maintenant un état sûr pendant et après la défaillance. Par exemple, l'arrêt d'urgence, l'arrêt en cas de surcourse, la coupure de courant et le redémarrage sont des fonctions de commande cruciales.
- Des canaux de commande distincts ou redondants doivent être prévus pour les fonctions de commande cruciales.
- Les canaux de commande du système peuvent inclure des liaisons de communication. Il faut également tenir compte des implications des délais de transmission imprévus ou des pannes de la liaison.
- Respectez toutes les réglementations de prévention des accidents ainsi que les consignes de sécurité locales.<sup>1</sup>
- Chaque implémentation de cet équipement doit être testée individuellement et entièrement pour assurer le fonctionnement correct avant la mise en service.

**Le non-respect de ces instructions peut provoquer la mort, des blessures graves ou des dommages matériels.**

<sup>1</sup> Pour plus d'informations, consultez le document NEMA ICS 1.1 (dernière édition), « Safety Guidelines for the Application, Installation, and Maintenance of Solid State Control » (Directives de sécurité pour l'application, l'installation et la maintenance de commande statique) et le document NEMA ICS 7.1 (dernière édition), « Safety Standards for Construction and Guide for Selection, Installation, and Operation of Adjustable-Speed Drive Systems » (Normes de sécurité relatives à la construction et manuel de sélection, installation et opération de variateurs de vitesse) ou son équivalent en vigueur dans votre pays.

# **A AVERTISSEMENT**

#### **FONCTIONNEMENT INATTENDU DE L'EQUIPEMENT**

- N'utilisez que le logiciel approuvé par Schneider Electric pour cet équipement.
- Mettez à jour le programme d'application chaque fois que vous modifiez la configuration matérielle physique.

**Le non-respect de ces instructions peut provoquer la mort, des blessures graves ou des dommages matériels.**

#### **Commentaires des utilisateurs**

Vos remarques relatives à ce document sont les bienvenues. Vous pouvez nous contacter par e-mail à l'adresse techcomm@schneider-electric.com.

### <span id="page-12-0"></span>**1.Présentation de la gamme M168**

La gamme de contrôleurs **M168** inclut les produits suivants :

- Contrôleurs programmables et contrôleurs paramétriques pré-programmés pour des machines et des applications spécifiques. Les contrôleurs sont programmés avec le logiciel SoHVAC de manière simple et intuitive à l'aide de blocs de fonction.
- Module d'extension d'E/S.
- Écrans dédiés.
- Modules spécifiques, tels que les modules de commande de détendeur et autres accessoires.

### <span id="page-12-1"></span>**1.1. Contrôleurs**

La gamme M168 inclut des contrôleurs programmables munis des options suivantes :

- Écran intégré
- Emplacement de connexion réseau
- Possibilité d'exécuter des blocs fonction d'application (AFB) en fonction d'une solution. Cela s'applique aux contrôleurs de type S uniquement (identifiés par la mention S à la fin de la référence du contrôleur).

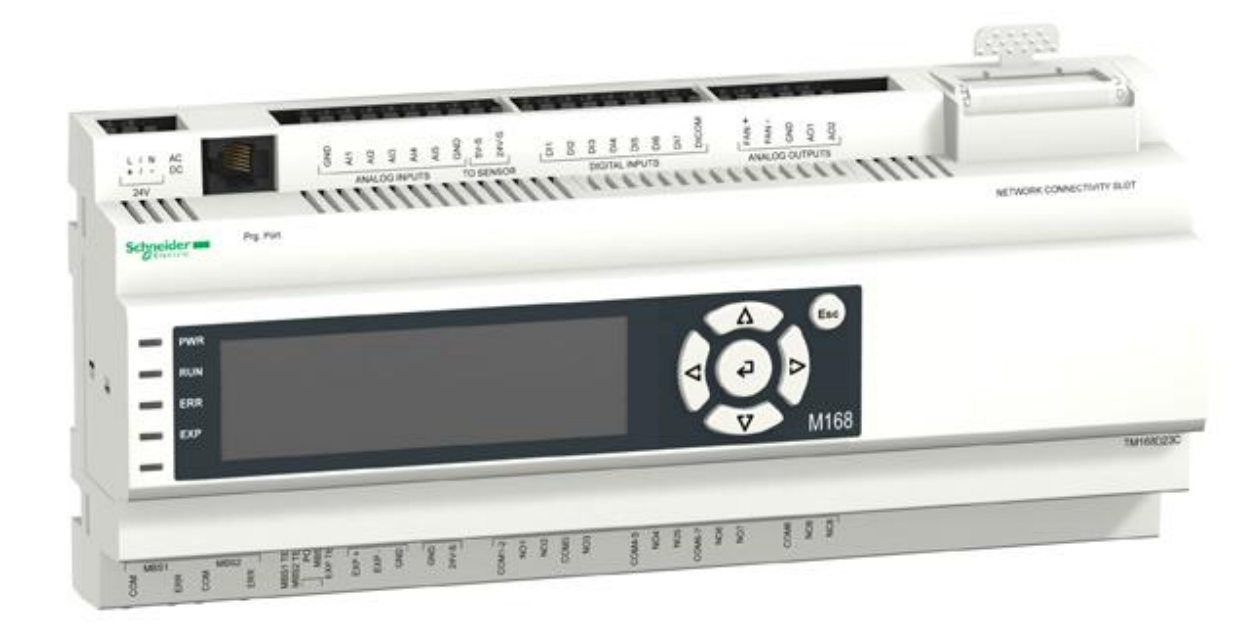

### **1.1.1. Principales fonctionnalités**

#### <span id="page-13-0"></span>**Entrées analogiques**

Le contrôleur TM168 23 comporte 5 entrées analogiques configurables par logiciel pour :

- Sondes NTC : 50 à 120 °C (- 58 à 248 °F) (10 KΩ ± 1 % à 25 °C (77 °F))
- Sondes PTC : 50 à 150 °C (- 58 à 302 °F) (990 Ω ± 1 % à 25 °C (77 °F))
- Sondes PT1000 : 100 à 200 ℃ (- 148 à 392 F)
- Transducteurs ratiométriques 0 à 5 VCC
- Transducteurs 0 à 10 VCC
- Transducteurs 0 à 20 mA
- Transducteurs 4 à 20 mA

#### **Entrées numériques**

Le contrôleur TM168 23 est muni de 7 entrées numériques basse tension isolées.

#### **Sorties numériques**

Le contrôleur TM168€23 est muni de 8 sorties numériques :

- 7 relais NO
- 1 relais NO/NC

#### **Sorties analogiques**

Le contrôleur TM168€23 est muni de 3 sorties analogiques :

- 2 configurables :
	- $O$  0 à 10 VCC
	- $0 \text{ à } 20 \text{ mA}$
	- $0.4$  à 20 mA
- 1 sortie réservée aux extensions de fonctionnalités futures.

#### **Ports série**

Les contrôleurs sont munis des ports de communication série suivants :

- 2 ports série Modbus :
	- o 1 RS-485 à utiliser avec le protocole Modbus (esclave uniquement)
	- o 1 RS-485 à utiliser avec le protocole Modbus (maître ou esclave)
- 1 port série pour la connexion des modules d'extension (ExpBus)
- 1 port de programmation

Autres fonctionnalités des contrôleurs TM168●23C● :

1 emplacement réseau pour la connexion BMS (Building Management System)

#### **Interface utilisateur (option)**

Le contrôleur est proposé dans 2 versions :

- TM168D23● avec interface utilisateur intégrée
- TM168B23●● sans interface utilisateur intégrée

L'interface utilisateur intégrée comporte :

- un écran LCD graphique 120\*32 avec rétro-éclairage,
- un clavier muni de 6 touches et 4 voyants de notification.

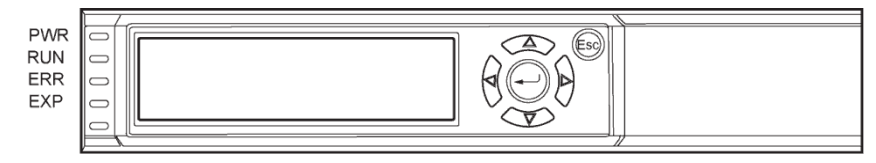

#### **RTC**

Une horloge temps réel (RTC) est intégrée au contrôleur.

### <span id="page-14-0"></span>**1.2. Extensions**

Les extensions du contrôleur M168 permettent d'ajouter un module d'affichage et/ou d'augmenter le nombre d'entrées et de sorties disponibles pour votre application.

**REMARQUE** : le module d'extension d'E/S TM168E17 fonctionne uniquement s'il est relié au bus d'extension d'un contrôleur M168. Il ne fonctionne pas avec d'autres contrôleurs.

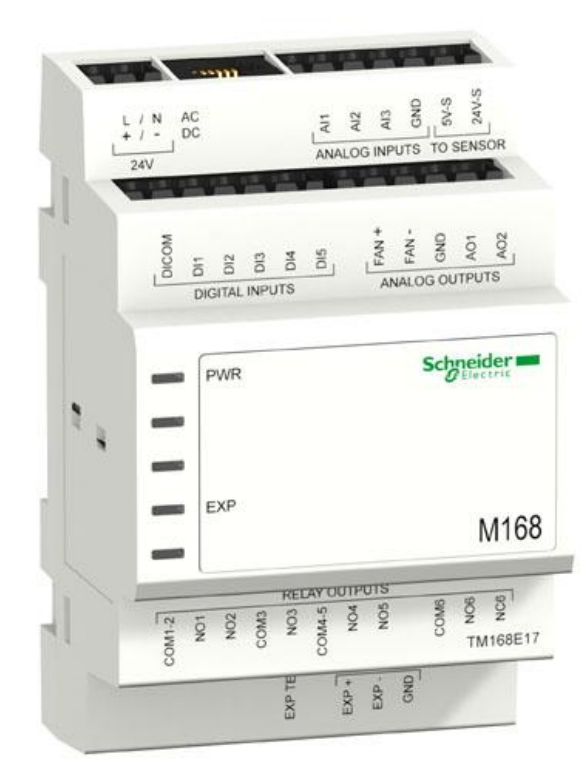

### **1.2.1. Principales fonctionnalités**

#### <span id="page-16-0"></span>**Entrées analogiques**

L'extension TM168E17 est munie de 3 entrées analogiques que vous pouvez configurer à l'aide du logiciel SoHVAC :

- Sondes NTC : 50 à 120 °C (- 58 à 248 °F) (10 KΩ± 1 % à 25 °C (77 °F))
- Sondes PTC : 50 à 150 °C (- 58 à 302 °F) (990 Ω± 1 % à 25 °C (77 °F))
- Transducteurs ratiométriques 0 à 5 VCC / Transducteurs 0 à 10 VCC
- Transducteurs 0 à 20 mA / Transducteurs 4 à 20 mA
- PT1000 : 100 à 200 °C (- 148 à 392 °F)

#### **Entrées numériques**

L'extension TM168E17 est munie de 5 entrées numériques à contact sec non isolées. Le module fournit la tension des entrées à contact sec.

N'utilisez pas de source externe pour alimenter les équipements reliés à ces entrées. L'utilisation d'une source d'alimentation externe avec ces entrées peut endommager le module d'extension d'E/S TM168E17.

# **ATTENTION**

#### **EQUIPEMENT INOPERANT**

Ne reliez pas de source d'alimentation externe aux entrées à contact sec du module d'extension d'E/S.

**Le non-respect de ces instructions peut endommager l'équipement.**

#### **Sorties numériques**

L'extension TM168E17 est munie de 6 sorties numériques :

- 5 relais NO
- 1 relais NO/NC

#### **Sorties analogiques**

L'extension TM168E17 est munie de 3 sorties analogiques :

- 2 configurables avec le logiciel SoHVAC pour 0 à 10 VCC ou 0 à 20 mA ou 4 à 20 mA
- 1 pour le signal PWM (Pulse Width Modulation, modulation à largeur d'impulsion)

#### **Ports série**

Les extensions sont munies des ports de communication série suivants :

- 1 port série pour la connexion au contrôleur et aux modules d'extension d'E/S supplémentaires (bus d'extension)
- 1 port pour les mises à jour du micrologiciel

#### **Ecrans**

La gamme M168 inclut 2 écrans externes :

- TM168GDB et
- TM168GDTS

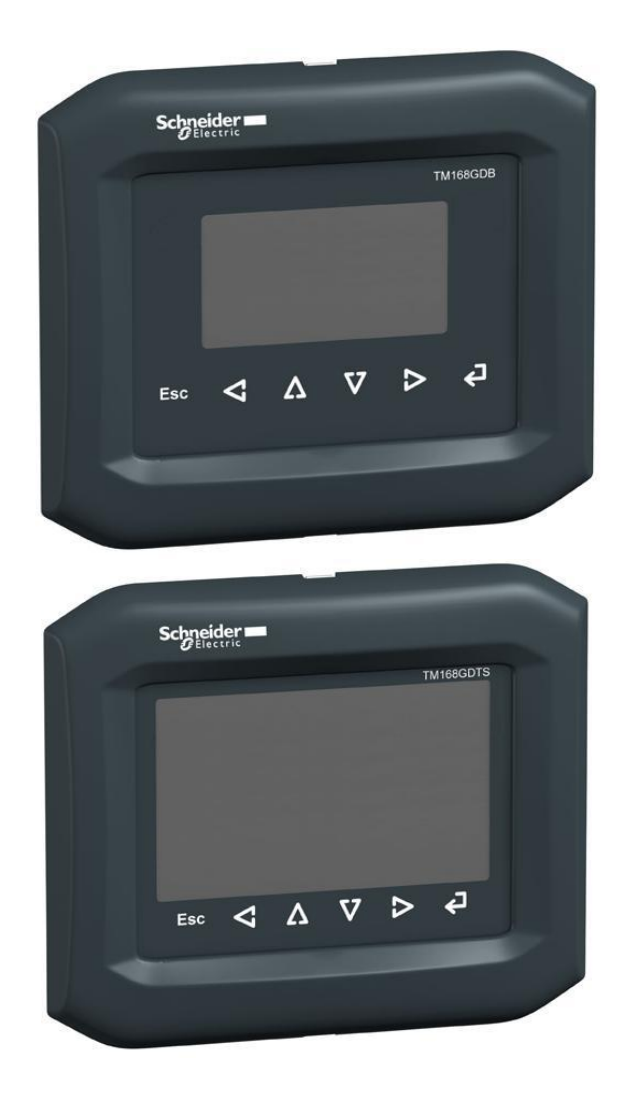

### <span id="page-17-0"></span>**1.3. Connexion BMS**

Les contrôleurs M168 **TM168**●**23C**●comportent un emplacement de connexion réseau dans lequel vous pouvez installer un module prenant en charge les connexions BMS (Building Management System).

Contrôleur avec module de connexion BMS :

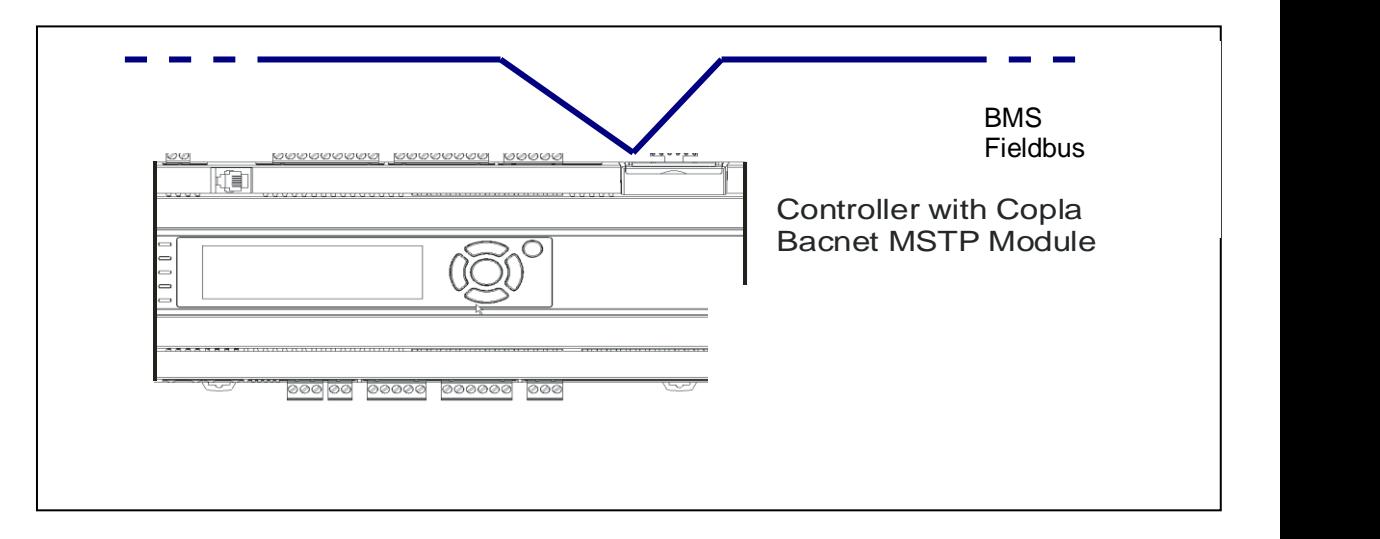

Exemple de module BACnet MS/TP :

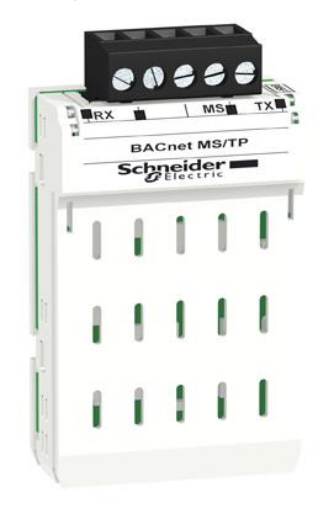

Pour plus d'informations sur la manière de connecter le module au réseau BMS, consultez le guide d'utilisation des modules de connexion réseau (Network Connectivity Modules for M168 Controllers User Guide).

### <span id="page-19-0"></span>**1.4. Clé de paramètres**

La clé de paramètres TM168APARAKEY permet de transférer rapidement les paramètres de configuration du contrôleur vers plusieurs machines :

- copiez les paramètres et les données du contrôleur sur la clé de paramètres (chargement) ;
- copiez les paramètres de la clé de paramètres vers le contrôleur (téléchargement).

**REMARQUE** : le téléchargement des paramètres entre la clé et le contrôleur est possible uniquement si les données présentes sur le contrôleur correspondent à celles de la clé.

Vous devez connecter le contrôleur à une source d'alimentation pour utiliser la clé de paramètres.

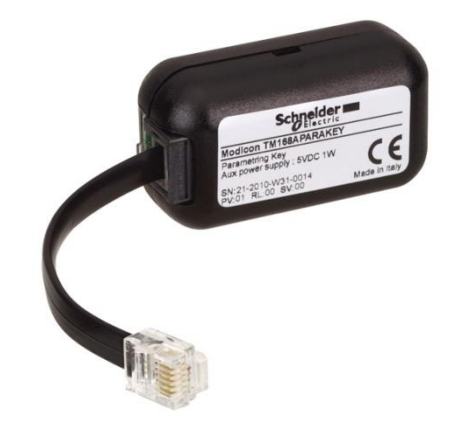

**REMARQUE** : la copie des paramètres entre la clé et le contrôleur (téléchargement) est possible uniquement si les données présentes sur le contrôleur correspondent à celles de la clé.

Pour utiliser la clé de paramètres sur un contrôleur non muni d'un écran intégré, un afficheur distant est nécessaire.

Vous pouvez effectuer les opérations de chargement/téléchargement sur la page de chargement/téléchargement du contrôleur principal.

**REMARQUE** : les informations relatives aux opérations de chargement/téléchargement effectuées sont disponibles sur la page du contrôleur.

# <span id="page-20-0"></span>**2. Contrôleurs et extensions d'E/S**

### <span id="page-20-1"></span>**2.1. Gamme de contrôleurs et d'extensions**

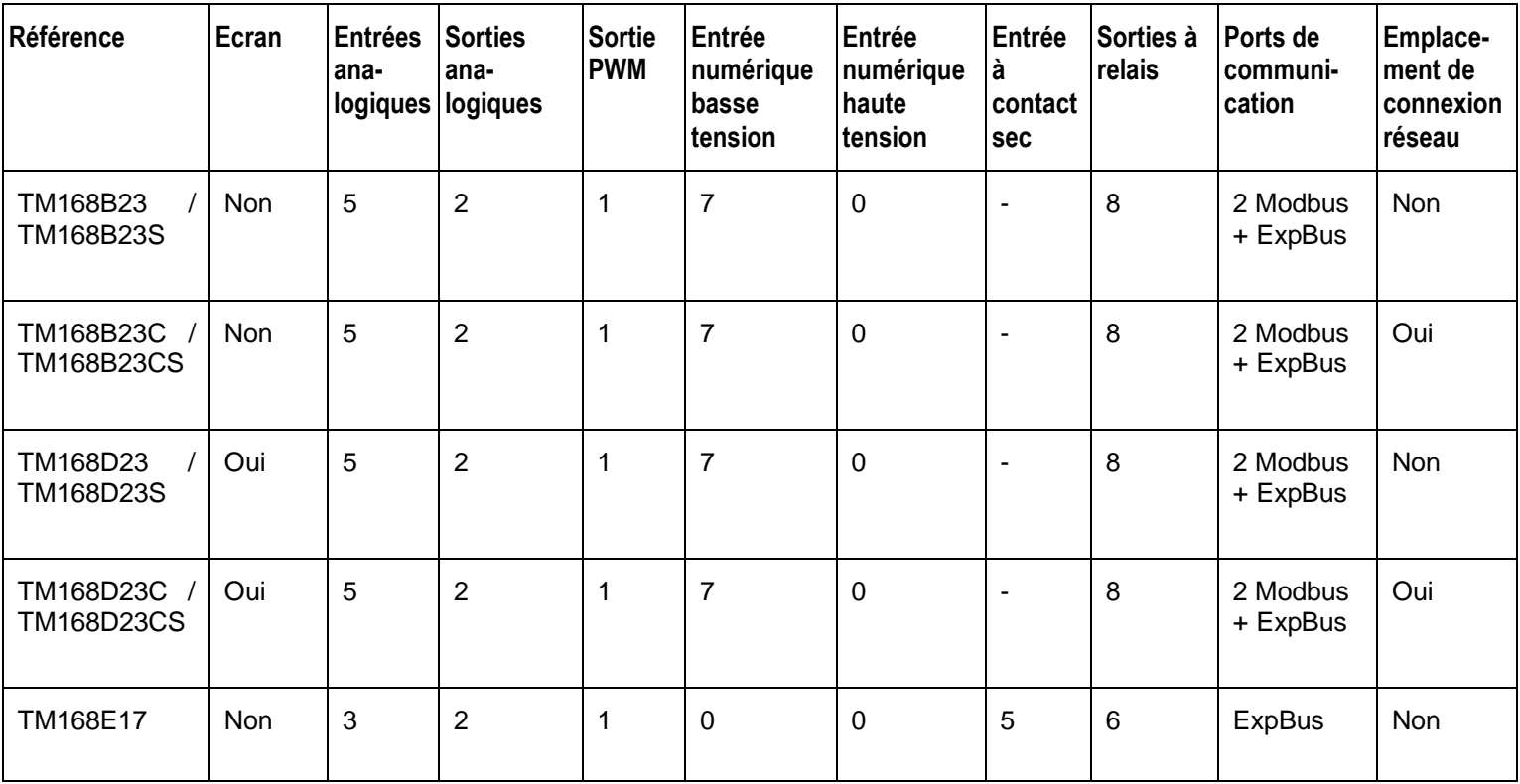

### <span id="page-21-0"></span>**2.2. Description physique d'un contrôleur**

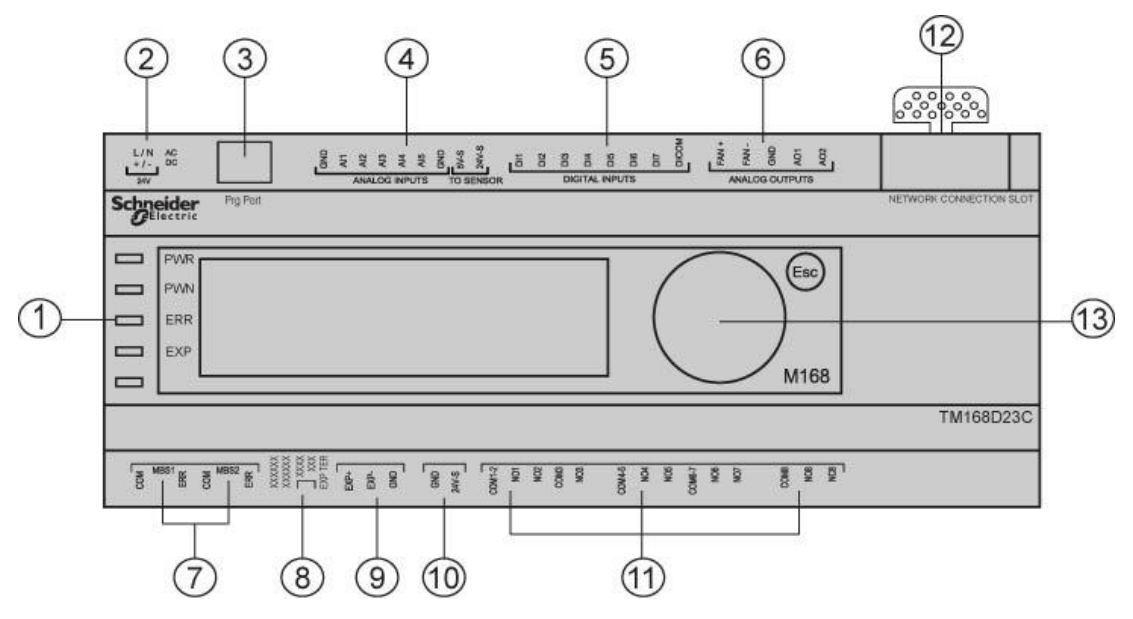

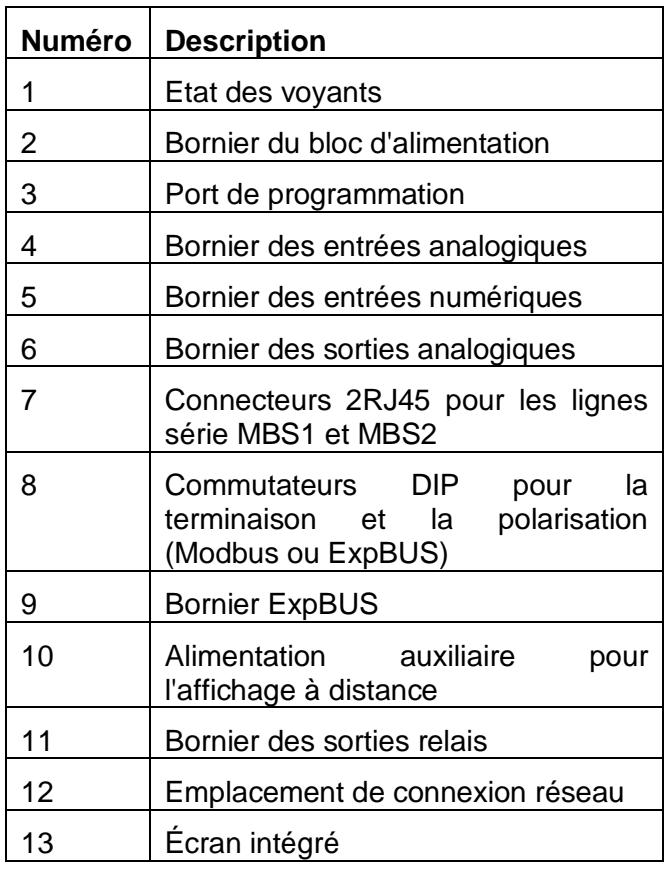

Les dimensions des contrôleurs TM168 23 sont indiquées ci-dessous : Toutes les dimensions sont indiquées en millimètres et en pouces.

Contrôleurs sans emplacement de communication :

TM168B23 / TM168B23S – Base sans écran intégré, programmable, 23 E/S TM168D23 / TM168D23S – Base avec écran intégré, programmable, 23 E/S

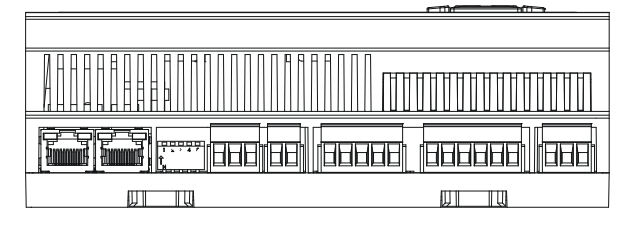

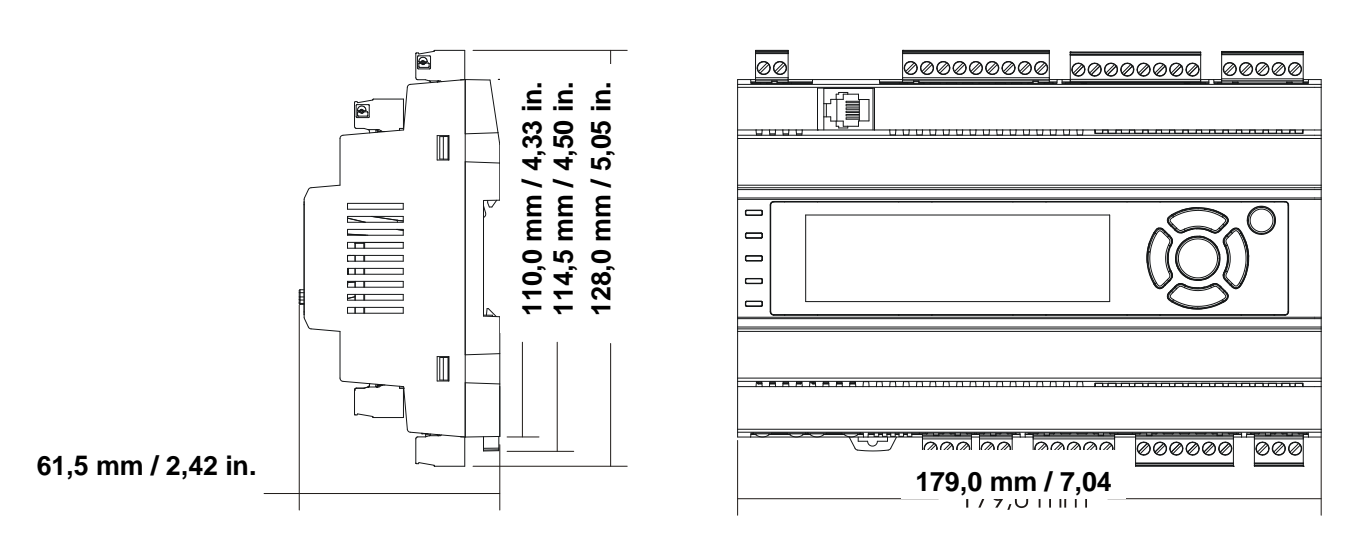

#### **Contrôleurs avec emplacement de communication :**

TM168B23C / TM168B23CS – Base sans écran intégré, 23 E/S pour BMS TM168D23C / TM168D23CS – Base avec écran intégré, 23 E/S pour BMS

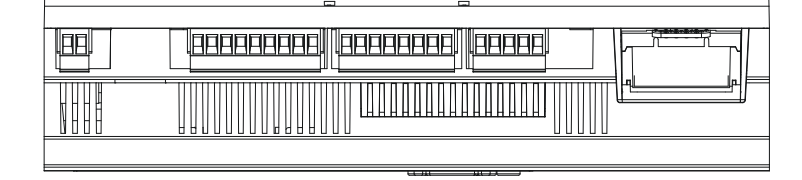

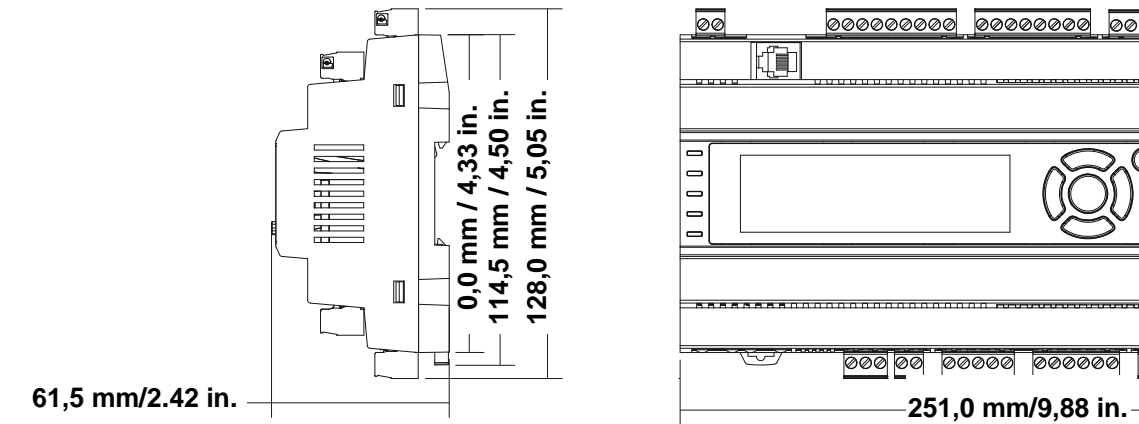

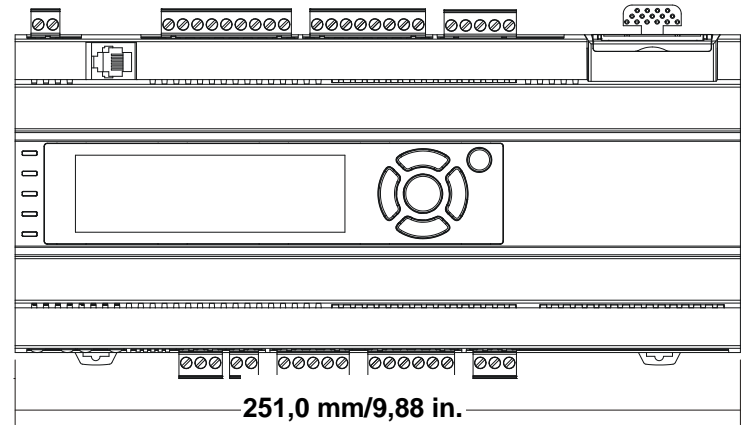

# <span id="page-24-0"></span>**2.3. Description physique d'une extension d'E/S**

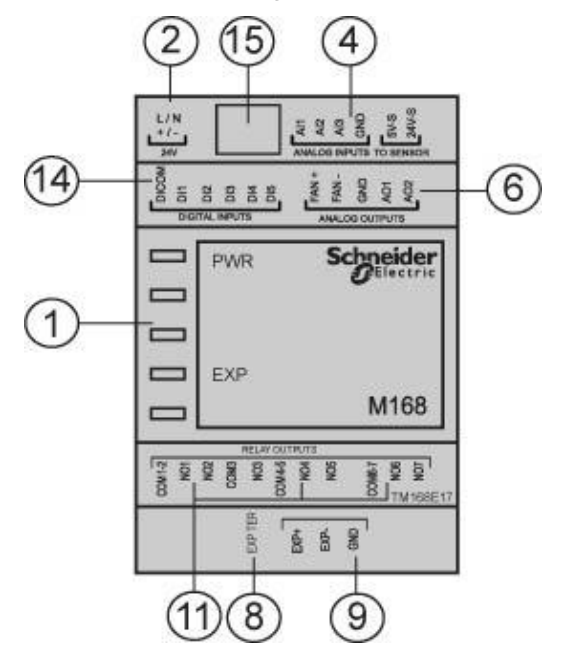

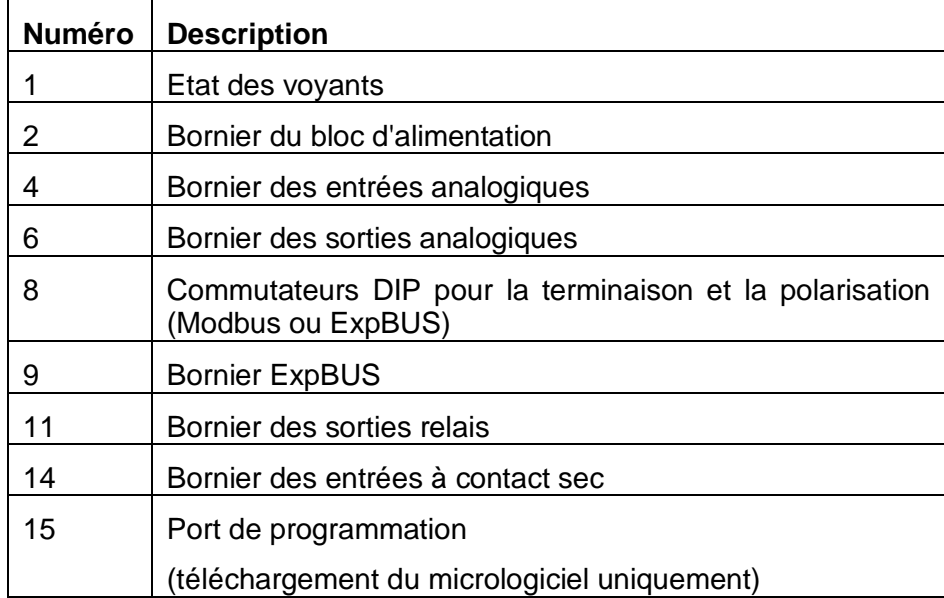

#### **Dimensions du module d'extension TM168E17 (17 E/S) :**

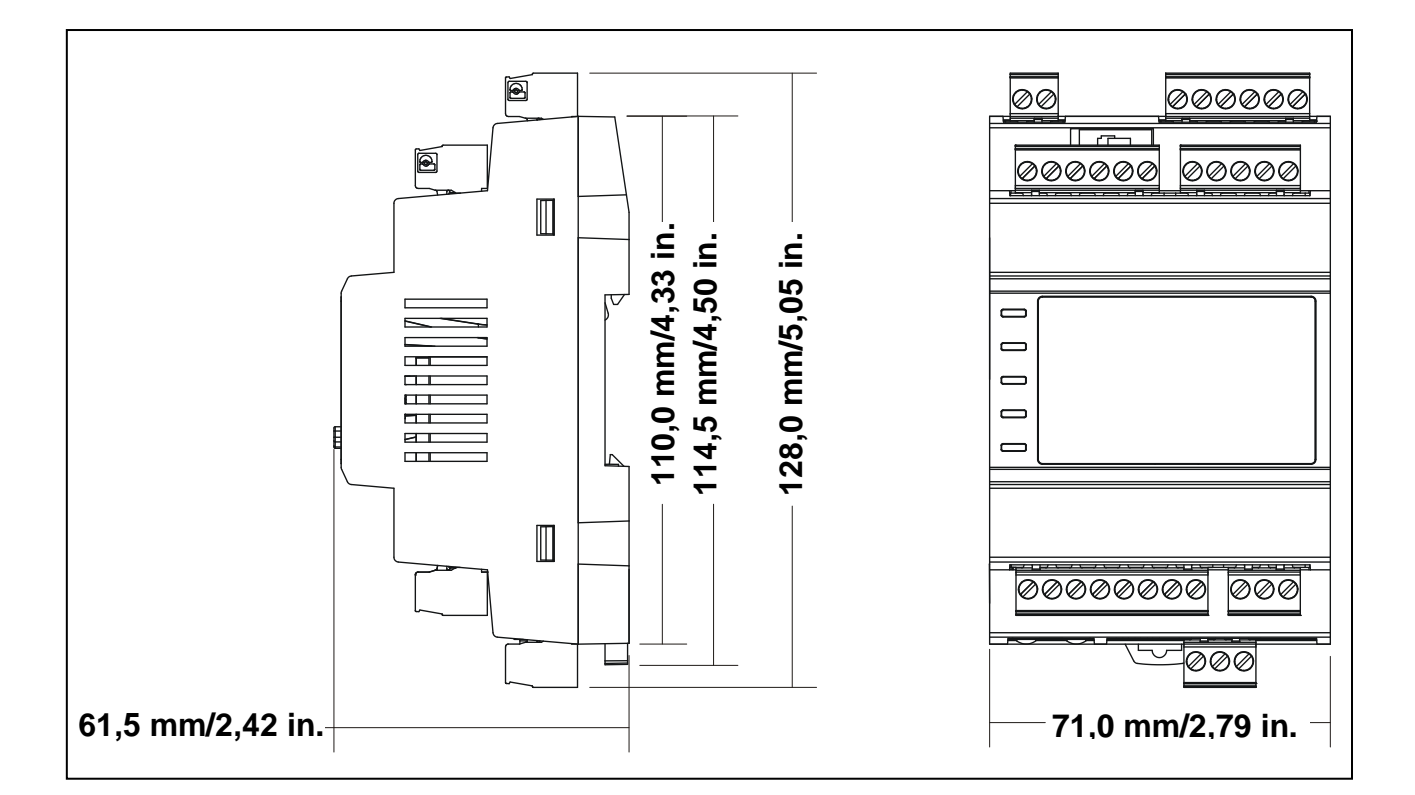

### <span id="page-25-0"></span>**2.4. Installation**

### <span id="page-25-1"></span>**2.4.1. Conditions requises pour l'installation et la maintenance**

#### **Avant de commencer**

<span id="page-25-2"></span>Avant de procéder à l'installation du contrôleur M168, lisez attentivement le présent manuel et assurez-vous de bien comprendre son contenu. Avant d'installer le système de contrôle sur un rail, il faut assembler et installer tous les modules et les options. Retirez le système de contrôle du rail de montage avant de démonter l'équipement.

#### **Débranchement de l'alimentation**

# **A DANGER**

#### **RISQUE D'ELECTROCUTION, D'EXPLOSION OU D'ARC ELECTRIQUE**

- Coupez l'alimentation de tous les équipements et de tous les appareils connectés avant de retirer un cache de protection ou une porte d'accès, d'installer ou de retirer des accessoires, du matériel, des câbles ou des fils.
- Utilisez toujours un appareil de détection de tension correctement réglé pour vérifier que l'alimentation est coupée.
- Remettez en place et fixez tous les caches de protection, accessoires, matériels, câbles et fils et vérifiez que l'équipement est bien relié à la terre avant de le remettre sous tension.
- Utilisez uniquement la tension indiquée pour faire fonctionner cet équipement et les produits associés.

**Le non-respect de ces instructions peut provoquer la mort ou des blessures graves.**

#### **Considérations relatives à la programmation**

### **A AVERTISSEMENT**

#### **FONCTIONNEMENT INATTENDU DE L'EQUIPEMENT**

- N'utilisez que le logiciel approuvé par Schneider Electric pour cet équipement.
- Mettez à jour le programme d'application chaque fois que vous modifiez la configuration matérielle physique.

**Le non-respect de ces instructions peut provoquer la mort, des blessures graves ou des dommages matériels.**

#### **Environnement de fonctionnement**

Cet équipement n'a pas été conçu pour fonctionner dans des zones dangereuses. Installez-le dans une zone où l'atmosphère est exempte de substances dangereuses.

# **DANGER**

#### **RISQUE D'EXPLOSION**

Cet équipement peut être utilisé dans une zone non dangereuse uniquement.

**Le non-respect de ces instructions peut provoquer la mort ou des blessures graves.**

# **A AVERTISSEMENT**

#### **PERTE DE CONTROLE**

- Le concepteur d'un circuit de commande doit tenir compte des risques de défaillance des canaux de commande et prévoir pour certaines fonctions de commande cruciales un moyen d'assurer la sécurité en maintenant un état sûr pendant et après la défaillance. Par exemple, l'arrêt d'urgence, l'arrêt en cas de surcourse, la coupure de courant et le redémarrage sont des fonctions de commande cruciales.
- Des canaux de commande distincts ou redondants doivent être prévus pour les fonctions de commande cruciales.
- Les canaux de commande du système peuvent inclure des liaisons de communication. Il faut également tenir compte des implications des délais de transmission imprévus ou des pannes de la liaison.
- Respectez toutes les réglementations de prévention des accidents ainsi que les consignes de sécurité locales.<sup>1</sup>
- Chaque implémentation de cet équipement doit être testée individuellement et entièrement pour assurer le fonctionnement correct avant la mise en service.

**Le non-respect de ces instructions peut provoquer la mort, des blessures graves ou des dommages matériels.**

<sup>1</sup> Pour plus d'informations, consultez le document NEMA ICS 1.1 (dernière édition), « Safety Guidelines for the Application, Installation, and Maintenance of Solid State Control » (Directives de sécurité pour l'application, l'installation et la maintenance de commande statique) et le document NEMA ICS 7.1 (dernière édition), « Safety Standards for Construction and Guide for Selection, Installation, and Operation of Adjustable-Speed Drive Systems » (Normes de sécurité relatives à la construction et manuel de sélection, installation et opération de variateurs de vitesse) ou son équivalent en vigueur dans votre pays.

# **A AVERTISSEMENT**

#### **FONCTIONNEMENT INATTENDU DE L'EQUIPEMENT**

- En cas de risques de lésions corporelles ou de dommages matériels, utilisez les verrous de sécurité appropriés.
- Installez et utilisez cet équipement dans une enveloppe de classement approprié à l'environnement prévu.
- L'alimentation des capteurs ou actionneurs ne doit servir qu'à alimenter les capteurs et actionneurs connectés au module.
- Les circuits d'alimentation et de sortie doivent être câblés et protégés par fusibles conformément aux exigences des règlementations locales et nationales pour le courant et la tension nominales de l'équipement.
- Ne pas utiliser cet équipement pour des fonctions de sécurité critique d'une machine.
- Cet équipement ne doit être ni démonté, ni réparé, ni modifié.
- Ne raccordez aucun fil à des connexions inutilisées ou identifiées par la mention NC (Non Connecté).

**Le non-respect de ces instructions peut provoquer la mort, des blessures graves ou des dommages matériels.**

# **A AVERTISSEMENT**

#### **FONCTIONNEMENT INATTENDU DE L'EQUIPEMENT**

 Veillez à installer et faire fonctionner cet équipement conformément aux conditions d'environnement décrites dans les limites de fonctionnement.

**Le non-respect de ces instructions peut provoquer la mort, des blessures graves ou des dommages matériels.**

### **2.4.2. Premier démarrage**

#### <span id="page-29-0"></span>**Introduction**

Cette procédure indique les étapes à suivre pour effectuer l'installation et le premier démarrage du contrôleur M168.

#### **Procédure de démarrage**

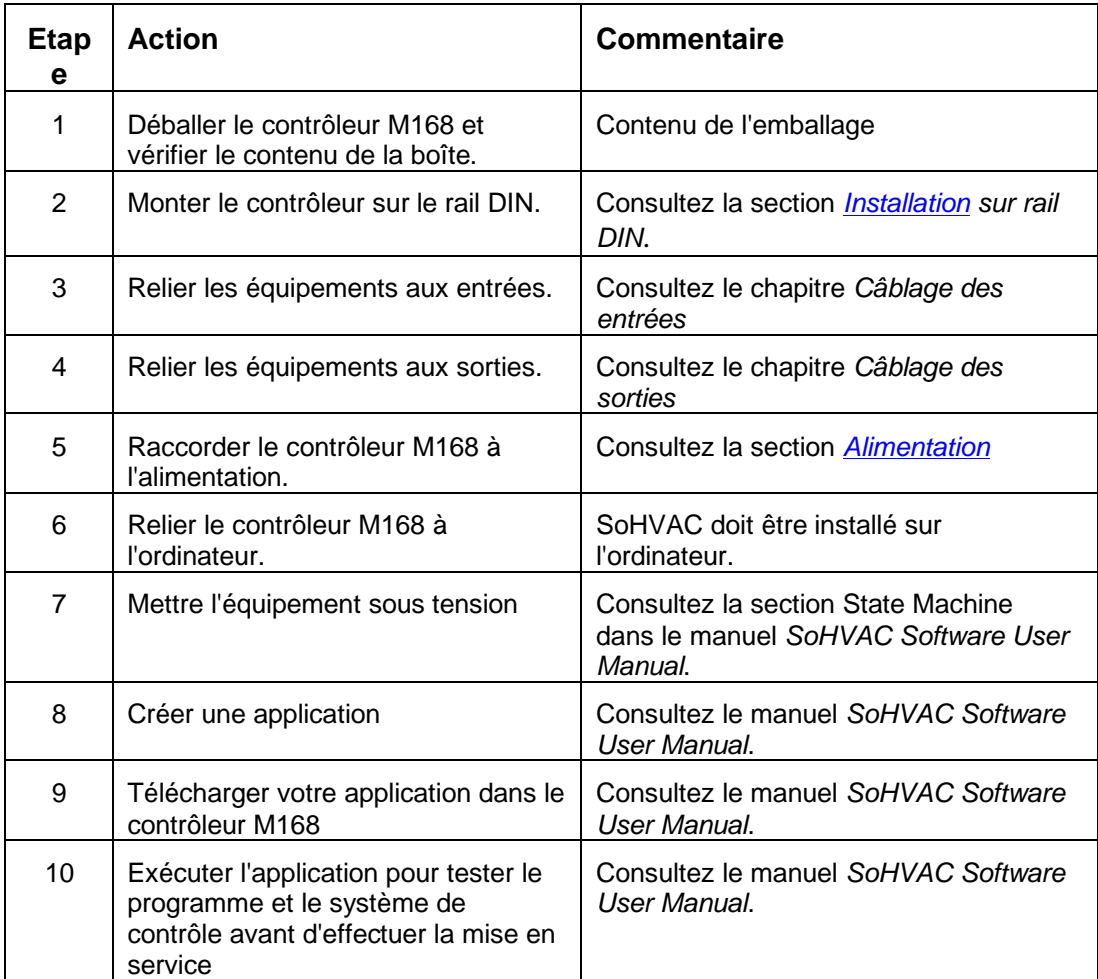

### <span id="page-29-1"></span>**2.4.3. Installation sur rail DIN**

Le contrôleur M168 et les modules d'extension doivent être installés sur un rail DIN de 35 mm / 1,38 in DIN conforme à la norme EN 50022. La profondeur du rail DIN doit être de 7,5 mm / 0,29 in ou de 15 mm / 0,59 in.

Pour installer le contrôleur, suivez les indications des figures 1 et 2.

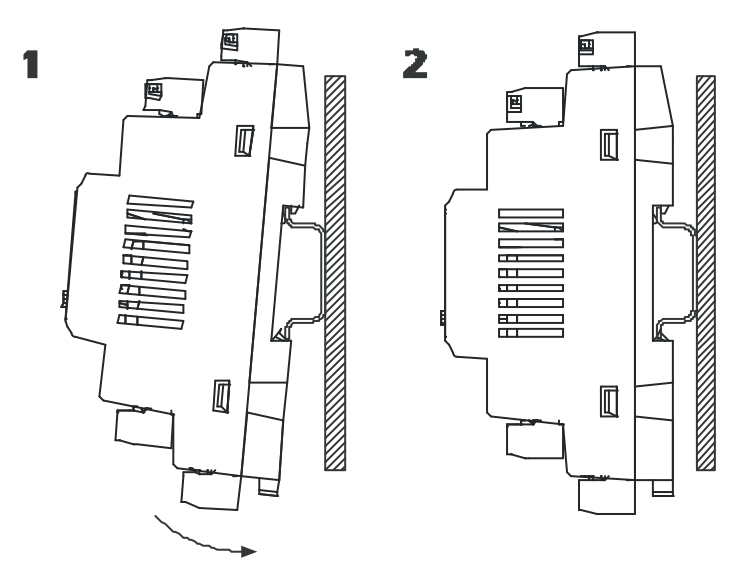

Pour retirer le contrôleur, utilisez un tournevis et suivez les indications des figures 3 et 4.

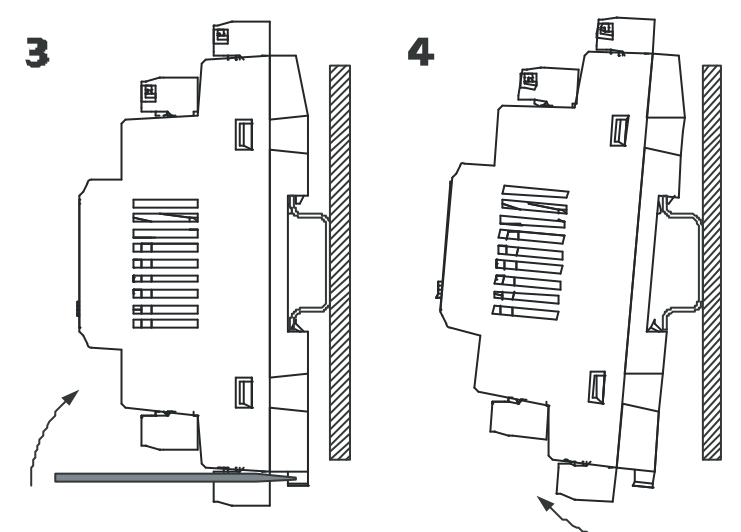

### <span id="page-30-0"></span>**2.4.4. Spécifications de l'environnement de fonctionnement**

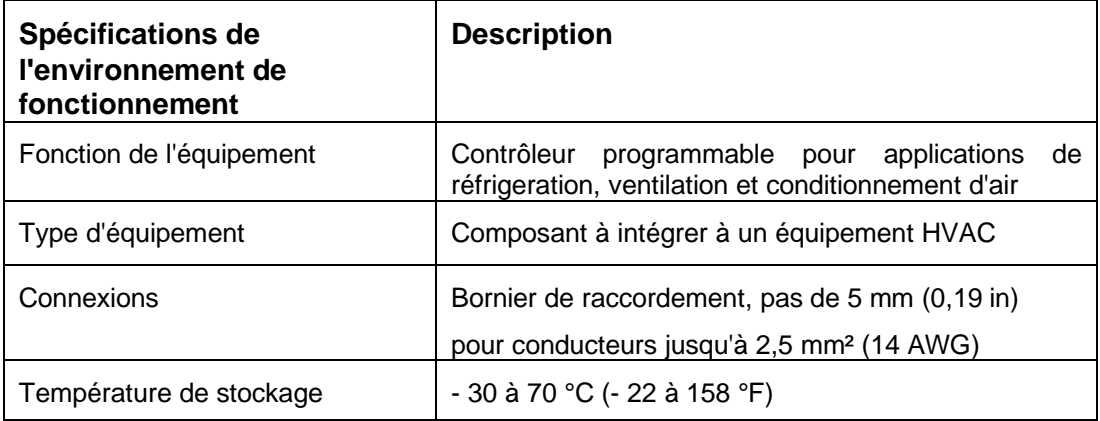

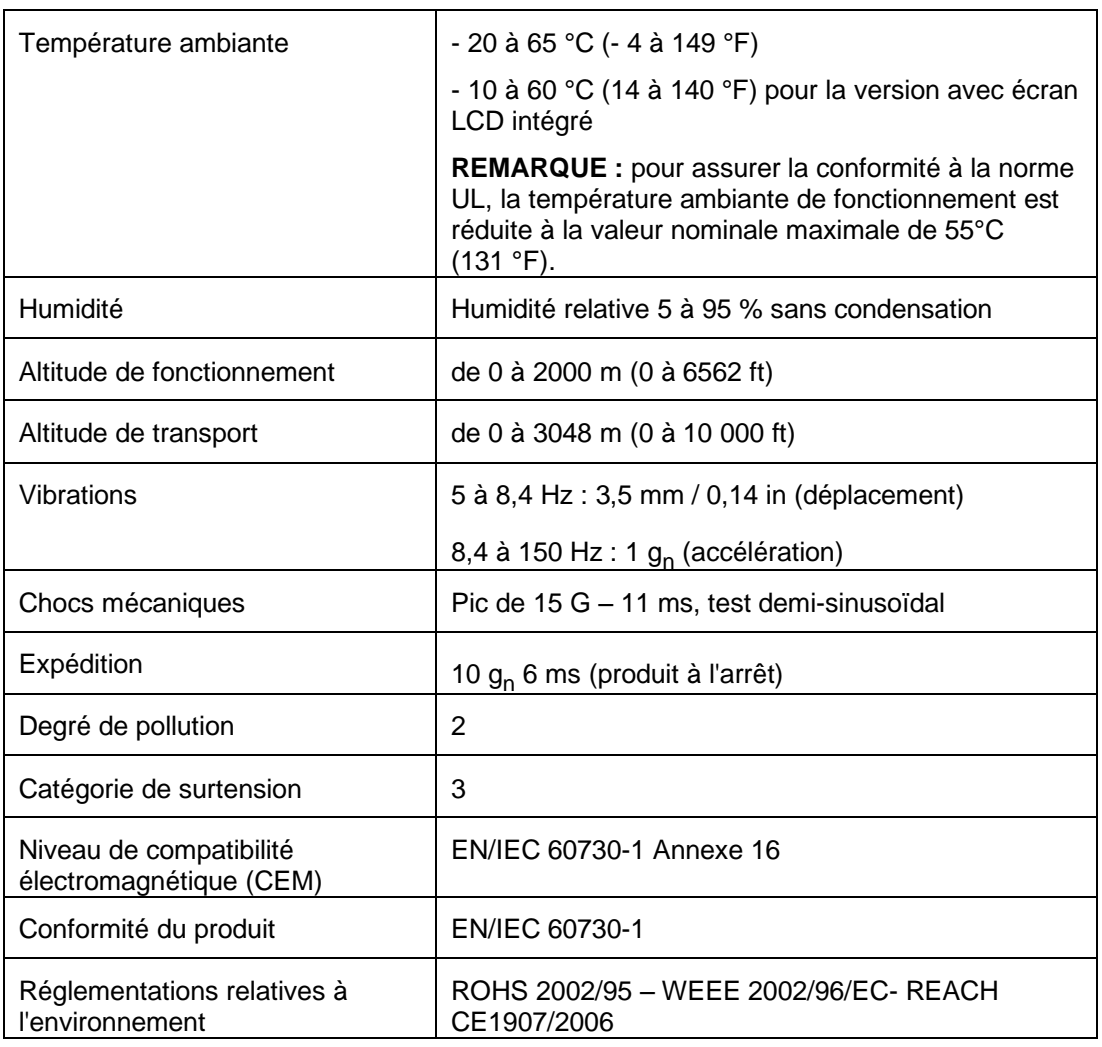

### <span id="page-31-0"></span>**2.4.5. Boîtier**

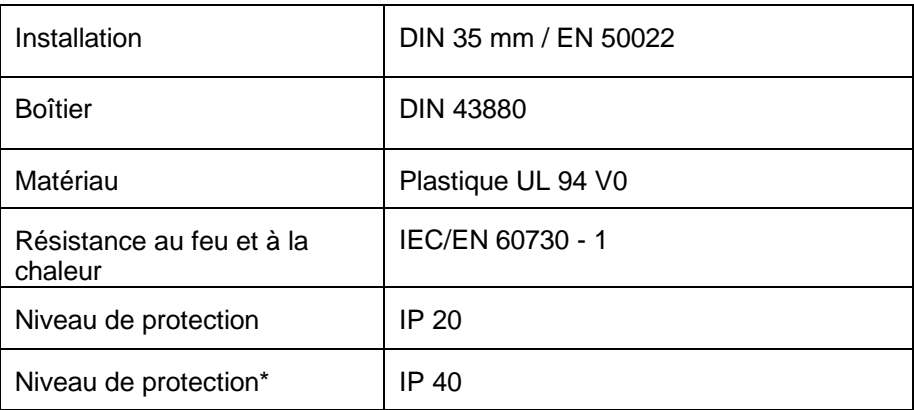

\* Si installé sur un panneau où seule la partie affichage du contrôleur est visible.

### <span id="page-32-0"></span>**2.5. E/S et connexions**

### <span id="page-32-1"></span>**2.5.1. Description des connexions du câblage de base du contrôleur**

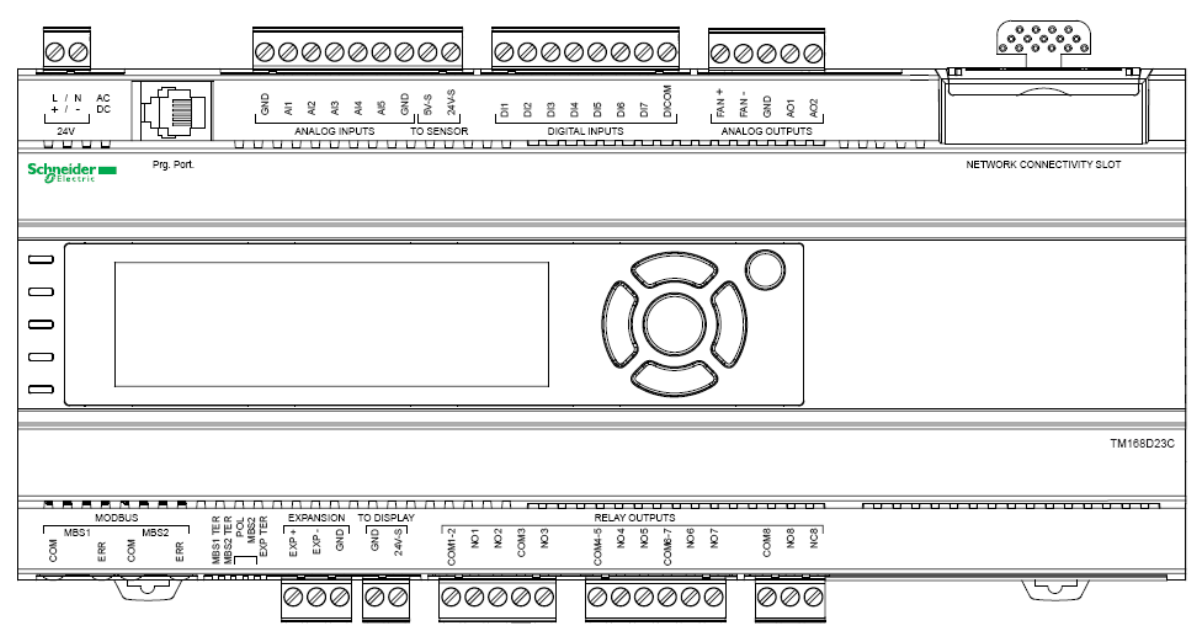

Le tableau suivant décrit les entrées et les sorties disponibles sur le module TM168<sup>23•:</sup>

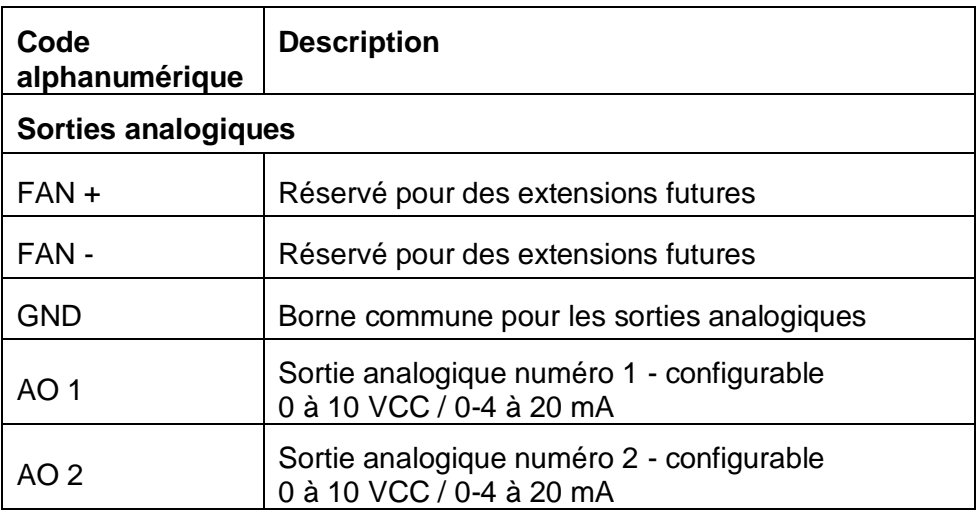

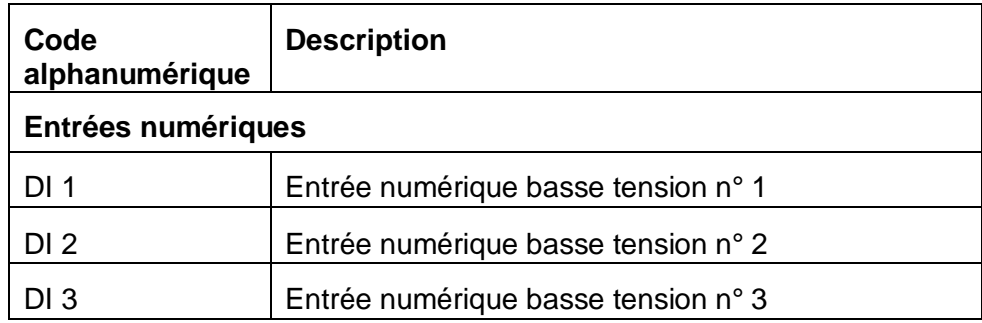

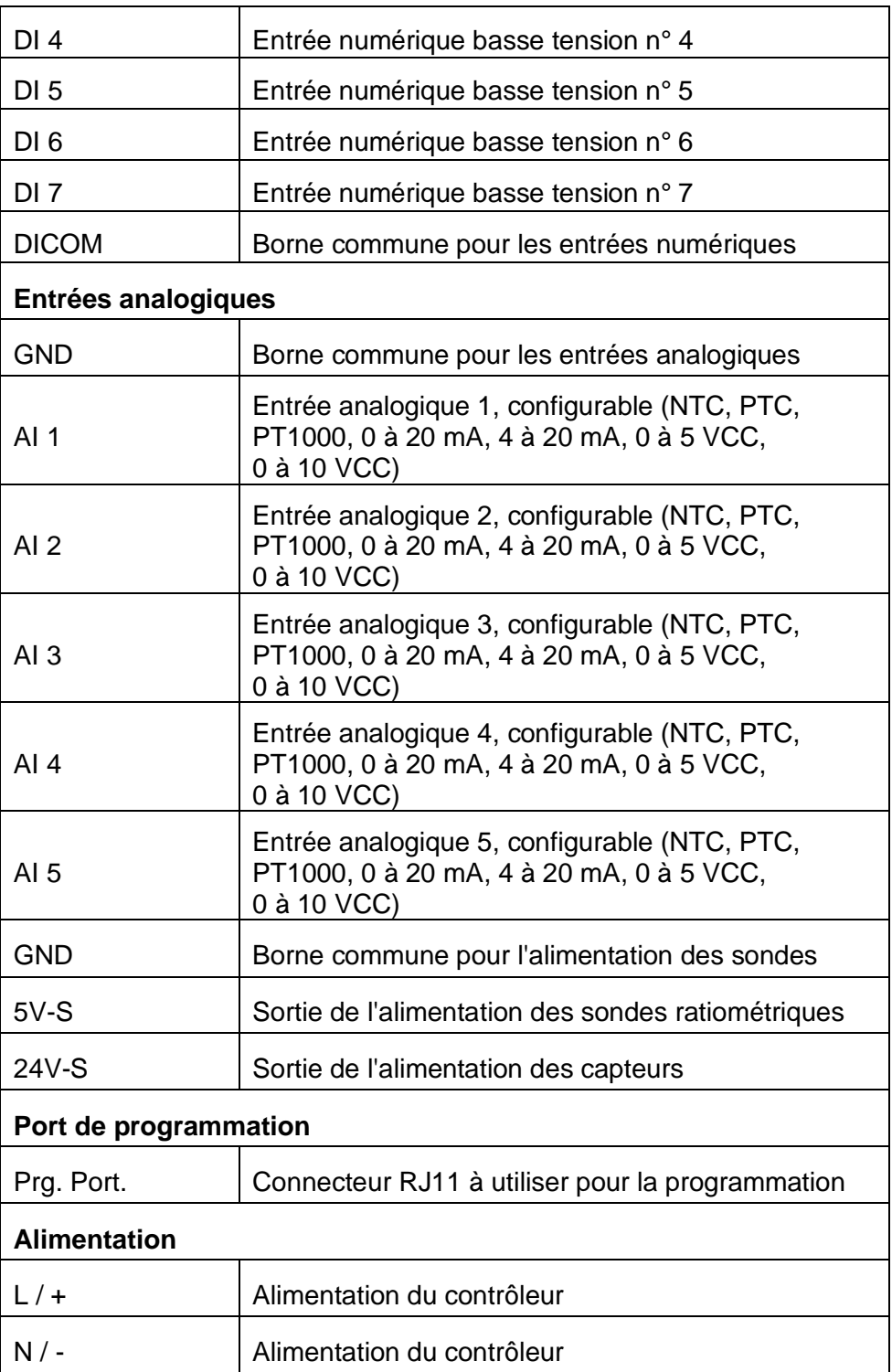

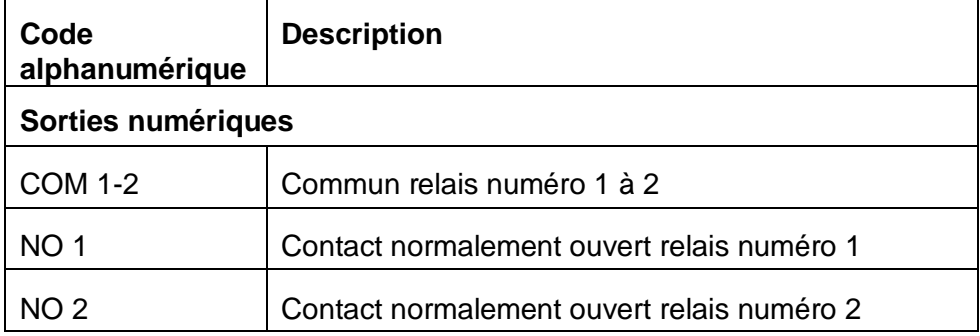

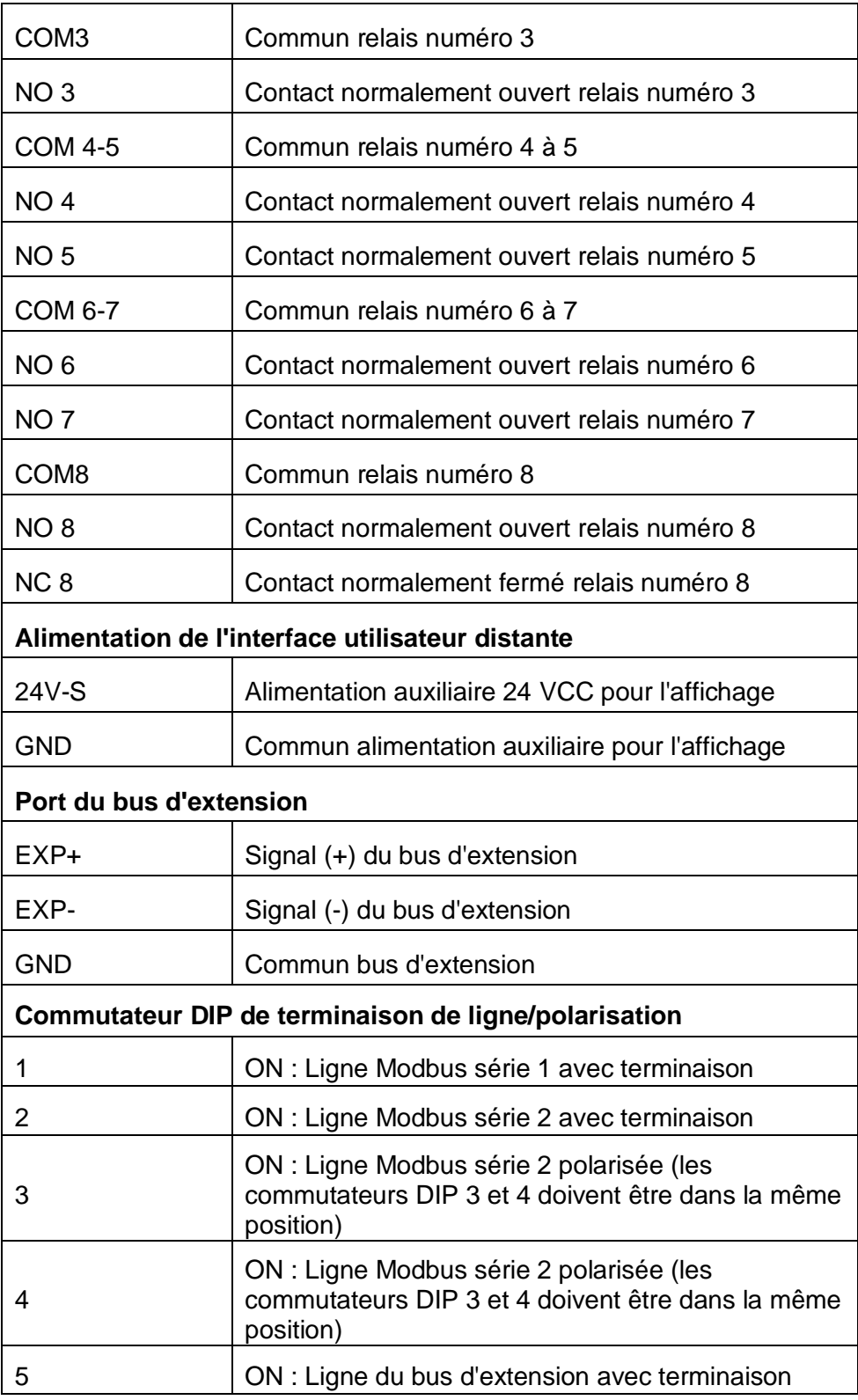

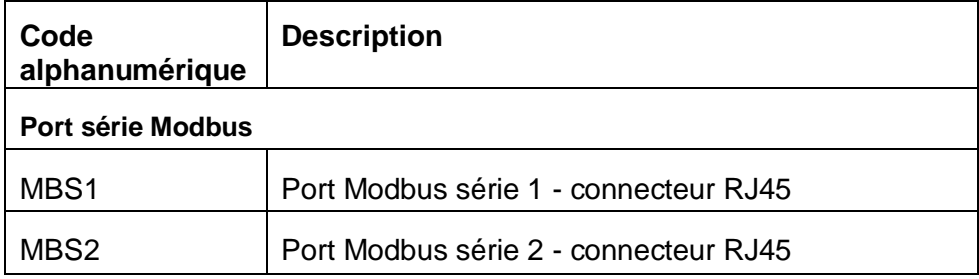

### <span id="page-35-0"></span>**2.5.2. Description du raccordement du câblage du module d'extension d'E/S TM168E17**

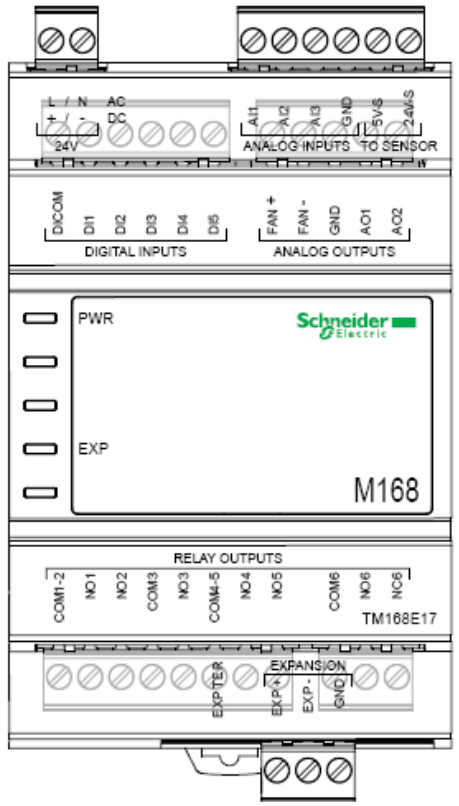

Le tableau suivant décrit les entrées et les sorties disponibles sur le module TM168E17.

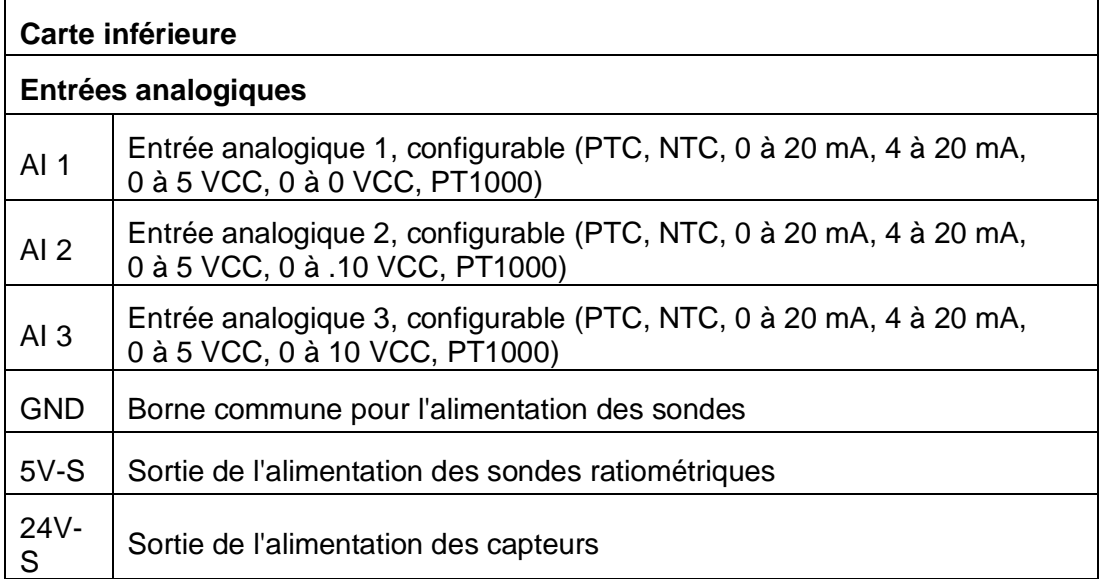
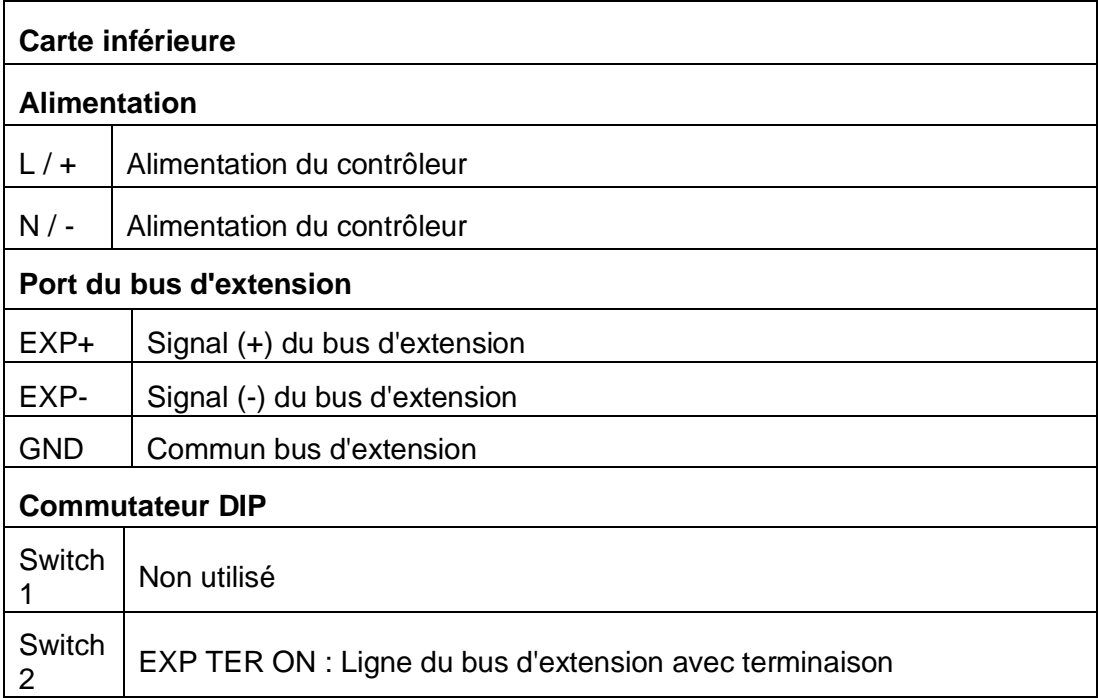

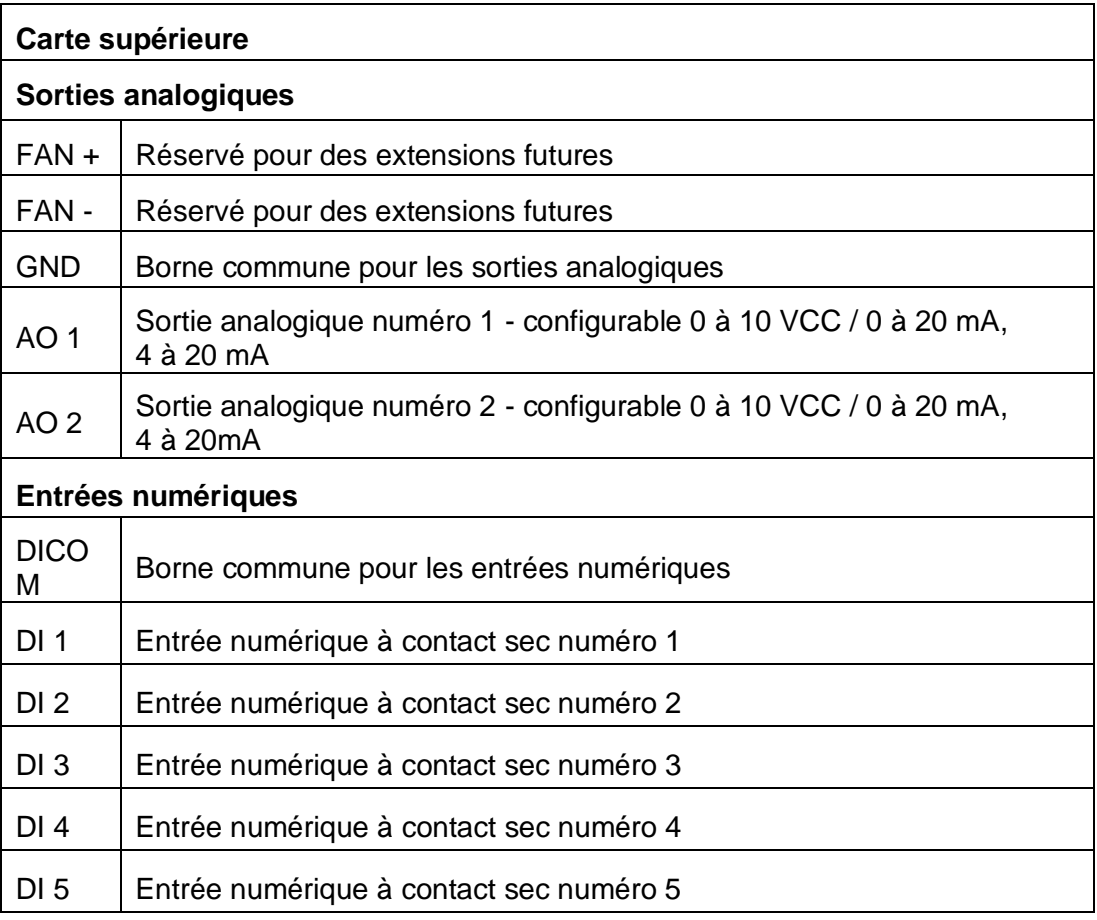

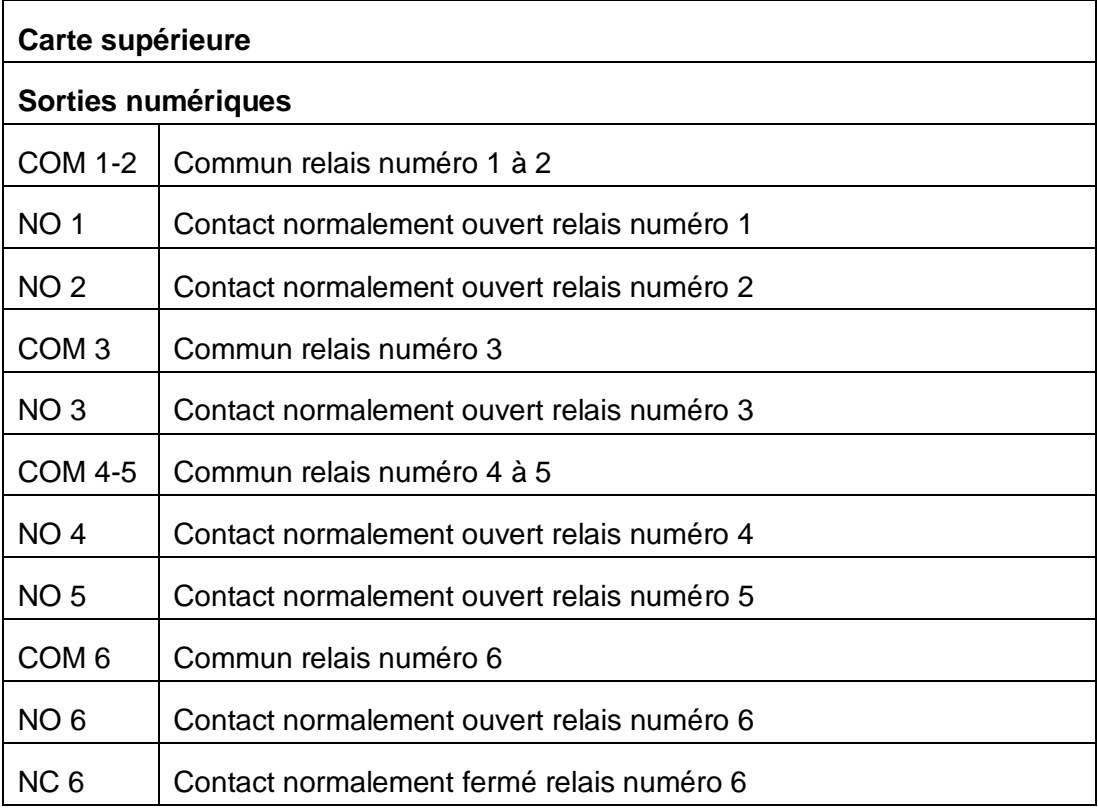

# **2.5.3. Longueur de câblage**

## **Longueur maximale des lignes série et E/S**

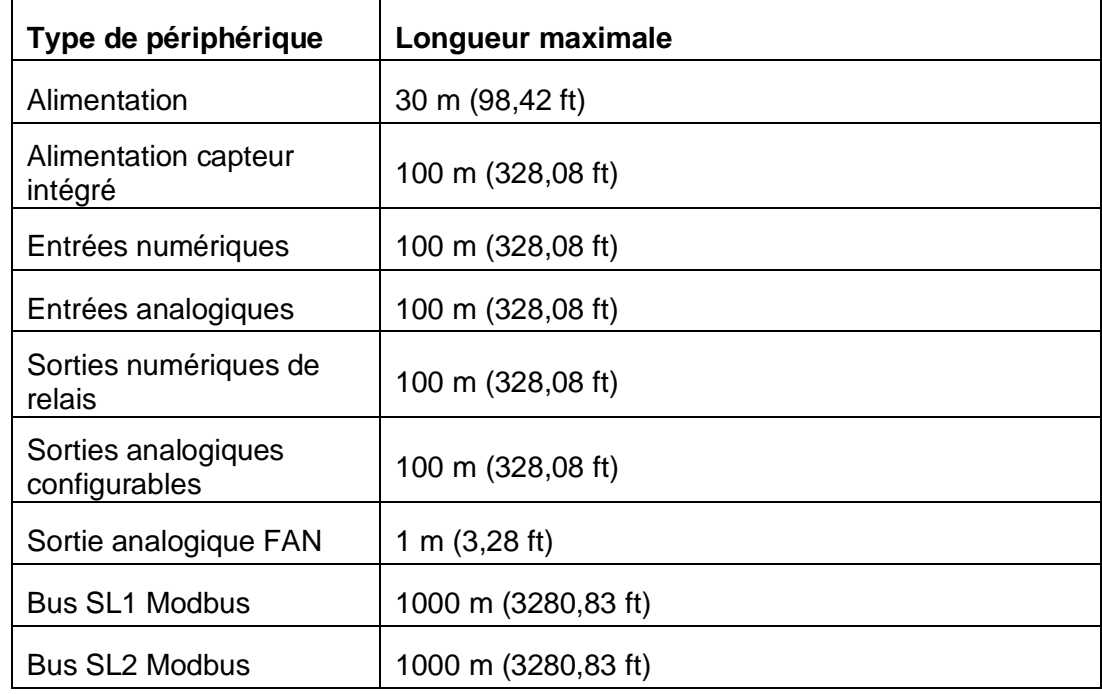

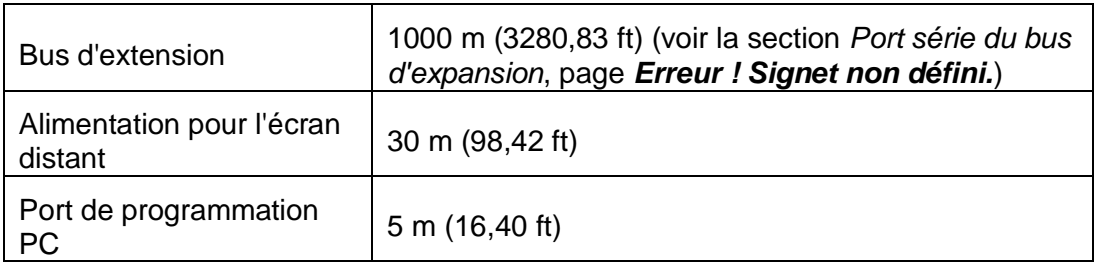

# **2.6. Caractéristiques électriques**

# **2.6.1. Alimentation**

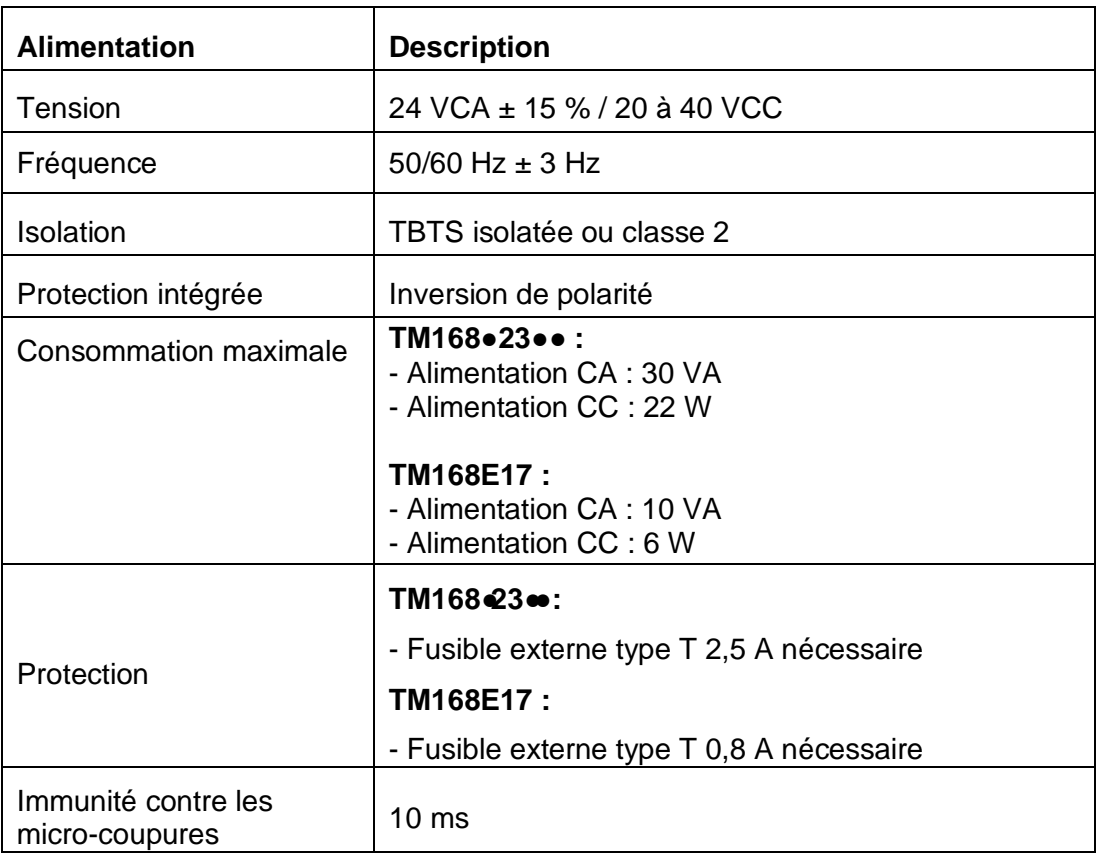

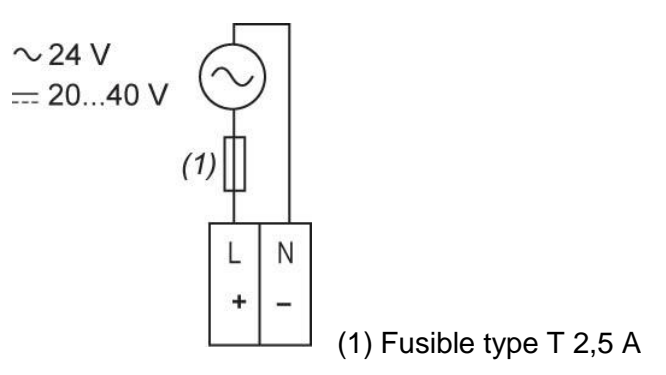

# **2.6.2. Entrées analogiques**

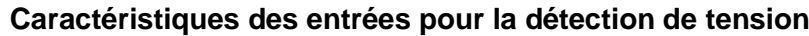

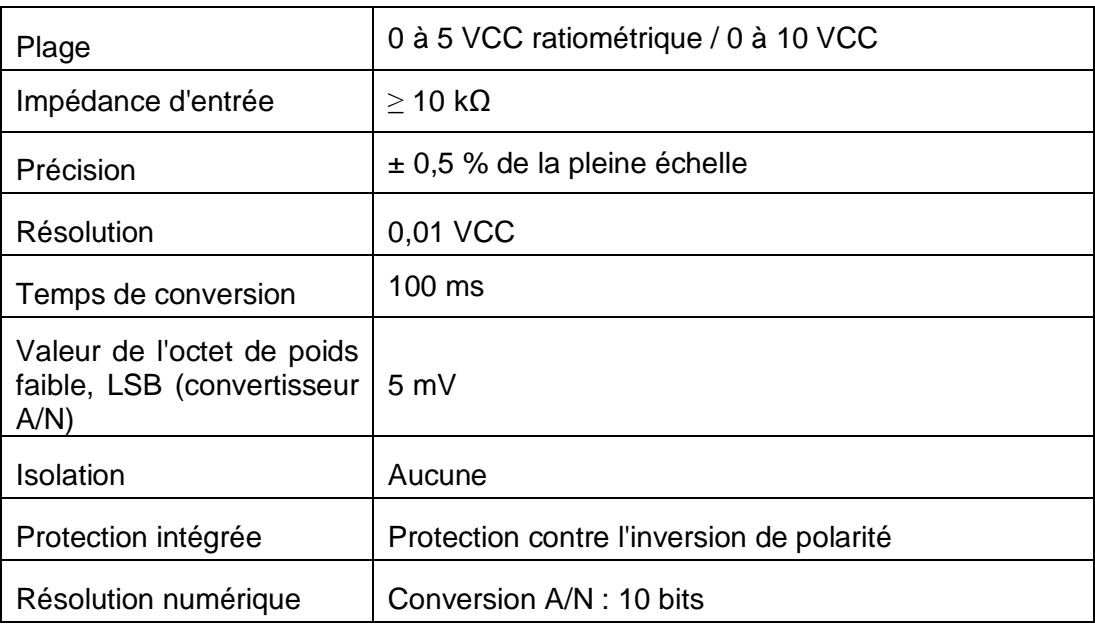

### **Caractéristiques des entrées pour la détection de tension**

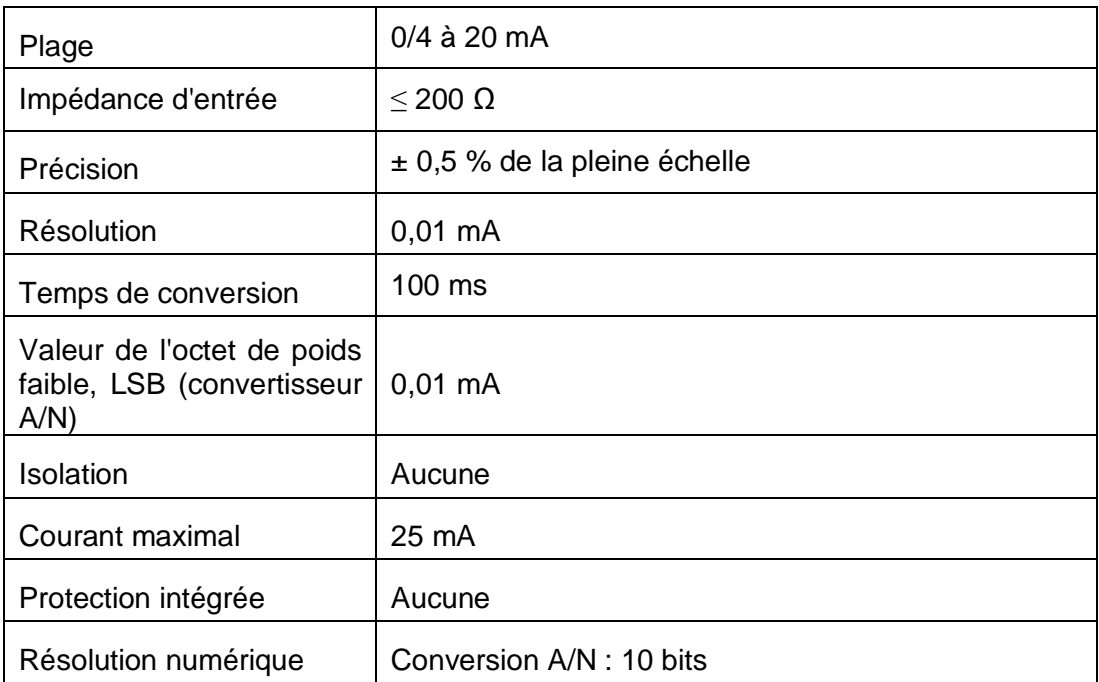

### **Caractéristiques des entrées pour la détection de température (NTC à 10 k Ω à 25 °C / 77 °F)**

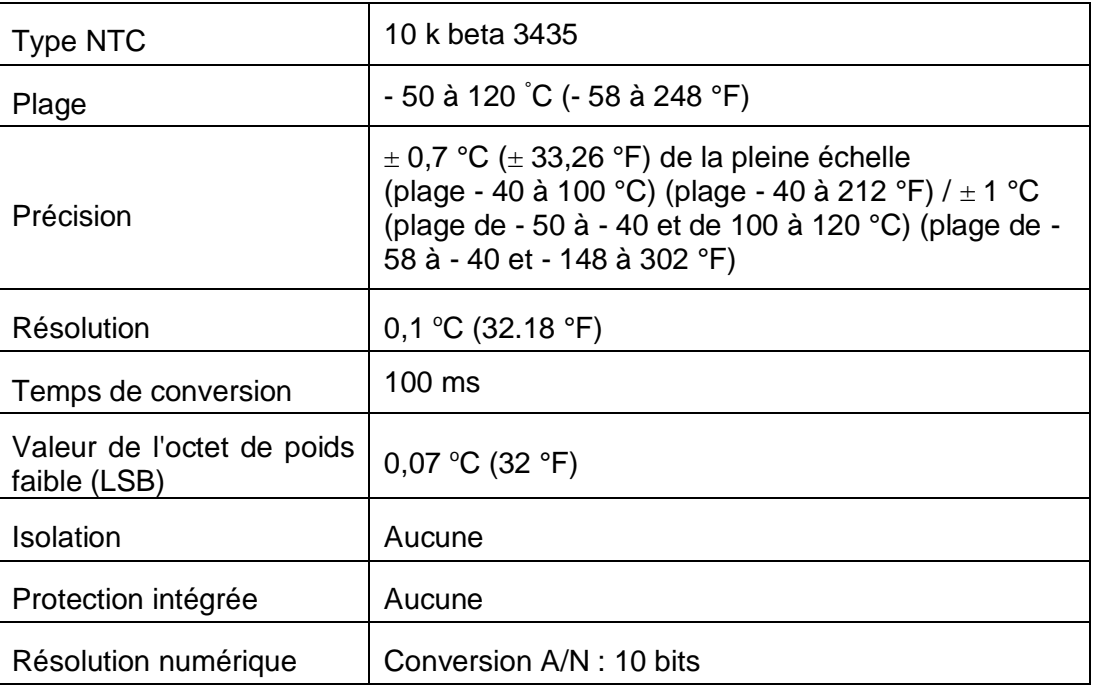

### **Caractéristiques des entrées pour la détection de température (PT1000)**

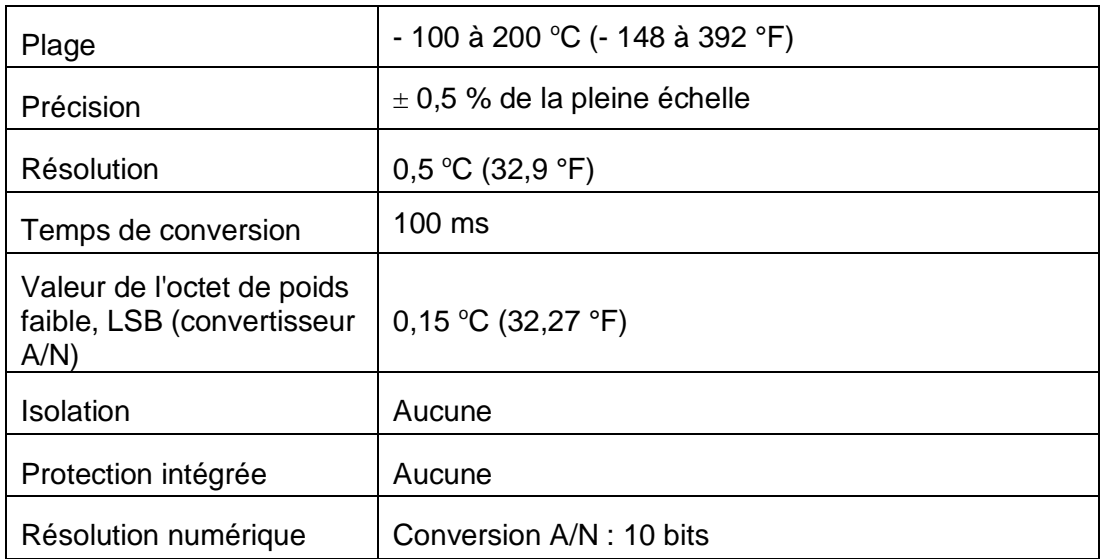

### **Caractéristiques des entrées pour la détection de température (PTC à 950 Ω à 25 °C)**

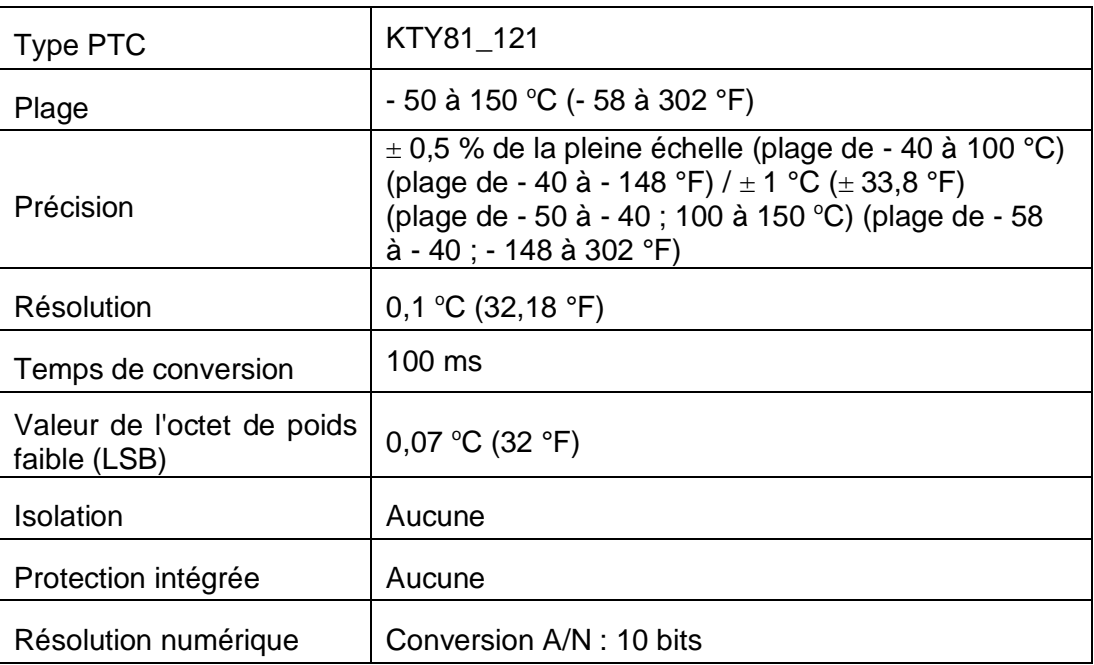

#### **Alimentation intégrée pour les capteurs**

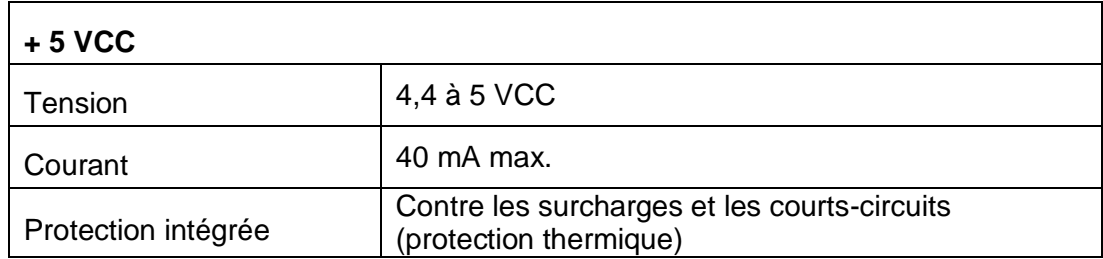

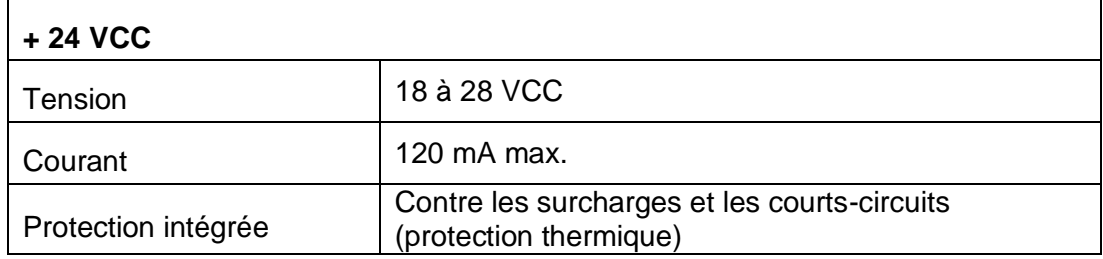

La protection de l'alimentation est de type thermique. Lorsque la température de l'alimentation baisse au-dessous du seuil de la température, le réarmement est automatiquement déclenché.

# **A AVERTISSEMENT**

## **FONCTIONNEMENT INATTENDU DE L'EQUIPEMENT**

Veillez à couper l'alimentation de tout l'équipement avant de corriger une condition de court-circuit ou de surcharge.

**Le non-respect de ces instructions peut provoquer la mort, des blessures graves ou des dommages matériels.**

### **Schéma de câblage pour la détection de la température et la tension**

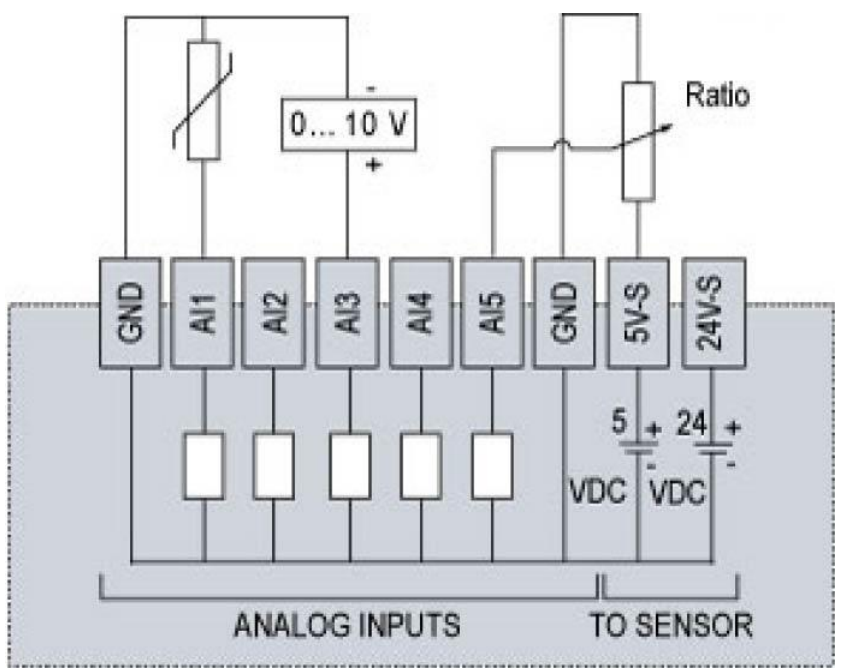

Mode température et tension :

**Remarque** : les deux connexions GND sont reliées ensemble en interne.

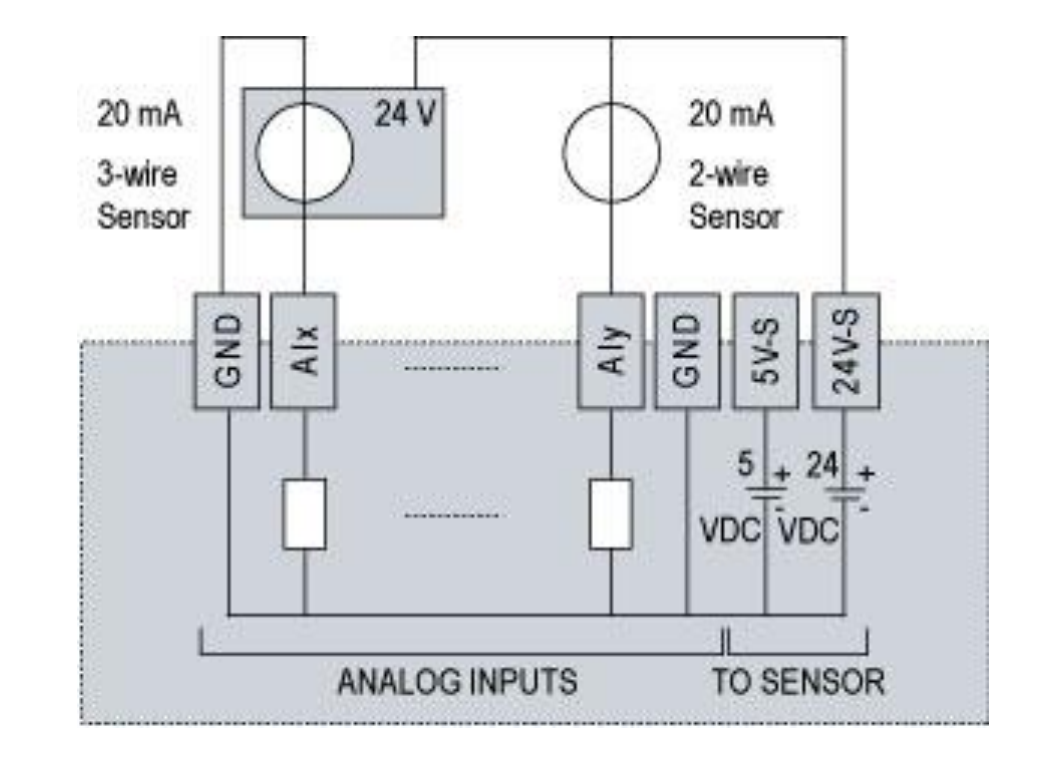

### **Schéma de câblage de la détection de tension**

# **2.6.3. Entrées numériques**

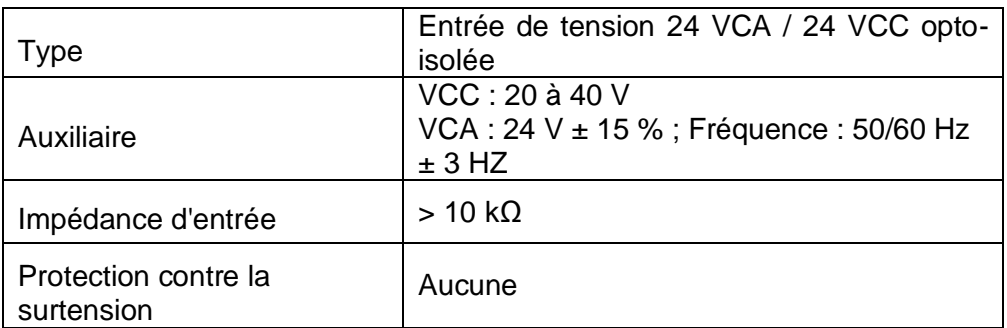

### **Schéma de câblage**

Alimentation externes des entrées à logique positive/négative

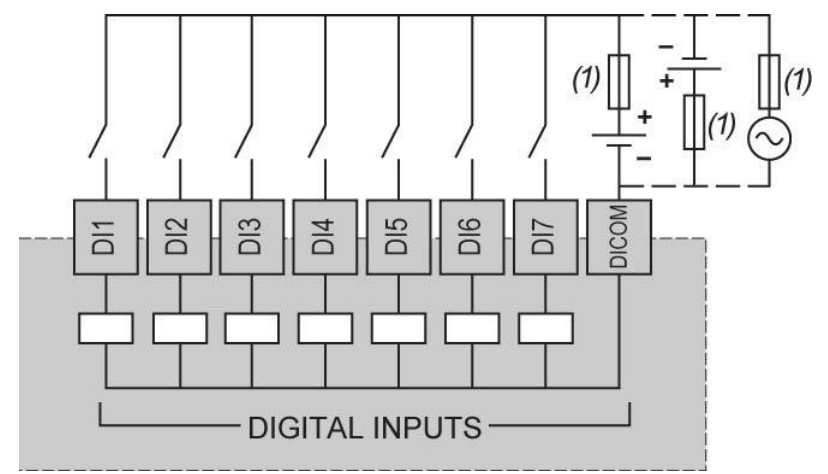

(1) Fusible à fusion rapide 0,5 A

**REMARQUE** : vous pouvez utiliser une alimentation externe 24 VCC ou 24 VCA.

## **2.6.4. Entrées numériques à contact sec**

Les entrées de contact sec du module d'extension TM168DEVCM alimentent les équipements d'entrée connectés. Aucune alimentation externe n'est nécessaire.

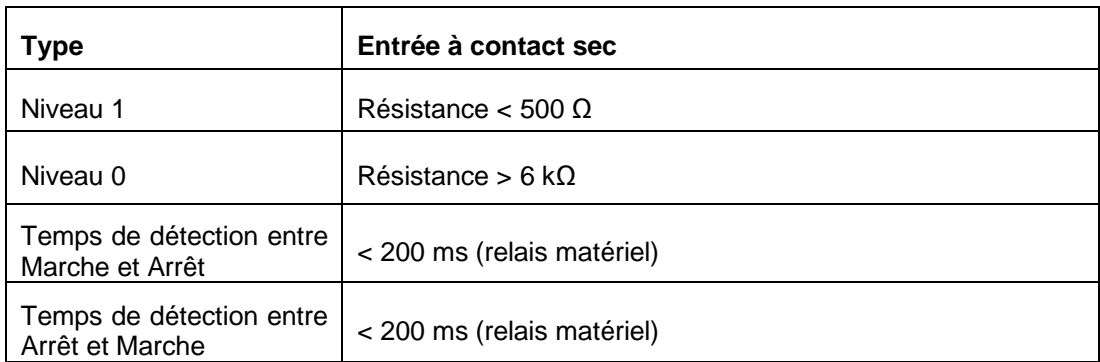

### **Schéma de câblage**

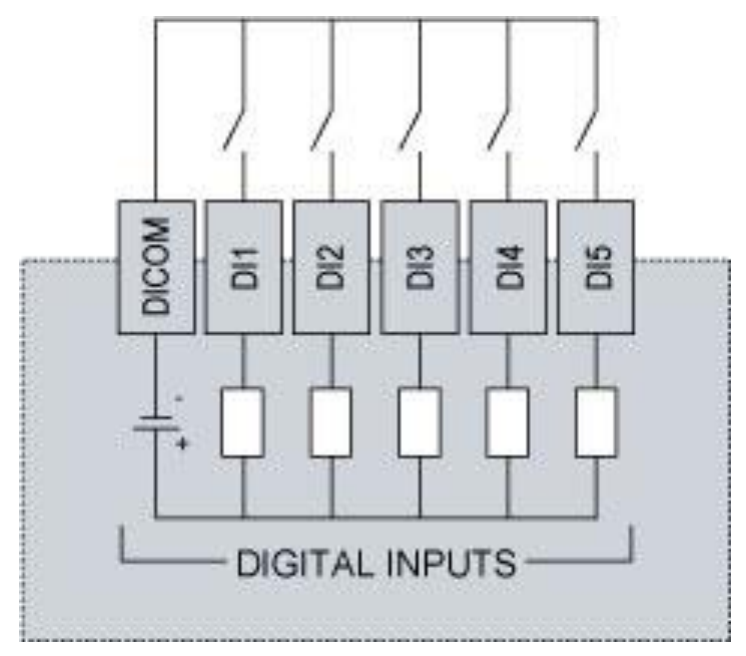

**REMARQUE :** n'utilisez pas de source externe pour alimenter les équipements reliés à ces entrées. L'utilisation d'une source d'alimentation externe avec ces entrées peut endommager le module d'extension d'E/S TM168E17.

# **A ATTENTION**

### **EQUIPEMENT INOPERANT**

Ne reliez pas de source d'alimentation externe aux entrées à contact sec du module d'extension d'E/S.

**Le non-respect de ces instructions peut endommager l'équipement.**

# **2.6.5. Sorties numériques**

### **Schéma de câblage**

# **A DANGER**

### **RISQUE D'INCENDIE**

Utilisez uniquement des fils dont la section est adaptée aux voies d'E/S et aux alimentations.

**Le non-respect de ces instructions peut provoquer la mort ou des blessures graves.**

# **A AVERTISSEMENT**

### **FONCTIONNEMENT INATTENDU DE L'EQUIPEMENT**

Ne dépassez pas les valeurs nominales spécifiées dans les tableaux suivants.

**Le non-respect de ces instructions peut provoquer la mort, des blessures graves ou des dommages matériels.**

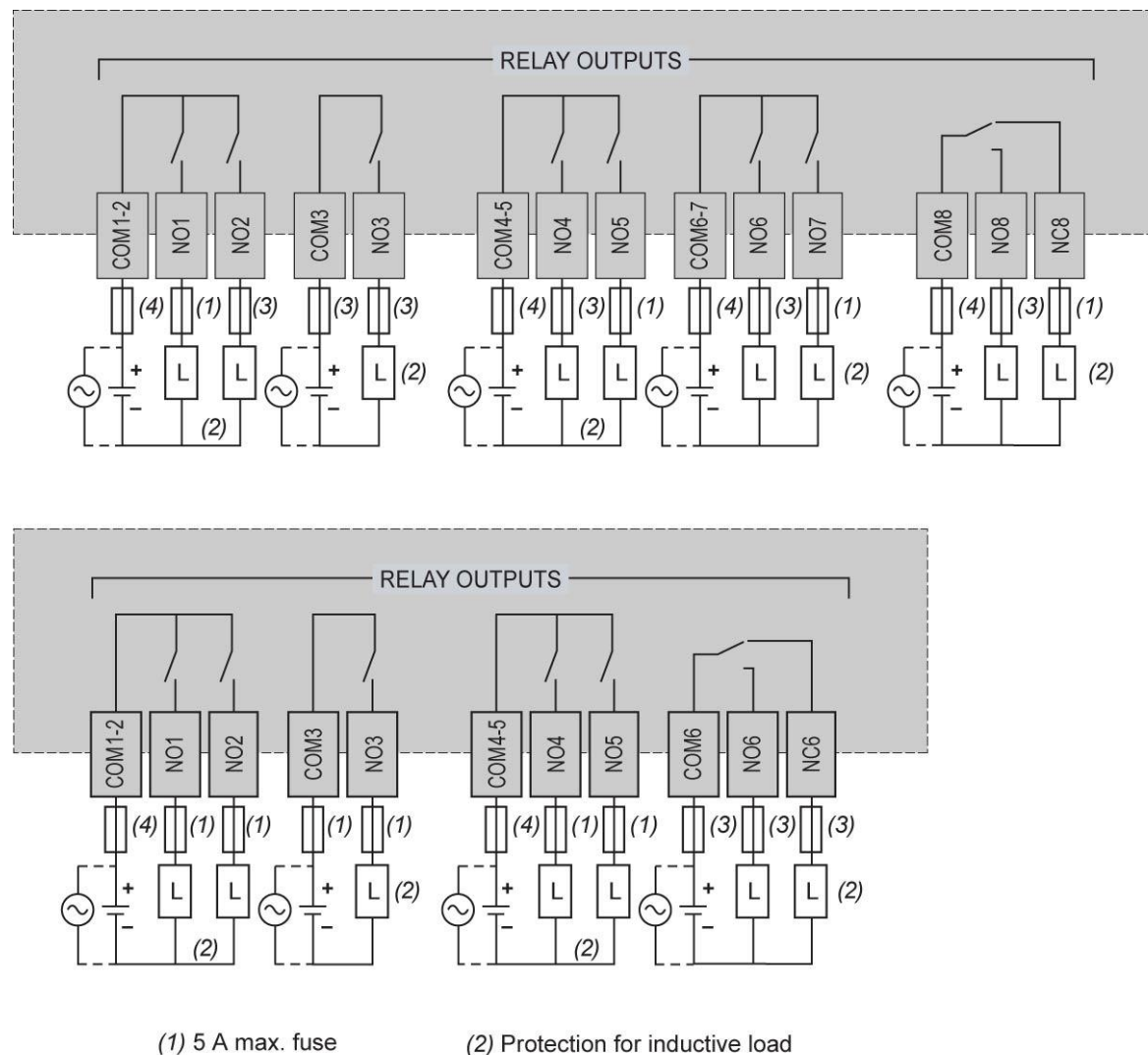

Exemple d'utilisation de différentes sources :

 $(3)$  8 A max. fuse (4) 10 A max. fuse (2) Protection for inductive load

JU 夲 녺

### **Groupes de relais**

Les sorties sont réparties en groupes avec différents communs (COMx, COMy, COMx-y).

Ces groupes sont définis comme suit (voir le schéma de connexion) :

- TM16823●
	- o Groupe n°1 : COM1-2 / NO1 / NO2 ; COM3 / NO3
	- o Groupe n°2 : COM4-5 / NO4 / NO5 ; COM6-7 / NO6 / NO7
	- o Groupe n°3 : COM8 / NO8 / NC8
- TM168E17
	- o Groupe n°1 : COM1-2 / NO1 / NO2 / COM3 / NO3 / COM4-5/ NO4 / NO5 (relais 5A)
	- o Groupe n°2 : COM6 / NO6 / NC6 (relais 8 A)

Le niveau d'isolation varie selon les groupes. Ceux-ci peuvent donc avoir différentes tensions.

Les relais appartenant au même groupe ont un niveau d'isolation minimal entre leurs communs. Ils doivent donc avoir le même niveau d'énergie (24 VCA, 24 VCC ou 230 VCA).

Le courant qui traverse les bornes communes ne doit pas dépasser le courant nominal :

- COMx : courant maximal du relais.
- COMx-y : courant maximal de 10 A

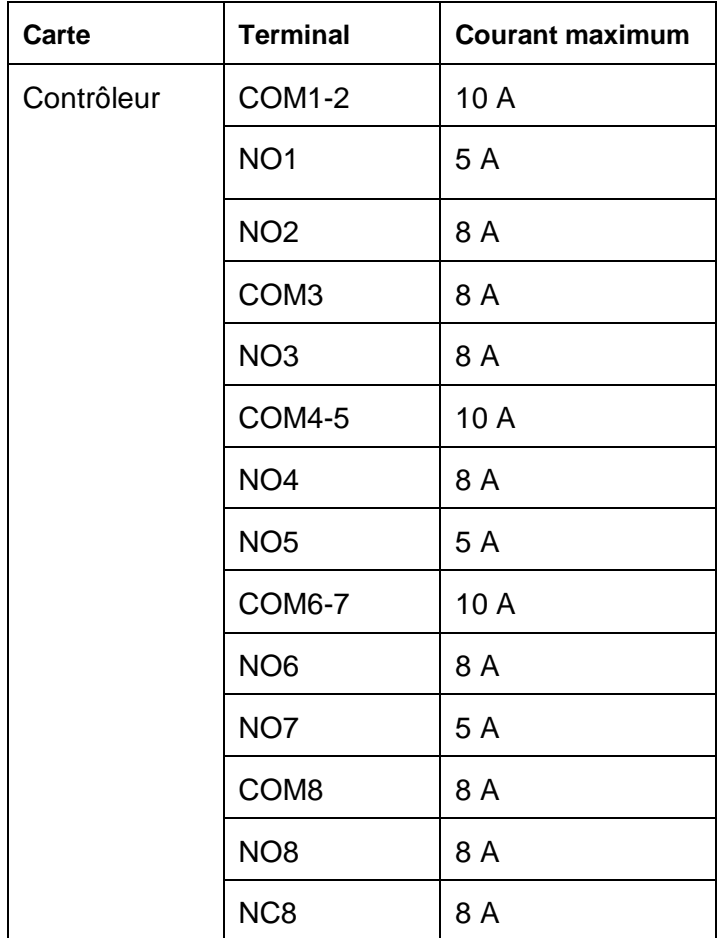

Courant maximal par broche de connecteur pour le contrôleur TM168●23●● :

Courant maximal par broche de connecteur pour l'extension TM168E17 :

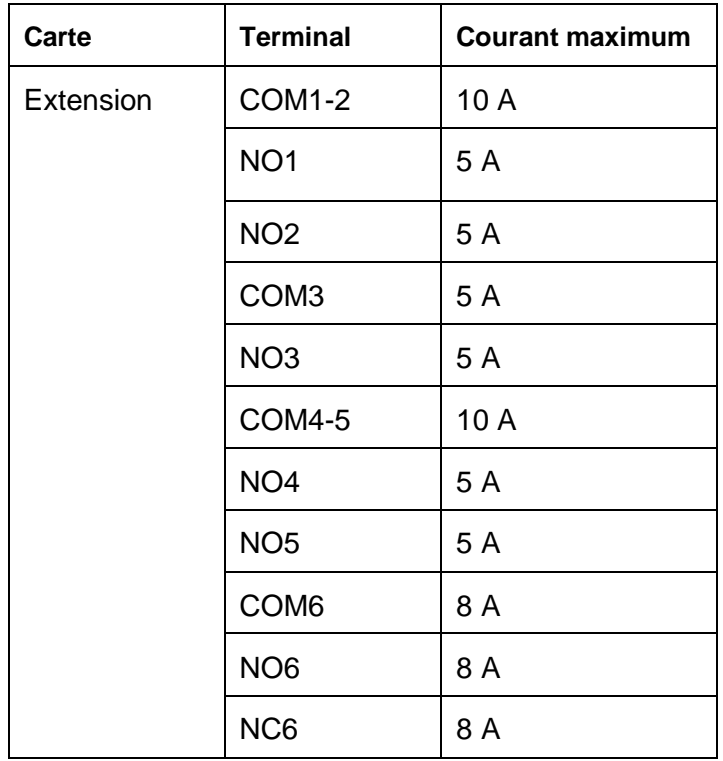

## **Caractéristiques des relais 8 A**

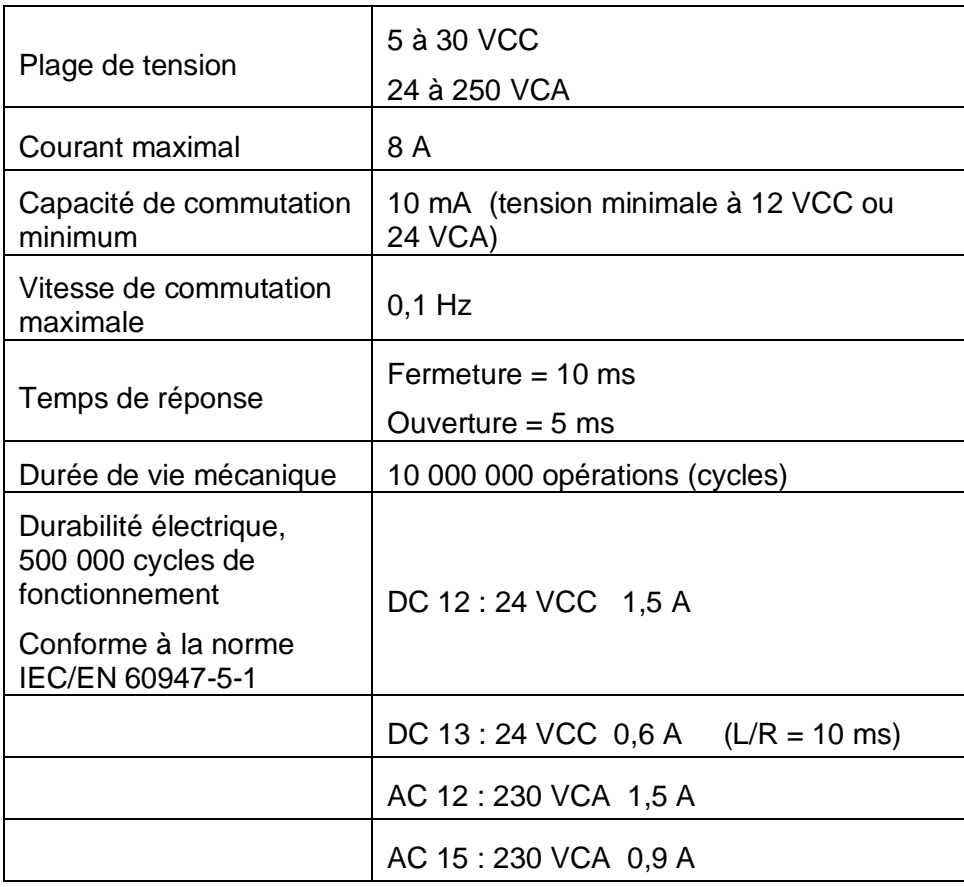

## **Caractéristiques des relais 5 A**

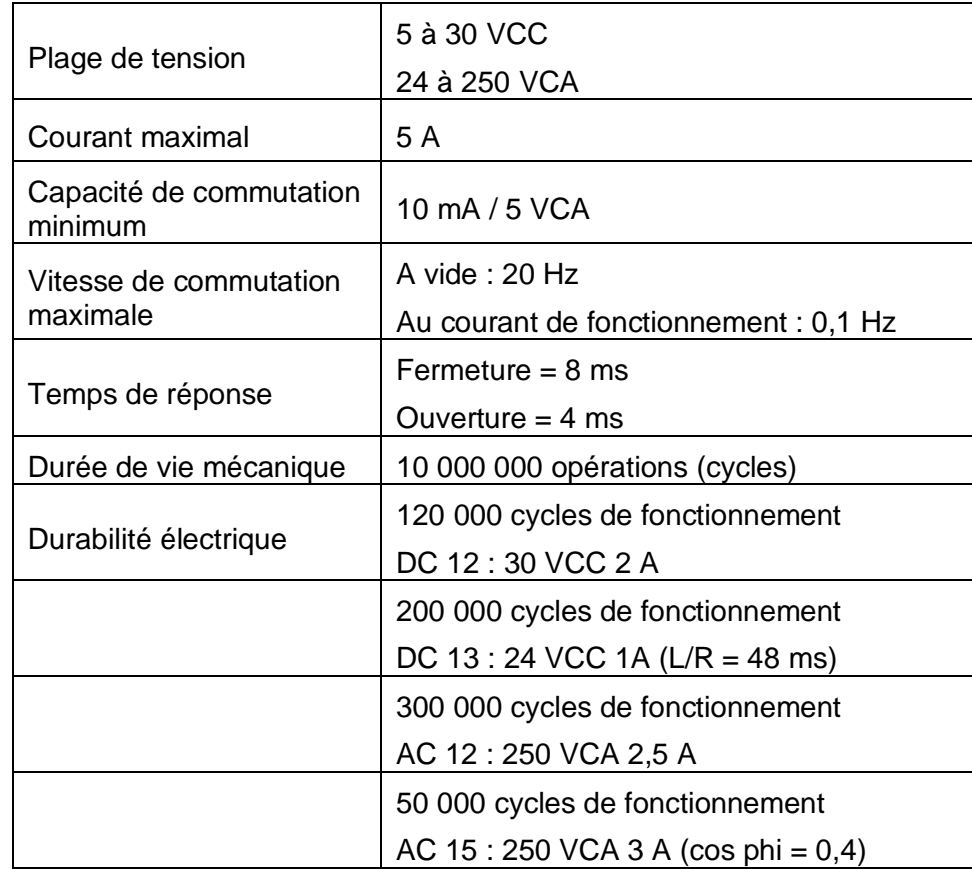

# **2.6.6. Sorties analogiques (ventilateur) [réservé pour évolution future]**

### **Tension**

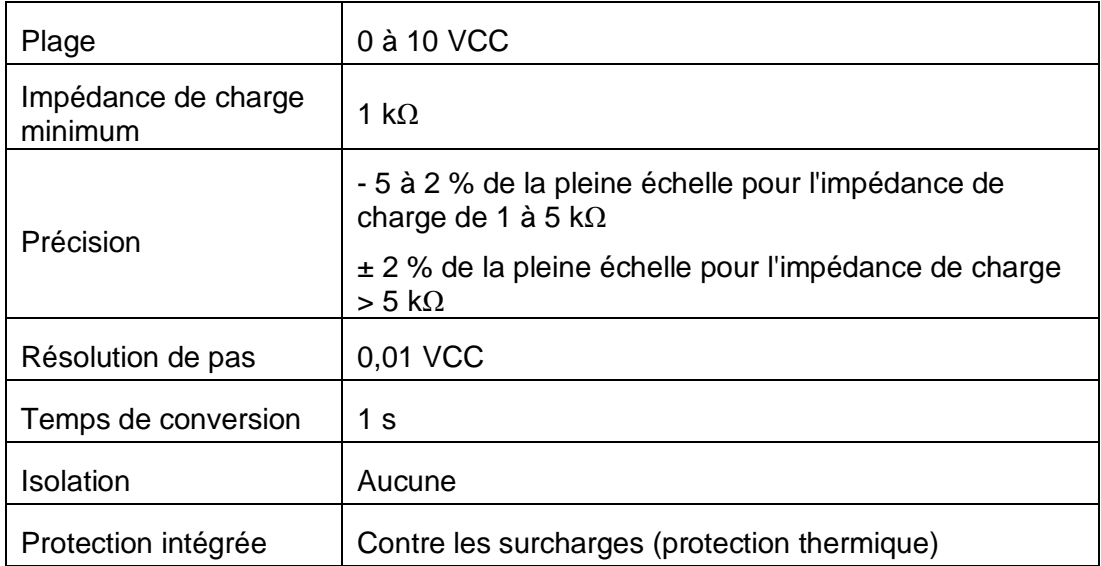

### **Courant**

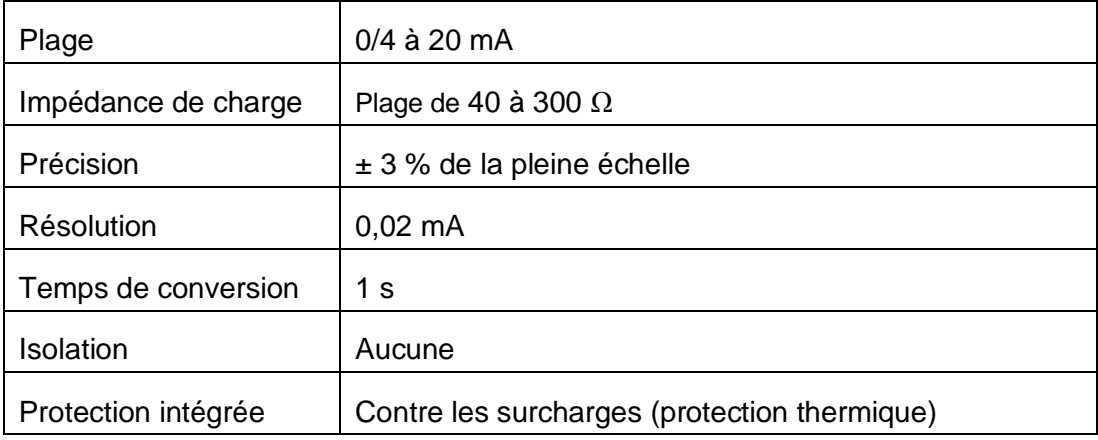

La protection des sorties est de type thermique. Lorsque la température de la sortie baisse au-dessous du seuil de la température, le réarmement est automatiquement déclenché.

# **A AVERTISSEMENT**

## **FONCTIONNEMENT INATTENDU DE L'EQUIPEMENT**

Veillez à couper l'alimentation de tout l'équipement avant de corriger une condition de court-circuit ou de surcharge.

**Le non-respect de ces instructions peut provoquer la mort, des blessures graves ou des dommages matériels.**

## **Schéma de câblage**

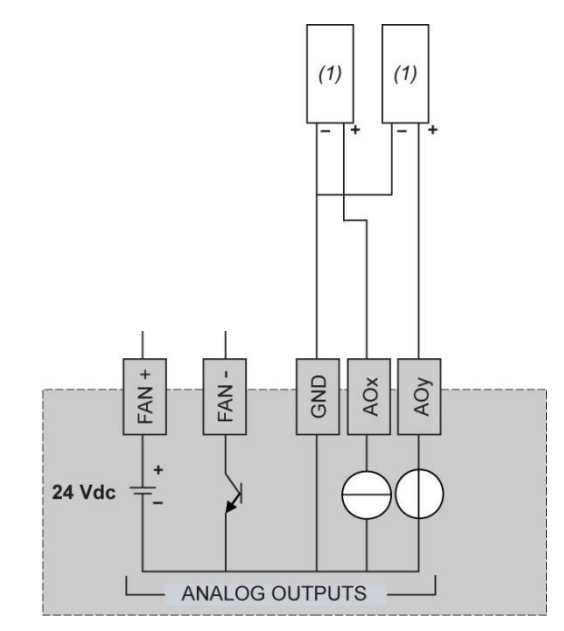

(1) Actionneur tension/courant

### **Protection des sorties contre les dégâts dus aux charges inductives**

En fonction de la charge, un circuit de protection peut être nécessaire pour les sorties des contrôleurs et de certains modules. Les charges inductives utilisant des tensions CC peuvent créer des réflexions de tension produisant un dépassement pouvant endommager ou réduire la longévité des équipements de sortie.

# **ATTENTION**

### **ENDOMMAGEMENT DES CIRCUITS DE SORTIE DU FAIT DE CHARGES INDUCTIVES**

Utilisez un circuit ou un dispositif de protection externe approprié pour réduire le risque de dommages dus à des charges inductives de courant direct.

**Le non-respect de ces instructions peut provoquer la mort, des blessures graves ou des dommages matériels.**

Les sorties de relais peuvent prendre en charge jusqu'à 240 VCA. Les dommages inductifs subis par ces types de sortie peuvent provoquer la soudure des contacts et la perte de contrôle. Chaque charge inductive doit être équipée d'un dispositif de protection, comme un écrêteur, un circuit RC ou une diode à accumulation. Ces relais ne sont pas compatibles avec les charges capacitives.

# **A AVERTISSEMENT**

### **SORTIES DE RELAIS SOUDEES FERMEES**

- Protégez toujours les sorties de relais contre les dommages de charge de courant alternatif, à l'aide d'un dispositif ou d'un circuit de protection externe.
- Ne connectez pas de sorties de relais à des charges capacitives.

**Le non-respect de ces instructions peut provoquer la mort, des blessures graves ou des dommages matériels.**

Circuit de protection A : ce circuit de protection peut être utilisé pour des circuits à courant continu (CC) et alternatif (CA).

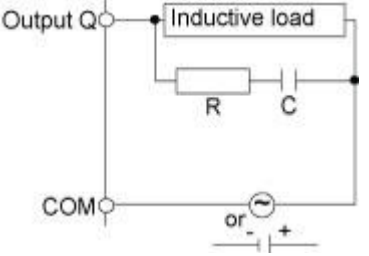

- C représente une valeur comprise entre 0,1 et 1 μF.
- R représente une résistance dont la valeur est quasi identique à la charge.

Circuit de protection B : ce circuit de protection peut être utilisé pour des circuits à courant continu (CC).

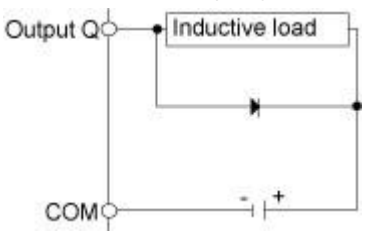

Utilisez une diode ayant les caractéristiques nominales suivantes :

- Tension de tenue inverse : tension d'alimentation du circuit de charge x 10.
- Courant direct : supérieur au courant de charge.

Circuit de protection C : ce circuit de protection peut être utilisé pour des circuits à courant continu (CC) et alternatif (CA).

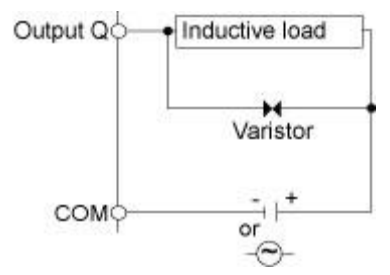

Dans les applications où l'activation/désactivation de la charge inductive est fréquente et/ou rapide, assurez-vous que la valeur nominale continue de la varistance (J) est supérieure d'au moins 20 % à l'énergie de la charge de pointe.

## **2.7. Ports série**

# **2.7.1. Ports série Modbus**

## **2.7.1.1. Port série Modbus MBS1**

MBS1 est une ligne série Modbus RS485 à 2 fils utilisant un connecteur RJ45. Elle peut être configurée uniquement en tant qu'esclave Modbus.

### **RJ45 - Disposition des E/S**

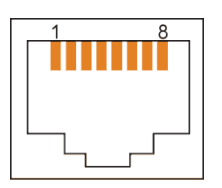

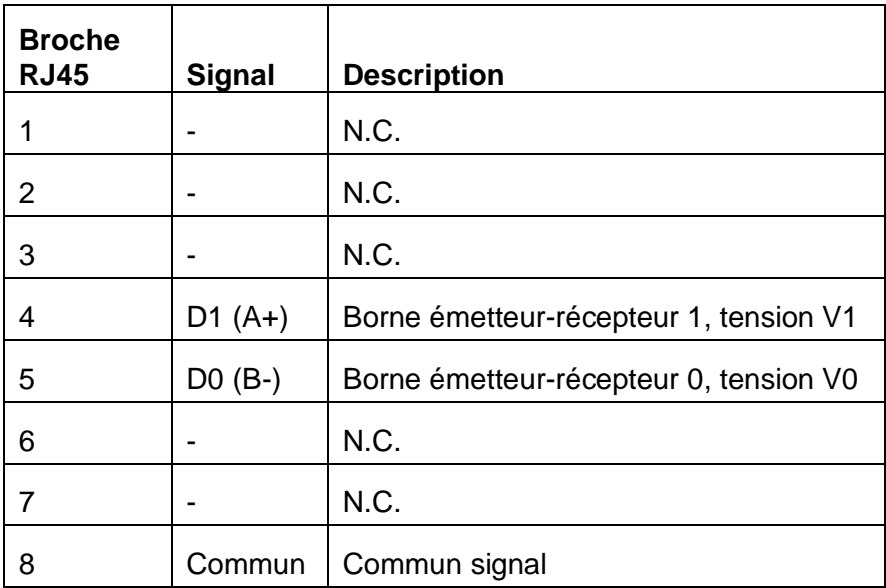

### **Indicateurs d'état et de communication**

Le connecteur RJ45 MBS1 comporte :

- 1 voyant orange pour la communication,
- 1 voyant rouge pour la détection des erreurs.

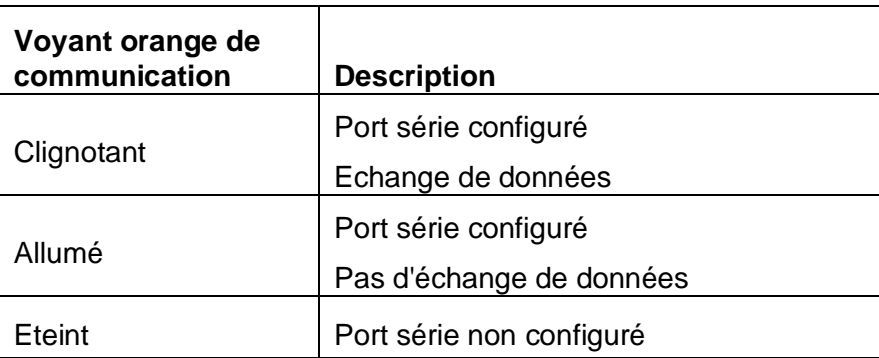

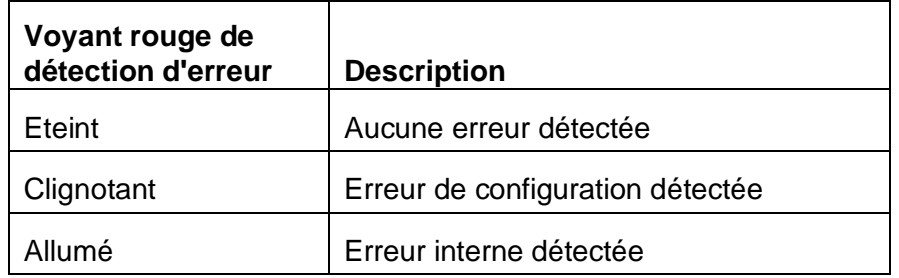

#### **Configuration du mode Terminaison de ligne intégrée**

Le commutateur DIP MBS1 TER, situé à droite du port MBS2, permet de connecter une résistance 120 Ω/0,25 W pour la terminaison de ligne.

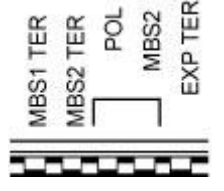

#### **Installation en tant qu'esclave avec terminaison de ligne**

Si le contrôleur est installé à une extrémité du bus de terrain Modbus principal, il faut activer la terminaison de ligne (commutateur DIP MBS1 TER). Si la terminaison de ligne n'est pas utilisée dans cette disposition de bus de terrain, le fonctionnement de la communication Modbus ne sera pas fiable.

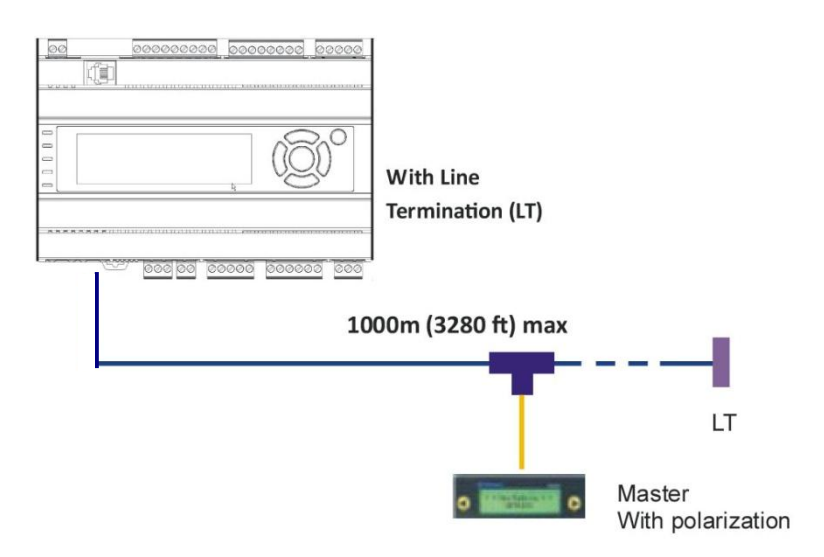

#### **Installation en tant qu'esclave sans terminaison de ligne**

Si le contrôleur est installé sur une ligne principale du bus de terrain Modbus principal, il faut désactiver la terminaison de ligne (commutateur DIP MBS1 TER). La longueur de la ligne principale ne doit pas être supérieure à 20 m (65 ft).

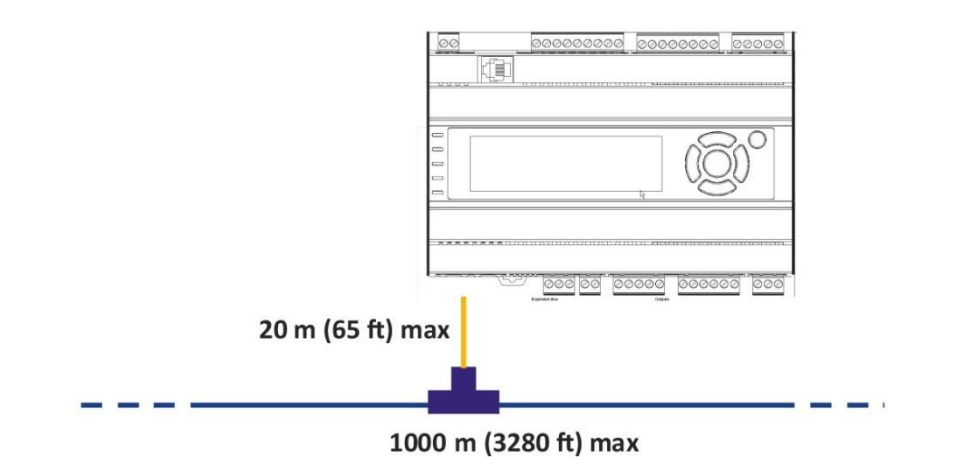

## **2.7.1.2.Port série Modbus MBS2**

MBS2 est une ligne série Modbus RS485 à 2 fils utilisant un connecteur RJ45.

Elle peut être configurée en tant que maître Modbus ou esclave Modbus.

Le paramétrage de la configuration maître/esclave peut être effectué en utilisant le logiciel SoHVAC ou en définissant le paramètre correspondant sur l'écran de configuration de l'équipement.

### **RJ45 - Disposition des E/S**

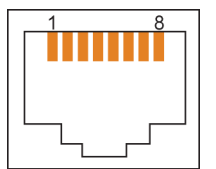

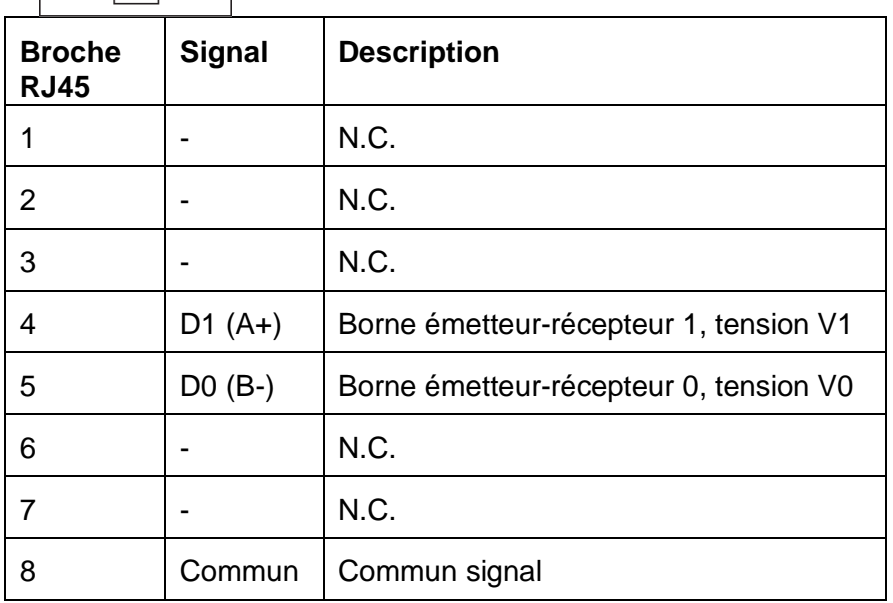

#### **Indicateurs d'état et de communication**

Le connecteur RJ45 MBS2 comporte :

- 1 voyant orange pour la communication,
- 1 voyant rouge pour la détection des erreurs.

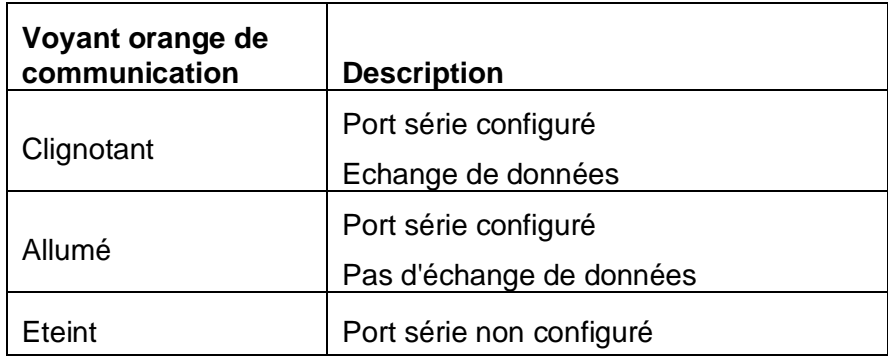

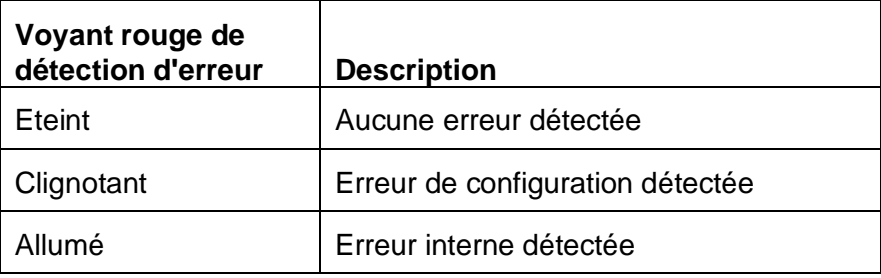

#### **Configuration des modes Terminaison de ligne intégrée et Polarisation de bus de terrain**

Le commutateur DIP MBS2 TER situé à droite du port MBS2 permet de connecter une résistance 120 Ω/0,25 W pour la terminaison de ligne.

Les commutateurs DIP MBS2 POL (commutateurs DIP 3 et 4) sont utilisés pour la polarisation de la ligne Modbus avec la résistance 560Ω/0,25 W.

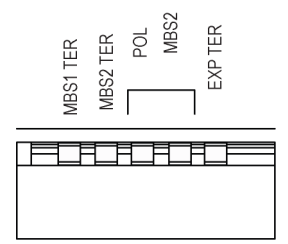

#### **Installation en tant que maître avec terminaison de ligne et polarisation**

Si le contrôleur est installé à une extrémité du bus de terrain Modbus principal, il faut activer la terminaison de ligne (commutateur DIP MBS2 TER) et la polarisation (les 2 commutateurs DIP MBS2 POL). Si la terminaison de ligne et la polarisation ne sont pas utilisées dans cette disposition de bus de terrain, le fonctionnement de la communication Modbus ne sera pas fiable.

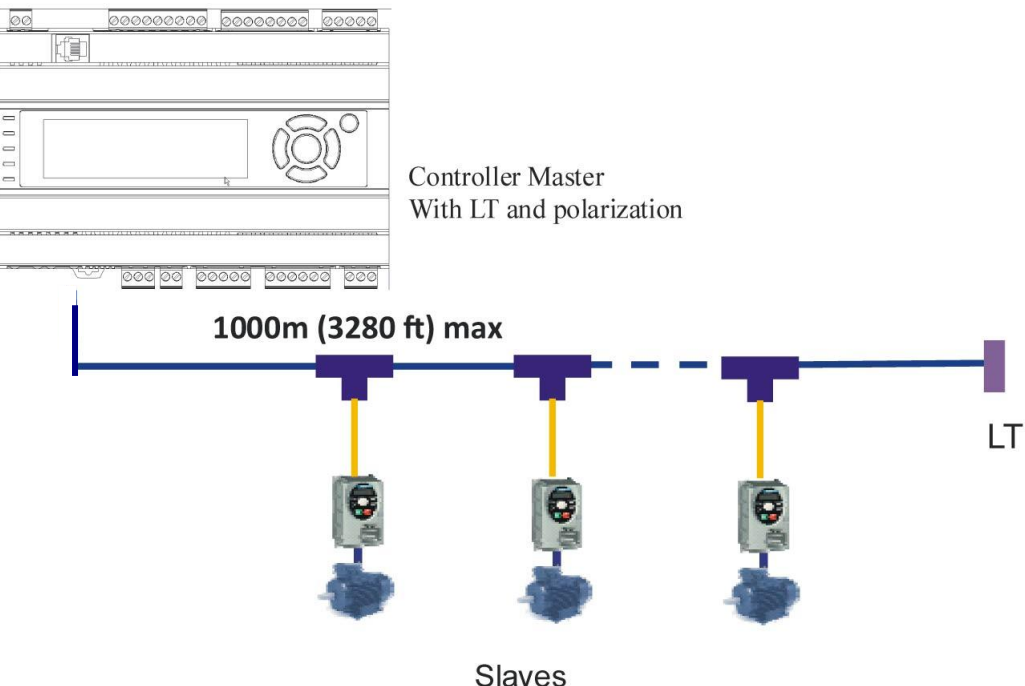

#### **Installation en tant que maître en utilisant la polarisation uniquement**

Si le contrôleur est installé sur une ligne principale du bus de terrain Modbus principal, il faut désactiver la terminaison de ligne (commutateur DIP MBS2 TER) et activer la polarisation (les 2 commutateurs DIP MBS2 POL). La longueur de la ligne principale ne doit pas être supérieure à 20 m (65 ft).

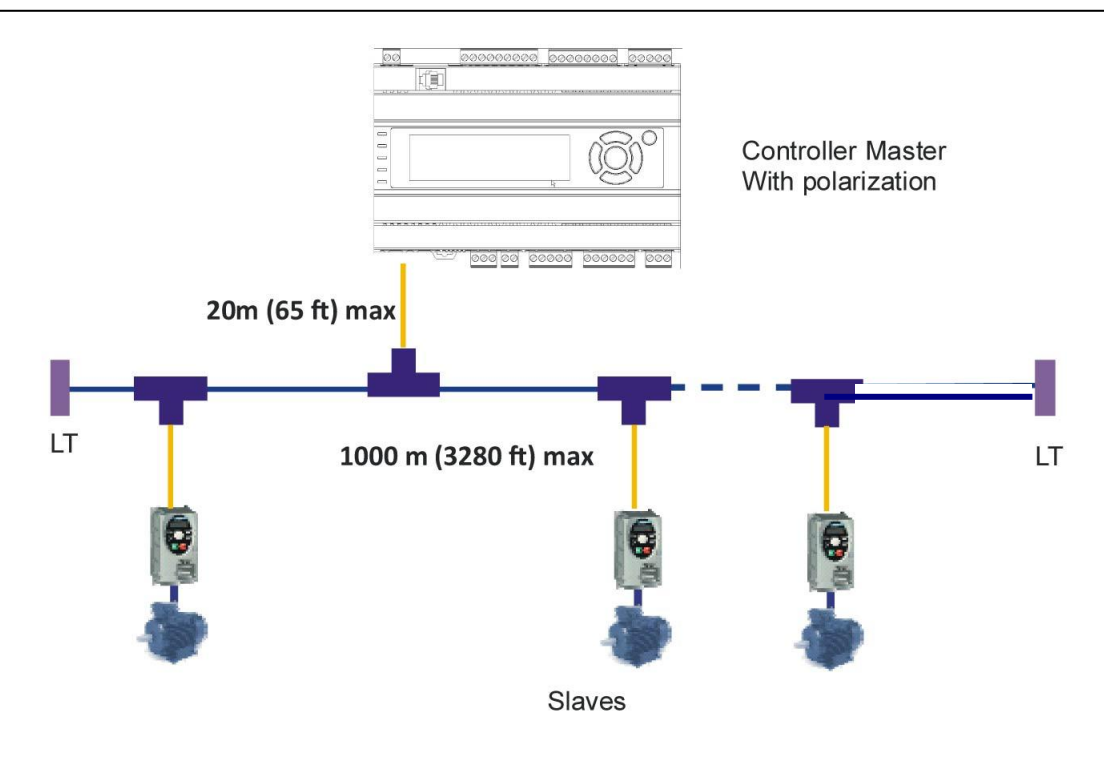

# **2.7.1.3.Paramètres Modbus et fonctions prises en charge**

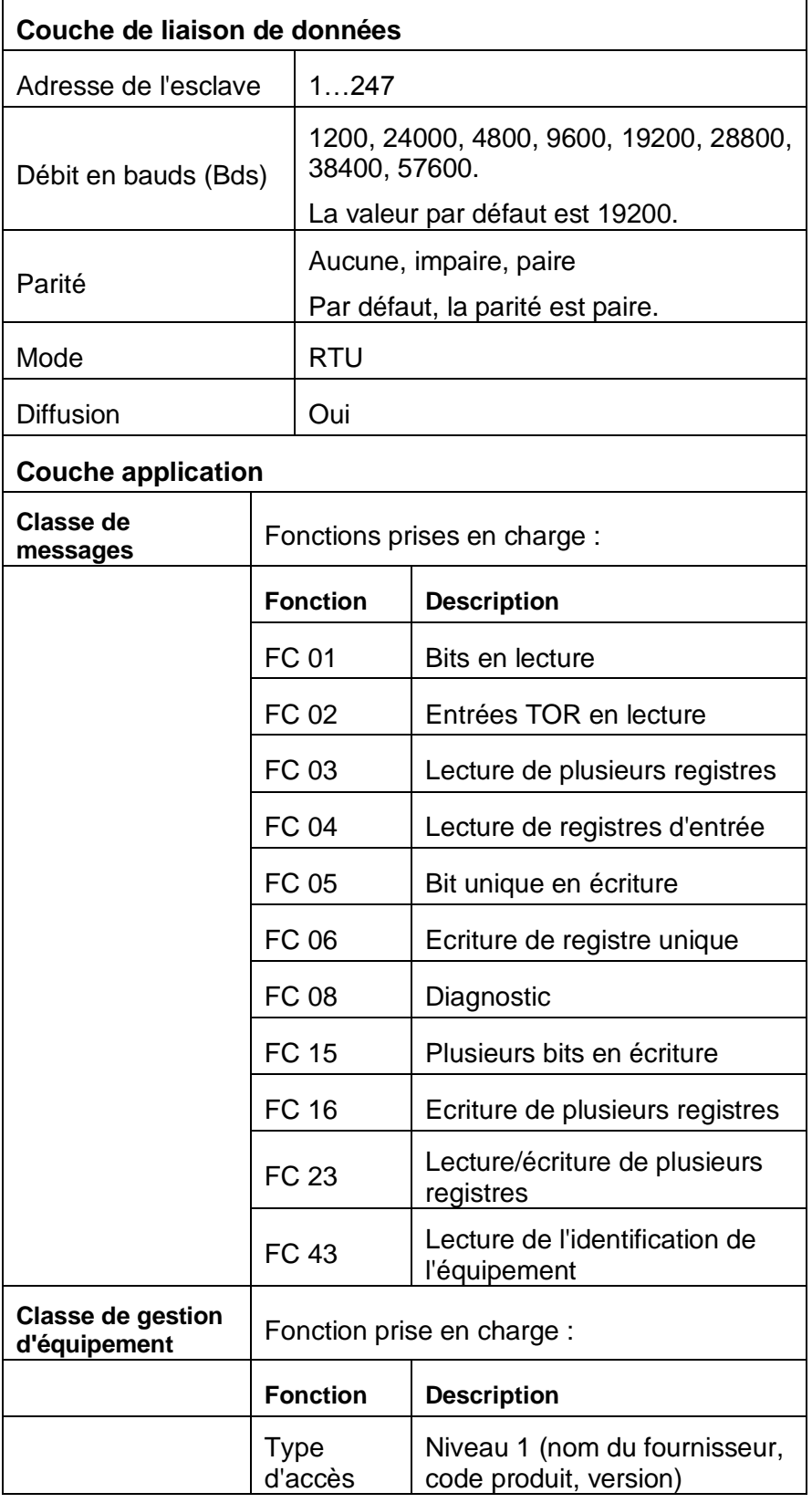

Pour obtenir les codes des fonctions Modbus prises en charge lorsque le port série est configuré en tant que Modbus maître, consultez le document *Standard Library User Guide*.

## **2.7.1.4.Câblage Modbus**

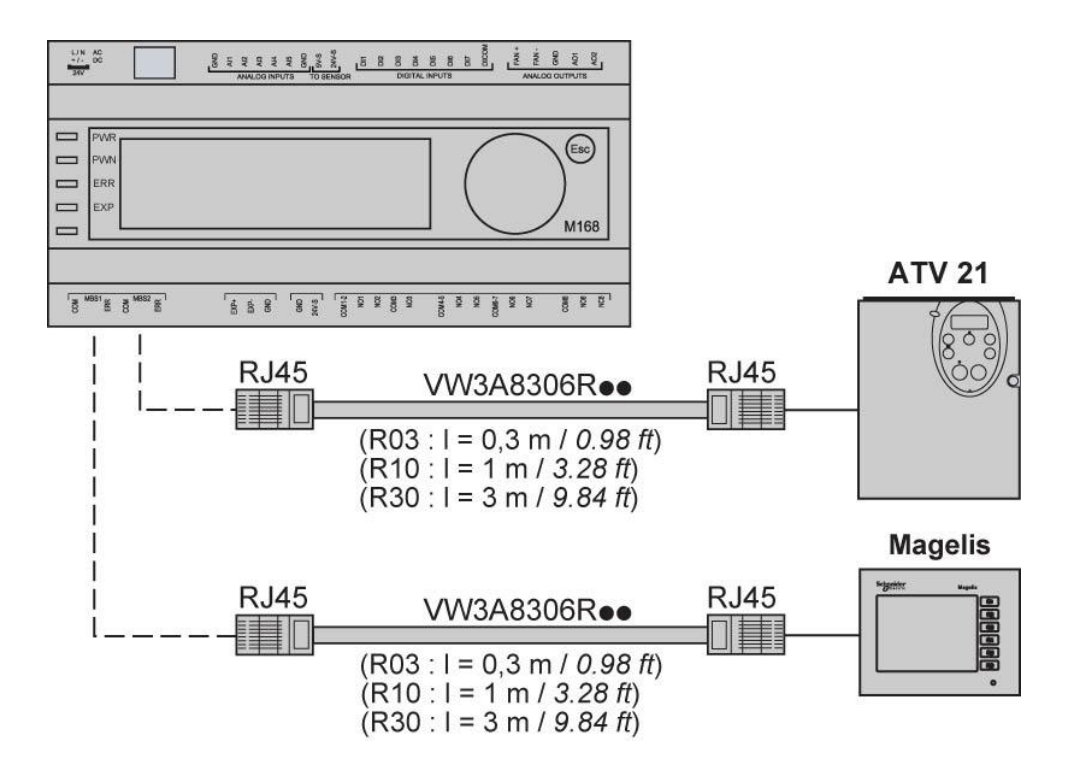

**REMARQUE** : si vous n'utilisez pas le câble préfabriqué indiqué ci-dessus, vous devez utiliser un câble blindé en raccordant le blindage à la broche 8 du connecteur RJ45.

# **ATTENTION**

### **COMMUNICATION MODBUS NON FIABLE**

- Utilisez uniquement des câbles blindés en veillant à raccorder la broche 8 du connecteur RJ45 au blindage du câble.
- Veillez à ce que le port série d'au moins un équipement connecté via Modbus soit raccordé à la terre fonctionnelle (FE) ou à la terre de protection (PE) de votre installation.

**Le non-respect de ces instructions peut provoquer la mort, des blessures graves ou des dommages matériels.**

# **2.7.2. Port série du bus d'extension**

Ce bus d'extension permet de raccorder le contrôleur aux autres équipements, tels que les extensions d'E/S et l'interface utilisateur distante. Vous pouvez relier jusqu'à 32 équipements au bus d'extension.

Le nombre d'équipements pouvant être connectés au bus d'extension dépend du débit en bauds, du type d'équipement, du câble et du câblage du réseau du bus d'extension.

Le tableau suivant indique le nombre maximal d'équipements recommandé :

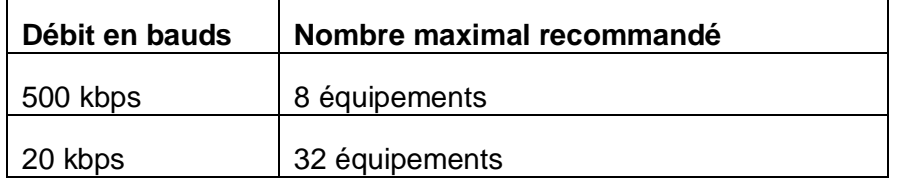

#### **Terminaison de ligne**

Le commutateur DIP **EXP TER** permet de connecter une résistance 120 Ω/0,5 W pour la terminaison de ligne.

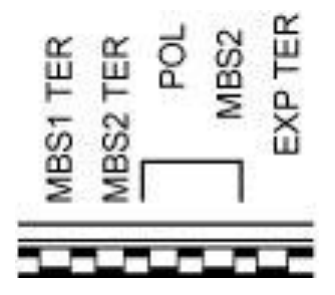

Le bus est réalisé en utilisant un câble à double paire torsadée avec terminaison de ligne à chaque extrémité. Si l'un des équipements à l'une des extrémités du câble ne présente aucune possibilité de terminaison de ligne intégrée, vous devez ajouter une résistance de 120  $Ω/0.5$  W pour assurer la fiabilité des communications.

#### **Indicateur d'état et de communication**

Un voyant rouge indique les informations suivantes sur l'état du bus :

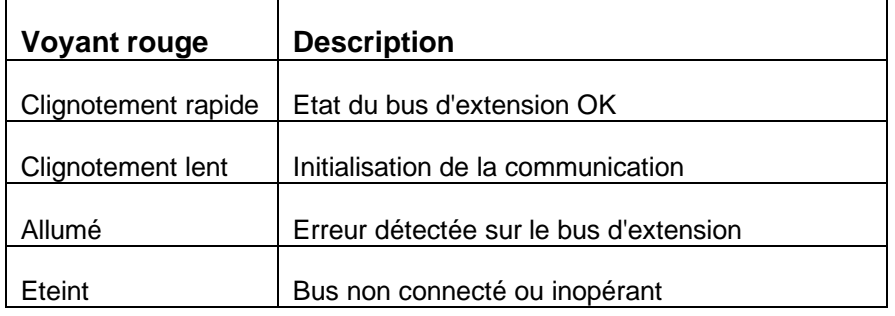

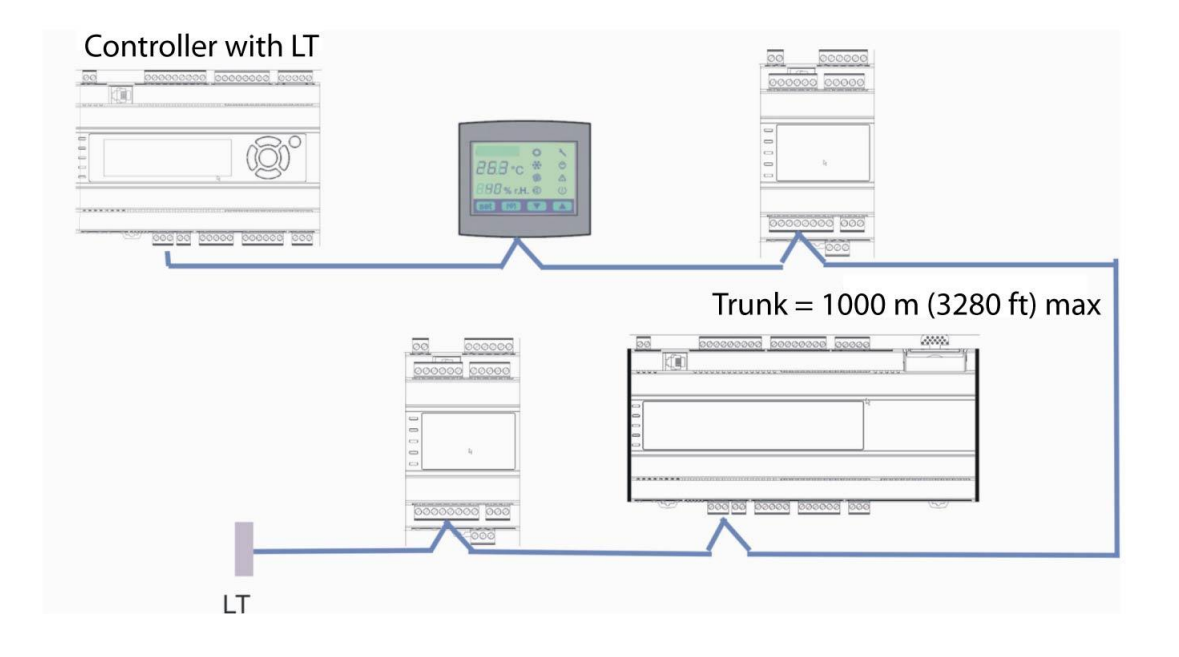

## **Débit en bauds du bus d'extension en fonction de la longueur**

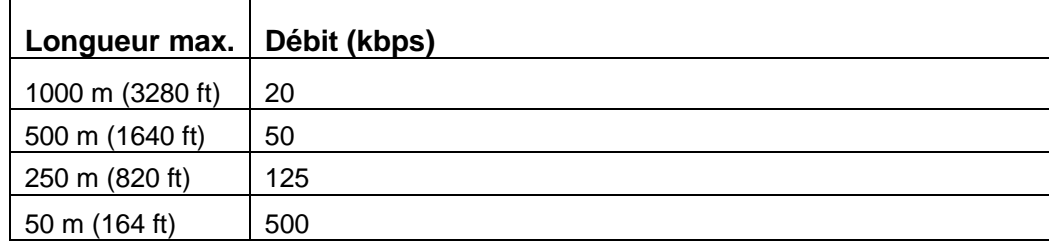

## **Sortie d'alimentation de l'affichage (pour l'écran)**

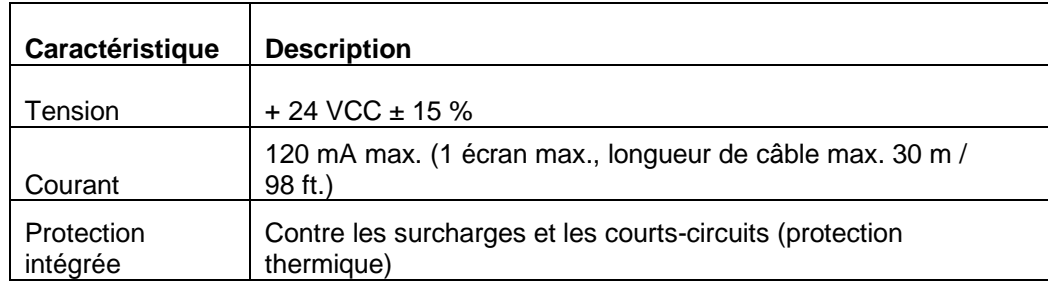

La protection de l'alimentation est de type thermique. Lorsque la température de l'alimentation baisse au-dessous du seuil de la température, le réarmement est automatiquement déclenché.

# **A AVERTISSEMENT**

## **FONCTIONNEMENT INATTENDU DE L'EQUIPEMENT**

Veillez à couper l'alimentation de tout l'équipement avant de corriger une condition de court-circuit ou de surcharge.

**Le non-respect de ces instructions peut provoquer la mort, des blessures graves ou des dommages matériels.**

## **2.7.3. Port de programmation**

#### **Connecteur de programmation**

Le TM168 23 • comporte un connecteur RJ11 femelle dédié à toutes les fonctions de programmation.

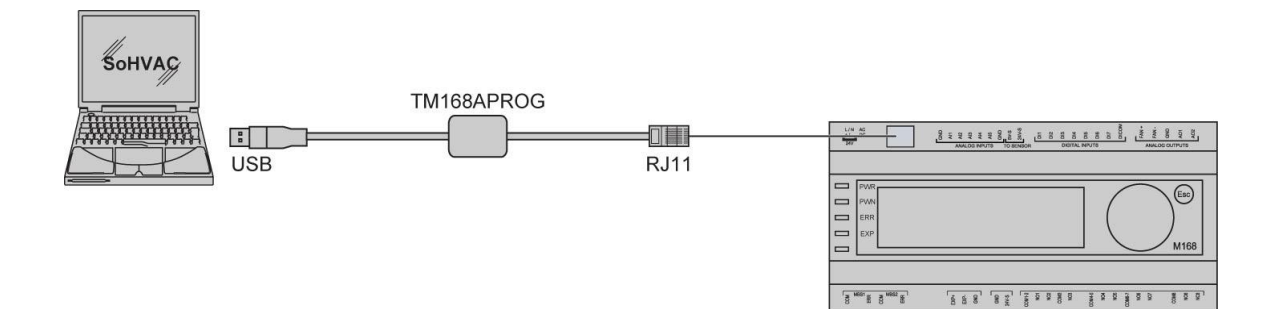

# **2.8. Ecrans de configuration**

## **2.8.1. Interface utilisateur intégrée**

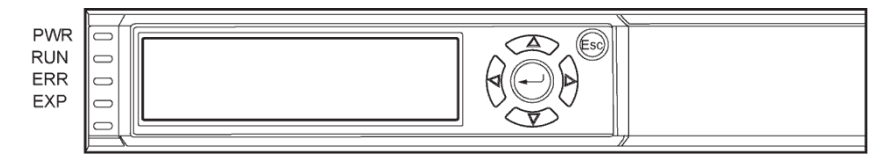

L'interface utilisateur intégrée comporte :

- un écran LCD graphique 120 x 32 avec rétro-éclairage,
- un clavier muni de 6 touches et 4 voyants de notification,
- un avertisseur sonore.

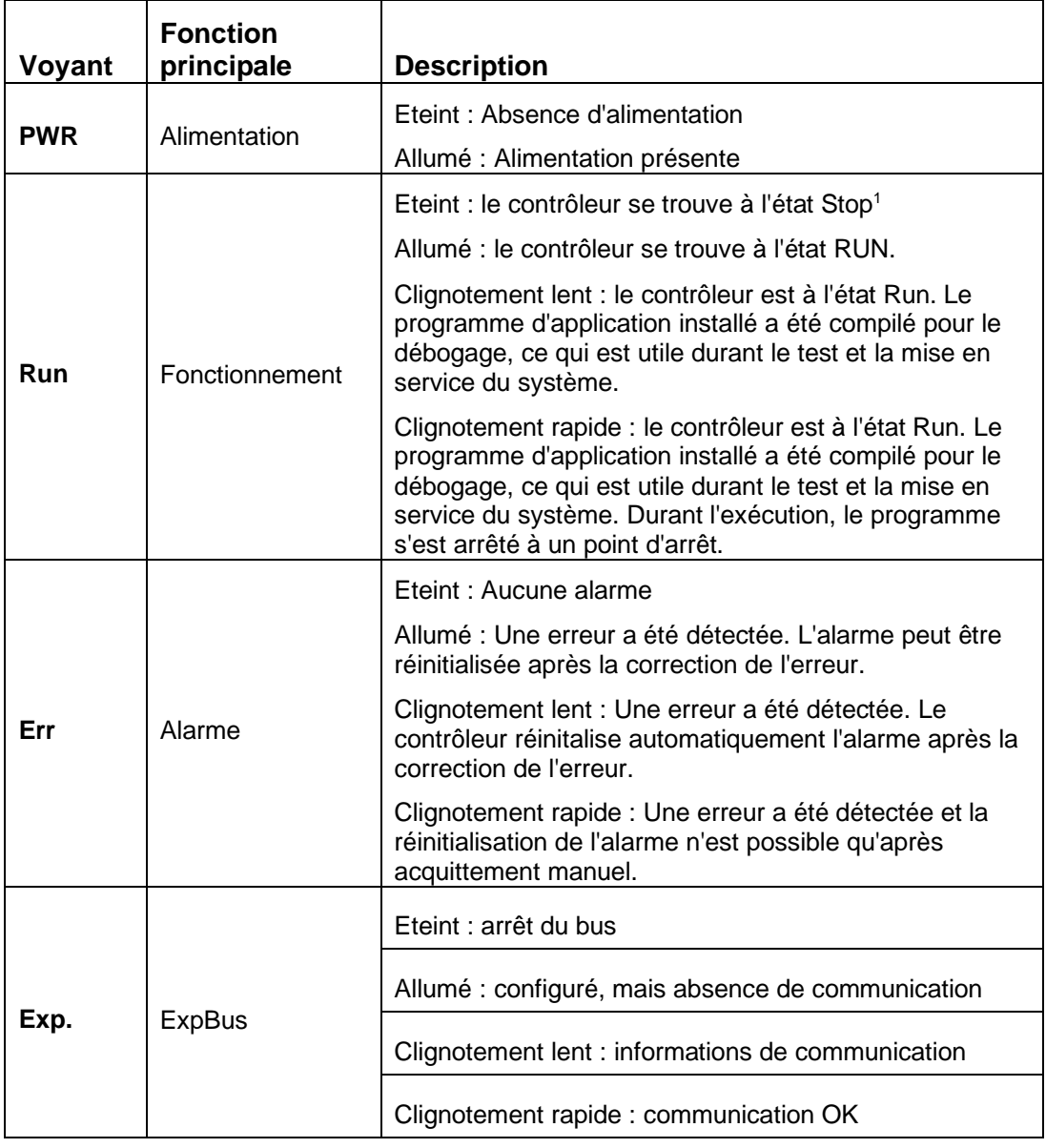

**<sup>1</sup>** Si le voyant reste éteint, cela peut indiquer que votre application n'est pas compatible avec le contrôleur.

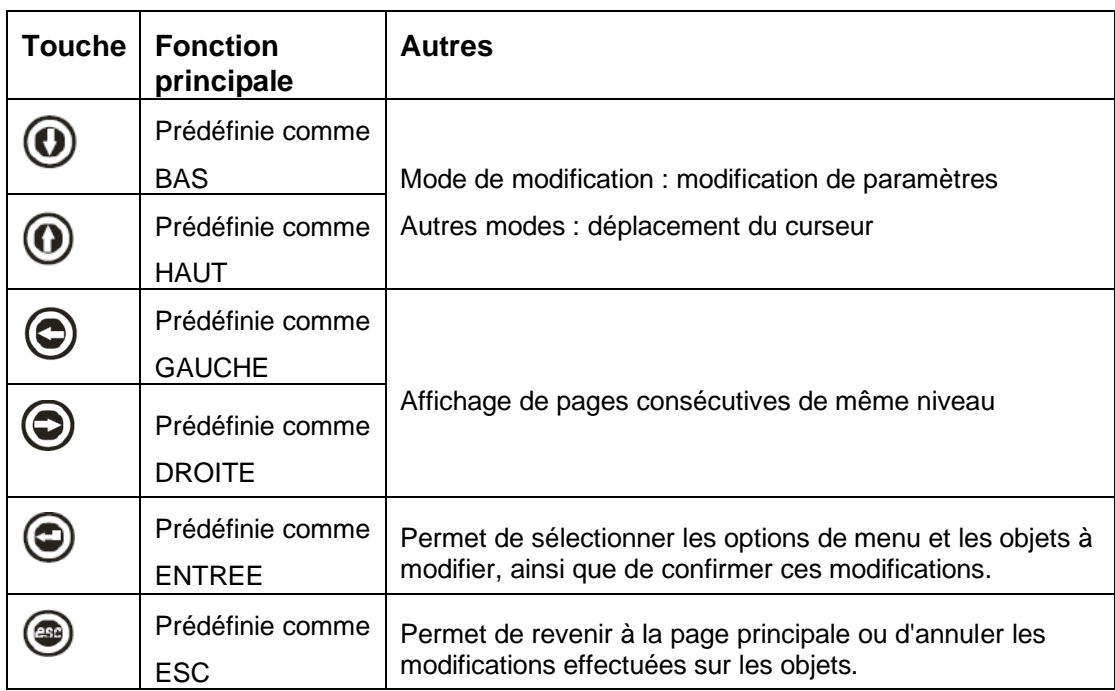

# **2.8.2. Ecrans de configuration de TM168D23●●**

Pour accéder aux écrans de configuration :

- 1. Vérifiez que l'équipement est sous tension.
- 2. Appuyez simultanément sur les boutons **HAUT** et **BAS** durant 3 secondes : le menu suivant s'affiche :

(appelé ci-après **Menu principal**).

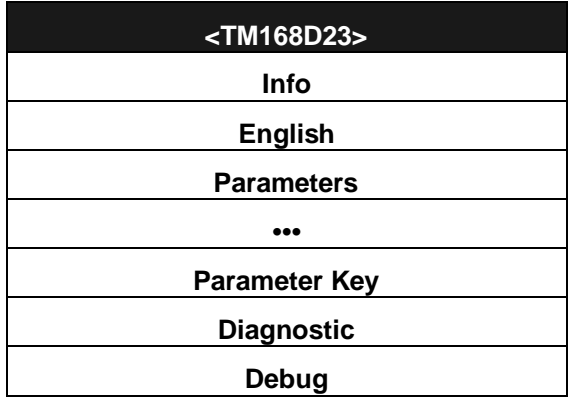

**REMARQUE** : vous pouvez afficher le **menu principal** sur un écran distant. Consultez le chapitre *Ecrans*, page *[88](#page-86-0)*.

Pour accéder au sous-menu **Parameters** , **Networks**, **Password** et **Parameter Key**, vous devez entrer un mot de passe.

La valeur par défaut du mot de passe est -12.

Pour annuler l'accès à ce menu lorsque le mot de passe est requis, appuyez sur le bouton **Esc**.

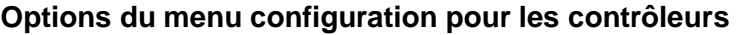

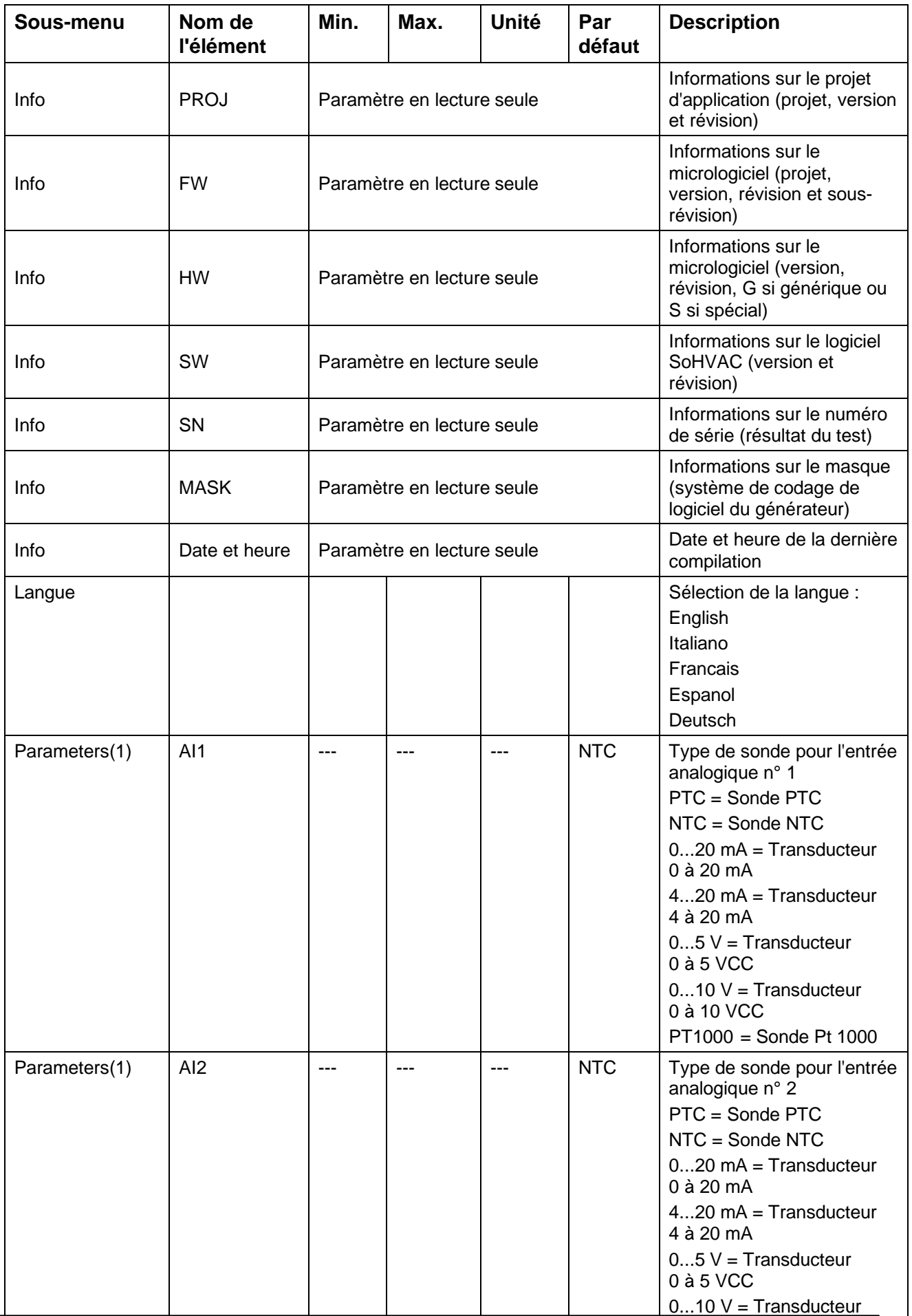

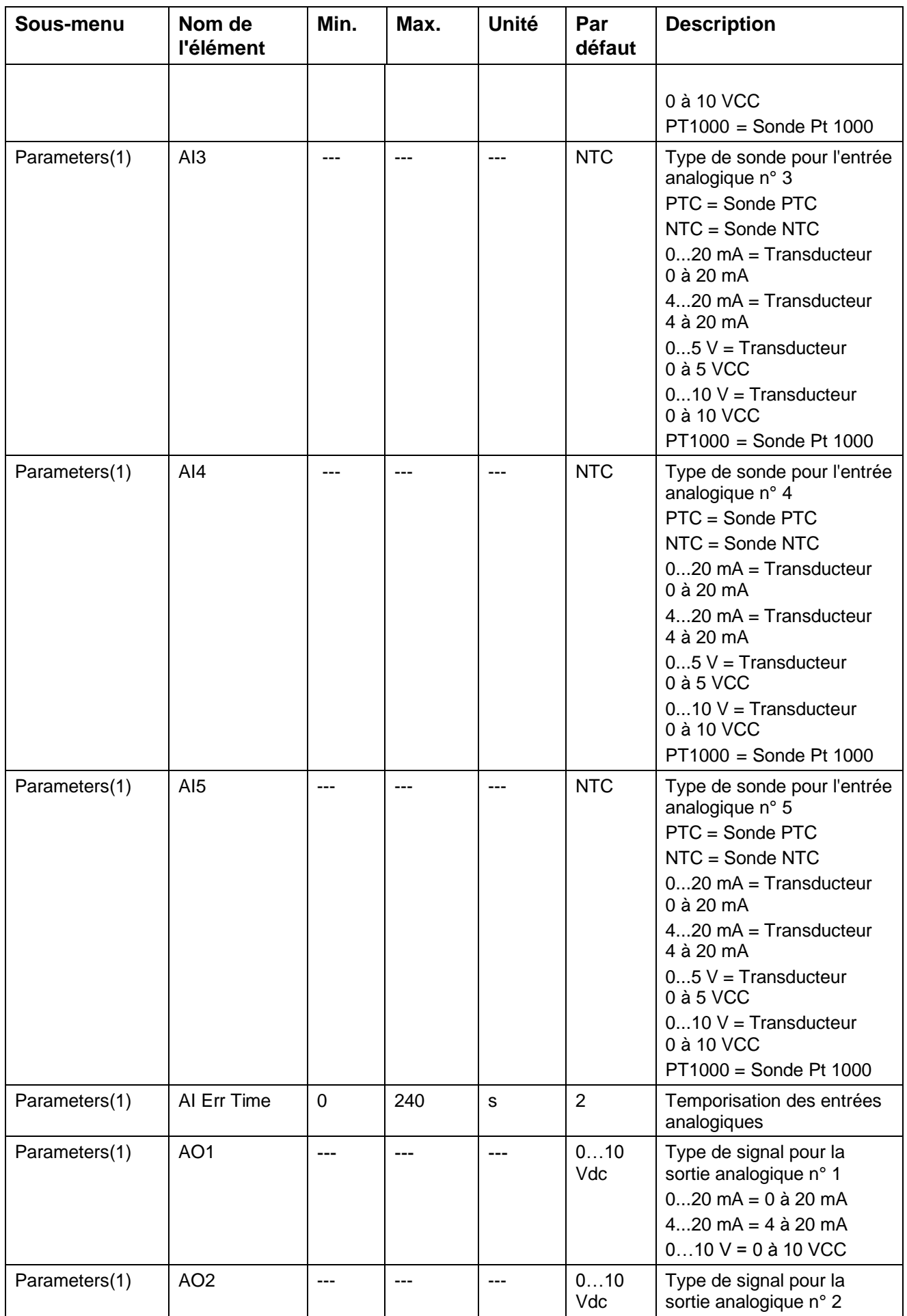
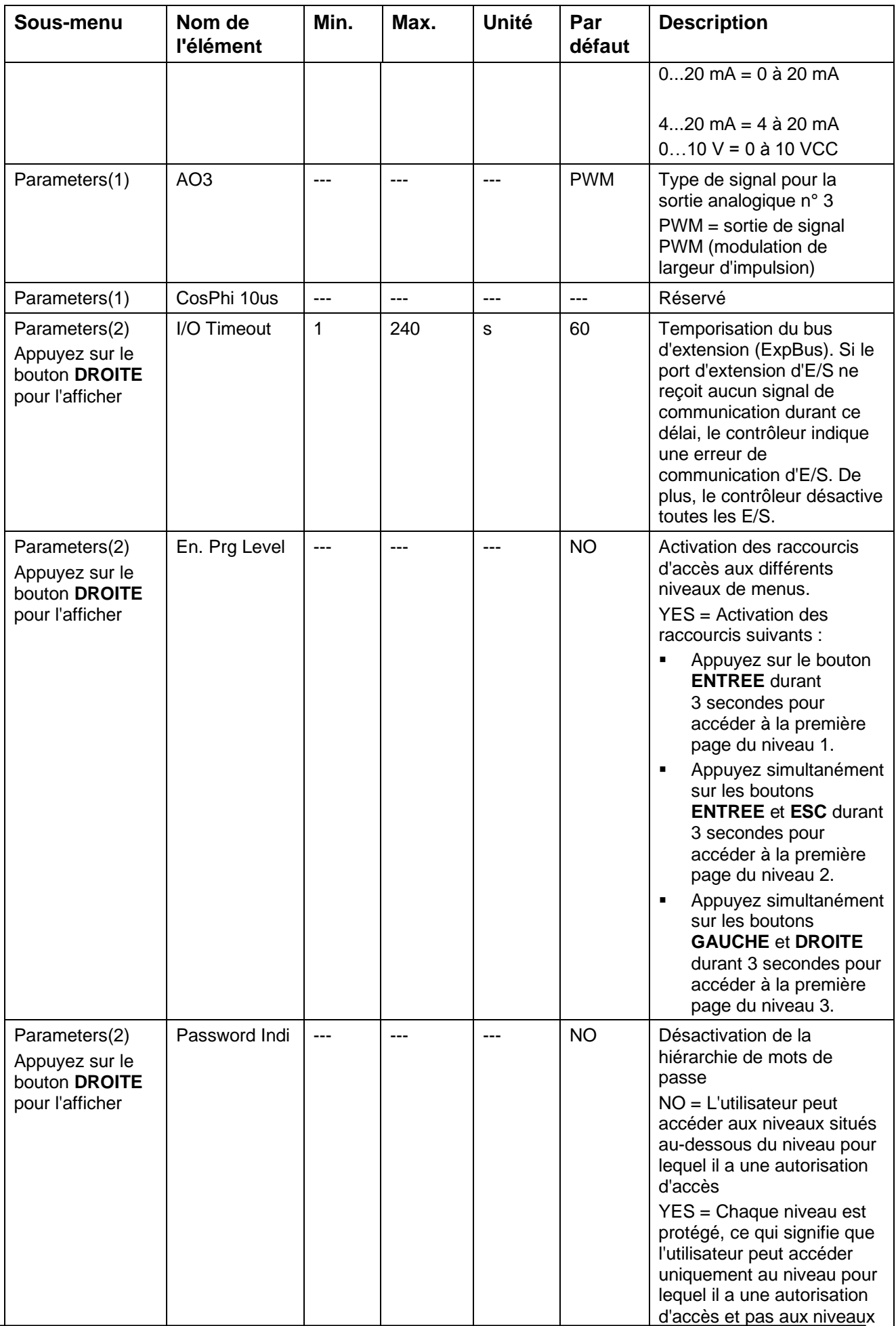

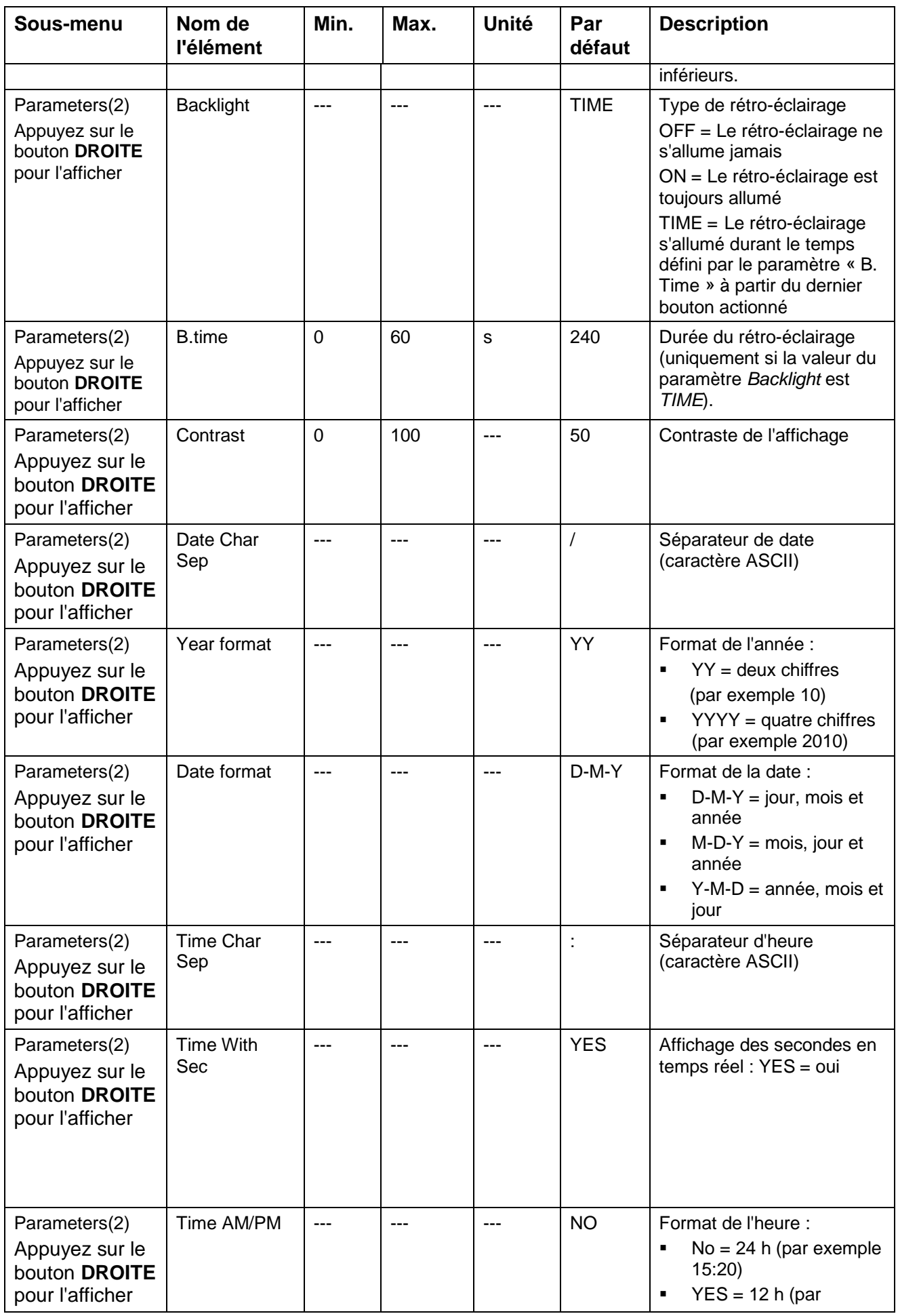

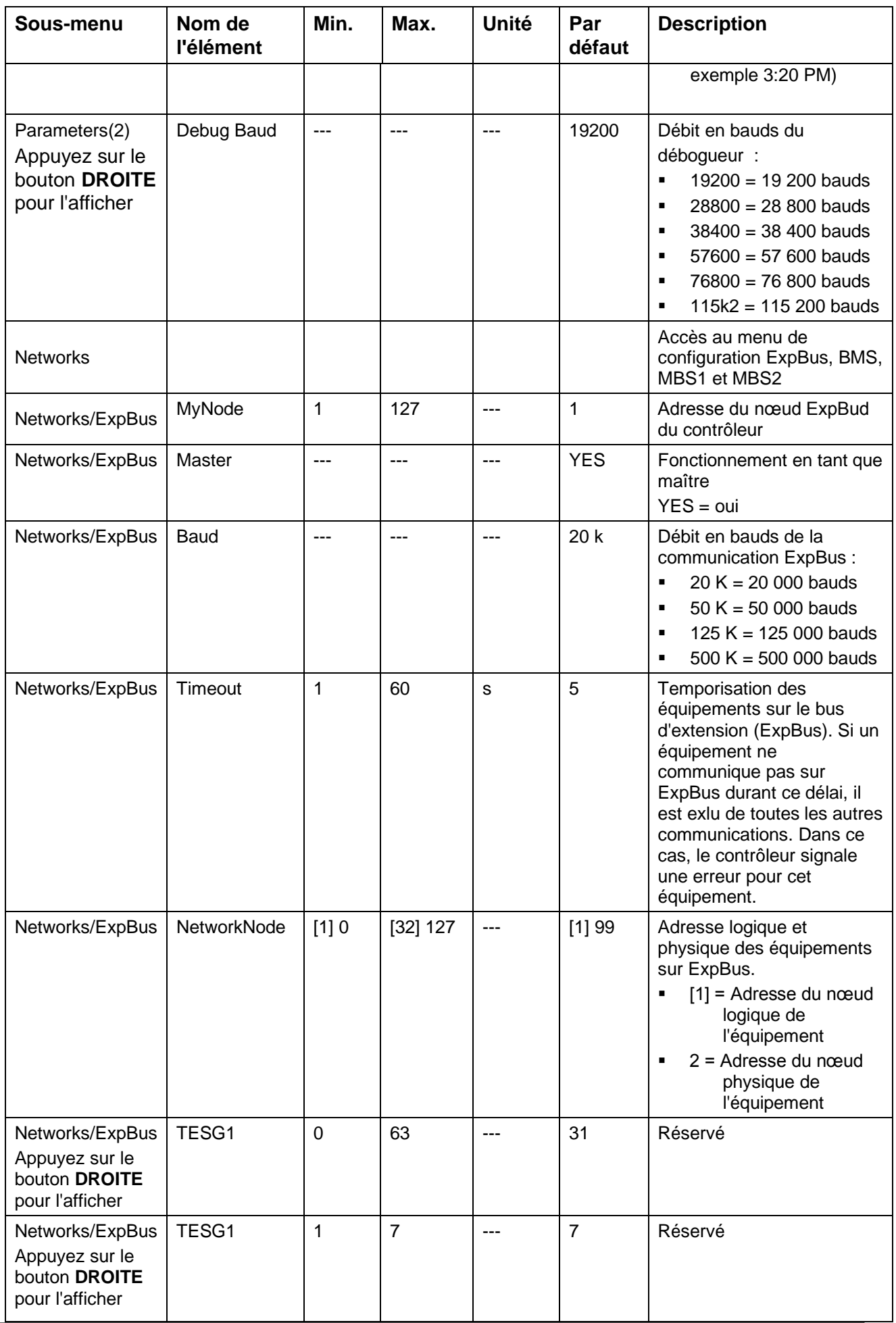

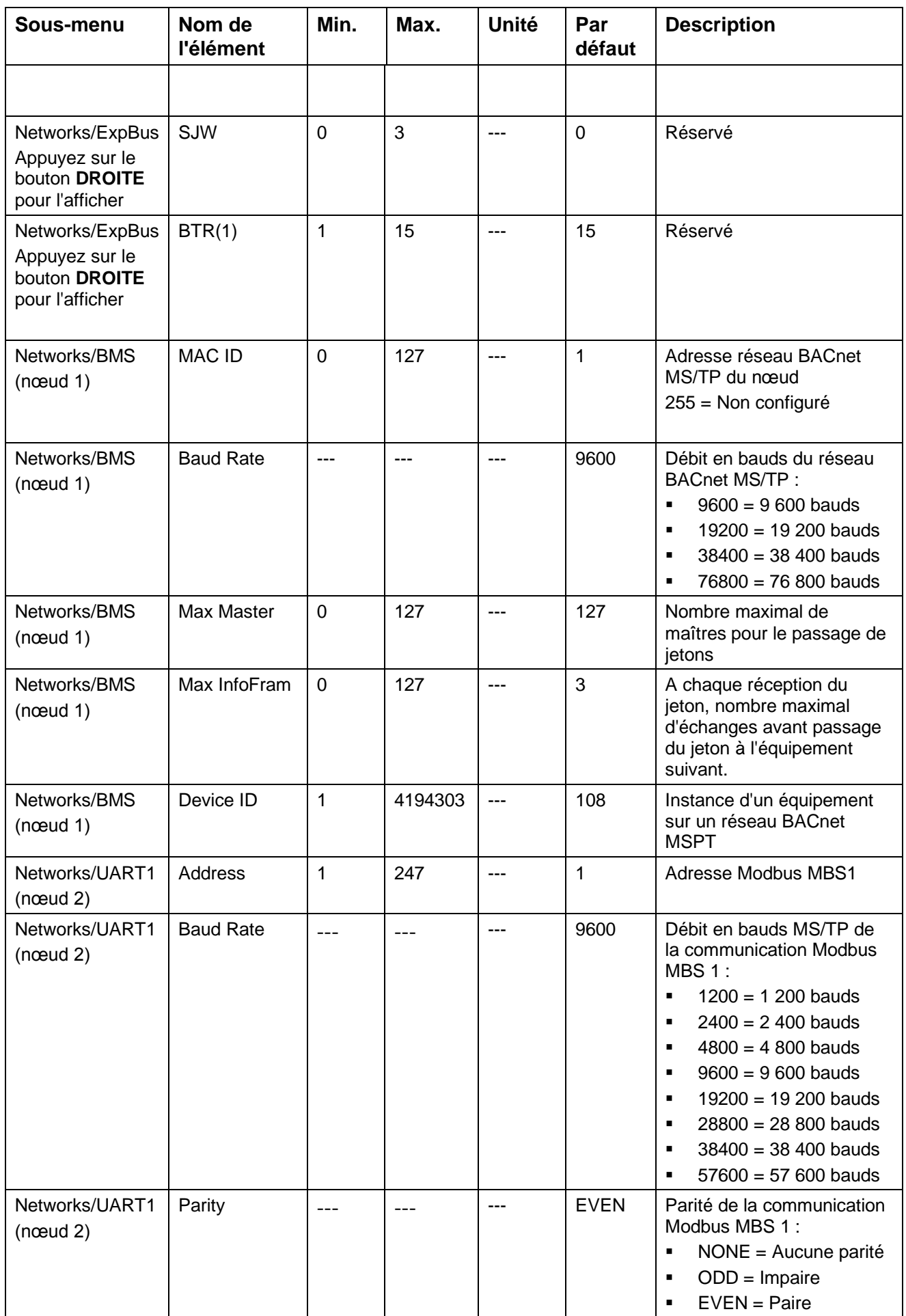

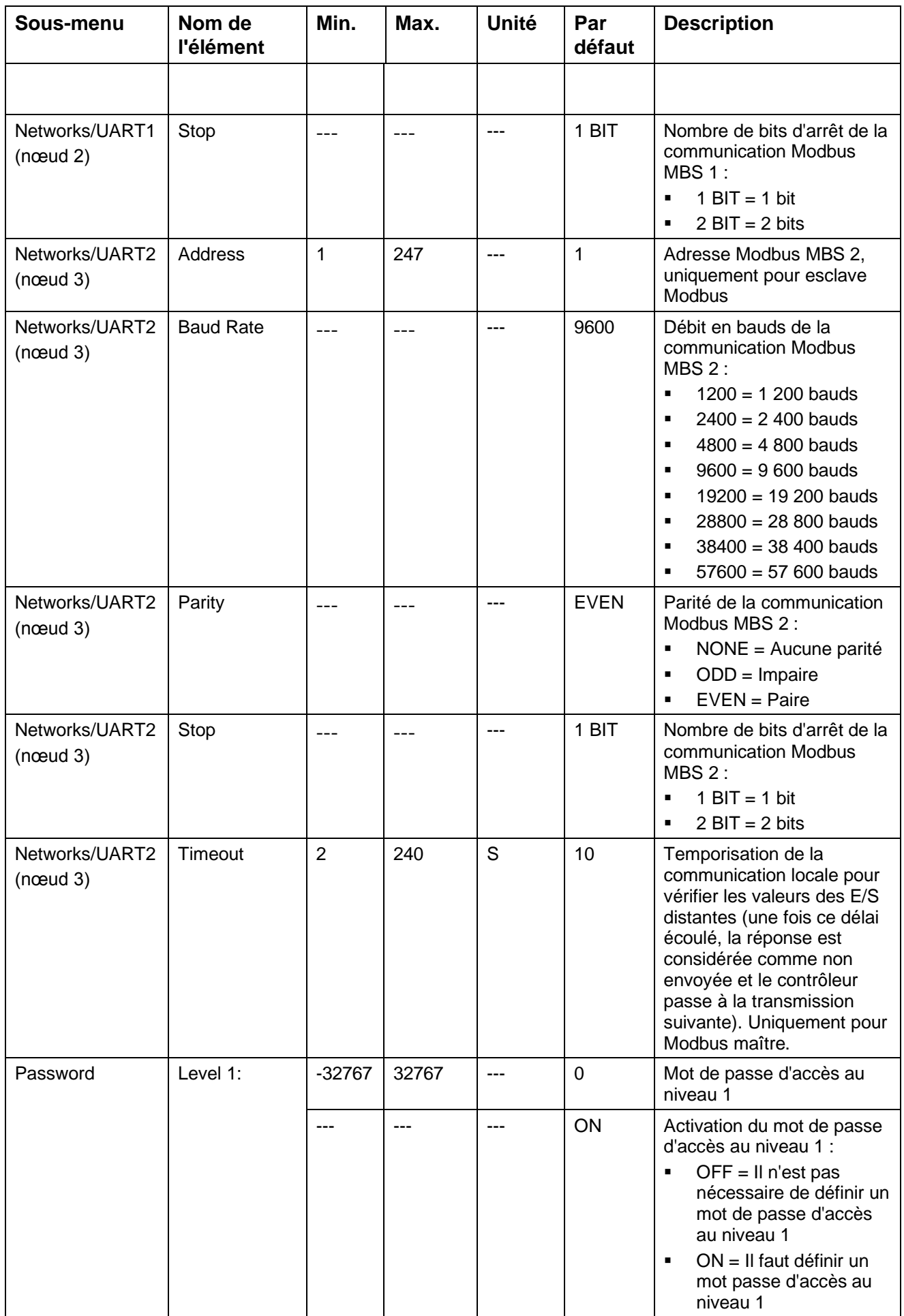

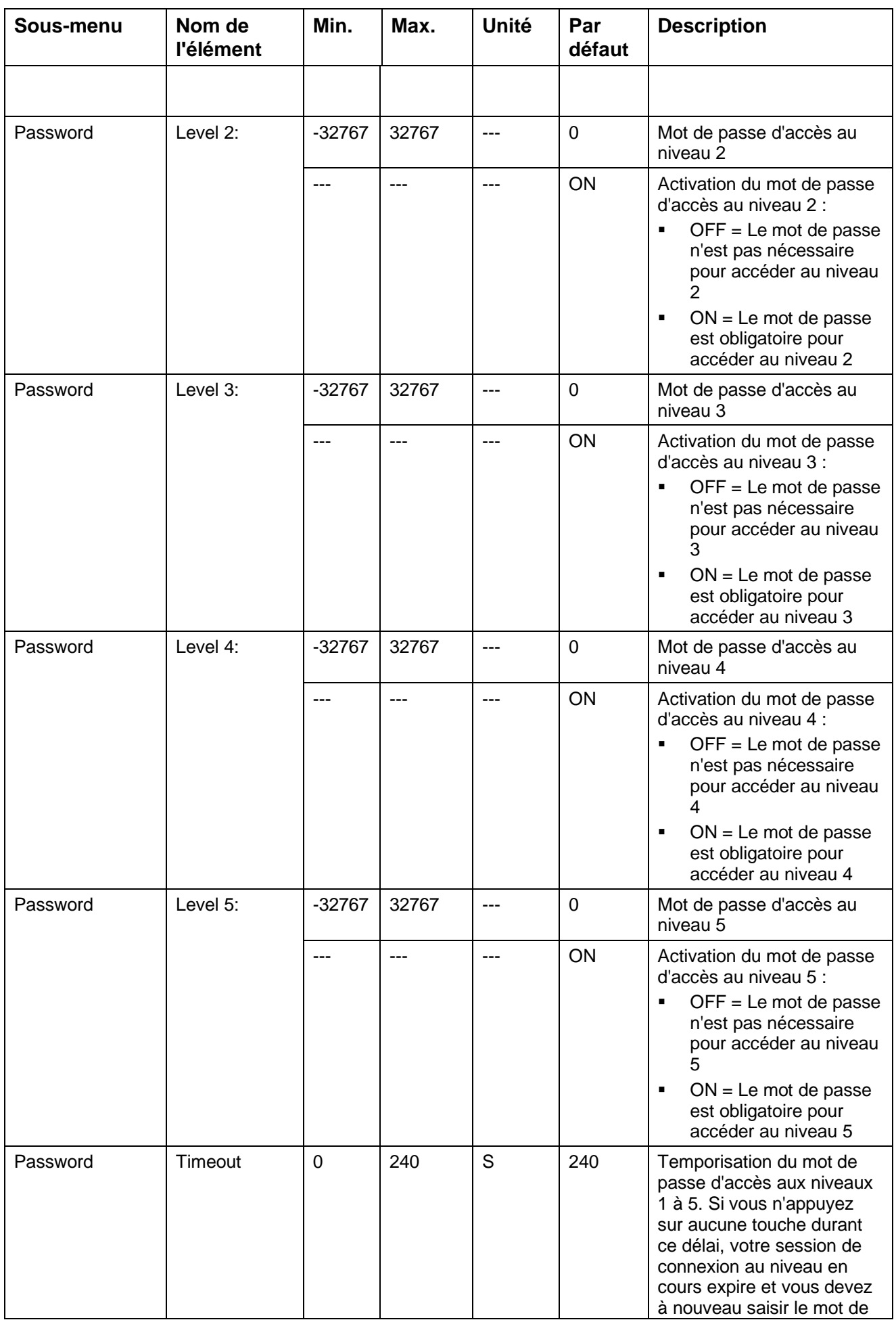

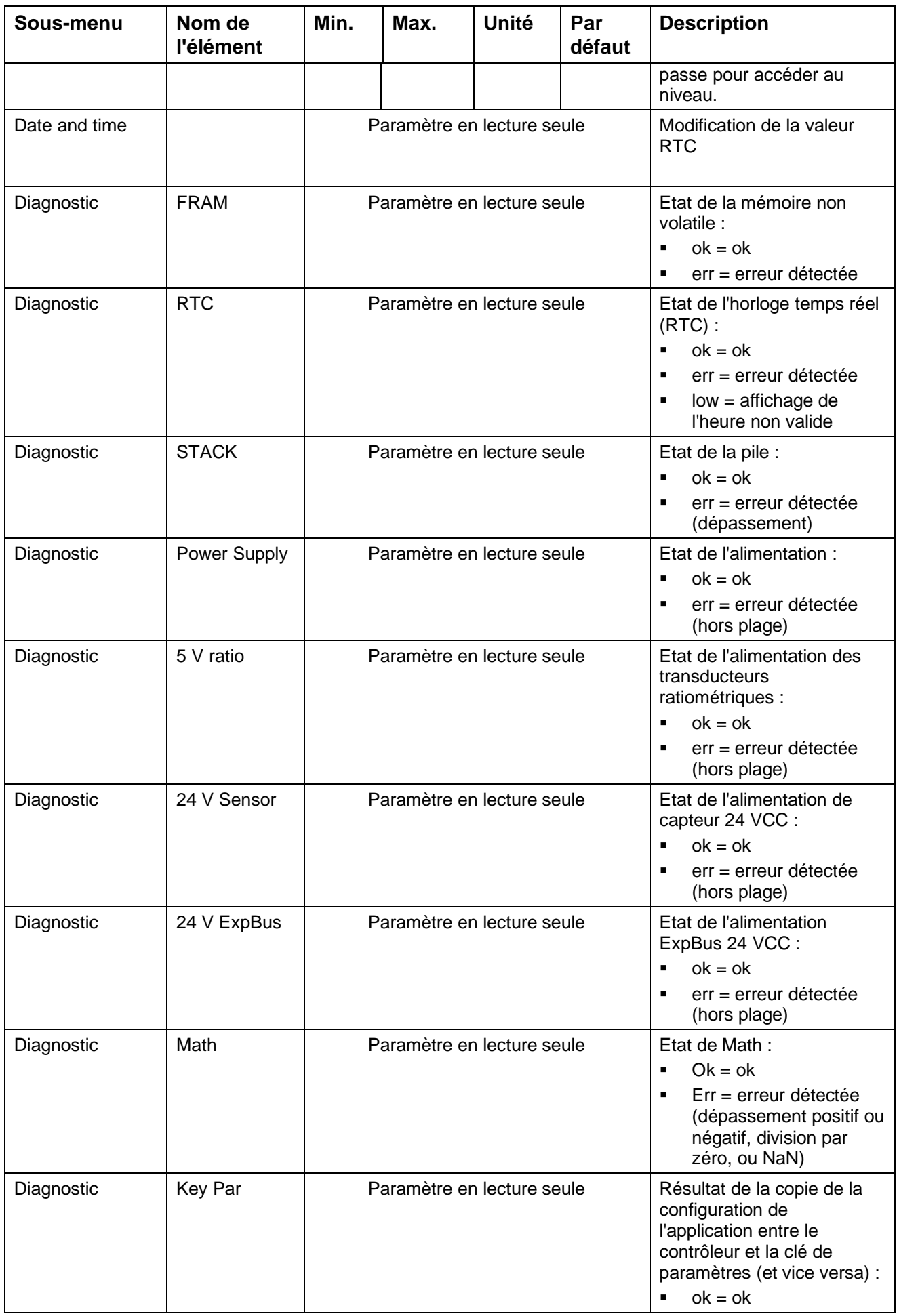

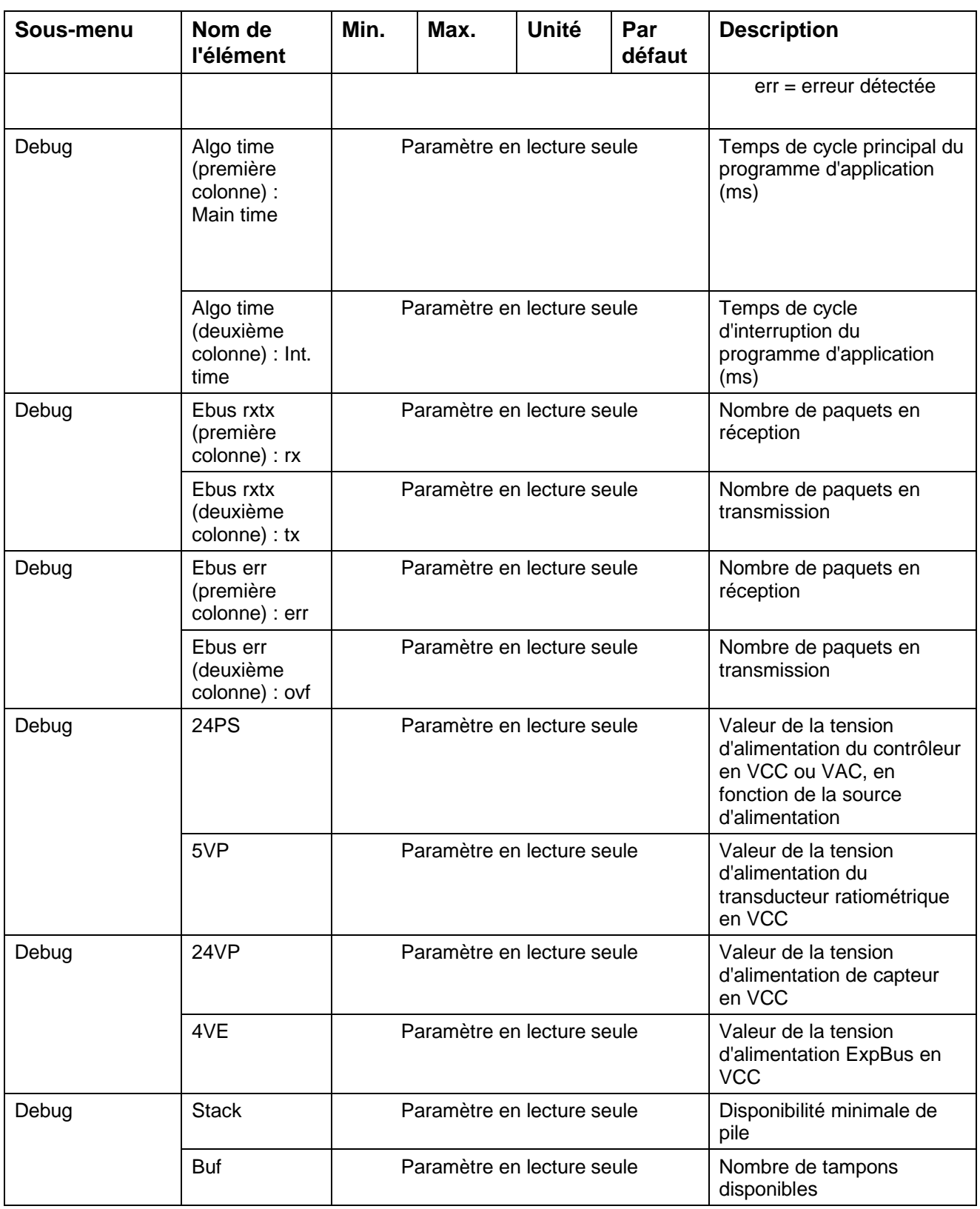

#### **REMARQUE** :

1. visible si le BMS est configuré pour BACnet MS/TP.

2. visible si BMS1 est configuré pour Modbus.

3. visible si BMS2 est configuré pour Modbus.

#### **Fonctionnement de la clé de paramètres**

Pour copier la configuration de l'application entre le contrôleur et la clé de paramètres, procédez comme suit :

- Vérifiez que l'équipement est sous tension.
- Connectez la clé de paramètres.
- Sur l'écran de configuration, accédez au sous-menu **Parameter Key** (**PAR APP** ou **PAR DRV**).
- Sélectionnez **SAVE**.
- Appuyez sur **ENTREE**.

La configuration de l'application est copiée entre le contrôleur et la clé de paramètres (cette opération est en général effectuée en quelques secondes). Si une erreur est détectée, le voyant de l'alarme s'allume et la valeur du paramètre « Key Par » devient « Err ». Vous pouvez afficher la valeur du paramètre Key Par dans le sous-menu Diagnostic de l'écran Configuration.

Déconnectez la clé de paramètres.

Pour copier la configuration de l'application entre la clé de paramètres et le contrôleur, procédez comme suit :

- Vérifiez que l'équipement est sous tension.
- Connectez la clé de paramètres.
- Accédez au sous-menu **Parameter Key**.
- Sélectionnez **RESTOR**.
- Appuyez sur **ENTREE**.

La configuration de l'application stockée sur la clé de paramètres est copiée sur le contrôleur (cette opération est en général effectuée en quelques secondes). Si une erreur est détectée, le voyant de l'alarme s'allume et la valeur du paramètre « Key Par » devient « Err ». Vous pouvez afficher la valeur du paramètre Key Par dans le sous-menu Diagnostic de l'écran Configuration.

Déconnectez la clé de paramètres.

**REMARQUE** : la copie de la configuration de l'application entre la clé de paramètres et le contrôleur n'est possible que si la version du programme d'application du contrôleur source est identique à la version du programme d'application du contrôleur de destination.

La clé de paramètres vérifie la version du programme d'application avant de lancer le transfert, mais elle ne permet pas de transférer un programme d'application d'un contrôleur à un autre. Elle permet uniquement de transférer des paramètres de configuration d'application.

#### **Configuration de TM168B23●●**

Ce type de contrôleur n'est pas muni d'un écran intégré. La configuration est possible via un écran distant.

Pour accéder aux pages de configuration d'un contrôleur sans écran intégré :

- Connectez le terminal distant au contrôleur via le port ExpBus.
- Sur l'écran, configurez l'adresse du nœud physique du contrôleur (**REMARQUE** : la configuration d'usine de cette valeur est identique à la configuration d'usine du contrôleur).
- Lorsque le nœud est identifié, **OK** apparaît sur la troisième ligne.
- Accédez à la page principale du contrôleur.
- Suivez les indications relatives à la configuration d'un contrôleur muni d'un écran intégré.

### **2.8.3. Ecrans de configuration de TM168E17**

La configuration est possible via un écran distant.

Pour configurer une extension, procédez comme suit :

- Connectez le terminal distant au contrôleur via le port ExpBus.
- Sur l'écran, configurez l'adresse du nœud physique du module d'extension d'E/S (Remarque : le réglage d'usine du module d'extension d'E/S est 2).
- Lorsque le nœud est identifié, **OK** apparaît sur la troisième ligne.
- Les pages de configuration de l'extension sont accessibles.

Menu principal de l'extension :

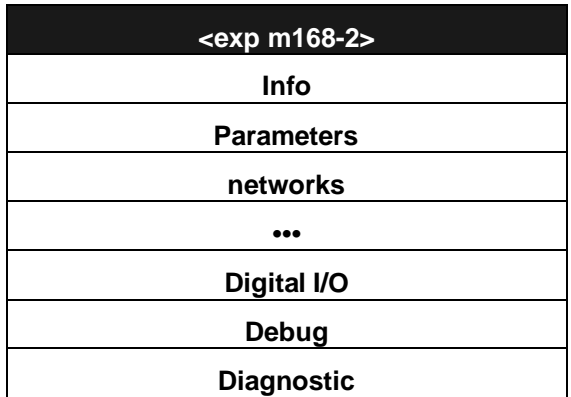

#### **Options du menu configuration des extensions d'E/S**

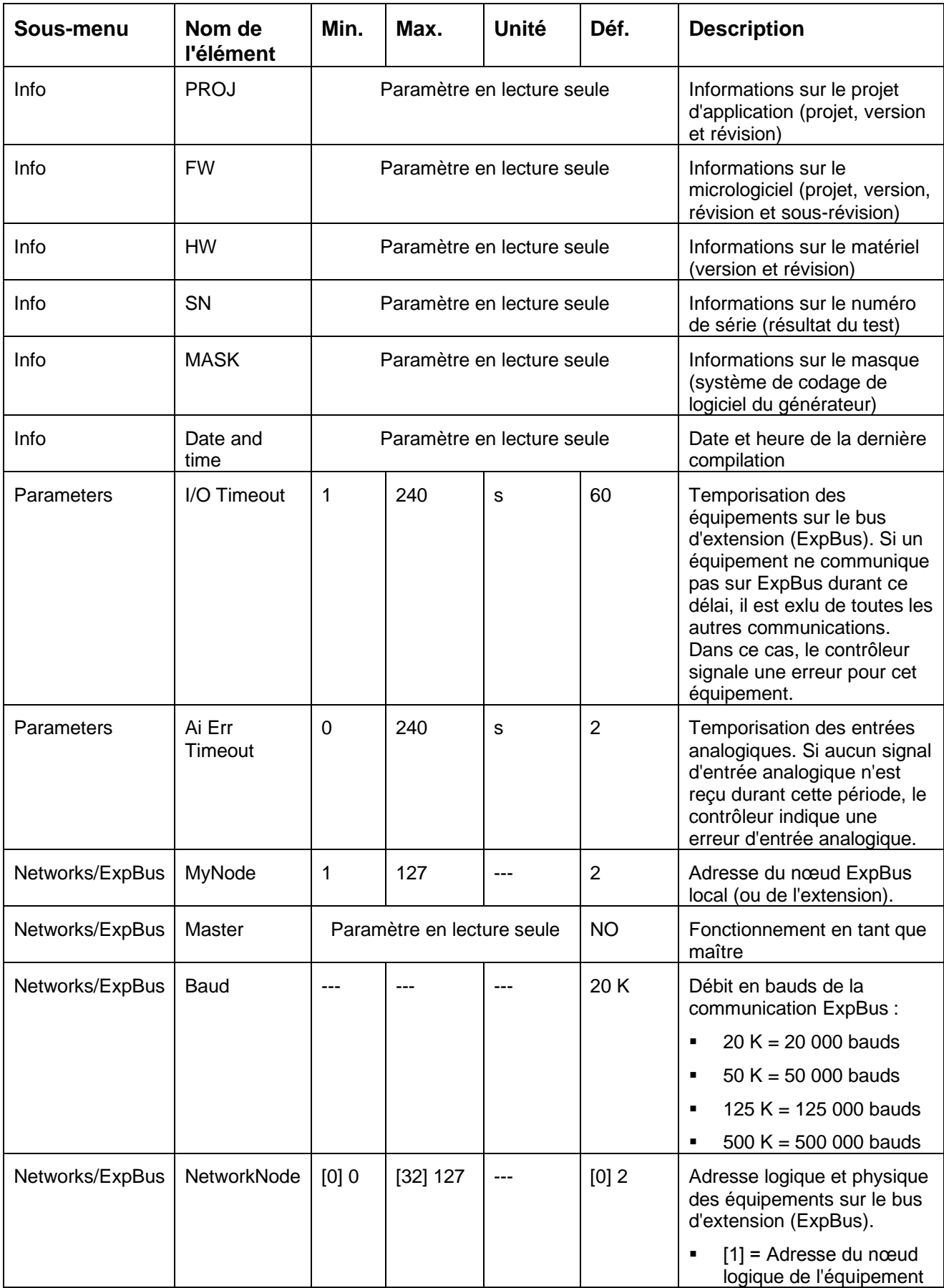

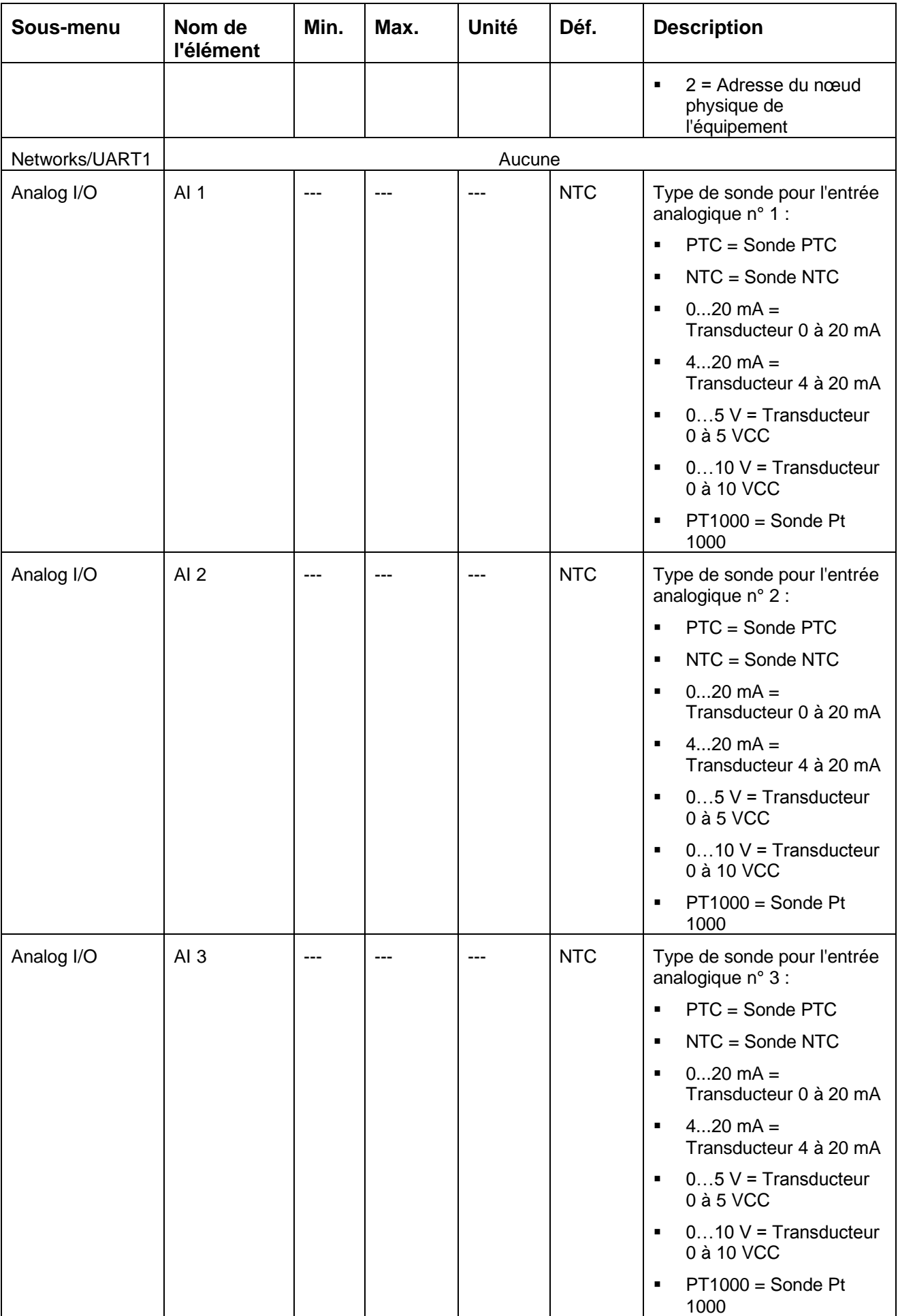

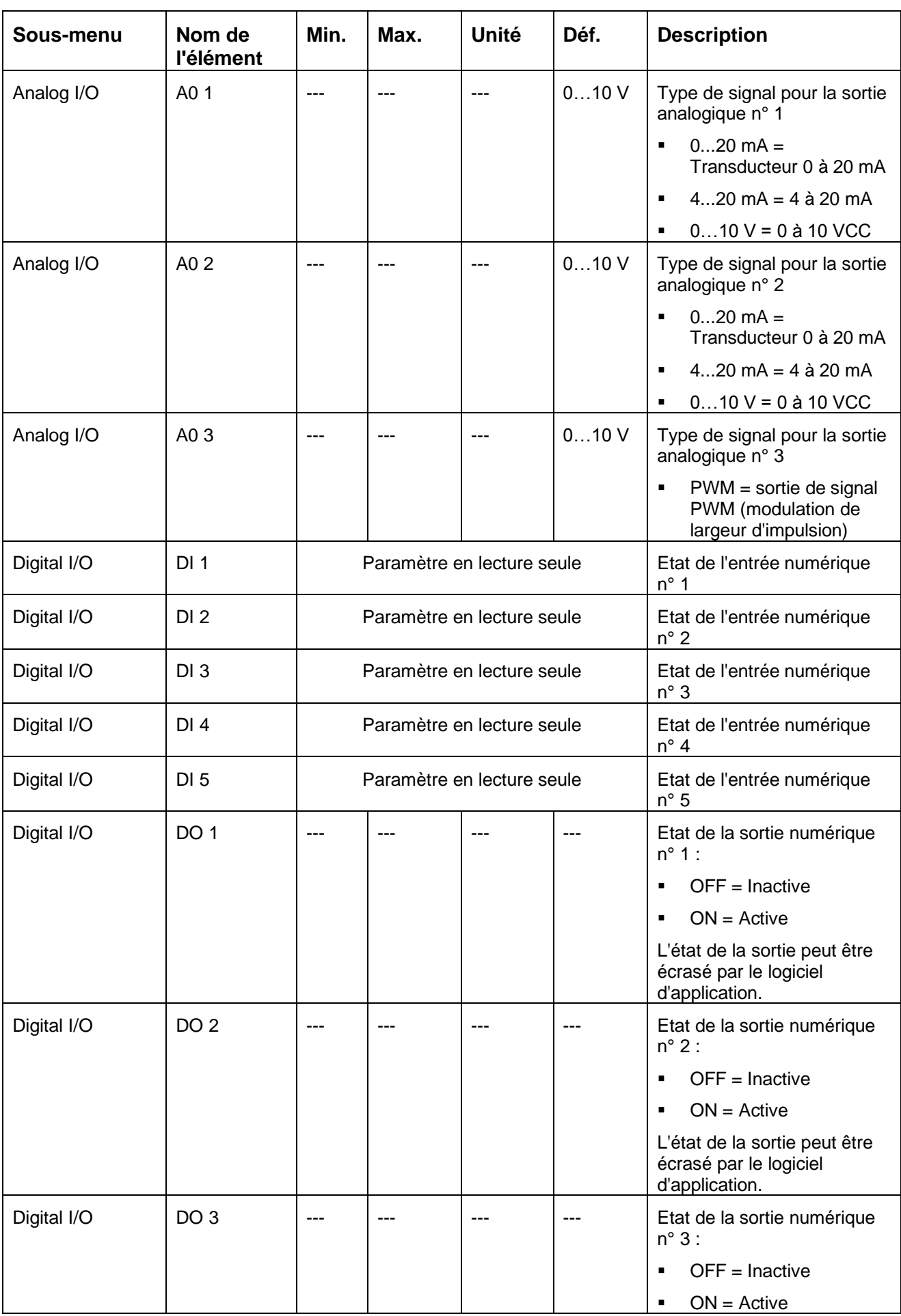

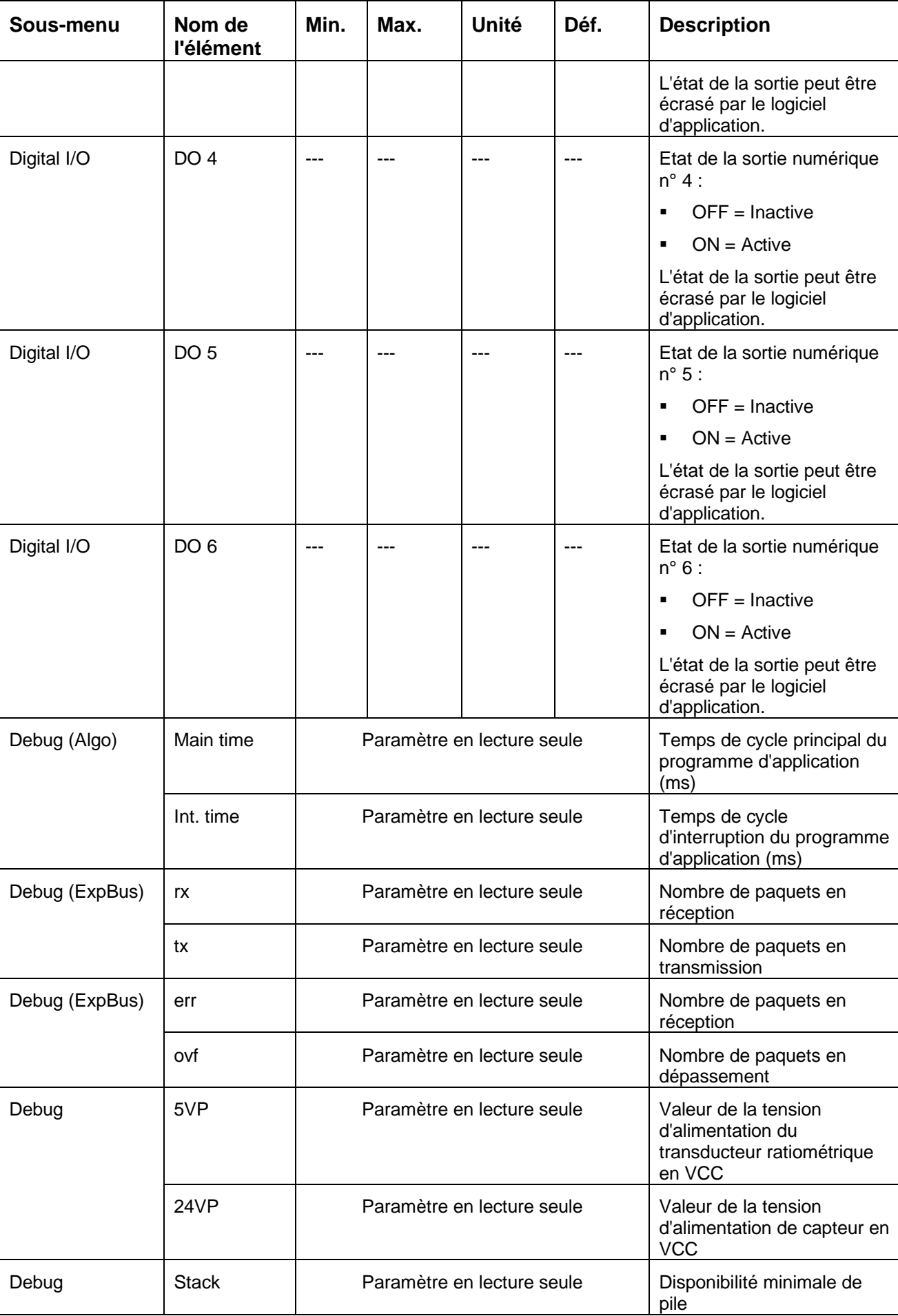

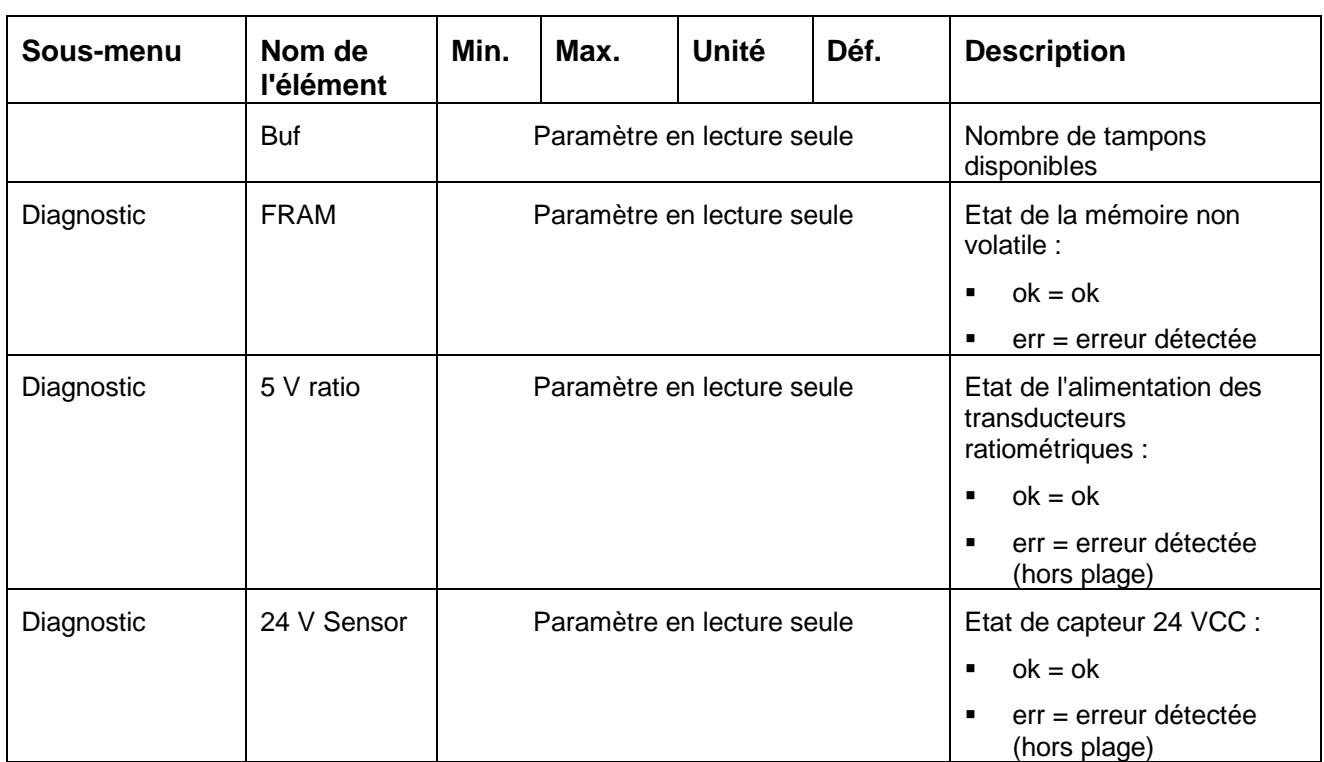

## **2.8.4. Mémoire**

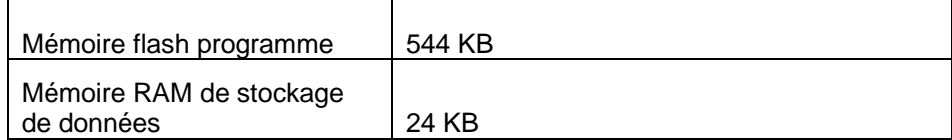

# **2.8.5. Horloge temps réel (RTC)**

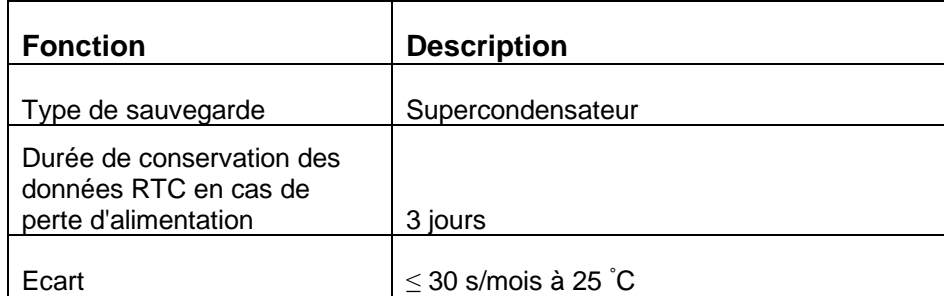

# **3.Ecrans**

## **3.1. Présentation**

La gamme TM168●23 inclut des écrans qui peuvent être connectés au contrôleur et éventuellement alimentés par celui-ci via le bus d'extension (ExpBus). Les écrans peuvent :

- afficher les mêmes informations que l'écran intégré,
- afficher des informations spécifiques à un contrôleur à la fois.

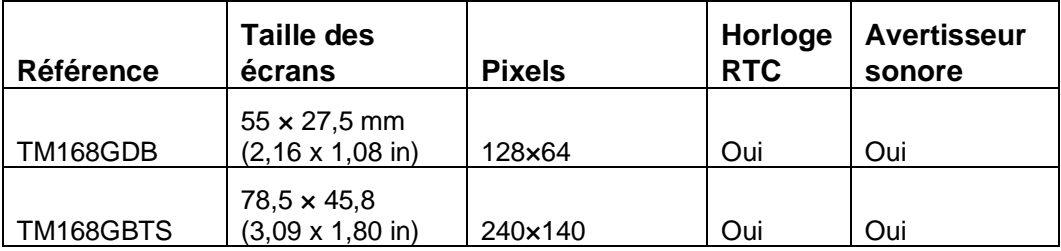

## **3.2. Description physique**

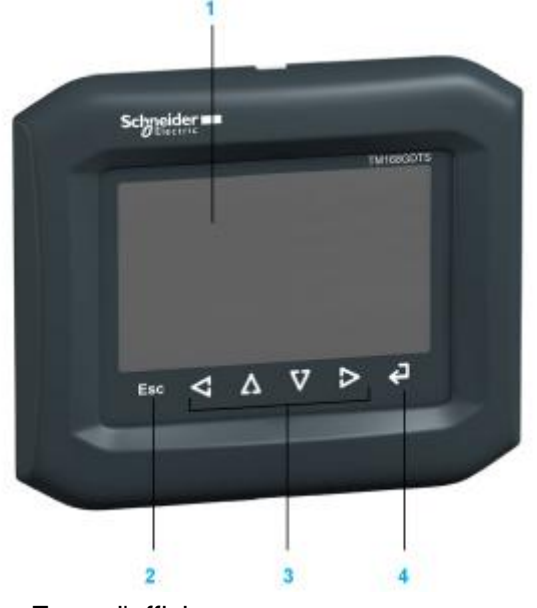

- 1. Zone d'affichage
- 2. Bouton d'échappement
- 3. 4 boutons de navigation
- 4. Bouton Entrée

## **3.3. Installation**

### **3.3.1. Conditions requises pour l'installation et la maintenance**

#### **Dimensions**

Les dimensions des écrans TM168GDB et TM168GBTS sont indiquées ci-dessous. Toutes les dimensions sont indiquées en millimètres et en pouces.

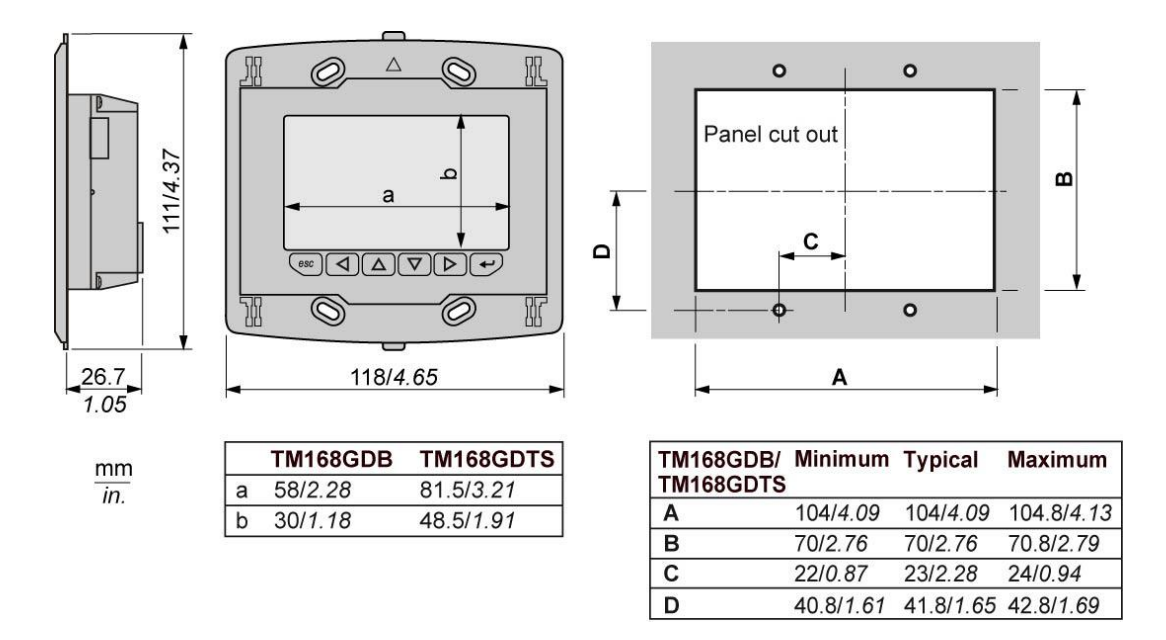

Panneau avant et support de montage mural du TM168AGD1 :

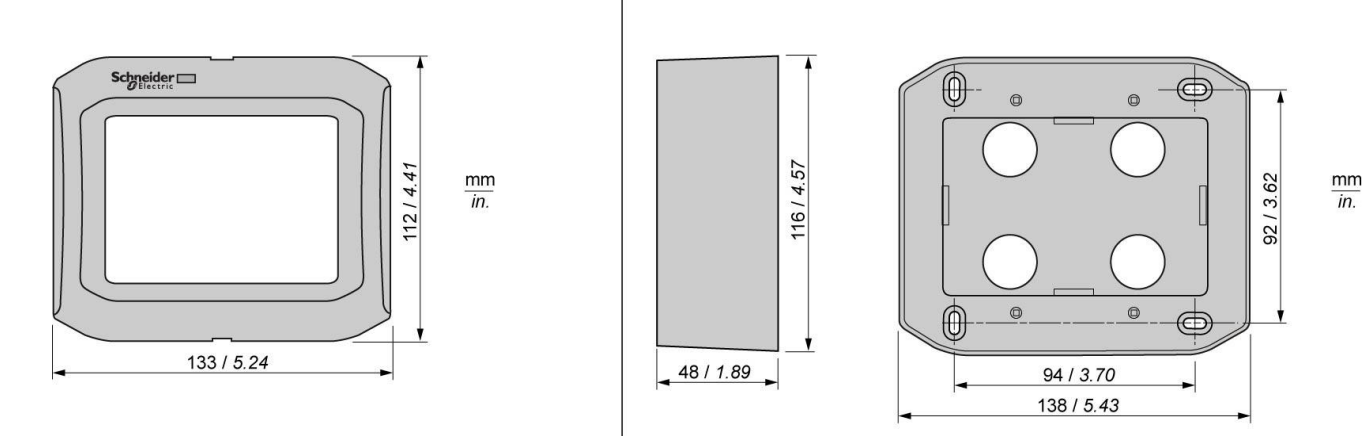

### **3.3.2. Spécifications de l'environnement de fonctionnement**

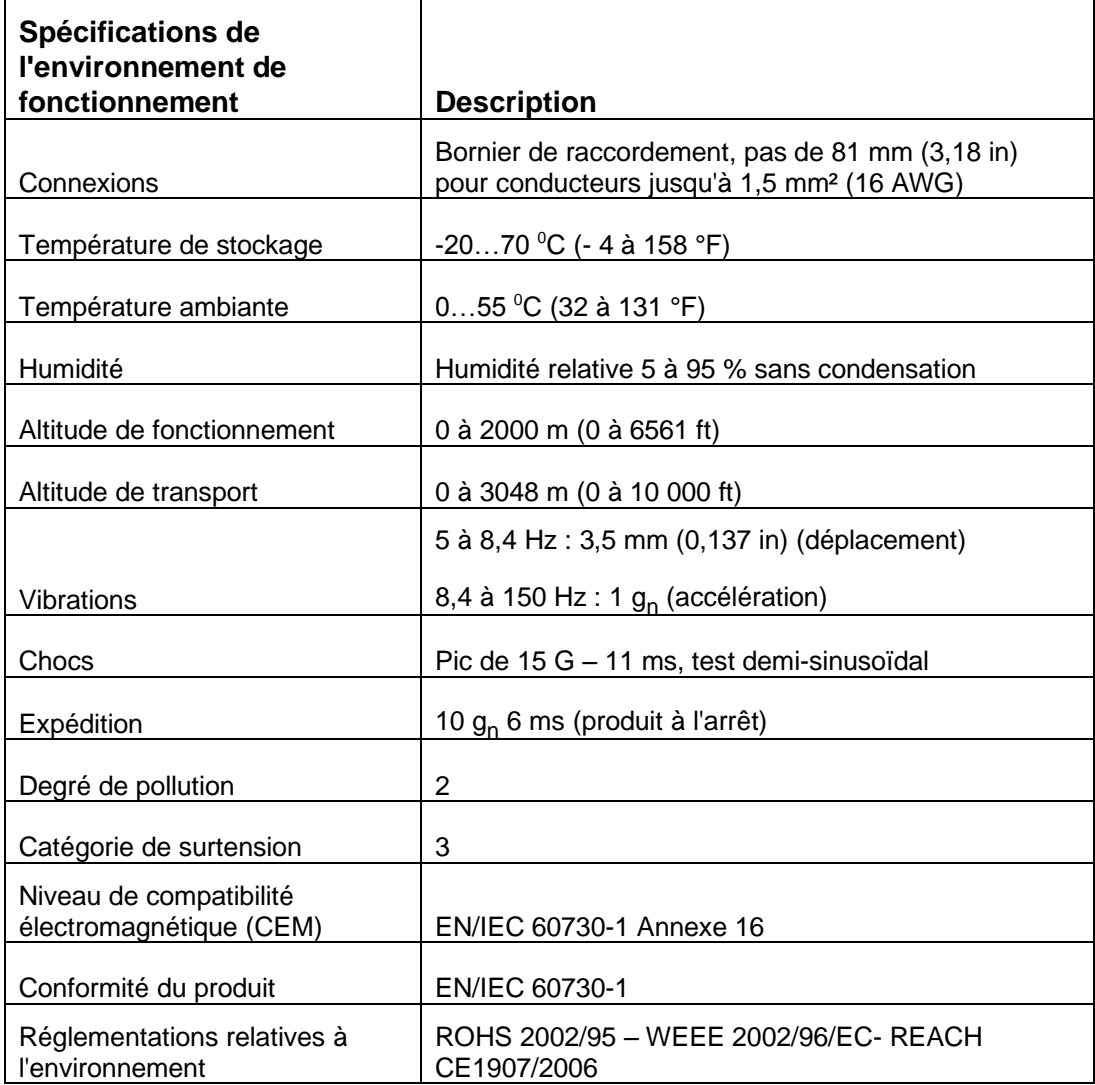

### **3.3.3. Boîtier**

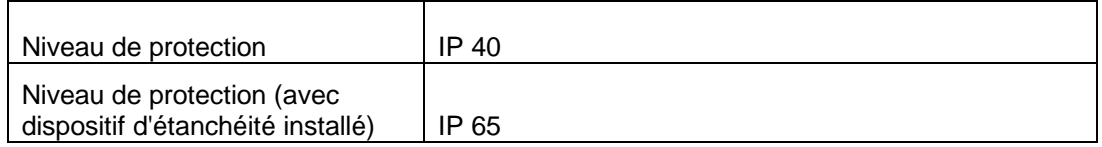

Un dispositif d'étanchéité est proposé en option pour l'écran TM168AGDIP65. L'installation du dispositif d'étanchéité améliore l'absorption des vibrations et la protection contre l'infiltration de liquide à l'arrière de l'écran. Avant d'installer l'écran dans l'ouverture, placez le dispositif d'étanchéité sur l'ouverture du panneau en l'alignant avec le cadre de montage de l'écran.

Après l'installation et la mise en service, vérifiez régulièrement l'état et la propreté du dispositif d'étanchéité. S'il est endommagé ou usé, remplacez-le afin de maintenir le degré de protection IP65.

# **A AVERTISSEMENT**

**DEGRADATION DE LA CLASSE DE PROTECTION IP PAR MANQUE D'ETANCHEITE** 

- Afin de maintenir le niveau de protection IP initial, vérifiez l'état du dispositif d'étanchéité selon une fréquence à déterminer en fonction de l'environnement de fonctionnement.
- Remplacez immédiatement le dispositif d'étanchéité s'il est endommagé ou usé, ou bien remplacez-le régulièrement en fonction d'un programme de maintenance préventive.

**Le non-respect de ces instructions peut provoquer la mort, des blessures graves ou des dommages matériels.**

### **3.4. Connexions de l'écran**

### **3.4.1. Schéma de câblage des écrans (face arrière du produit)**

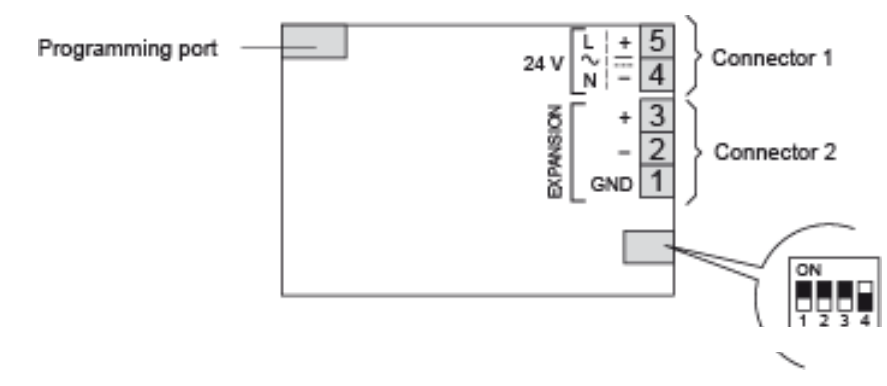

If the device is at the end of the ExpBus, position the micro-switch 4 to ON.<br>Micro-switches 1, 2 and 3 are reserved.

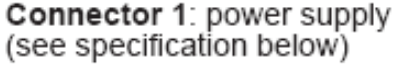

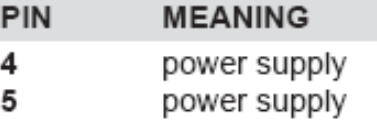

Connector 2: Expansion bus

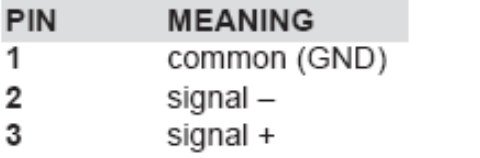

Solid wires 0.05...1.5 mm<sup>2</sup> (30...16 AWG) Stranded wires 0.05...1.0 mm<sup>2</sup> (30...17 AWG) Stripping length 5...6 mm (0.20...0.24 in.) Tighening torque 0.2...0.25 Nm (1.77...1.21 lb-in)

### **3.4.2. Désignations du bus d'extension**

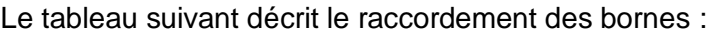

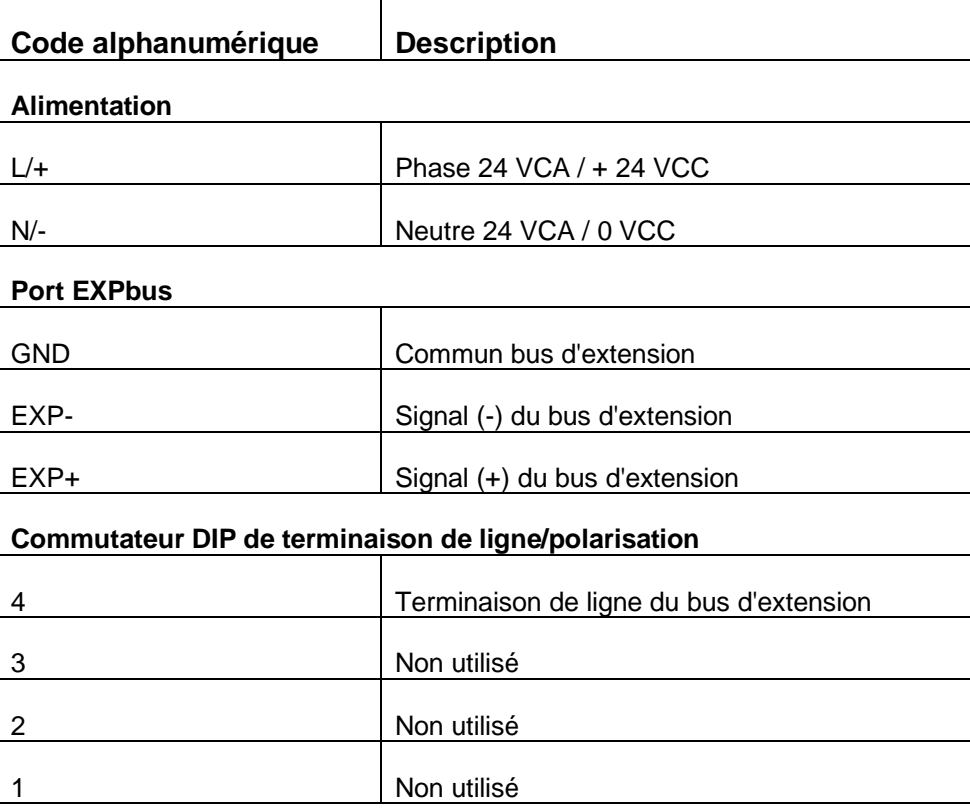

## **3.4.3. Longueur de câblage**

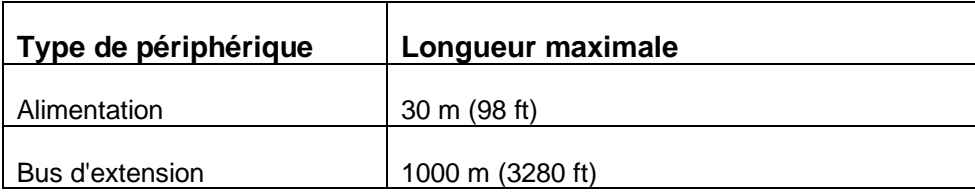

## <span id="page-92-0"></span>**3.5. Caractéristiques de l'alimentation**

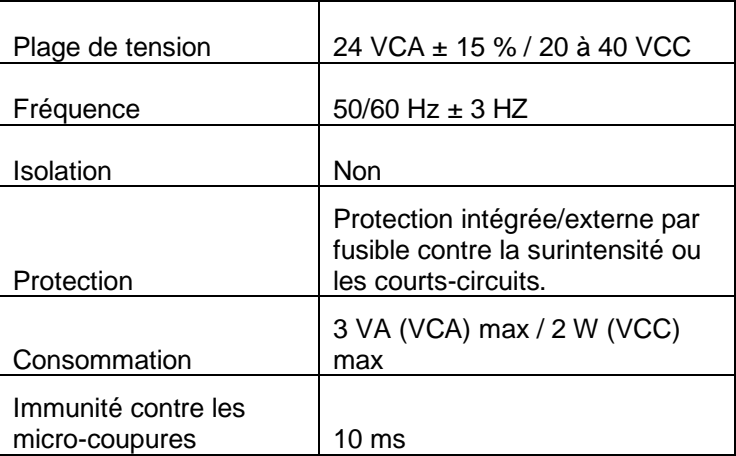

## <span id="page-92-1"></span>**3.6. Ecrans de configuration**

### **3.6.1. Informations préliminaires**

Le tableau suivant indique les fonctions principales des boutons :

<span id="page-92-2"></span>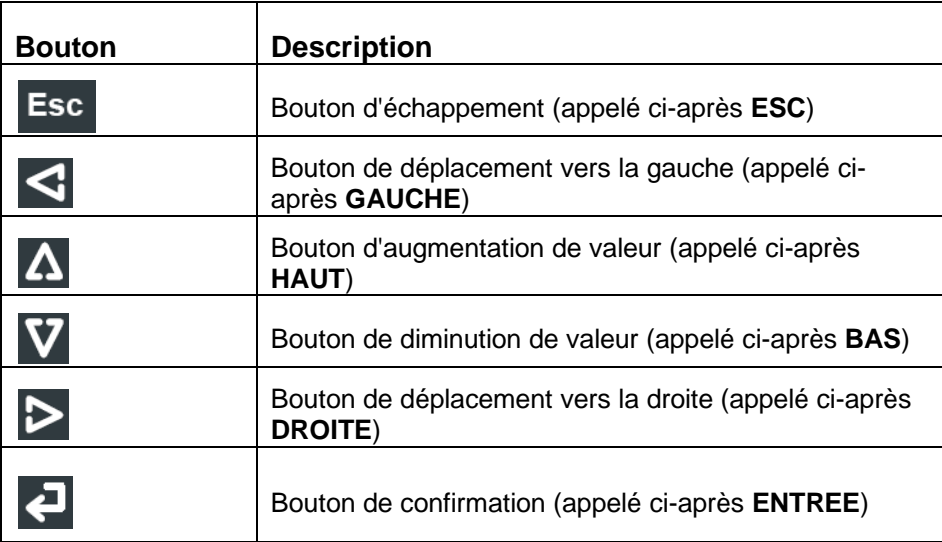

### **3.6.2. Configuration de l'interface**

Pour accéder au menu de configuration de l'affichage et utiliser ses fonctions, procédez comme suit :

- 1. Mettez l'équipement hors tension.
- 2. Appuyez sur les boutons **ESC** et **DROITE** en les maintenant enfoncés.
- 3. Mettez l'équipement sous tension.
- 4. Lorsque l'écran affiche le menu représenté ci-dessous (ci-après appelé **menu principal**), relâchez les boutons **ESC** et **DROITE** :

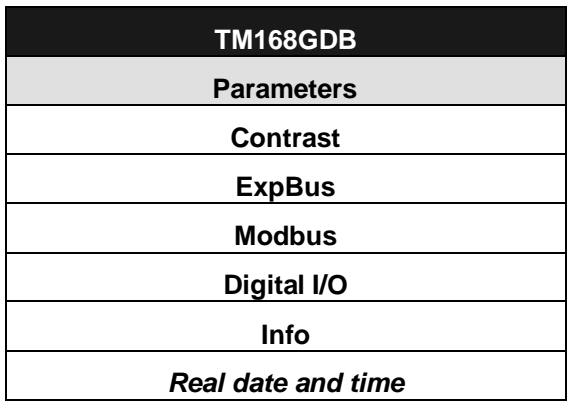

**REMARQUE** : vous pouvez également afficher le **menu principal** de la manière suivante :

- 5. Vérifiez que l'équipement est sous tension.
- 6. Appuyez simultanément sur les boutons **GAUCHE** et **ENTREE** durant 2 secondes : l'écran affiche le menu suivant, appelé **Network Status** :

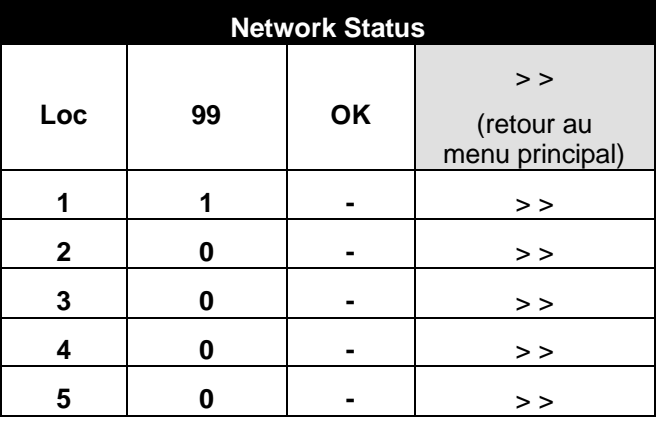

7. Appuyez brièvement sur le bouton **ENTREE** : l'écran affiche le menu principal :

Pour accéder à un sous-menu, procédez comme suit :

- 8. A partir de l'étape 4, appuyez brièvement sur le bouton **HAUT** ou **BAS** pour sélectionner le sous-menu.
- 9. Appuyez brièvement sur le bouton **ENTREE** :

**REMARQUE** : l'accès au sous-menu **ExpBus** est protégé par mot de passe.

Pour accéder au sous-menu **ExpBus**, procédez comme suit :

- 10. A partir de l'étape 4, appuyez brièvement sur le bouton **HAUT** ou **BAS** pour sélectionner le sous-menu *ExpBus*.
- 11. Appuyez brièvement sur le bouton **ENTREE** :
- 12. Appuyez brièvement sur le bouton **ENTREE**.
- 13. Appuyez plusieurs fois sur le bouton BAS pour sélectionner **-12**.
- 14. Appuyez brièvement sur le bouton **ENTREE** :

Pour modifier un paramètre de configuration du sous-menu **Parameters** dans le sous-menu **ExpBus** ou le sous-menu **Modbus**, procédez comme suit :

- 15. A partir de l'étape 9, appuyez brièvement sur le bouton **HAUT** ou **BAS** pour sélectionner le paramètre.
- 16. Appuyez brièvement sur le bouton **ENTREE** :
- 17. Appuyez brièvement sur le bouton **HAUT** ou **BAS** pour modifier la valeur.
- 18. Appuyez brièvement sur le bouton **ENTREE** pour confirmer la valeur.
- 19. Appuyez brièvement sur le bouton **ESC** pour retourner au **menu principal**.

Pour modifier le contraste de l'affichage, procédez comme suit :

- 20. A partir de l'étape 4, appuyez brièvement sur le bouton **HAUT** ou **BAS** pour sélectionner le sous-menu **Contrast**.
- 21. Appuyez brièvement sur le bouton **ENTREE** :
- 22. Appuyez brièvement sur le bouton **HAUT** ou **BAS** pour modifier la valeur.
- 23. Appuyez brièvement sur le bouton **ENTREE** pour confirmer la valeur.
- 24. Appuyez brièvement sur le bouton **ESC** pour retourner au **menu principal**.

Pour modifier la date et l'heure, procédez comme suit :

- 25. A partir de l'étape 4, appuyez brièvement sur le bouton **HAUT** ou **BAS** pour sélectionner l'élément *Real date and time*.
- 26. Appuyez brièvement sur le bouton **ENTREE** :
- 27. Appuyez brièvement sur le bouton **HAUT** ou **BAS** pour modifier la valeur.
- 28. Appuyez brièvement sur le bouton **ENTREE** ou le bouton **DROITE** pour confirmer la valeur et modifiez le champ suivant.
- 29. Répétez les étapes 26 et 27.
- 30. Appuyez brièvement sur le bouton **ESC** pour retourner au **menu principal**.

Pour quitter la procédure :

31. Appuyez brièvement sur le bouton **ESC** pour annuler les modifications et revenir au menu supérieur au menu en cours.

# **A AVERTISSEMENT**

#### **FONCTIONNEMENT INATTENDU DE L'EQUIPEMENT**

 Après la modification de la configuration, mettez l'équipement hors tension et attendez au moins 3 secondes avant de le remettre sous tension.

**Le non-respect de ces instructions peut provoquer la mort, des blessures graves ou des dommages matériels.**

**3.6.3. Paramètres de configuration de l'écran**

| Sous-<br>menu | <b>Paramètre</b>   | Min.    | Max. | <b>Unité</b> | Par<br>défaut  | <b>Description</b>                                                                                                    |
|---------------|--------------------|---------|------|--------------|----------------|----------------------------------------------------------------------------------------------------|
| Parameters    | <b>DateCharSep</b> | ---     | ---  | ---          | $\prime$       | Séparateur de date (caractère<br>ASCII)                                                                                                    |
| Parameters    | Year format        | ---     |      |              | <b>YY</b>      | Format de l'année :                                                                                                    |
|               |                    |         |      |              |                | $YY = 2$ chiffres (par<br>П<br>exemple 10)                                                                                                    |
|               |                    |         |      |              |                | $YYYY = 4$ chiffres (par<br>٠<br>exemple 2010)                                                                                                    |
| Parameters    | Date format        | $- - -$ |      |              | dmy            | Format de la date :                                                                                                    |
|               |                    |         |      |              |                | ymd = année, mois et jour<br>٠                                                                                                    |
|               |                    |         |      |              |                | mdy = mois, jour et année<br>٠                                                                                                    |
|               |                    |         |      |              |                | dmy= jour, mois et année                                                                                                    |
| Parameters    | TimeCharSep        | ---     |      | ---          | $\ddot{\cdot}$ | Séparateur d'heure (caractère<br>ASCII)                                                                                                    |
| Parameters    | <b>TimeWithSec</b> | 0       | 1    |              | 1              | Affichage des secondes en<br>temps réel                                                                                                    |
|               |                    |         |      |              |                | $1 = 0$ ui<br>п                                                                                                    |
| Parameters    | Time AM/PM         | 0       | 1    | ---          | $\Omega$       | Format de l'heure                                                                                                    |
|               |                    |         |      |              |                | $0 = 24$ h (par exemple<br>٠<br>15:20                                                                                                    |
|               |                    |         |      |              |                | $1 = 12$ h (par exemple 3:20<br>Е<br>PM)                                                                                                    |
| Parameters    | <b>Back Mode</b>   |         |      |              | <b>TIME</b>    | Mode de rétro-éclairage                                                                                                    |
|               |                    |         |      |              |                | $OFF = Le$ rétro-éclairage<br>П<br>ne s'allume jamais                                                                                                    |
|               |                    |         |      |              |                | $ON = Le$ rétro-éclairage est<br>٠<br>toujours allumé                                                                                                    |
|               |                    |         |      |              |                | $TIME = Le rétro-éclairage$<br>s'allume durant le temps<br>défini par le paramètre<br>BackTimeout, à partir du<br>dernier bouton actionné                                                                                                    |
| Parameters    | <b>BackTimeout</b> | 0       | 240  | s            | 60             | Durée du rétro-éclairage<br>(uniquement si la valeur du<br>paramètre Back Mode est<br>TIME).                                                                                                    |
| Parameters    | I/OTimeout         | 0       | 240  | S            | 60             | Temporisation de ExpBus. Si<br>le port d'extension d'E/S ne<br>reçoit aucun signal de<br>communication durant cette<br>période, le contrôleur indique<br>une erreur de communication<br>d'E/S. De plus, le contrôleur<br>désactive toutes les E/S. |
| Parameters    | <b>PW Timeout</b>  | 0       | 240  | s            | 60             | Temporisation du mot de<br>passe d'accès au sous-menu                                                                                                    |

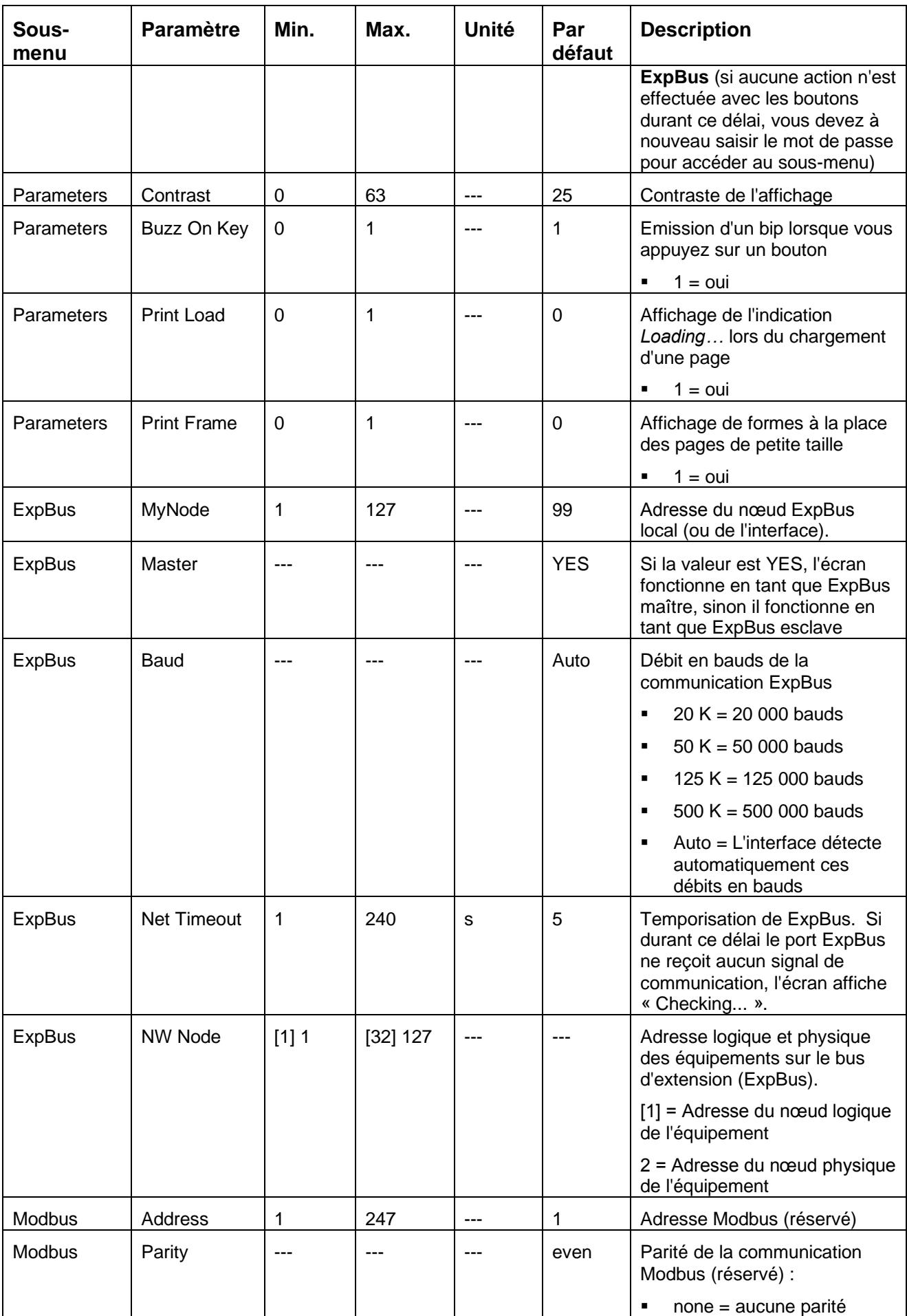

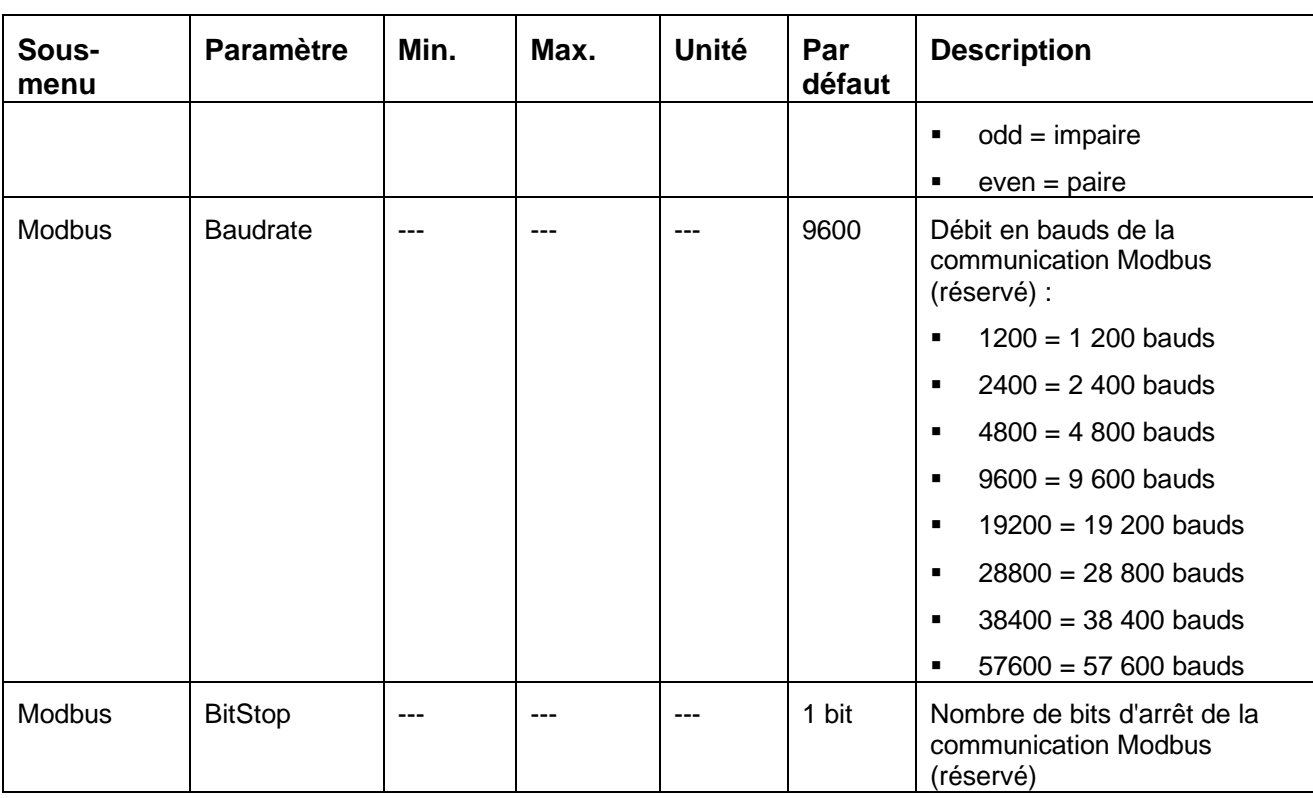

### **3.6.4. Configuration d'un équipement**

Procédez comme suit :

- 1. Coupez l'alimentation de l'équipement et de l'interface.
- 2. Connectez l'équipement à l'interface via le port ExpBus. Consultez la section *Caractéristiques électriques*, page *[93](#page-92-0)*.
- 3. Remettez l'équipement et l'interface sous tension.
- 4. Définissez le paramètre *NW Node*. Consultez la section *Ecrans de configuration*, page *[93](#page-92-1)*.

**REMARQUE :** le paramètre NW Node appartient au sous-menu **ExpBus**.

Dans la configuration par défaut, la valeur de l'adresse du nœud ExpBus d'un contrôleur est 1 (paramètre *NW Node* défini sur [1] 1) et la valeur de l'adresse du nœud ExpBus d'une extension est 2 (paramètre *NW Node* défini sur [2] 2).

5. Appuyez simultanément durant 2 secondes sur les boutons **GAUCHE** et **ENTREE** de l'interface : l'écran affiche le menu **Network Status** :

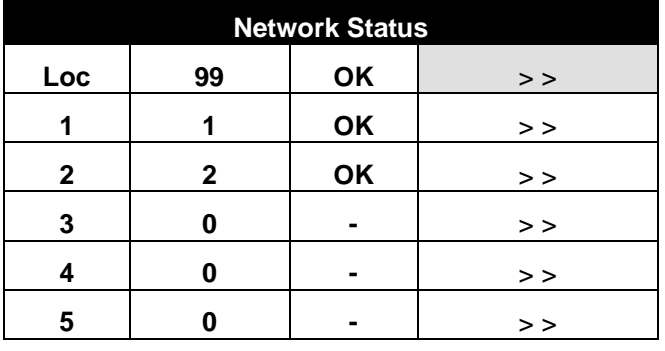

6. Appuyez brièvement sur le bouton **HAUT** ou **BAS** pour sélectionner l'équipement.

- 7. Appuyez brièvement sur le bouton **ENTREE** : l'écran affiche le **menu principal** de l'équipement.
- 8. Suivez les indications de la section *Configuration de l'interface*, page *[94](#page-92-2)*.

## **A AVERTISSEMENT**

#### **FONCTIONNEMENT INATTENDU DE L'EQUIPEMENT**

 Après la modification de la configuration, mettez l'équipement hors tension et attendez au moins 3 secondes avant de le remettre sous tension.

**Le non-respect de ces instructions peut provoquer la mort, des blessures graves ou des dommages matériels.**

### **3.7. Indicateurs de fonctionnement**

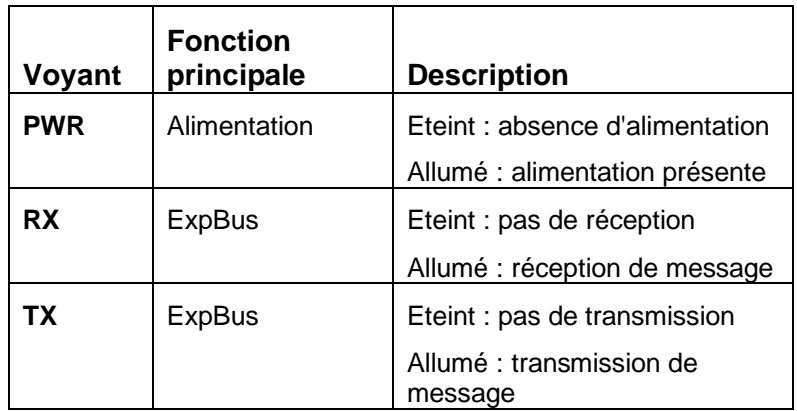

### **3.7.1. Mémoire de configuration**

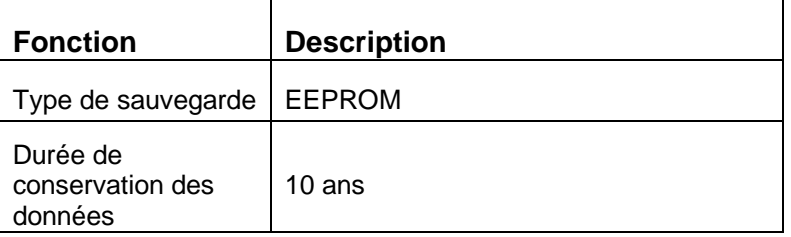

### **3.7.2. Horloge temps réel (RTC)**

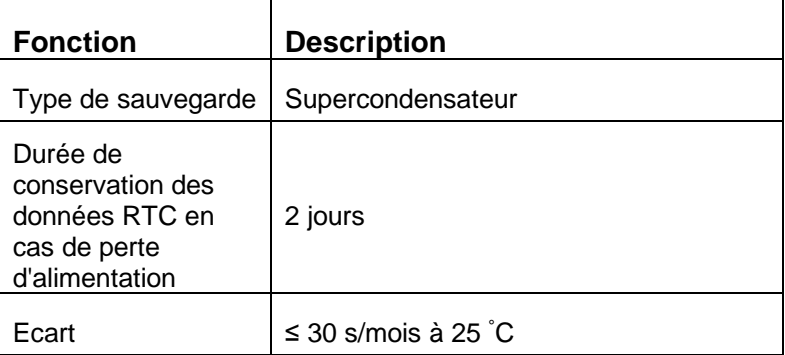

## **4. Module d'extension pour détendeur électronique**

## **4.1. Présentation**

Le module d'extension TM168DEVCM est conçu pour la commande de détendeurs électroniques. Il peut fonctionner dans deux modes :

- 1. Mode autonome (non relié au contrôleur). La configuration du module est effectuée via l'écran intégré.
- 2. Mode réseau (relié au contrôleur TM168●23●) via l'interface TM168AVCMCOM. La configuration et la gestion du module peuvent être effectuées via le contrôleur TM168<sup>23</sup>.

**REMARQUE** : Le module TM168DEVCM pour détendeur électronique a été conçu pour être utilisé exclusivement avec les détendeurs électroniques Alco-Emerson de type EXM-246, EXL-246, EX4, EX5, EX6, EX7, EX8 et EX9. N'utilisez pas ce module avec d'autres produits car il ne fonctionnera pas.

## **4.2. Description physique du module TM168DEVCM**

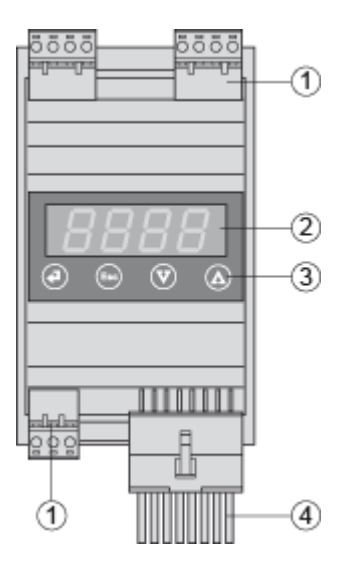

(1) 5 mm connectors

- (2) 4 digits 7 segment display
- 3) 4 keyboard buttons
- (4) 16 pins connector

## **4.3. Installation**

## **4.3.1. Dimensions**

Les dimensions du module TM168DEVCM sont indiquées ci-dessous. Toutes les dimensions sont indiquées en millimètres et en pouces.

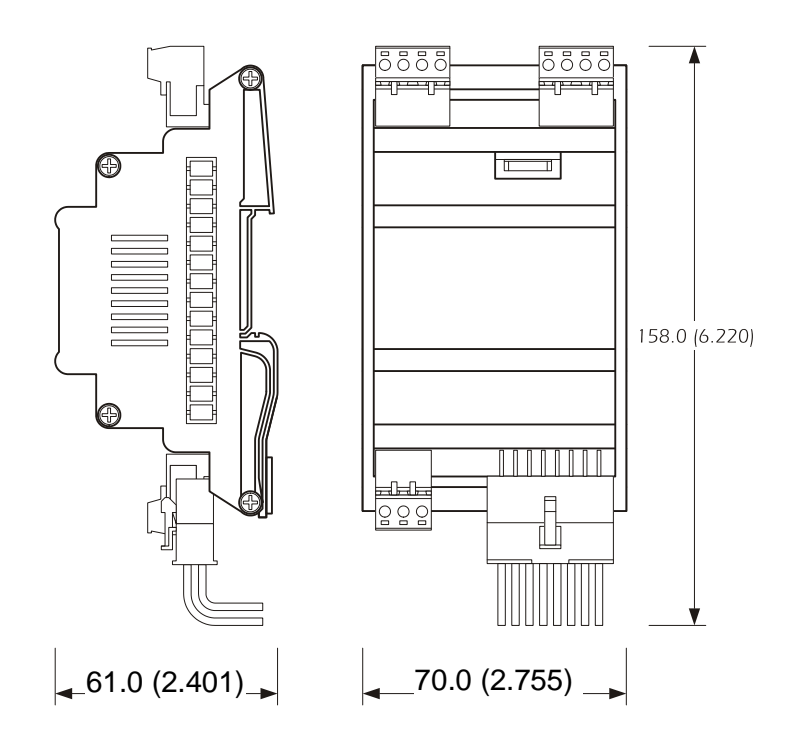

### **4.3.2. Installation sur rail DIN**

Pour installer le module TM168DEVCM, suivez les indications des illustrations cidessous (points 1 et 2).

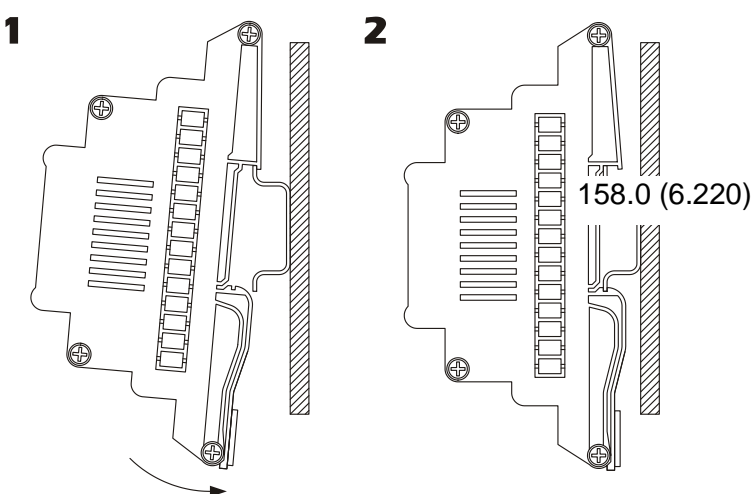

Pour retirer le module TM168DEVCM, utilisez un tournevis et suivez les indications des illustrations ci-dessous (points 3 et 4).

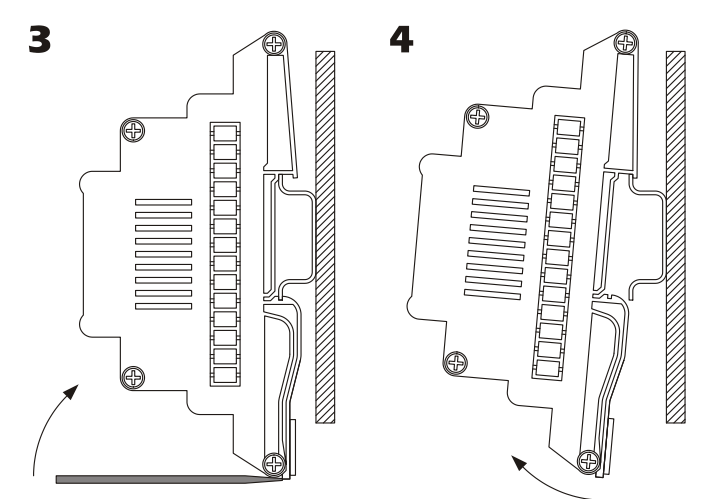

## **4.3.3. Spécifications de l'environnement de fonctionnement**

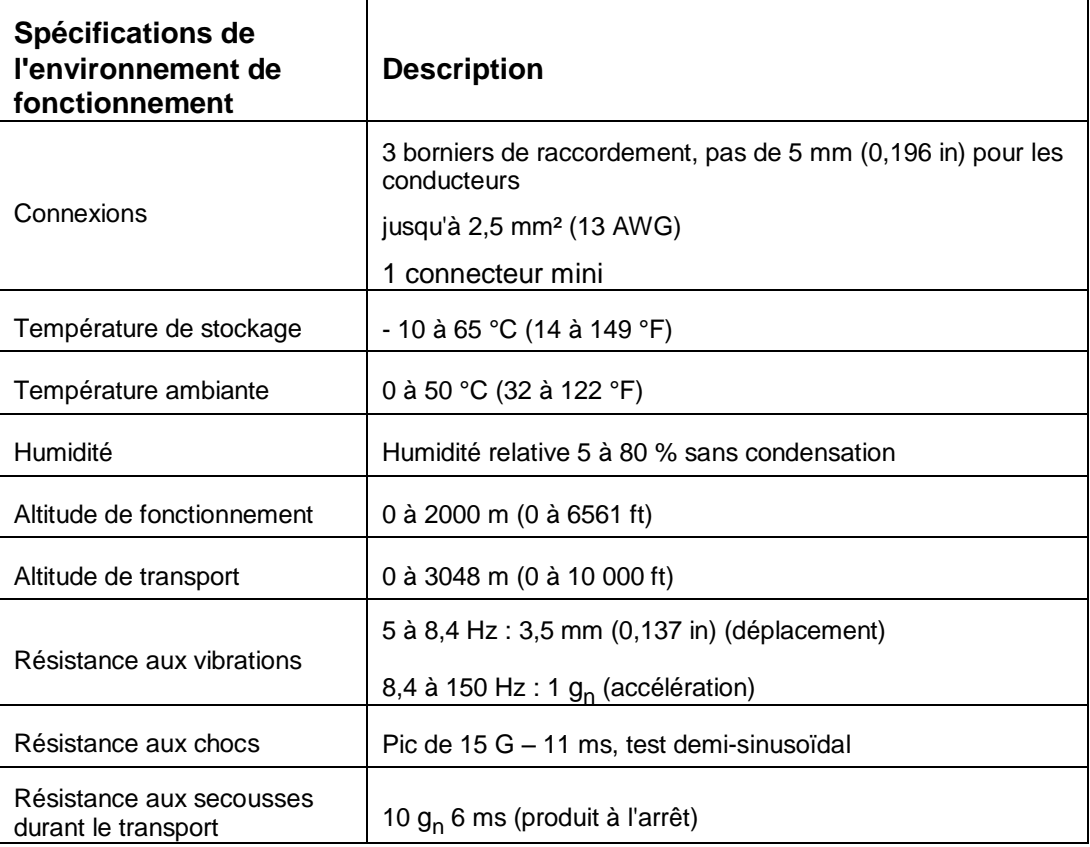

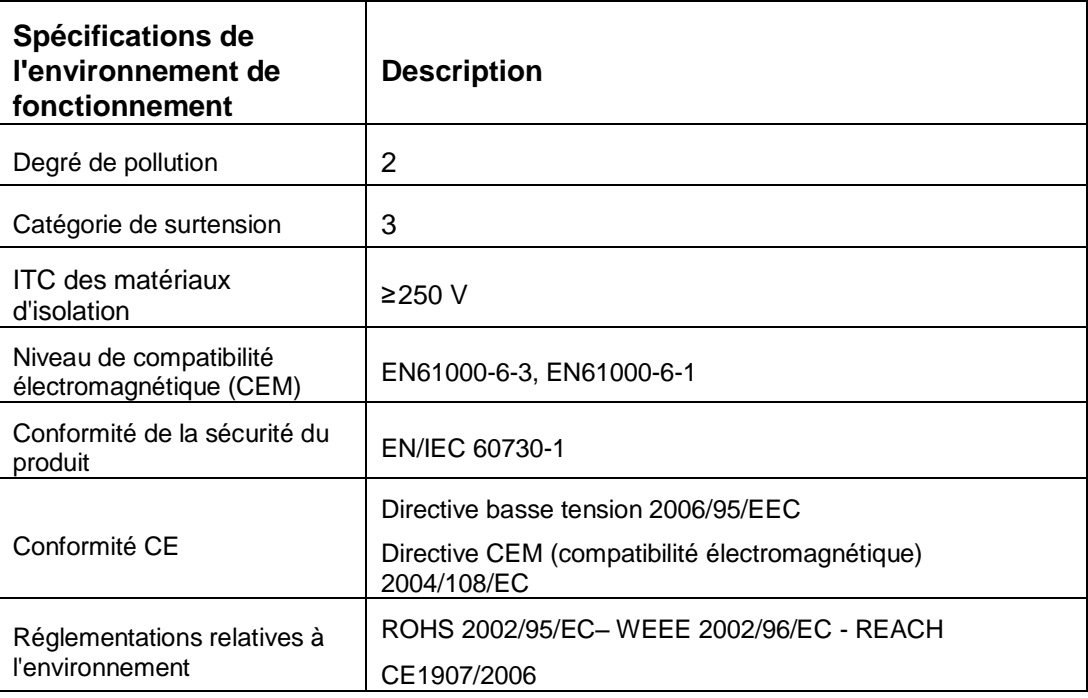

### **4.3.4. Boîtier**

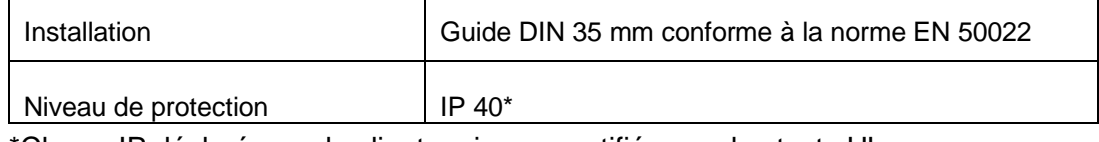

\*Classe IP déclarée par le client mais non certifiée par des tests UL.

### **4.4. E/S et connexions**

### **4.4.1. Règles de connexion**

#### **Alimentation**

TM168DEVCM est alimenté par une alimentation 24 VCA ou 24 VCC. La longueur maximale des câbles de connexion de l'alimentation est de 1 mètre. L'alimentation de TM168DEVCM n'est pas isolée. L'alimentation doit être isolée des autres équipements par une isolation galvanique.

# **A AVERTISSEMENT**

#### **FONCTIONNEMENT INATTENDU DE L'EQUIPEMENT**

- Utilisez exclusivement une alimentation isolée.
- N'utilisez pas de câble de longueur supérieure à 1 m (3,28 ft) pour raccorder l'alimentation au module d'extension TM168DEVCM.

#### **Le non-respect de ces instructions peut provoquer la mort, des blessures graves ou des dommages matériels.**

#### **Connexion au module de batterie de secours TM168AVCM**

Le module TM168DEVCM peut être relié à un module d'alimentation de secours externe (TM168AVCM) pour assurer la fermeture en cas de coupure de l'alimentation.

#### **Connexions des entrées analogiques**

TM168DEVCM comporte deux sorties analogiques : une pour la sonde de température NTC et l'autre pour le transducteur de pression 4 à 20 mA. Le transducteur de pression peut être alimenté par une tension de 12 VCC disponible sur le bornier. La longueur maximale des câbles de connexion des entrées est de 3 mètres (9,84 ft).

#### **Connexion des entrées numériques**

TM168DEVCM comporte 2 entrées numériques non opto-isolées (contact sec) et 1 entrée haute tension (230 VCA) opto-isolée (option 24 VCA). La longueur maximale des câbles de connexion des entrées numériques est de 3 mètres (9,84 ft).

#### **Connexions des sorties numériques**

TM168DEVCM comporte une sortie numérique de relais électromécanique. La longueur maximale des câbles de connexion des sorties est de 10 mètres (32,81 ft).

#### **Connexion du détendeur électronique**

Le module se connecte aux détendeurs commandés par un moteur pas à pas d'Alco-Emerson.

La longueur maximale des câbles de connexion des détendeurs électroniques est de 6 mètres (19,69 ft).

#### **Connexion RS485**

Le connecteur MicroMatch permet la connexion Modbus avec l'accessoire TM168AVCMCOM.

#### **Remarques relatives au câblage**

# **A DANGER**

#### **RISQUE D'ELECTROCUTION, D'EXPLOSION OU D'ARC ELECTRIQUE**

- Coupez l'alimentation de tous les équipements et de tous les appareils connectés avant de retirer un cache de protection ou une porte d'accès, d'installer ou de retirer des accessoires, du matériel, des câbles ou des fils.
- Utilisez toujours un appareil de détection de tension correctement réglé pour vérifier que l'alimentation est coupée.
- Remettez en place et fixez tous les caches de protection, accessoires, matériels, câbles et fils et vérifiez que l'équipement est bien relié à la terre avant de le remettre sous tension.
- Utilisez uniquement la tension indiquée pour faire fonctionner cet équipement et les produits associés.

**Le non-respect de ces instructions peut provoquer la mort ou des blessures graves.**

Lors du câblage du système TM168, il faut respecter les règles suivantes :

- Séparez le câblage de l'alimentation des autres câblages (E/S et communication). Acheminez ces 2 types de câblage dans des gaines distinctes.
- Vérifiez que les conditions d'exploitation et d'environnement se situent bien dans les plages spécifiées.
- Utilisez des câbles de taille appropriée, afin de respecter les exigences en matière d'intensité et de tension.
- Utilisez uniquement des conducteurs en cuivre.
- Evitez d'effectuer le câblage près d'une source d'interférences électromagnétiques, telles qu'une antenne à gain élevé.
- Evitez d'effectuer le câblage des signaux de bas niveau (tels que les entrées analogiques) près d'un câblage de signaux haute tension (tels que les sorties de relais).

### **4.4.2. Schéma de câblage du module TM168DEVCM**

Cette section fournit le schéma de connexion du module TM168DEVCM, ainsi que les tableaux associés qui répertorient les entrées, les sorties et les connexions de l'alimentation.

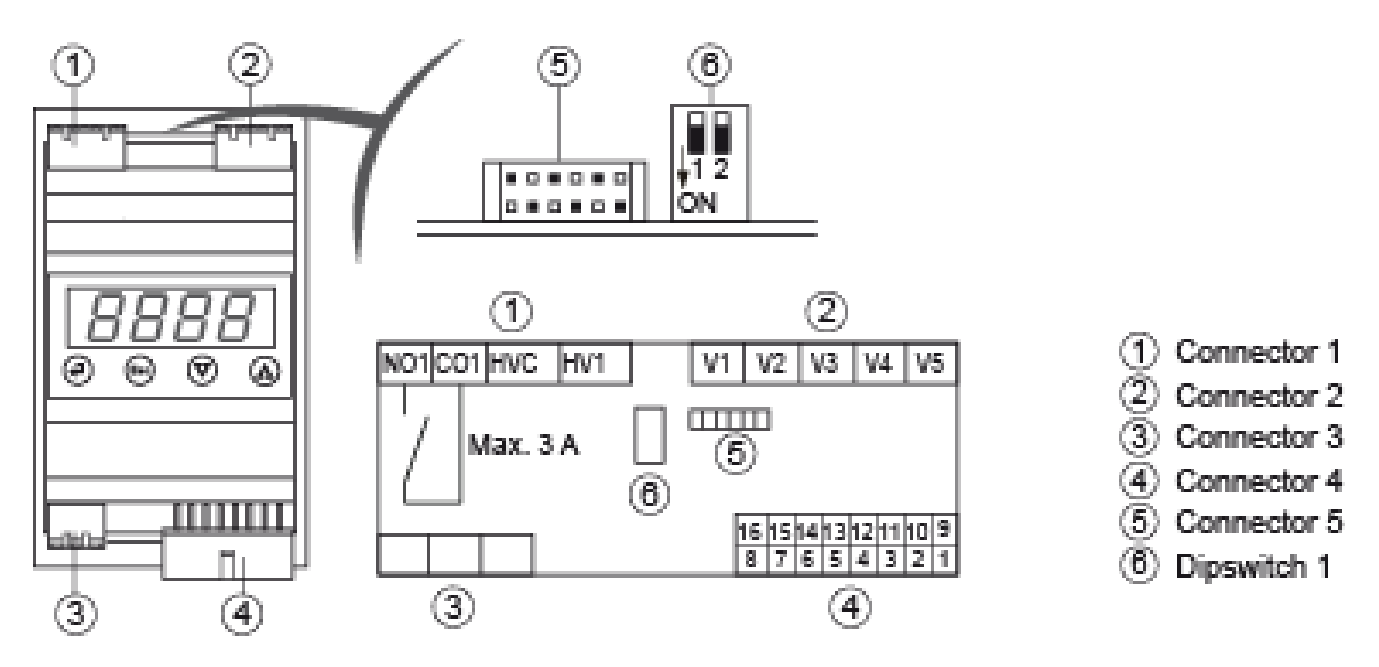

### **4.4.3. Description du câblage du module TM168DEVCM**

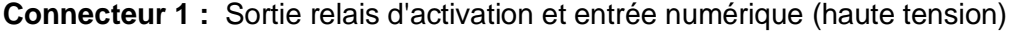

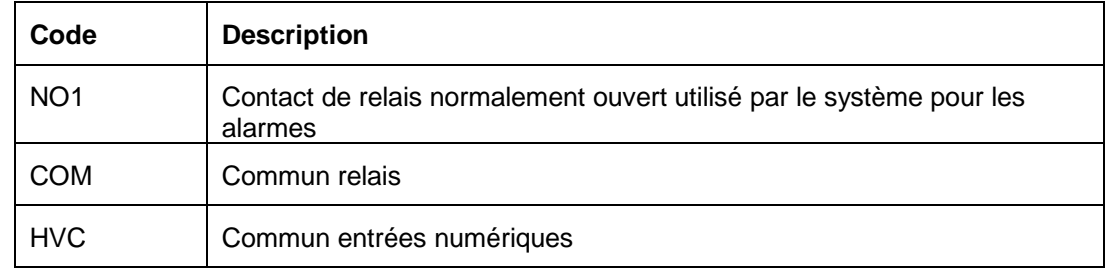

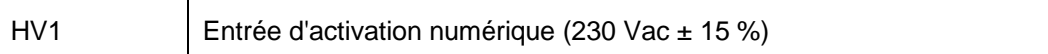

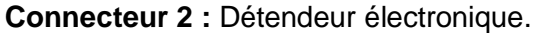

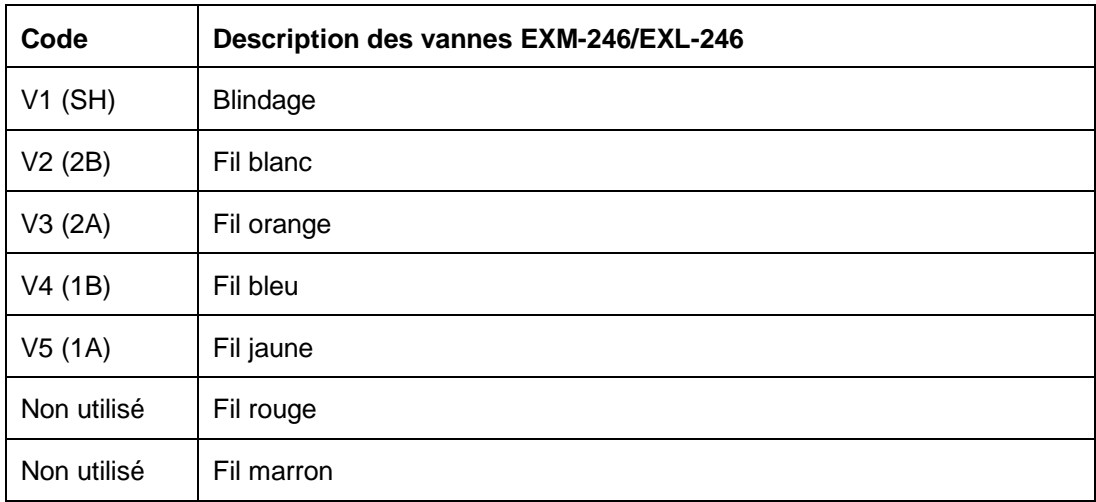

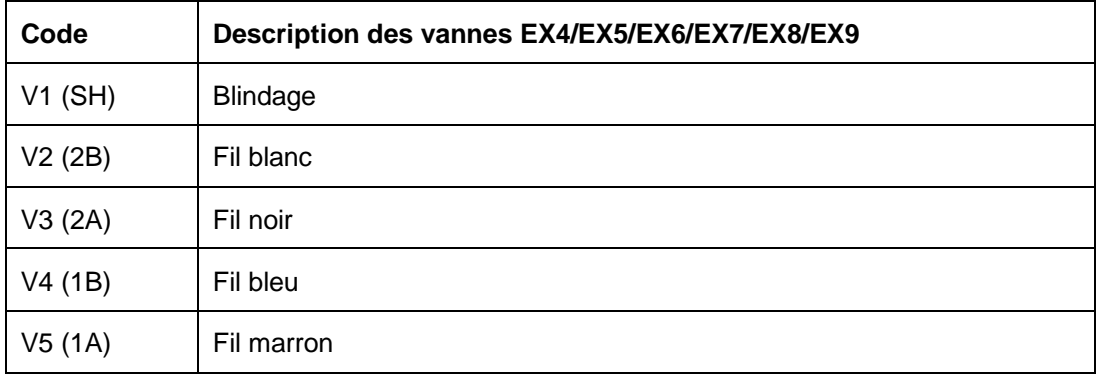

**Connecteur 4 :** Alimentation des appareils de mesure, alimentation de la batterie de secours, entrées de mesure et entrées numériques.

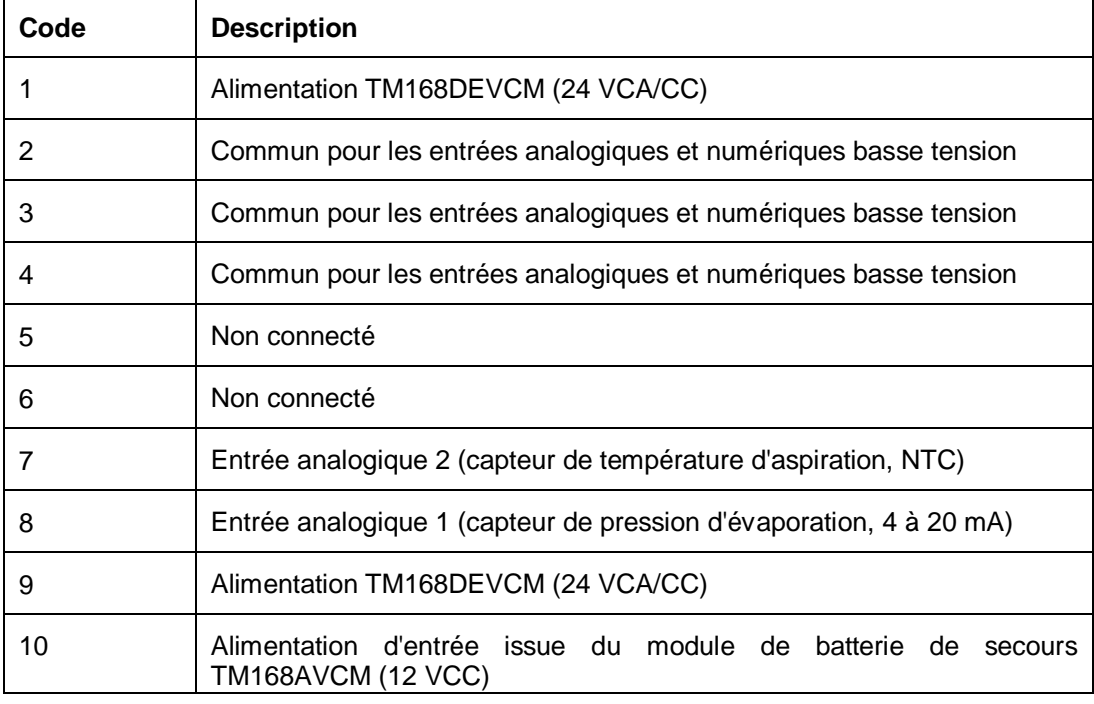

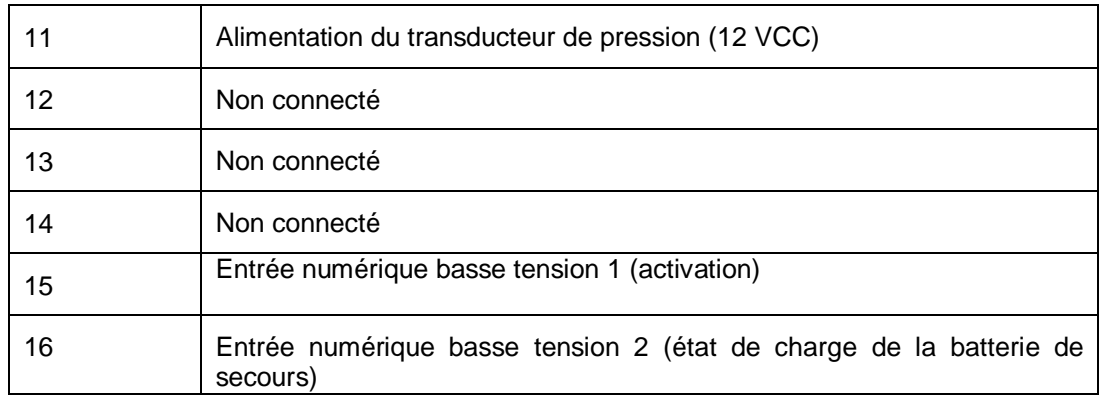

#### **Type du connecteur 4 :**

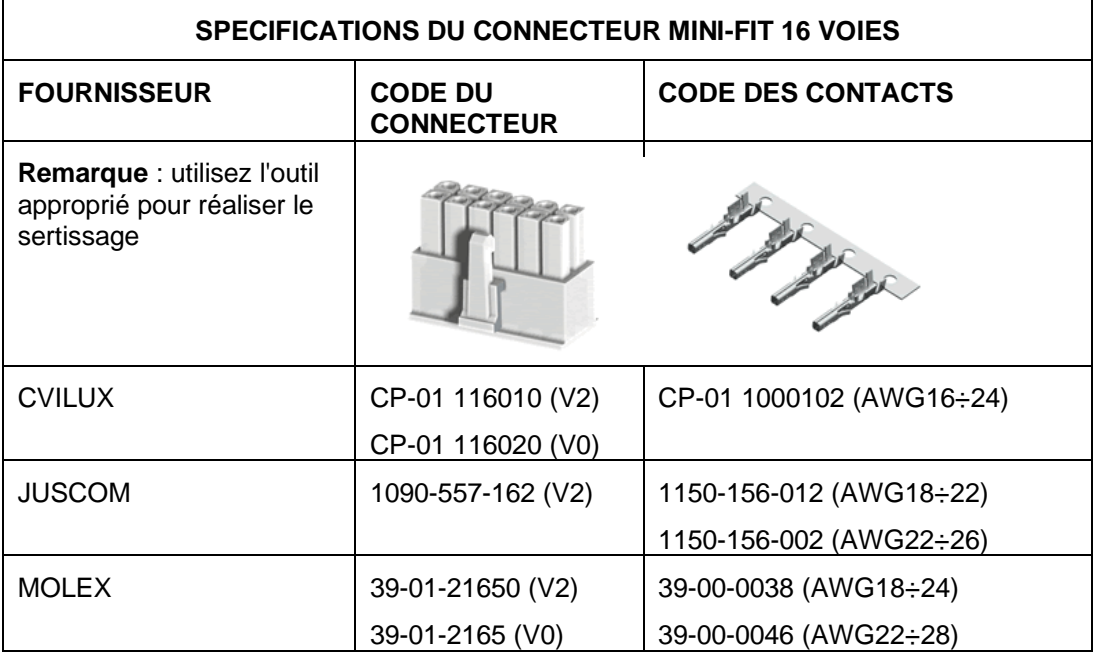

**Connecteur 5 :** Connecteur Micromatch pour l'interface TTL / RS-485

## **4.5. Caractéristiques électriques**

## **4.5.1. Alimentation (connecteur 4)**

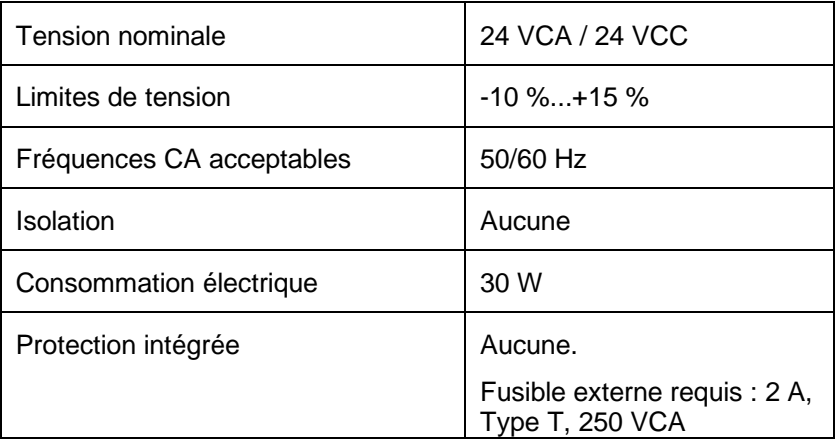

## **4.5.2. Sortie numérique (connecteur 1)**

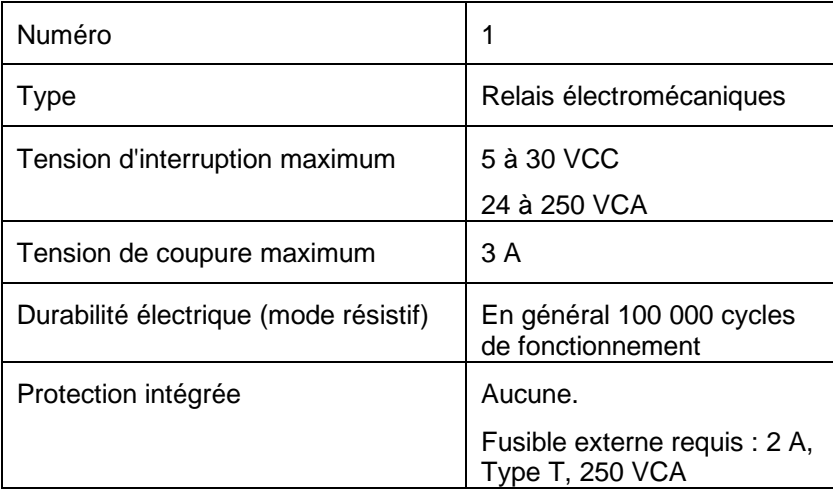

## **4.5.3. Entrée numérique haute tension (connecteur 1)**

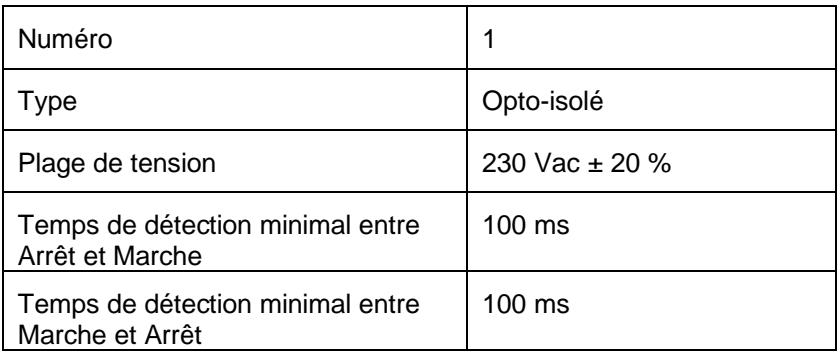
## **4.5.4. Entrée numérique à contact sec (connecteur 4)**

**N'utilisez pas de source externe pour alimenter les équipements reliés à ces entrées. L'utilisation d'une source d'alimentation externe avec ces entrées peut endommager le module** 

# **ATTENTION**

#### **EQUIPEMENT INOPERANT**

- Ne reliez pas une source d'alimentation externe aux entrées à contact sec du module d'extension d'E/S.
- N'utilisez pas de câble de longueur supérieure à 1 m (3,28 ft) pour raccorder l'alimentation au module d'extension TM168DEVCM.

**Le non-respect de ces instructions peut endommager l'équipement.**

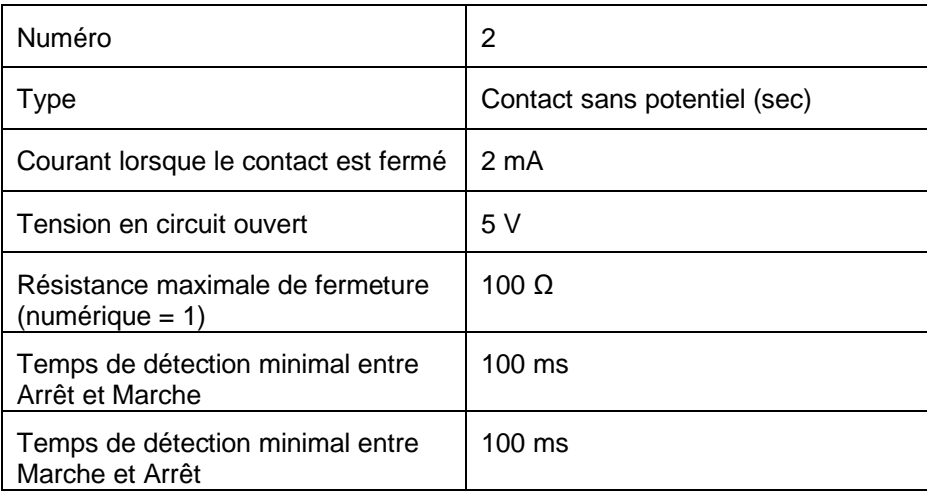

### **4.5.5. Entrée de l'alimentation de secours par batterie (connecteur 4)**

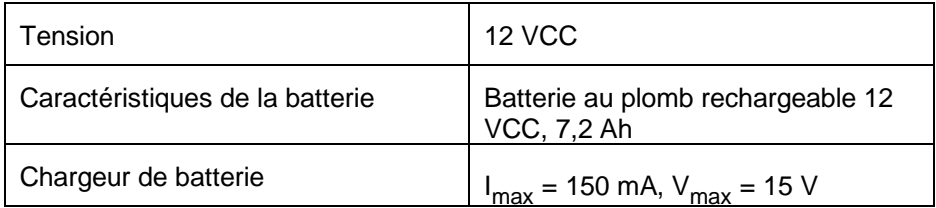

## **4.5.6. Entrée NTC (connecteur 4)**

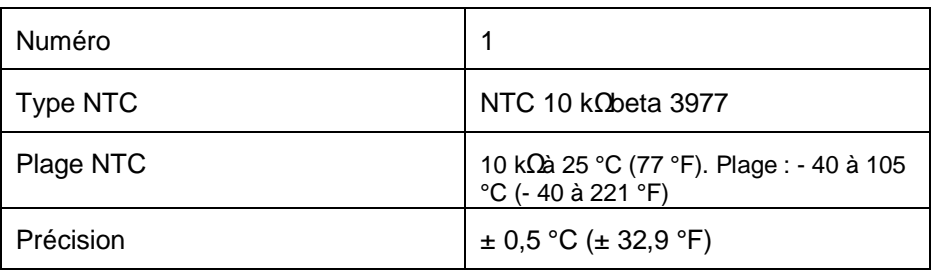

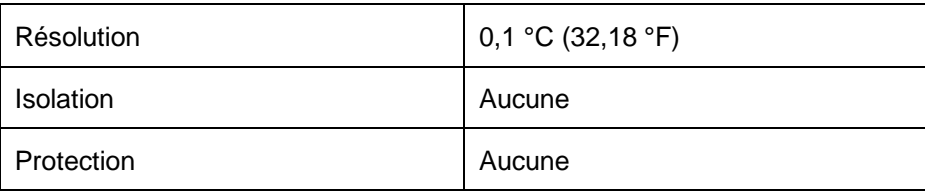

## **4.5.7. Entrée de pression (connecteur 4)**

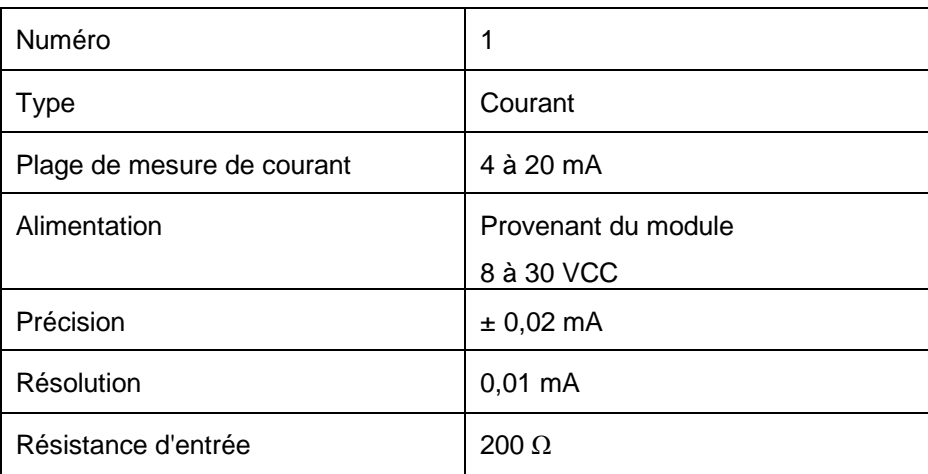

# **4.5.8. Débit de vanne (connecteur 2)**

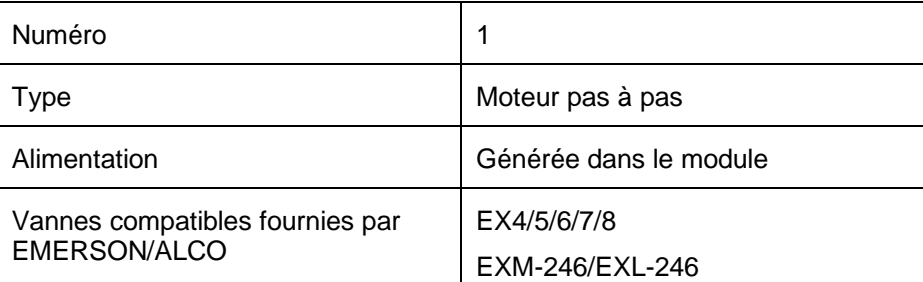

### **4.6. Interface utilisateur**

### **4.6.1. Description de l'interface**

L'interface intégrée du contrôleur comporte :

- un écran 7 segments à 4 chiffres,
- 15 icônes.
- un clavier de 4 touches.

Fonctions spécifiques des touches :

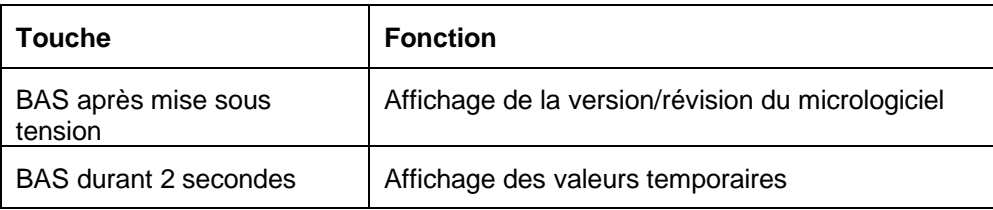

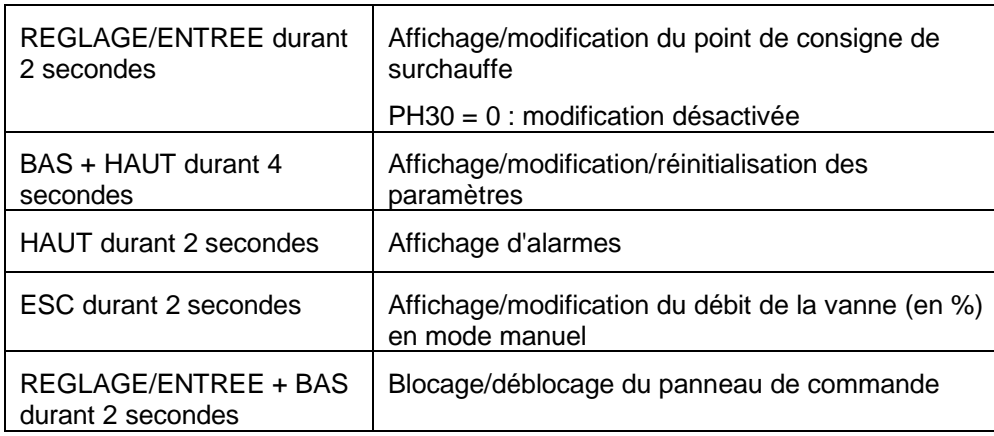

Signification des icônes :

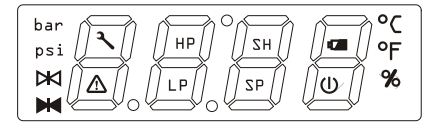

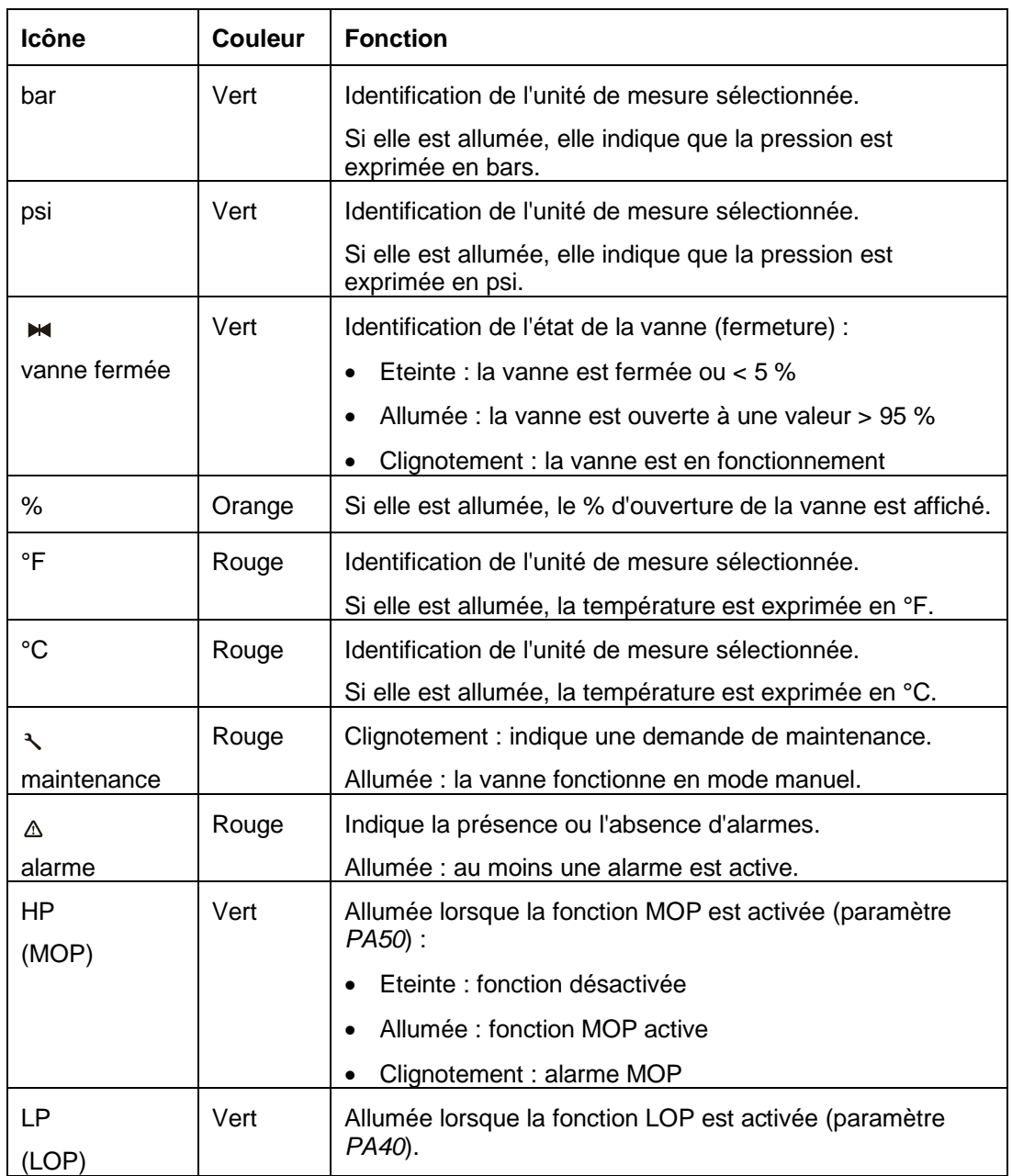

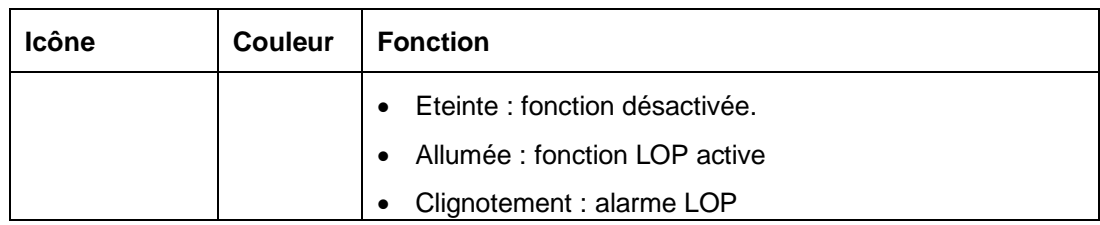

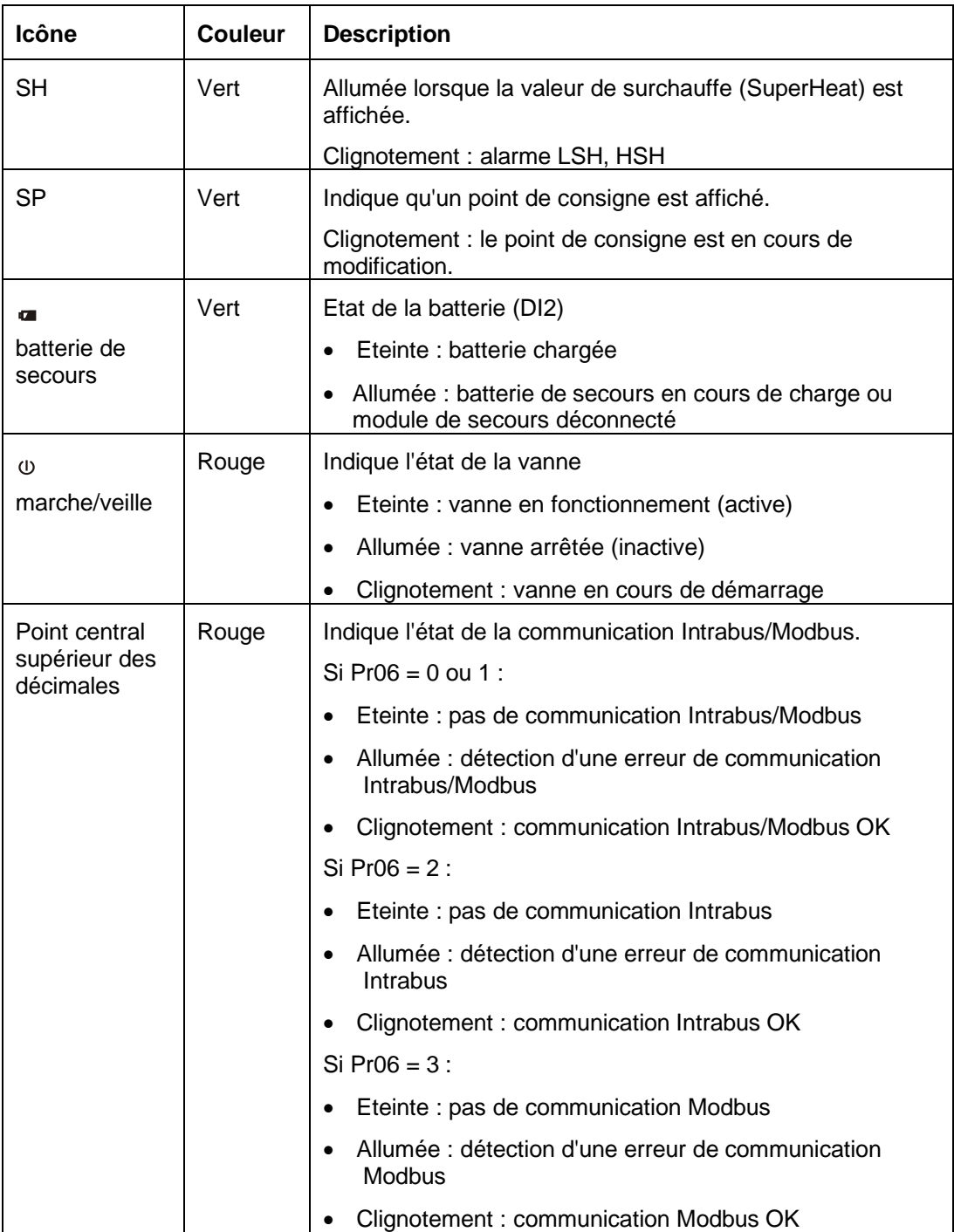

## **4.6.2. Ecran principal**

L'écran principal varie en fonction de l'état de la vanne :

- Si la vanne est inactive (vanne ouverte et régulation désactivée), l'écran affiche le message **OFF** et l'icône correspondante (veille) est allumée.
- Si la vanne est active (vanne fermée et régulation activée), l'écran affiche la valeur sélectionnée issue du paramètre *PdIS* (ou bien un message d'erreur). L'icône correspondante (veille) est éteinte ou clignote durant le démarrage.

### **4.6.3. Affichage par défaut**

Pour changer la sélection affichée par défaut, lorsque la machine est en fonctionnement, suivez la procédure suivante :

- 1. Appuyez sur le bouton BAS durant 2 secondes, l'indication SH s'affiche.
- 2. Appuyez sur le bouton ENTREE pour afficher la valeur de surchauffe mesurée.
- 3. Appuyez sur le bouton HAUT/BAS pour changer l'affichage par défaut selon le tableau suivant :

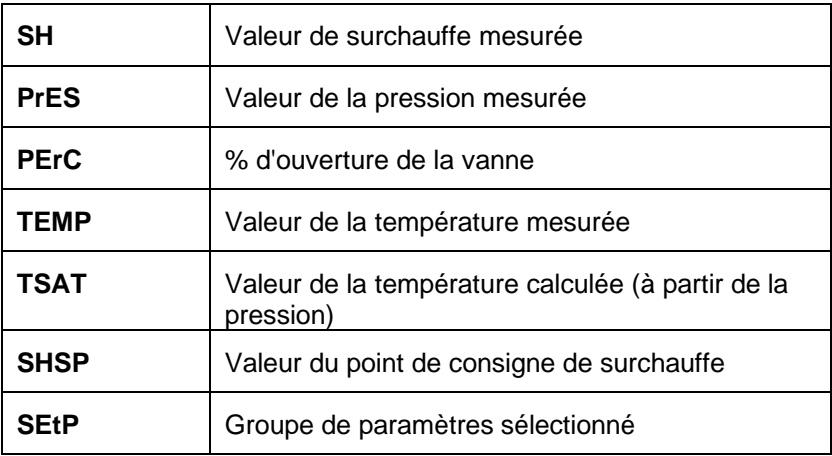

Pour quitter la procédure, appuyez sur le bouton ESC.

Si aucune saisie n'est effectuée sur le clavier après un délai de 60 secondes, le menu est quitté.

### **4.6.4. Configuration du point de consigne de fonctionnement**

Lorsque la machine est en fonctionnement, maintenez le bouton ENTREE enfoncé pour afficher le point de consigne de surchauffe sélectionné (selon le mode de fonctionnement sélectionné ou le groupe de paramètres) :

- Appuyez sur le bouton HAUT/BAS pour modifier la valeur.
- Appuyez sur le bouton REGLAGE/ENTREE pour confirmer.

Le paramètre *PH30* permet de bloquer le point de consigne. Dans ce cas, si un utilisateur essaye de modifier le point de consigne, le message **LOC** apparaît durant 2 secondes.

### **4.6.5. Réglage des paramètres de configuration**

La structure du menu général est la suivante :

- Menu User (niveau 1)
- Menu Installer (niveau 2)

#### **Mot de passe**

Le niveau 2 est protégé par un mot de passe qui permet d'accéder aux fonctions de ce menu. Les fonctions protégées deviennent accessibles lorsque l'utilisateur saisit le mot de passe valide.

Le mot de passe est une valeur numérique comprise entre - 99 et 999 (la valeur par défaut est -19)

Si aucun bouton n'est actionné durant 1 minute, le mot de passe expire et il doit être à nouveau défini.

#### **Menu User**

Vous pouvez accéder à ce menu en appuyant sur le bouton HAUT+BAS durant 4 secondes, quelle que soit la page affichée du menu **User**.

La première variable affichée est rI00 (pression d'évaporation).

Les paramètres rI00 à rI15 et les menus PA sont accessibles.

- Appuyez sur le bouton ENTREE pour afficher la valeur correspondante.
- Appuyez à nouveau sur le bouton ENTREE pour revenir à la liste de variables.
- Appuyez sur le bouton HAUT/BAS pour parcourir la liste des variables du module.

Si vous appuyez sur le bouton BAS lorsque la variable rI00 est affichée, l'équipement demande le mot de passe **PA** pour accéder au menu **Installer**.

La seule variable modifiable dans ce niveau est **PA**, le mot de passe.

#### **Menu Installer**

Pour accéder au menu **Installer** :

- Sélectionnez la variable PA.
- Appuyez sur le bouton ENTREE et entrez la valeur du mot de passe à l'aide du bouton HAUT/BAS.
- Confirmez la valeur en appuyant sur le bouton ENTREE.
- Appuyez simultanément sur les boutons HAUT et BAS durant 4 secondes.

Après cette procédure, l'utilisateur peut parcourir les paramètres sélectionnables en appuyant sur le bouton HAUT/BAS.

Pour quitter la procédure :

 Appuyez durant 4 secondes simultanément sur les boutons HAUT et BAS, appuyez sur le bouton ESC ou bien n'appuyez sur aucun bouton.

### **4.6.6. Restauration des paramètres de configuration par défaut**

La procédure de réinitialisation suivante permet de restaurer la valeur par défaut de tous les paramètres des vannes.

Afin d'éviter un fonctionnement inattendu du système, il est nécessaire d'arrêter et de redémarrer le moteur après cette opération.

# **A AVERTISSEMENT**

#### **FONCTIONNEMENT INATTENDU DE L'EQUIPEMENT**

Après la modification de la configuration, mettez l'équipement hors tension et attendez au moins 3 secondes avant de le remettre sous tension.

**Le non-respect de ces instructions peut provoquer la mort, des blessures graves ou des dommages matériels.**

Pour restaurer les paramètres de configuration par défaut :

- Vérifiez qu'aucune procédure n'est en cours.
- Appuyez durant 4 secondes simultanément sur les boutons HAUT et BAS. L'écran affiche une indication.
- Appuyez sur le bouton HAUT/BAS pour sélectionner PA.
- Appuyez sur le bouton ENTREE.
- Appuyez sur le bouton HAUT/BAS pour définir 743.
- Appuyez sur le bouton ENTREE ou n'appuyez sur aucun bouton durant 15 secondes
- Appuyez durant 4 secondes simultanément sur les boutons HAUT et BAS. L'écran affiche dEF.
- Appuyez sur le bouton ENTREE.
- Appuyez sur le bouton HAUT/BAS pour définir 149.
- Appuyez sur le bouton ENTREE ou n'appuyez sur aucun bouton durant 15 secondes, l'indication dEF clignote durant 4 secondes, puis l'appareil de mesure quitte la procédure.
- Mettez l'appareil de mesure hors tension.

### **4.6.7. Affichage de l'ID du micrologiciel**

Lors du démarrage, durant la phase de test initiale, si vous maintenez le bouton BAS enfoncé, l'identifiant du projet s'affiche durant 2 secondes. L'information relative aux versions/révisions du projet s'affiche de façon séquentielle. La procédure est automatiquement quittée à la fin du démarrage.

### **4.7. Surveillance et fonctionnement des vannes**

### **4.7.1. Activation de la commande des vannes**

Si la vanne est inactive (vanne fermée et régulation désactivée), l'écran affiche l'indication **OFF** et l'icône de fonctionnement en veille s'allume.

Vous pouvez activer la vanne (vanne ouverte et régulation activée) par 2 procédures différentes (que vous pouvez choisir à l'aide du paramètre *Pr06*) :

1. **Via l'entrée numérique** (fonctionnement autonome activé par le paramètre  $Pr06 = 0$  ou 1) :

Vous pouvez activer la régulation de la vanne via l'entrée numérique opto-isolée (**DIHV**, *Pr06* = 1) ou l'entrée numérique non opto-isolée (**DI1**, *Pr06* = 0).

En général, une entrée numérique opto-isolée (230 VCA) est utilisée, reliée en parallèle au compresseur. Dans ce cas, la vanne effectue la régulation lorsque le compresseur est actif, sinon elle est inactive.

Cette méthode permet le fonctionnement du circuit de réfrigération dans une configuration autonome, indépendante de tous les autres composants, avec des capteurs de température et de pression locaux.

2. **Via Modbus** (fonctionnement activé par le paramètre *Pr06* = 3) :

Vous pouvez activer la vanne via le port série avec le module TM168AVCMCOM.

Vous devez régler les paramètres Modbus Mod1 à Mod4 à l'aide de l'interface IHM intégrée avant de lancer la communication Modbus.

Quelle que soit la méthode d'activation utilisée, une procédure de démarrage permet de maintenir la vanne ouverte à un certain pourcentage (défini par le paramètre *PI06*) durant une période paramétrable (avec le paramètre *PI05*). Le clignotement de l'icône veille indique cet état.

### **4.7.2. Fonctionnement manuel**

En mode manuel, l'utilisateur commande directement la position de la vanne. La pression et la température sont consultables à distance. L'algorithme de surchauffe du module n'est pas utilisé.

Ce mode fonctionnement permet d'effectuer des tests d'intégration ou de réguler l'ouverture de la vanne via l'algorithme du contrôleur.

Pour fonctionner en mode manuel, la vanne doit être active.

Durant le fonctionnement manuel, l'icône de maintenance est affichée sur l'écran. Vous pouvez forcer le fonctionnement de la vanne en configurant les paramètres *Pr02* et *Pr03*. En particulier, pour désactiver le fonctionnement manuel sélectionnez *Pr02* = 0, et pour l'activer sélectionnez *Pr02* = 1. *Pr03* permet de définir la valeur du débit de la vanne (en %).

Si *Pr02* = 2, une commande manuelle particulière est activée pour les vérifications, où le débit de la vanne est régulé comme le montre la figure suivante. Pour chaque Prd0\*100 ms, le % de débit de la vanne est augmenté ou diminué entre une valeur minimale *Prd1* et une valeur maximale *Prd2*.

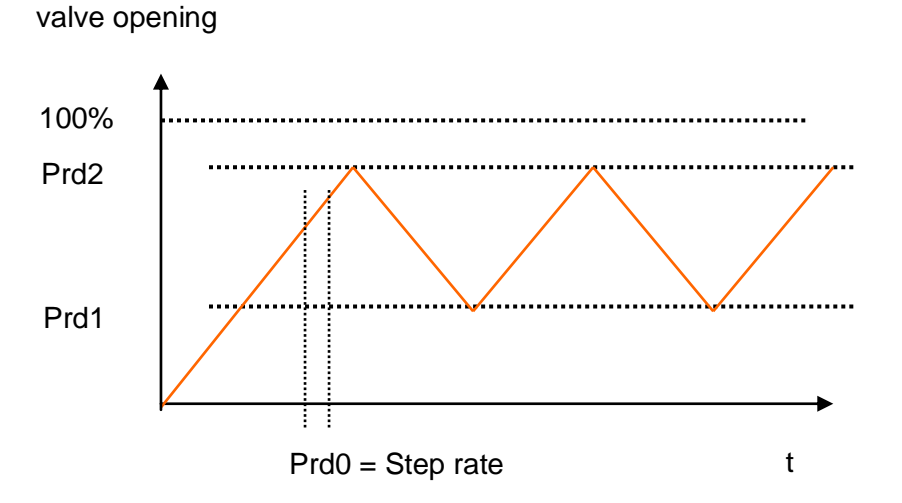

En cas de perte d'alimentation, le moteur mémorise l'état et redémarre en mode manuel.

En mode manuel, vous pouvez afficher et modifier le % d'ouverture de la vanne en appuyant sur le bouton ESC durant 2 secondes.

### **4.7.3. Etat de la vanne**

La vanne peut se trouver dans les états de fonctionnement suivants (identifiés par des icônes) :

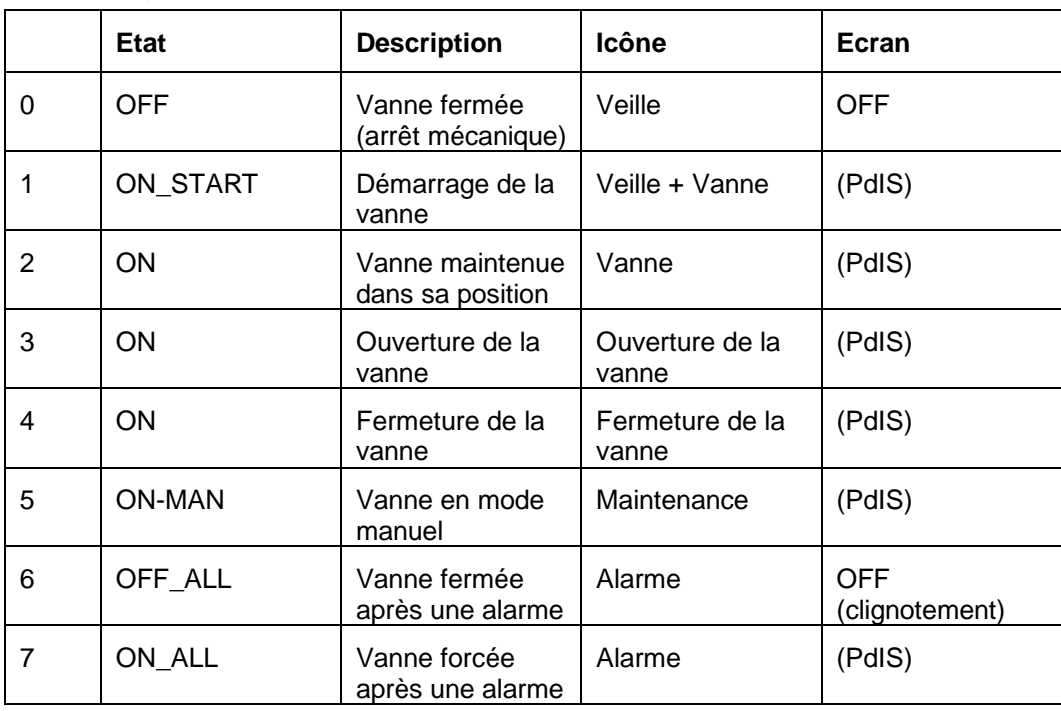

L'écran indique normalement la valeur sélectionnée avec le paramètre PdIS (+ le symbole qui indique le type de valeur affiché).

## **4.7.4. Diagnostics**

L'application permet de gérer différentes alarmes relatives à la vanne. Selon le type d'alarme, il est possible de configurer la réinitialisation de l'alarme (manuelle ou automatique), le délai de notification, ainsi que les actions à exécuter dans chaque cas.

L'icône clignote si une ou plusieurs alarmes sont actives.

Pour visualiser les alarmes, appuyez sur le bouton HAUT durant 2 secondes dans le menu principal. La première alarme active s'affiche. Appuyez sur le bouton HAUT/BAS pour parcourir la liste des alarmes actives. Si aucune alarme n'est active, lorsque vous appuyez durant 2 secondes sur le bouton HAUT, cela n'a aucun effet.

Lorsque la cause de l'alarme est éliminée, l'appareil de mesure repasse en fonctionnement normal.

Toutes les entrées numériques liées aux alarmes (par exemple, l'entrée du chargeur de la batterie) sont gérées par un paramètre qui définit la logique des alarmes (Alarm Logic), qui fonctionne de la manière suivante :

- Si la valeur est NO (Normally Open), l'entrée est normalement ouverte.
- Si la valeur est NC (Normally Closed), l'entrée est normalement fermée.

#### **Capteur inopérant**

En cas de défaillance d'un capteur ou de perte du signal d'entrée, le module DEVCM ferme automatiquement la vanne. Vous pouvez utiliser les paramètres *Pr04* et *Pr05* pour appliquer le fonctionnement manuel à la place de ce fonctionnement automatique du module d'extension DEVCM. Le paramètre *Pr04* permet d'activer et de désactiver la commande manuelle, et le paramètre *Pr05* permet de définir le pourcentage (%) d'ouverture de la vanne en fonctionnement manuel.

#### **Relais d'alarme**

Le module d'extension DEVCM peut être programmé pour gérer le relais d'alarme sur les bornes NO1 / COM du connecteur 1 (Schéma de câblage du module TM168DEVCM). Les paramètres PH01 et PH02 permettent de déterminer le fonctionnement du relais d'alarme. Le paramètre PH01 peut avoir les valeurs suivantes :

- $\bullet$  PH01 = 0  $\cdot$  Le relais d'alarme est désactivé.
- $\bullet$  PH01 = 1 : Le relais d'alarme fonctionne pour toutes les conditions d'alarme (excepté pour les alarmes qui n'entraînent que l'affichage d'une notification).
- $\bullet$  PH01 = 2 : Le relais d'alarme fonctionne uniquement en cas de détection d'erreur par un capteur ou de perte du signal d'entrée d'un capteur.

Le paramètre PH02 détermine si le fonctionnement du relais d'alarme est de type contact NO ou NC. Les valeurs possibles sont les suivantes :

- $\bullet$  PH02 = 0 : Le relais d'alarme fonctionne en tant que contact NO.
- PH02 = 1 : Le relais d'alarme fonctionne en tant que contact NC.

#### **Liste des alarmes**

La liste ci-dessous répertorie les alarmes gérées par l'application. L'ordre des alarmes dans le tableau correspond à l'ordre d'affichage des alarmes actives.

**REMARQUE** : les alarmes de type notification agissent uniquement sur l'icône et les bits de notification, pas sur les relais.

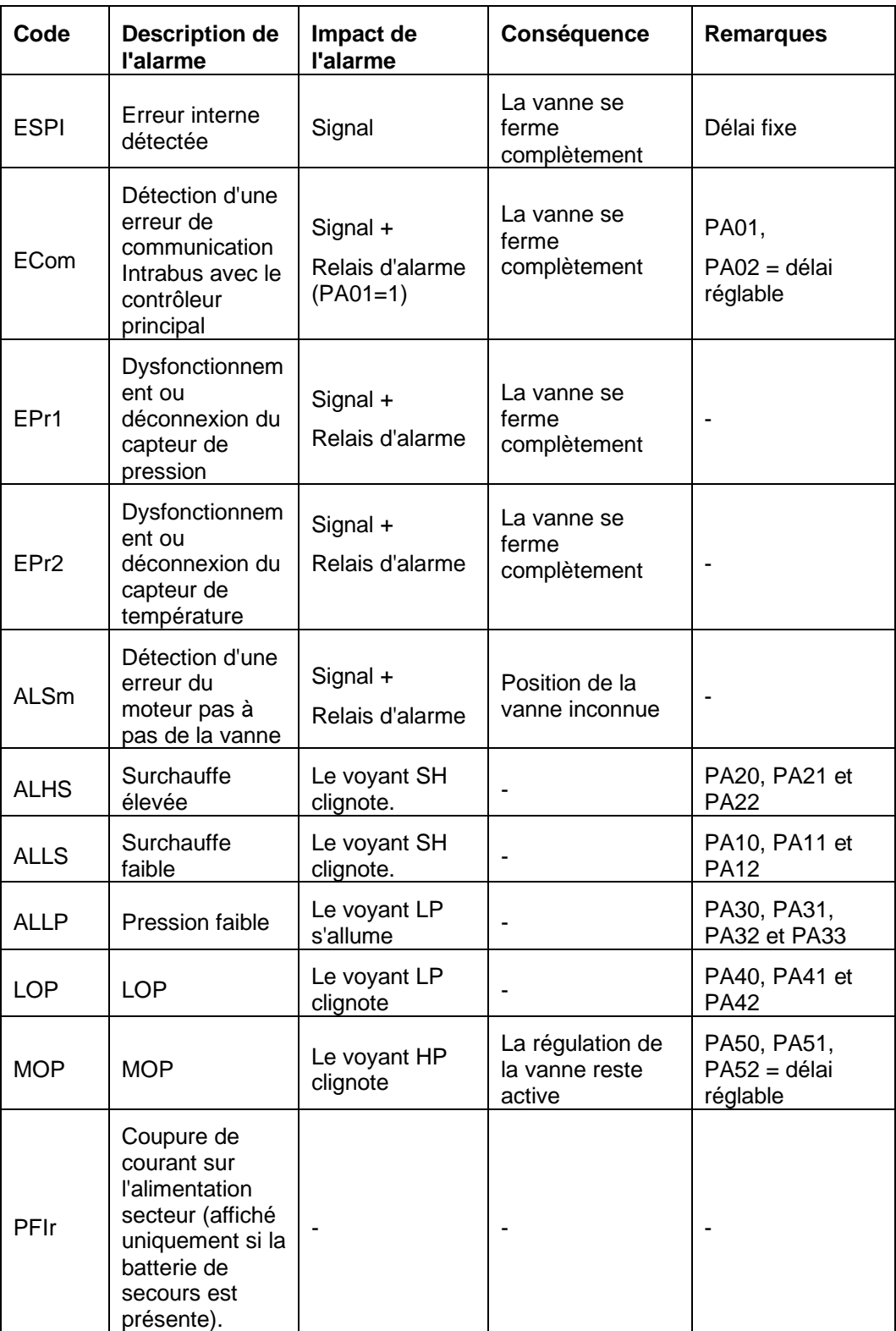

### **4.7.5. Groupes de paramètres**

3 groupes de paramètres ont été définis afin de répondre aux demandes de régulation des différents types de machine. Chaque groupe de paramètres inclut des paramètres de démarrage (*temps d'ouverture* et *valeur*), le point de consigne SH (*surchauffe*), les alarmes SH (*surchauffe*) élevée/faible, LOP (*température d'évaporation minimale*) et MOP (*température d'évaporation maximale*).

Le paramètre *SEtP* permet de sélectionner le groupe de paramètres. Les 3 groupes représentent par défaut les paramètres de fonctionnement du refroidisseur, de la pompe à chaleur et du dégivrage.

- Paramètres du groupe 1 : SEt1 (fonctionnement du refroidisseur)
- Paramètres du groupe 2 : SEt2 (fonctionnement de la pompe à chaleur)
- Paramètres du groupe 3 : SEt3 (fonctionnement du dégivrage)

Durant le fonctionnement de la machine, vous pouvez modifier les paramètres *SEtP* pour adapter la régulation.

#### **Sélection du point de consigne de surchauffe**

Une fois le mode de fonctionnement sélectionné, le régulateur utilise le paramètre correspondant qui contient le point de consigne de surchauffe SP issu de *PC01*, *PP01* et *Pd01*. Le réglage de ce paramètre est essentiel car il permet de gérer la régulation de la vanne électronique. Si le point de consigne est faible, la production de l'évaporateur est élevée, mais cela peut entraîner la présence de liquide au niveau du compresseur.

### **4.8. Liste des paramètres**

Le tableau suivant répertorie tous les paramètres du module TM168DEVCM. Pour chaque paramètre nous indiquons une courte description, la plage de valeurs admissibles, l'unité de mesure, la valeur par défaut prédéfinie et le menu dans lequel il se trouve.

La structure des menus repose sur la logique suivante :

- L'interface IHM permet d'accéder aux menus **User** et **Installer**. Le menu **Installer** est protégé par un mot de passe.
- La communication Modbus permet d'accéder aux informations des menus **Installer** et **Modbus**, et à certaines informations du menu **User**.

#### **Menu User**

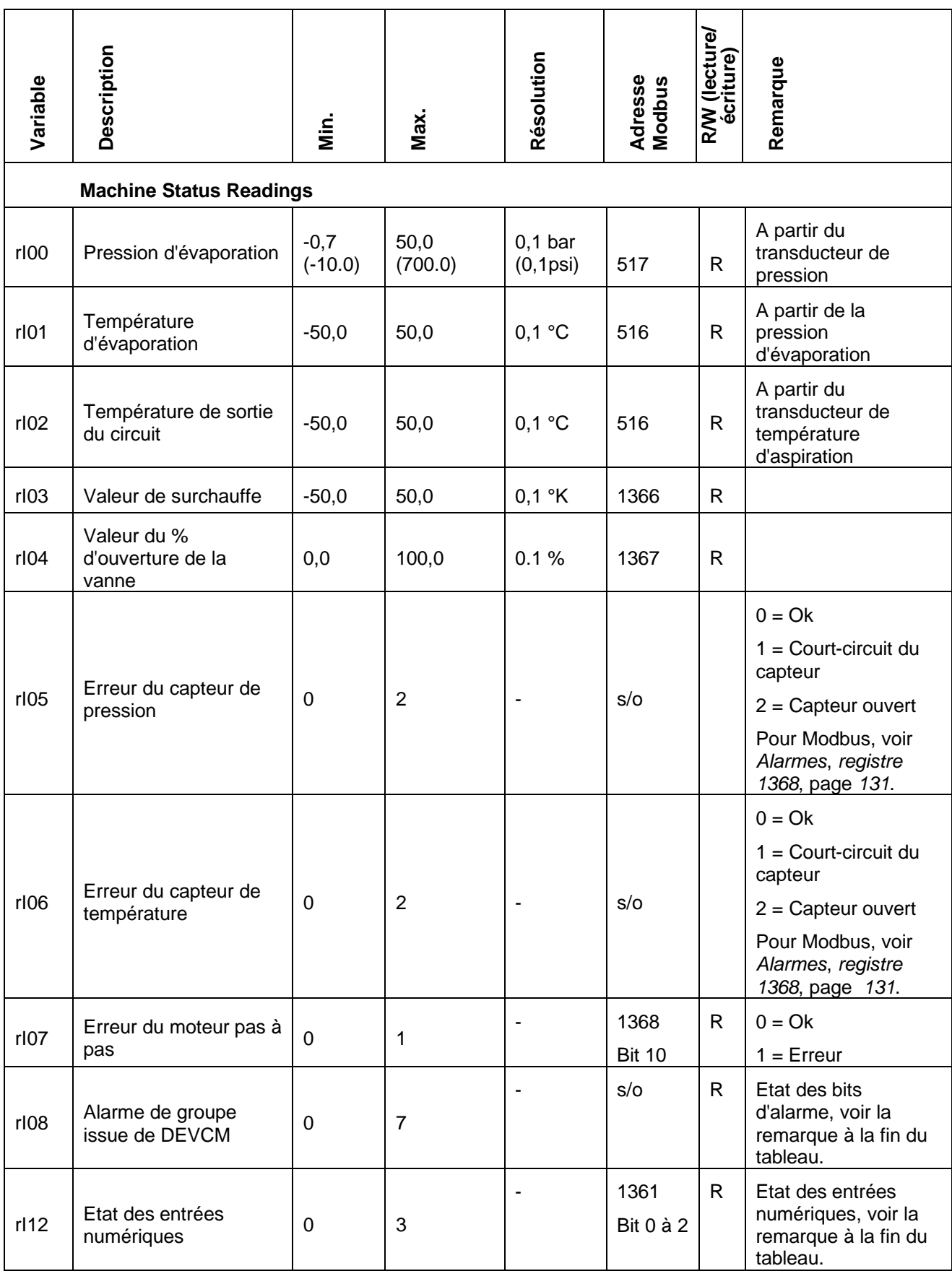

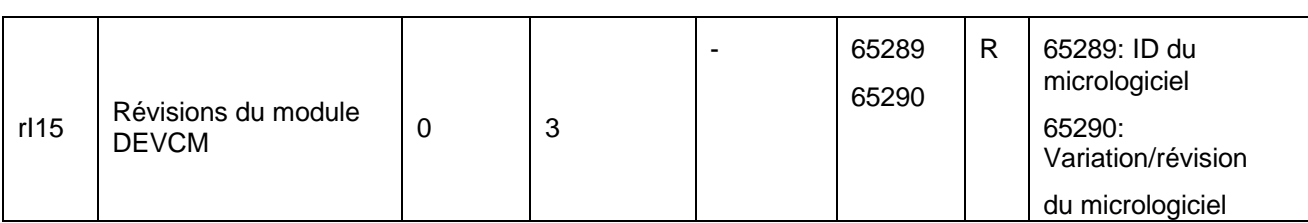

#### **Remarque :**

**rI08**

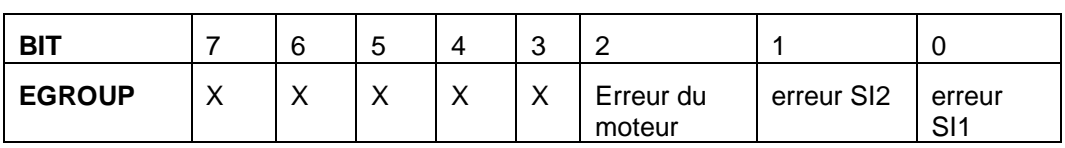

**Exemple** : l'alarme 7 signifie : erreur moteur + erreur SI2 + erreur SI1

#### **rI12**

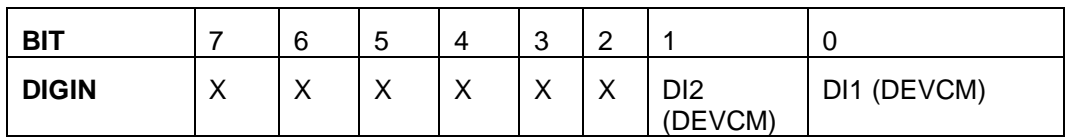

#### **Menu Installer**

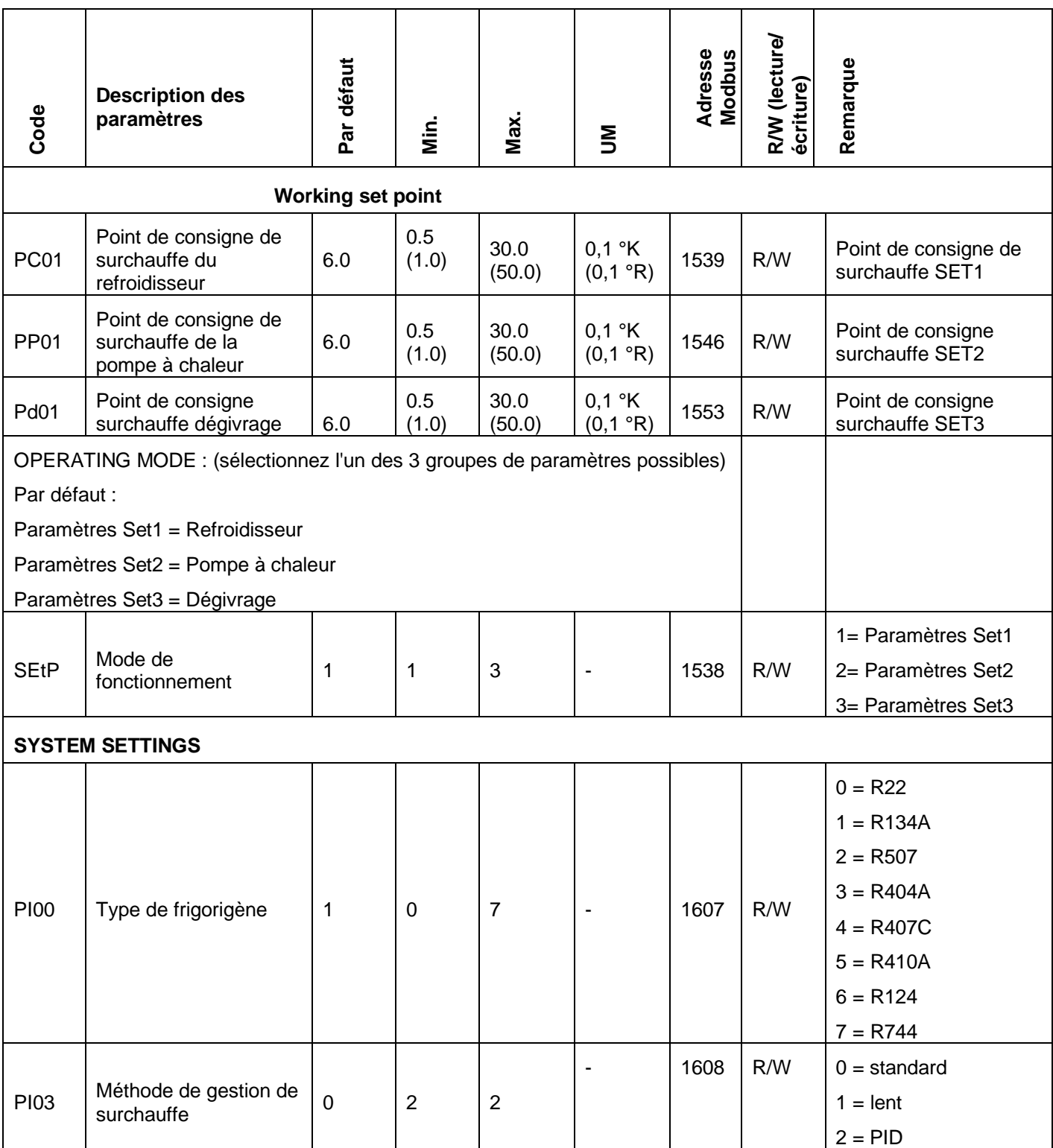

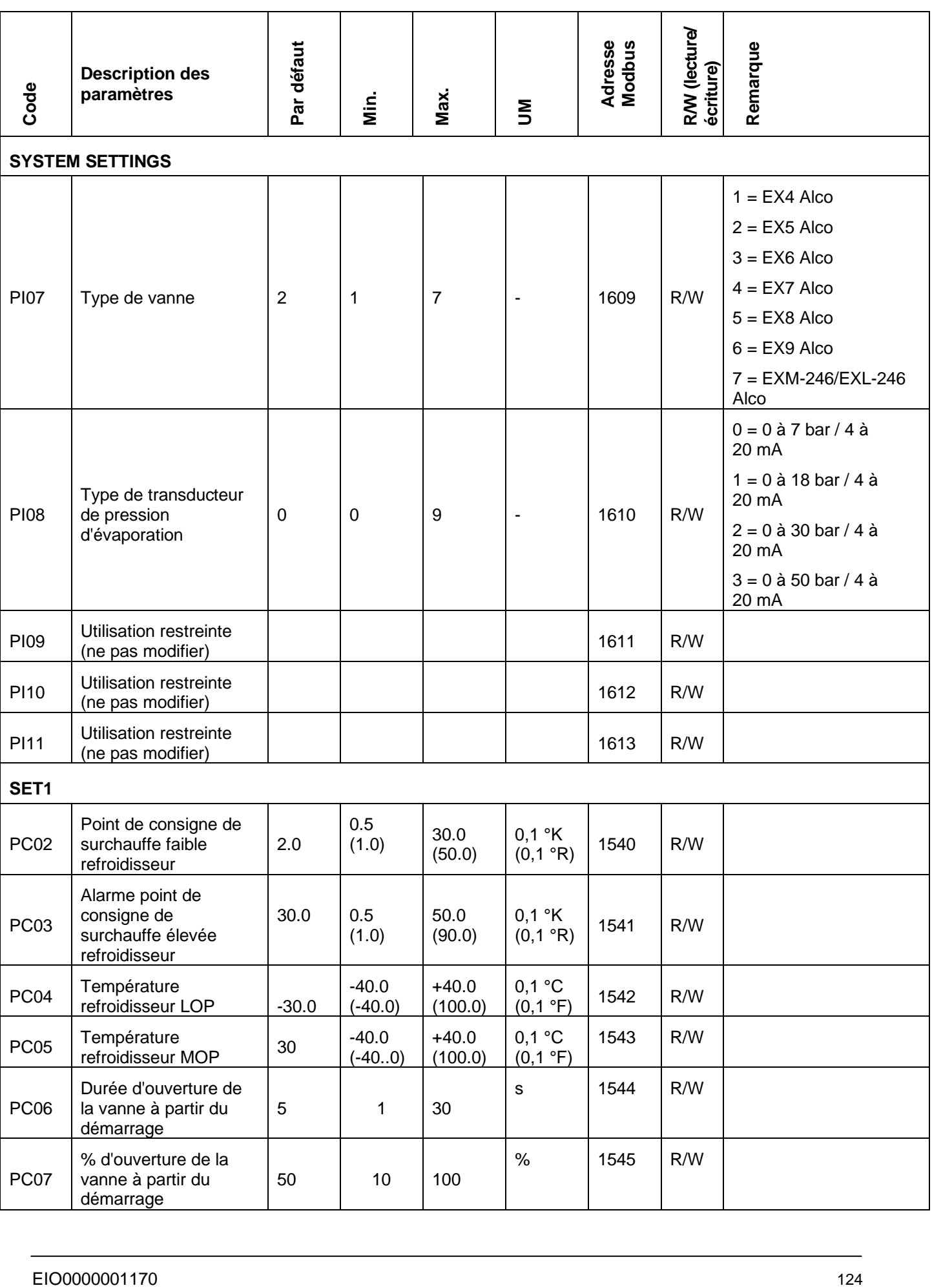

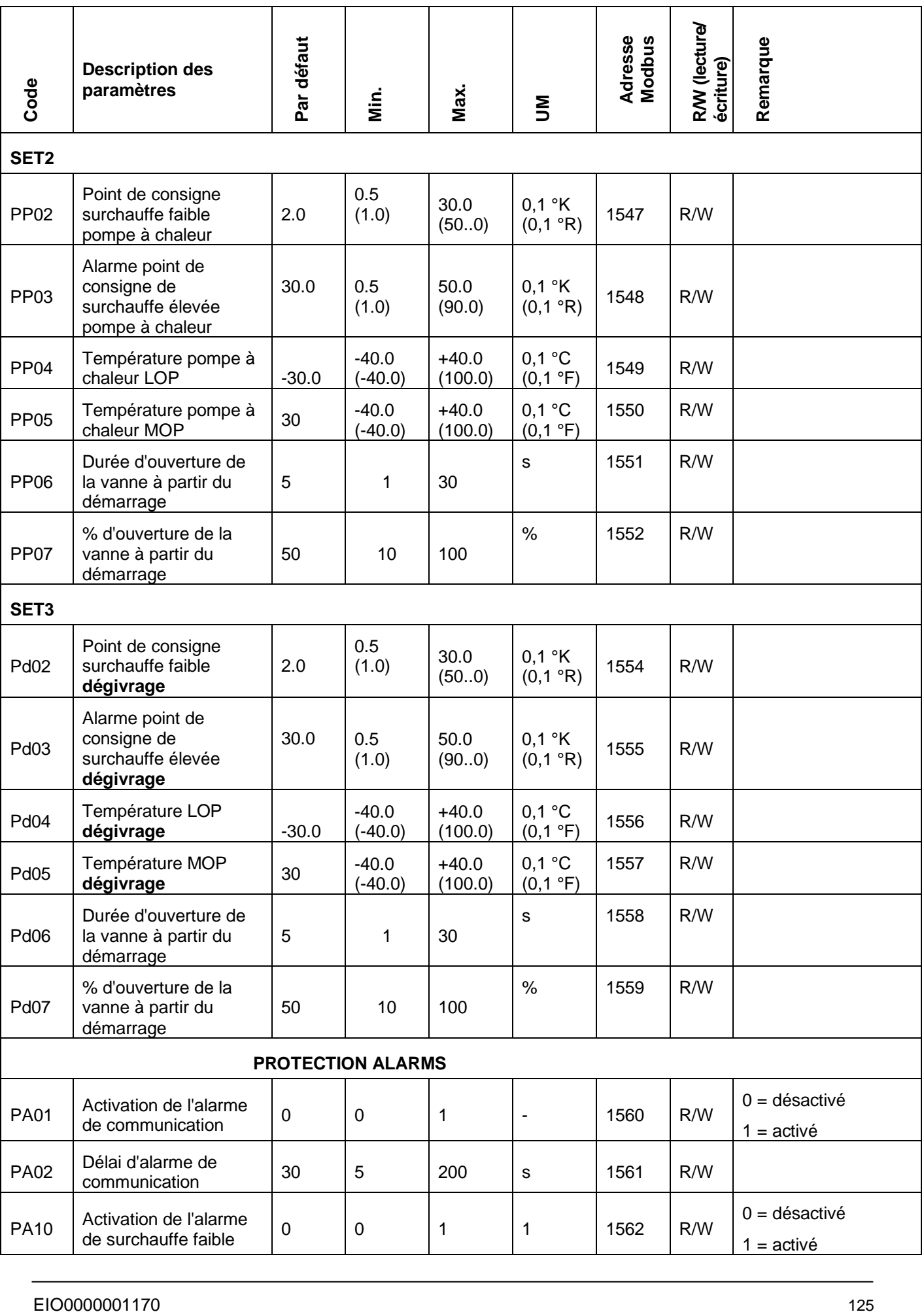

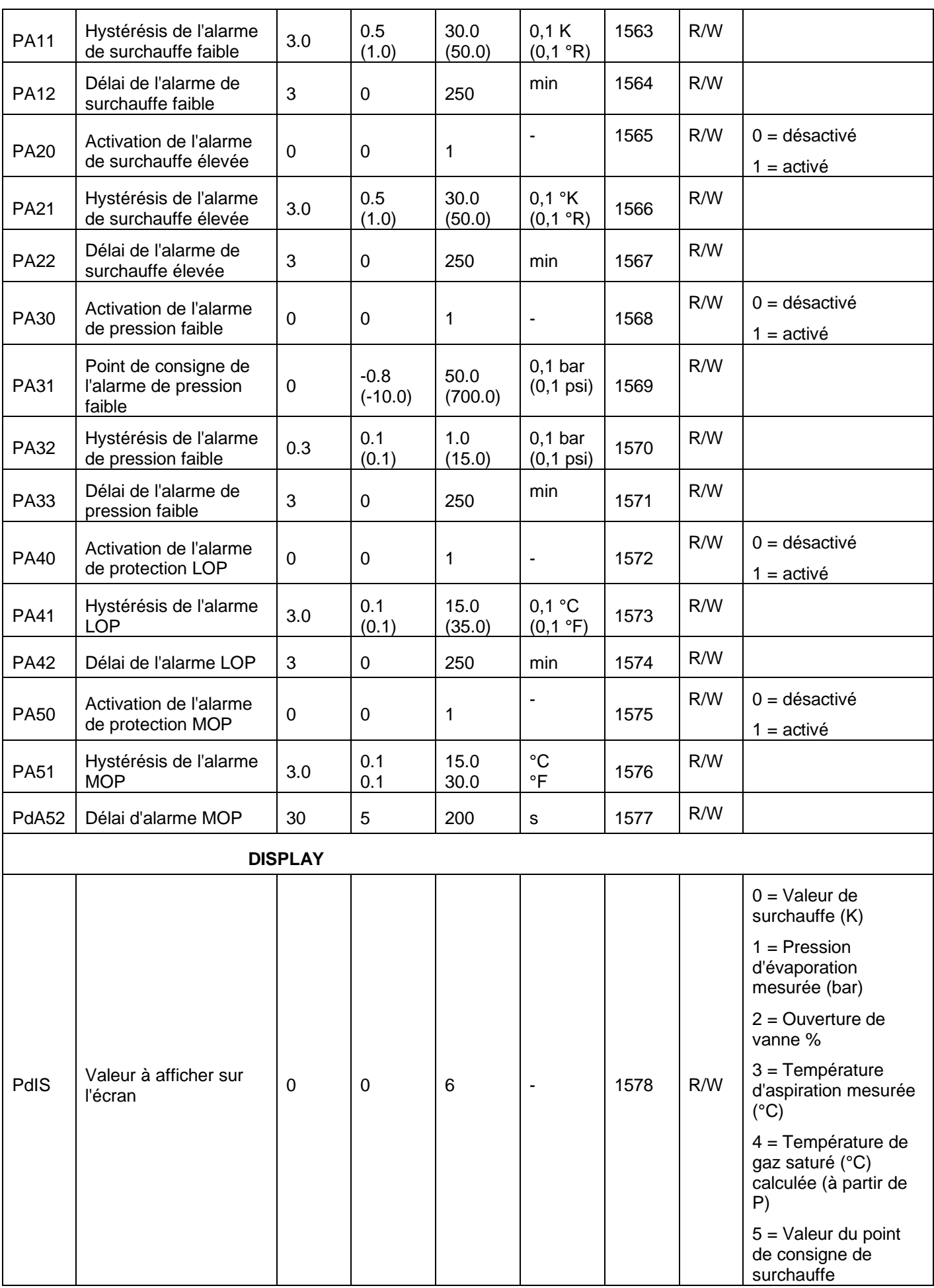

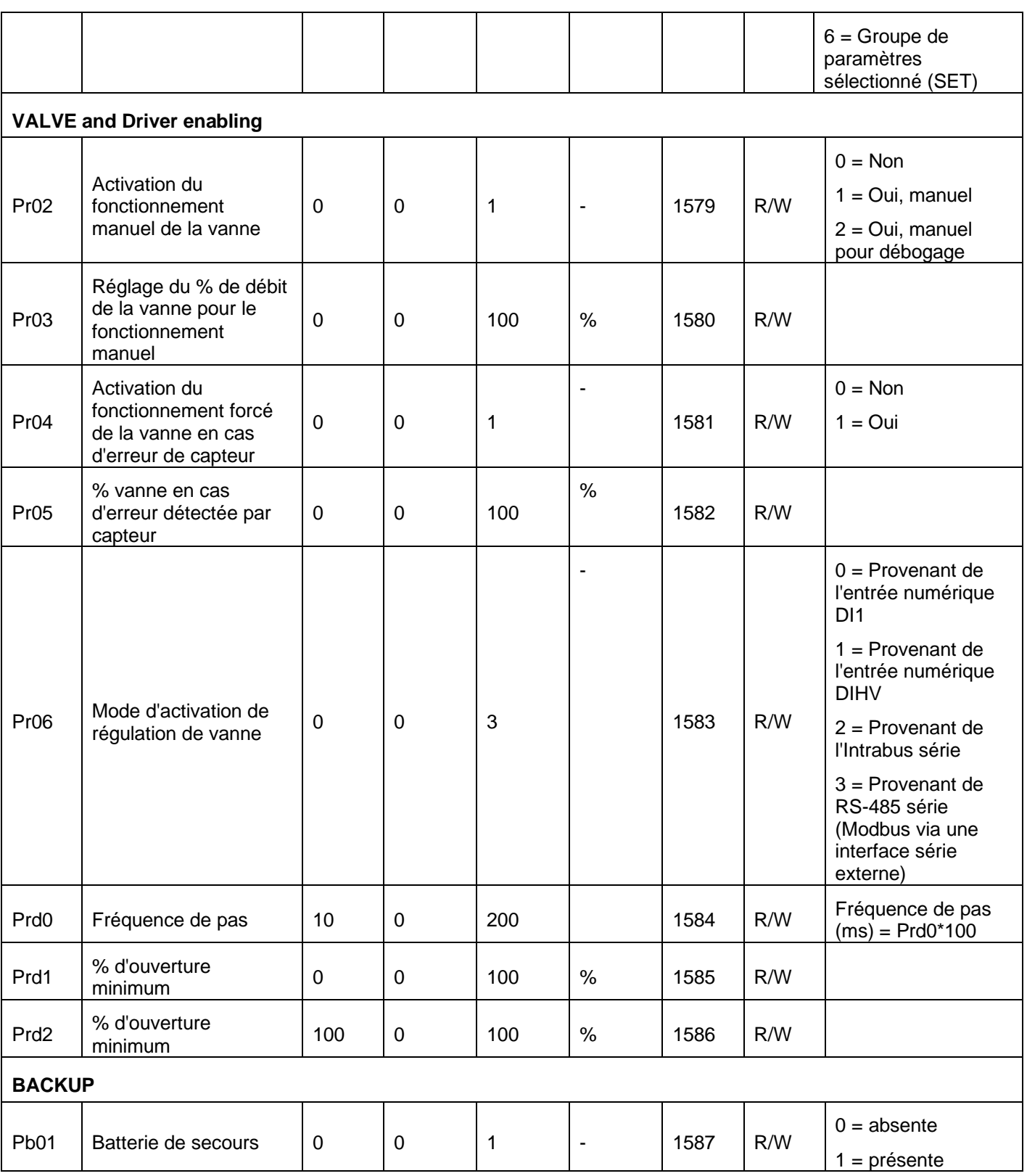

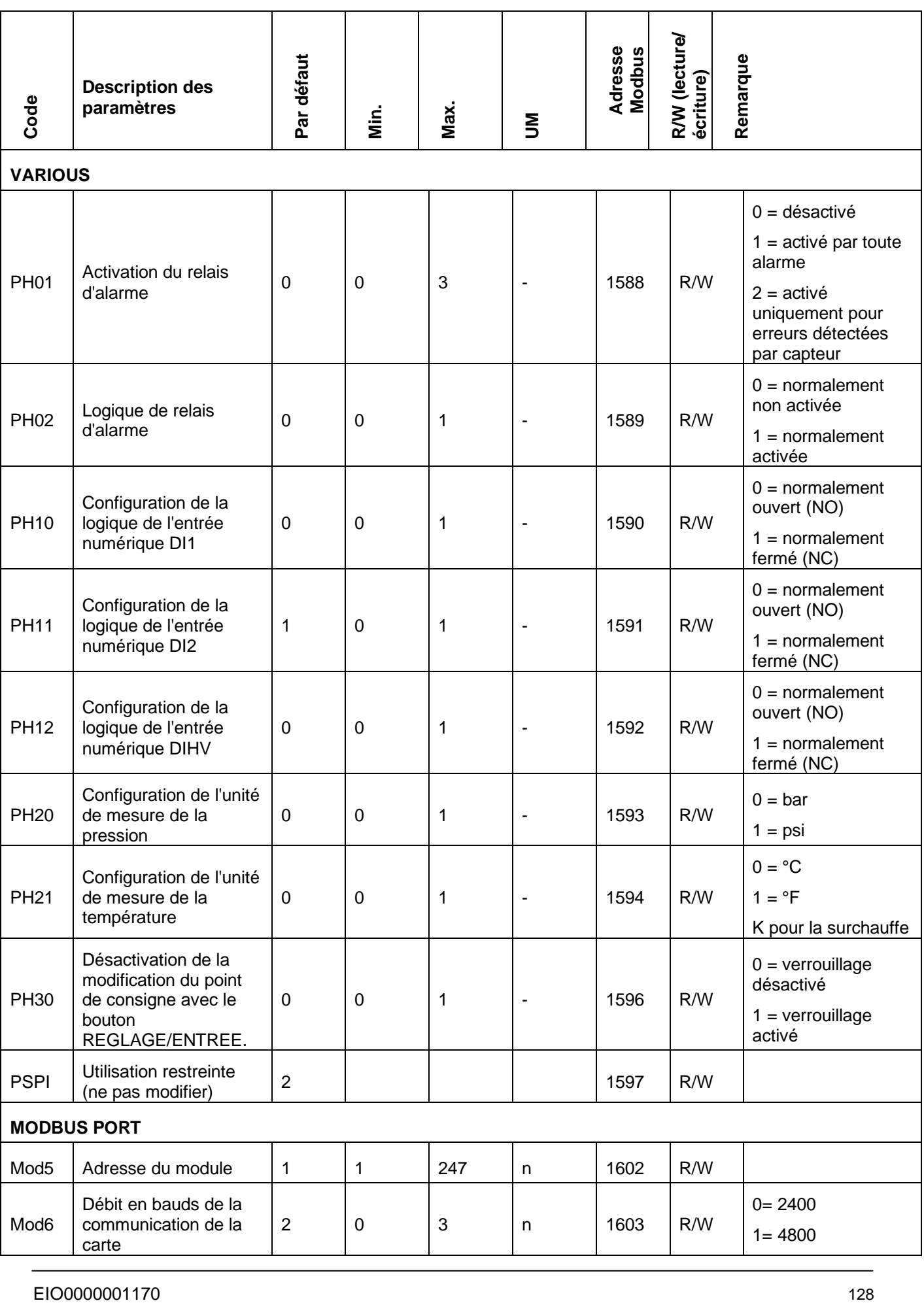

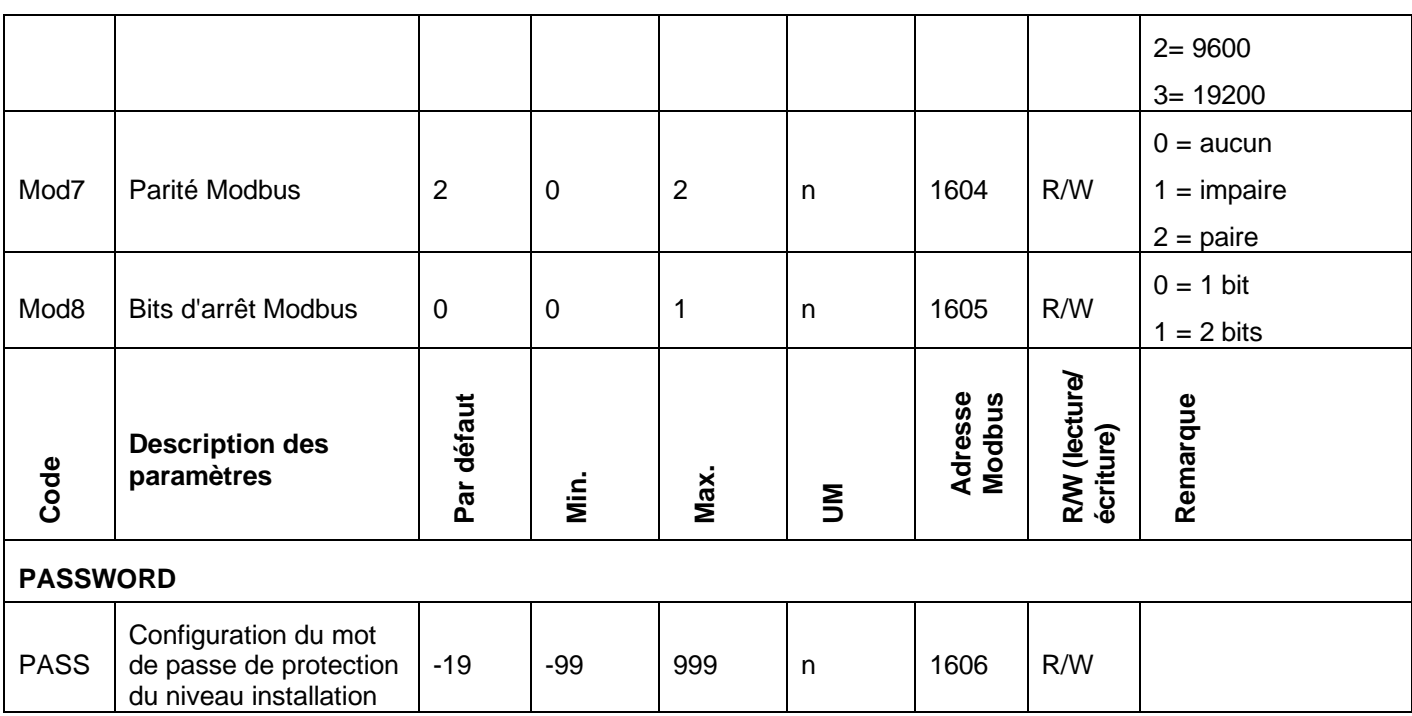

### **Menu Modbus (informations complémentaires accessibles via Modbus)**

#### **Légende :**

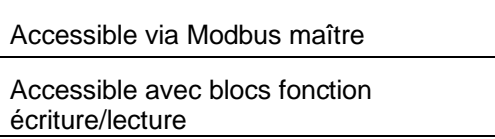

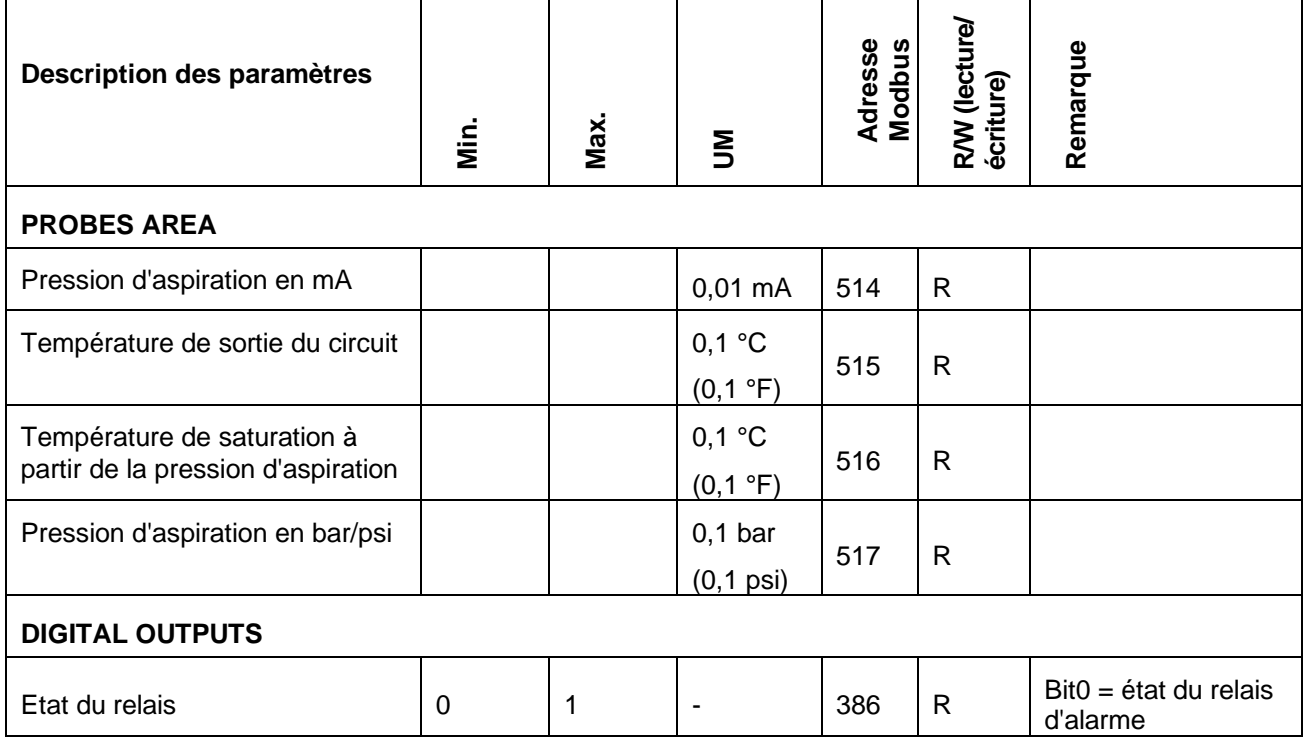

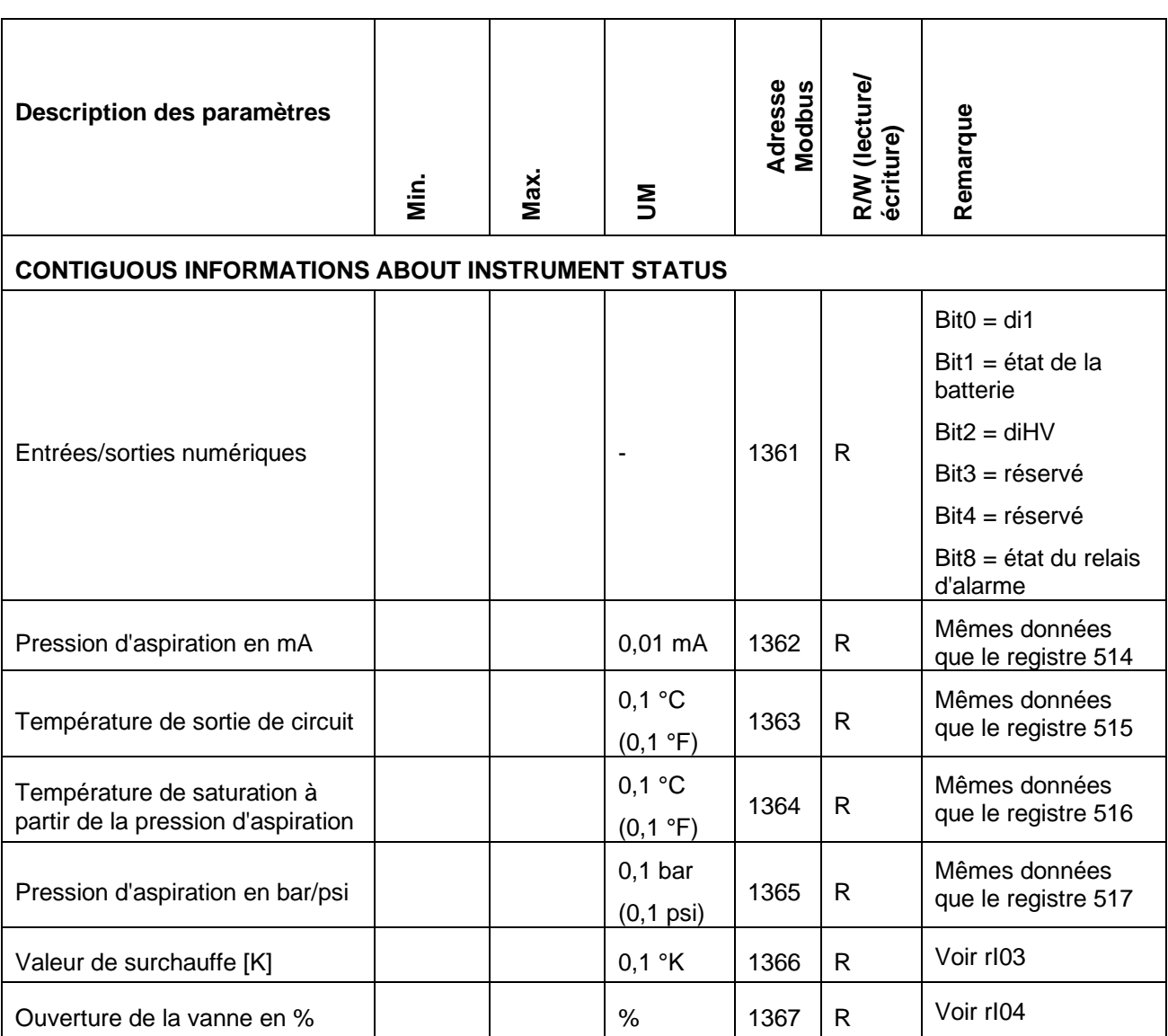

<span id="page-130-0"></span>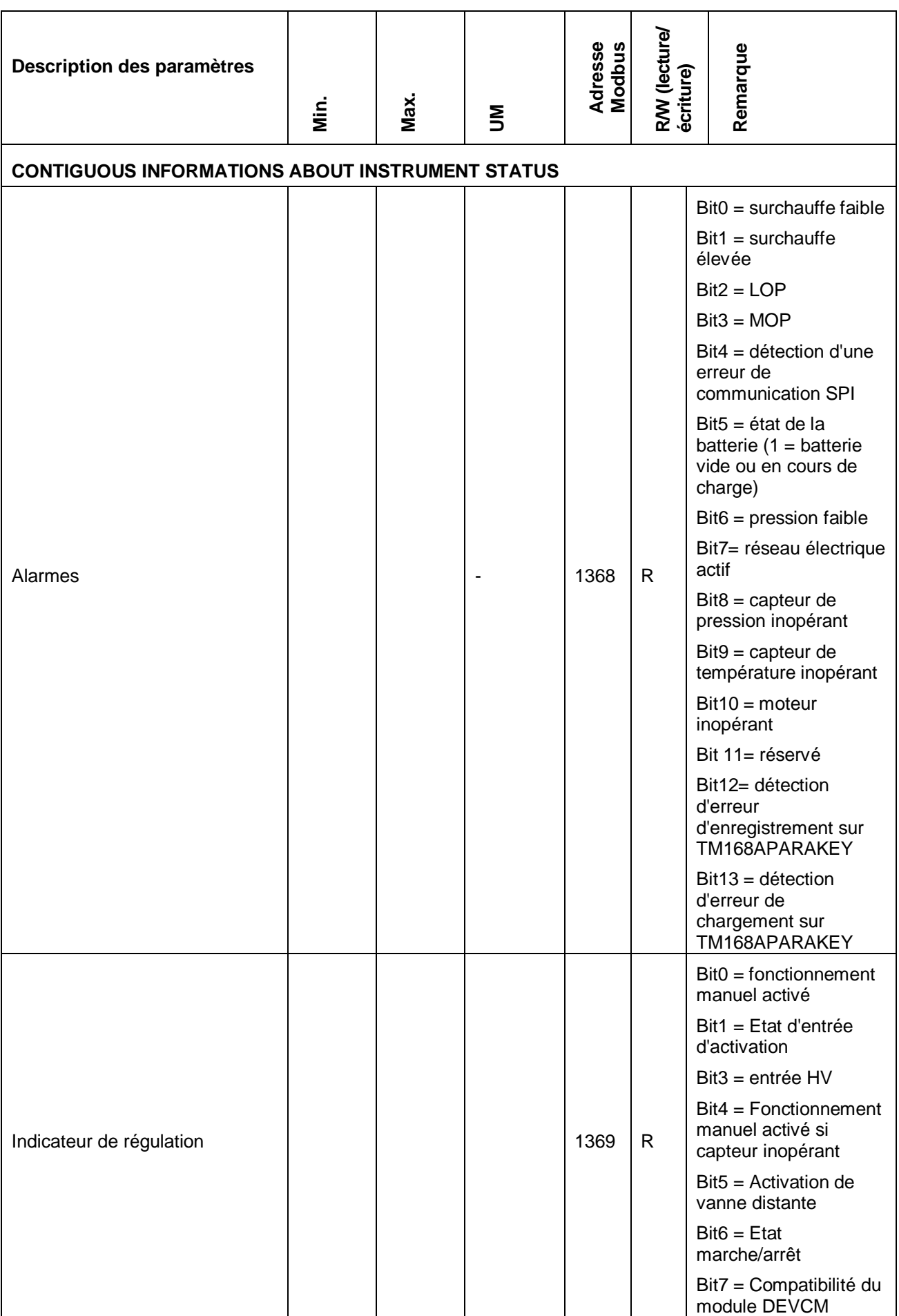

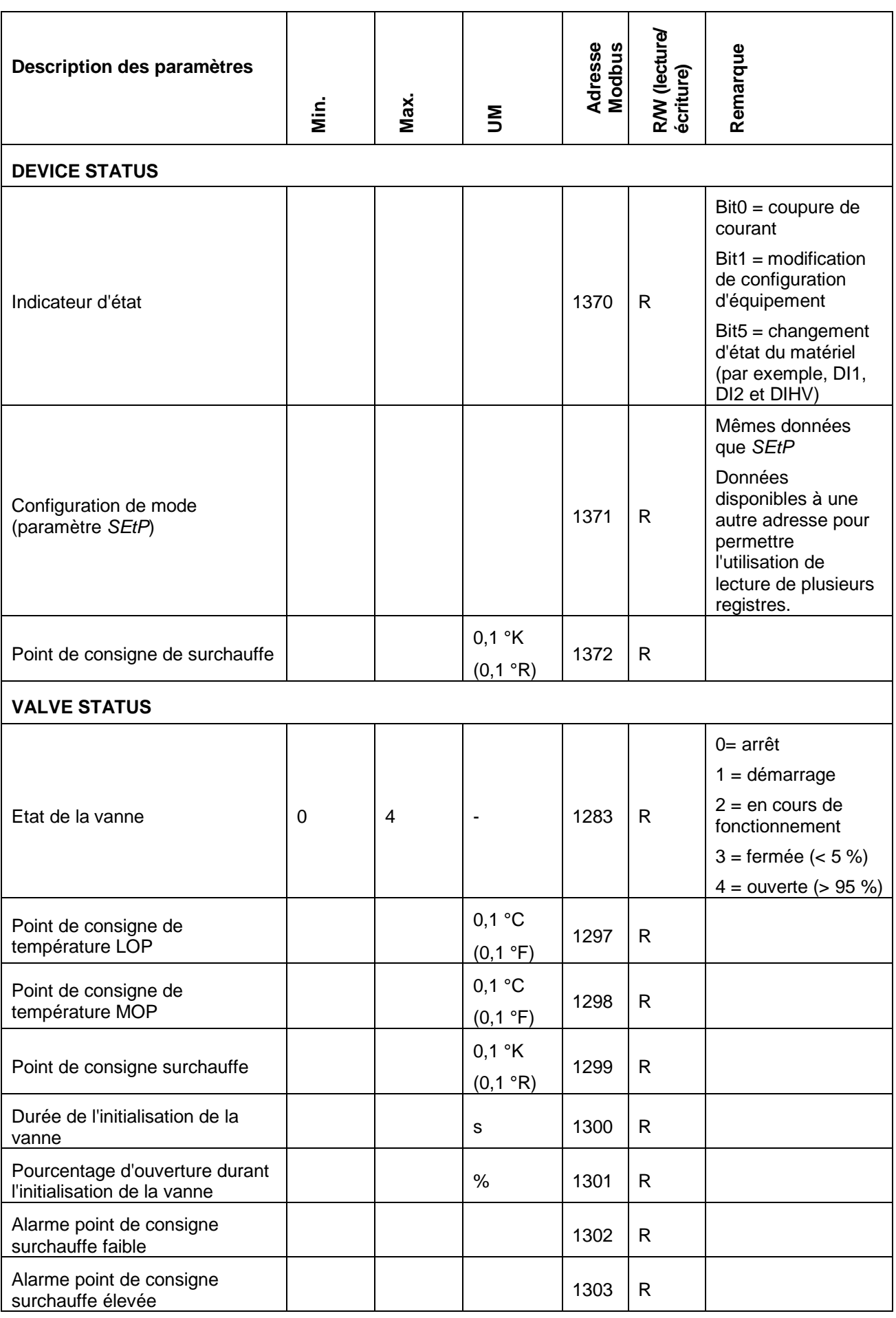

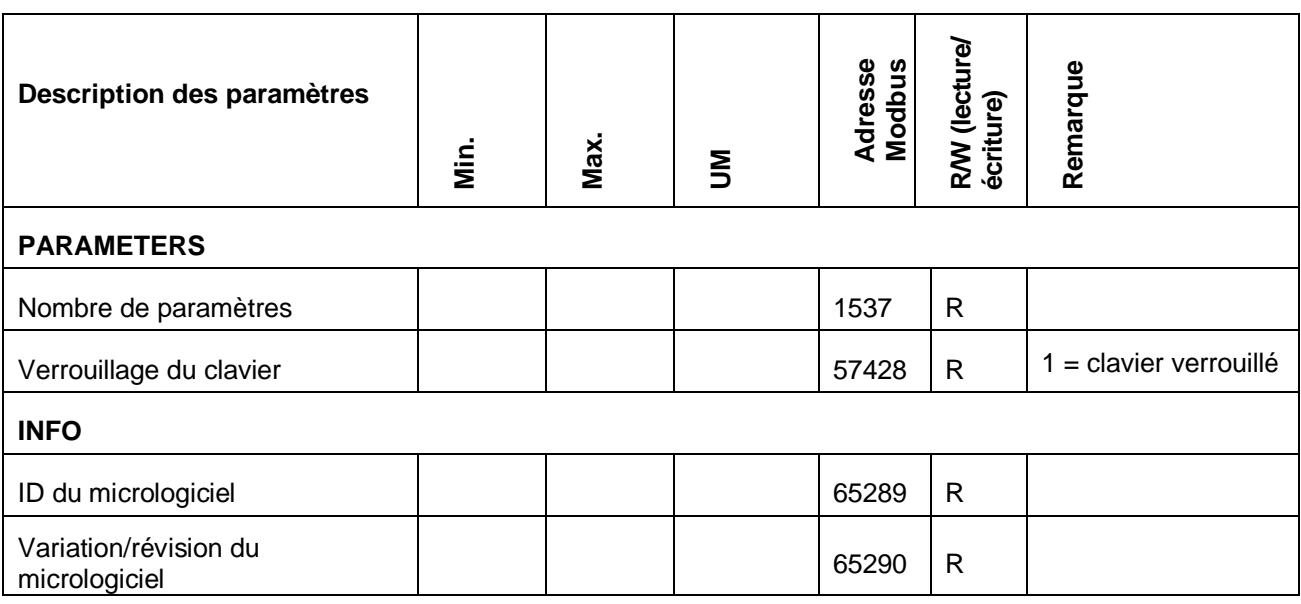

## **4.9. Communication Modbus**

### **4.9.1. Module de communication**

La communication Modbus est disponible via le module TM168AVCMCOM. Ce module se connecte sur le connecteur MicroMatch situé sur le côté.

### **4.9.2. Conventions d'adressage**

Notez que selon les spécifications MODBUS :

- le premier registre est appelé registre 1,
- le registre x doit être lu à l'adresse x-1.

### **4.9.3. Codes de fonction Modbus implémentés**

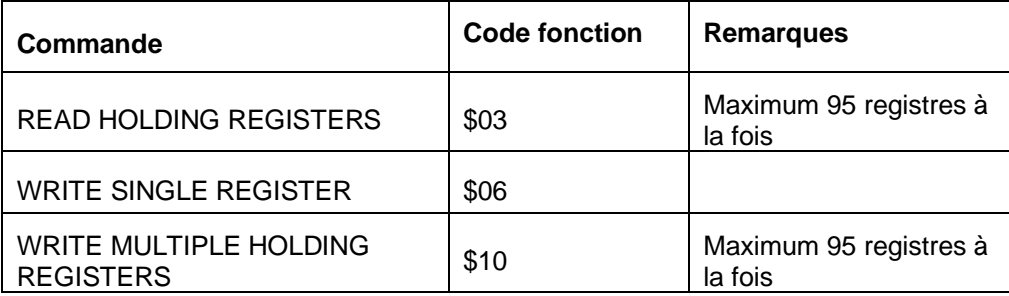

# **4.9.4. Exemples d'échange de données**

#### **Exemple 1 :**

Lecture de registre de stockage dans le registre 1538 (paramètre *SEtP*)

|    | Slave<br>Address | Function<br>Code | High<br>Starting<br>Address | Low<br>Starting<br>Address | High<br>Quantity<br>of register | Low<br>Quality of<br>register | Low CRC          | <b>High CRC</b> |
|----|------------------|------------------|-----------------------------|----------------------------|---------------------------------|-------------------------------|------------------|-----------------|
| ТX | \$F7             | \$03             | \$06                        | \$01                       | \$00                            | \$01                          | \$C <sub>1</sub> | \$D4            |

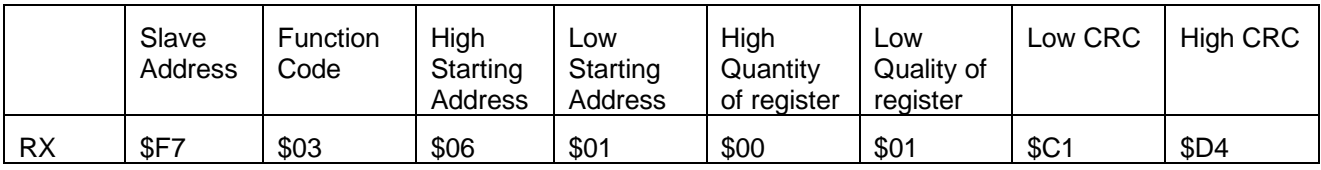

La valeur est égale à 1.

#### **Exemple 2 :**

Lecture de registre de stockage dans le registre 65289, représentant le champ FW.ID (identifiant du micrologiciel)

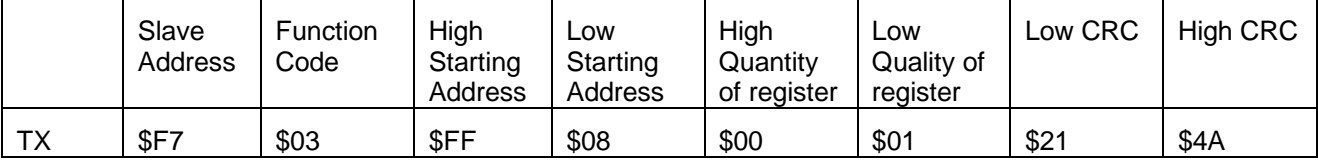

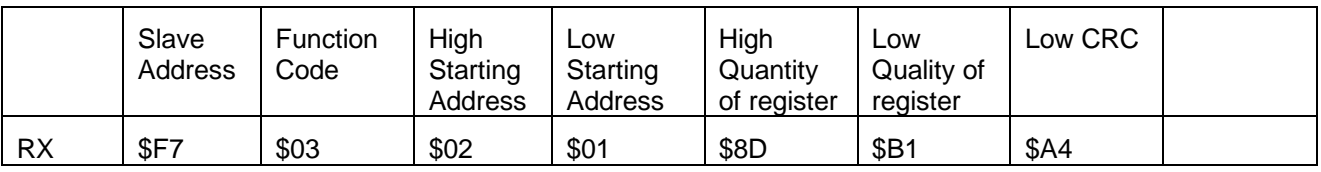

La valeur est \$018D = 397.

#### **Exemple 3 :**

Ecriture de 2 registres de stockage dans le registre 1543 (paramètres PC06 and PC07) avec les valeurs 10 et 100

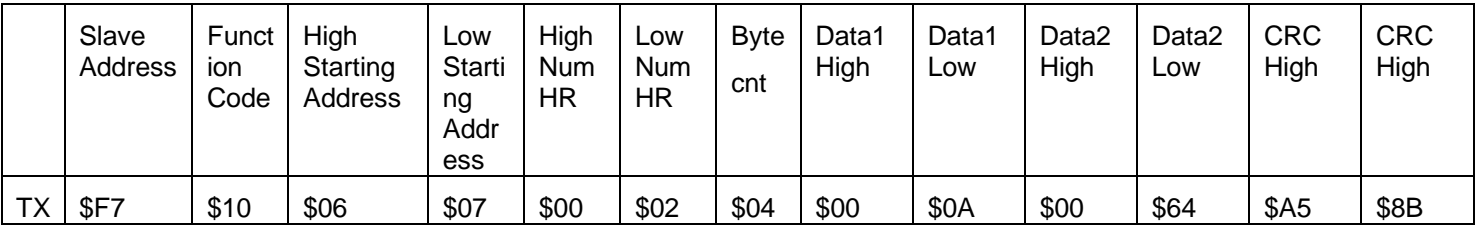

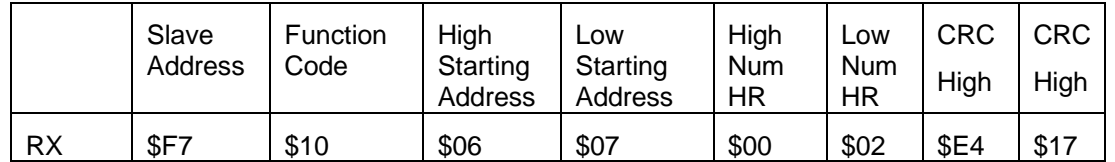

### **4.10.Module de batterie de secours**

Si la batterie de secours est présente (*Pb01* = 1), la vanne peut être fermée en cas de perte de perte d'alimentation.

Cela est possible en utilisant une batterie rechargeable 12 VCC associée à un module TM168AVCM permettant de charger la batterie. L'entrée numérique DI2 permet de surveiller l'état de charge de la batterie.

**REMARQUE** : vous pouvez modifier le paramétrage de l'entrée pour inverser sa logique.

Si elle est fermée, l'entrée indique que la batterie est complètement chargée. Si elle est ouverte, elle indique que la batterie est en cours de charge ou que l'entrée n'est pas connectée. L'entrée de l'état de charge de la batterie est représentée par une icône, ainsi que par un bit d'état dans la communication série.

Le module de charge de batterie comporte 2 voyants supplémentaires.

- 1. Le voyant vert allumé indique que le chargeur reçoit du courant électrique.
- 2. Le voyant rouge allumé indique que la batterie est en cours de charge.

#### **Dimensions** :

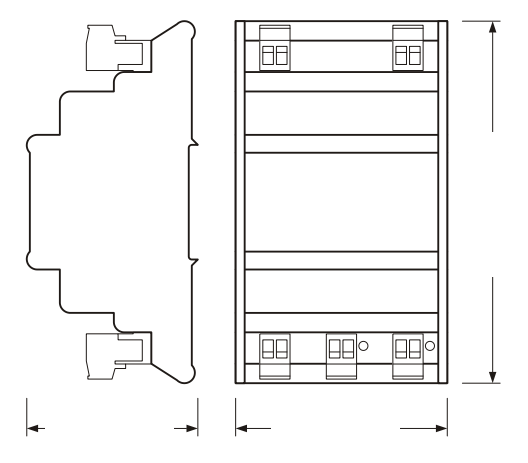

#### **Schéma de câblage du module TM168AVCM**

La figure ci-dessous indique le câblage généralement utilisé entre le module du moteur de détendeur électronique et le module de batterie de secours.

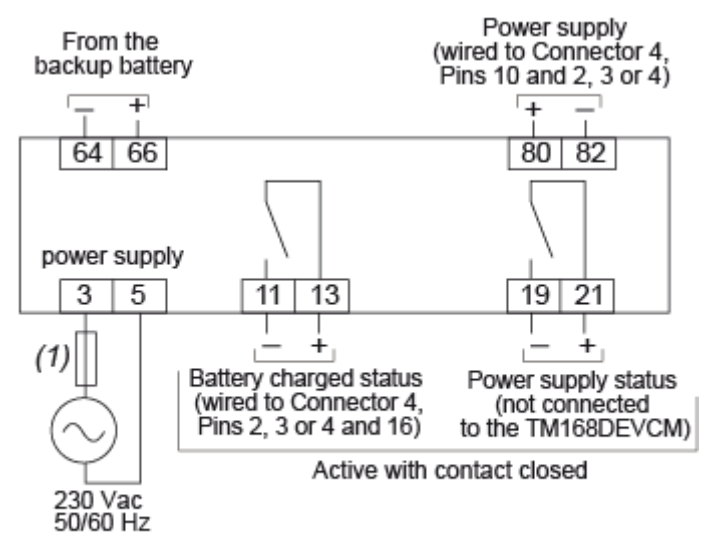

(1) External fuse 2 A Type T 250 V

# **DANGER**

#### **RISQUE D'EXPLOSION**

- Vérifiez la polarité des raccordements réalisés entre le module TM168AVCM et la batterie au plomb 12 VCC.
- Raccordez toujours le positif au positif, et le négatif au négatif.

**Le non-respect de ces instructions peut provoquer la mort ou des blessures graves.**

# **ANNEXE 1**

### **Tableau résistance/température - NTC 10k beta 3435**

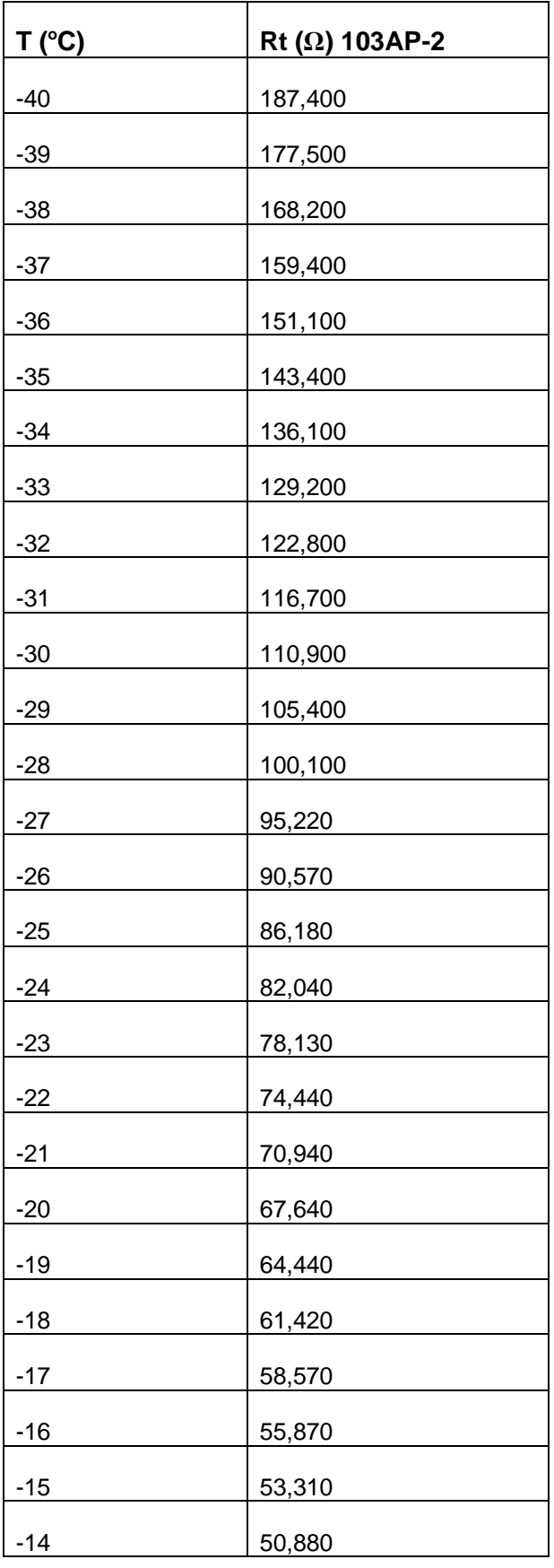

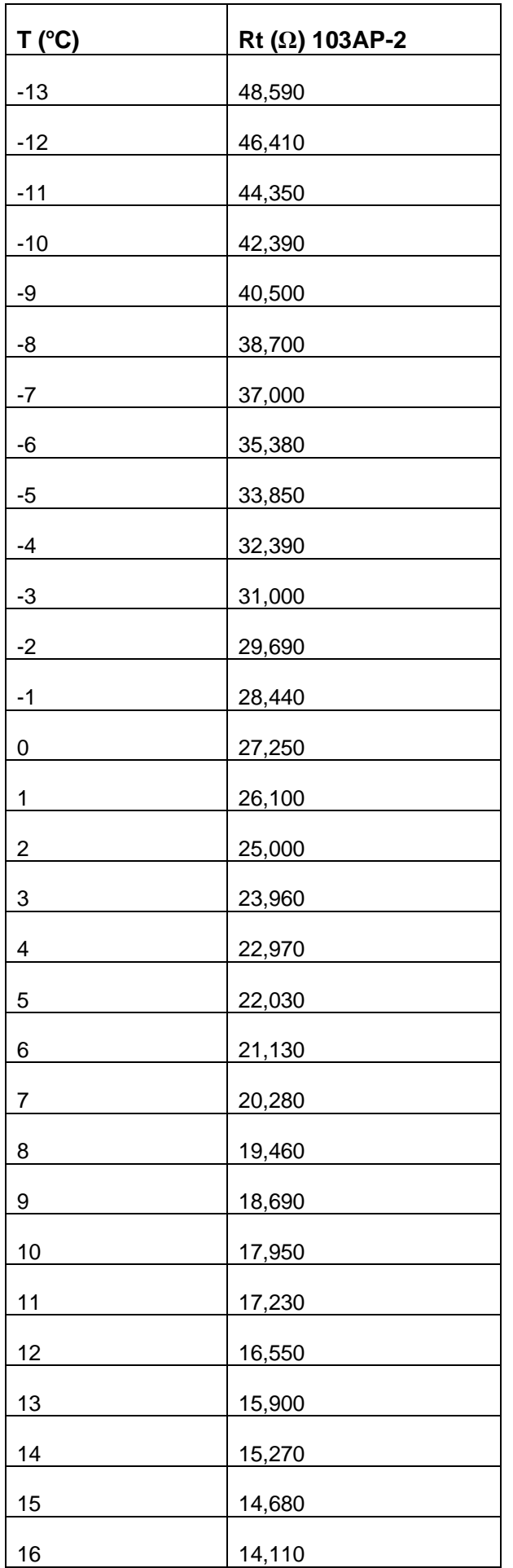

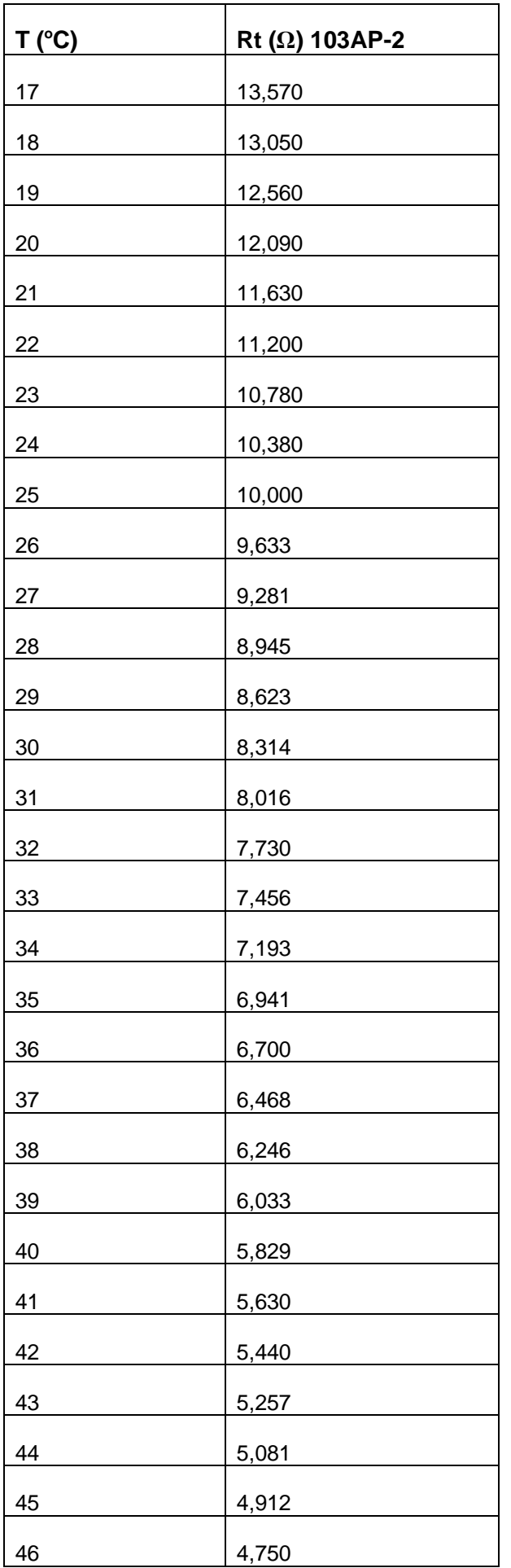

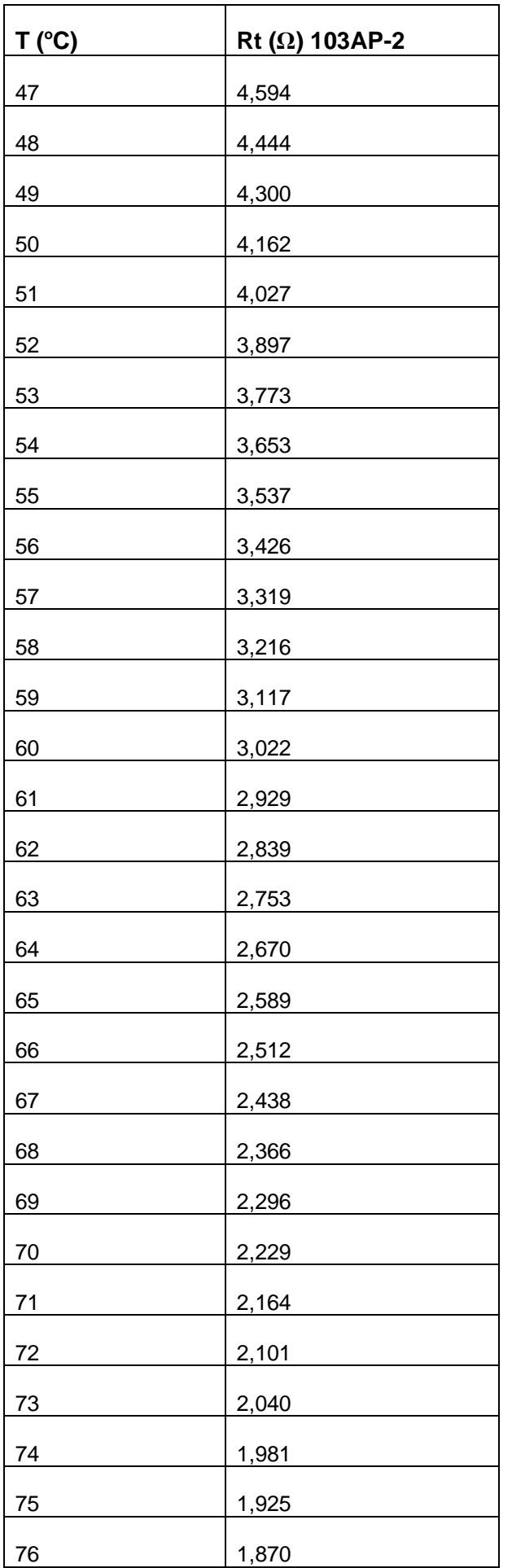

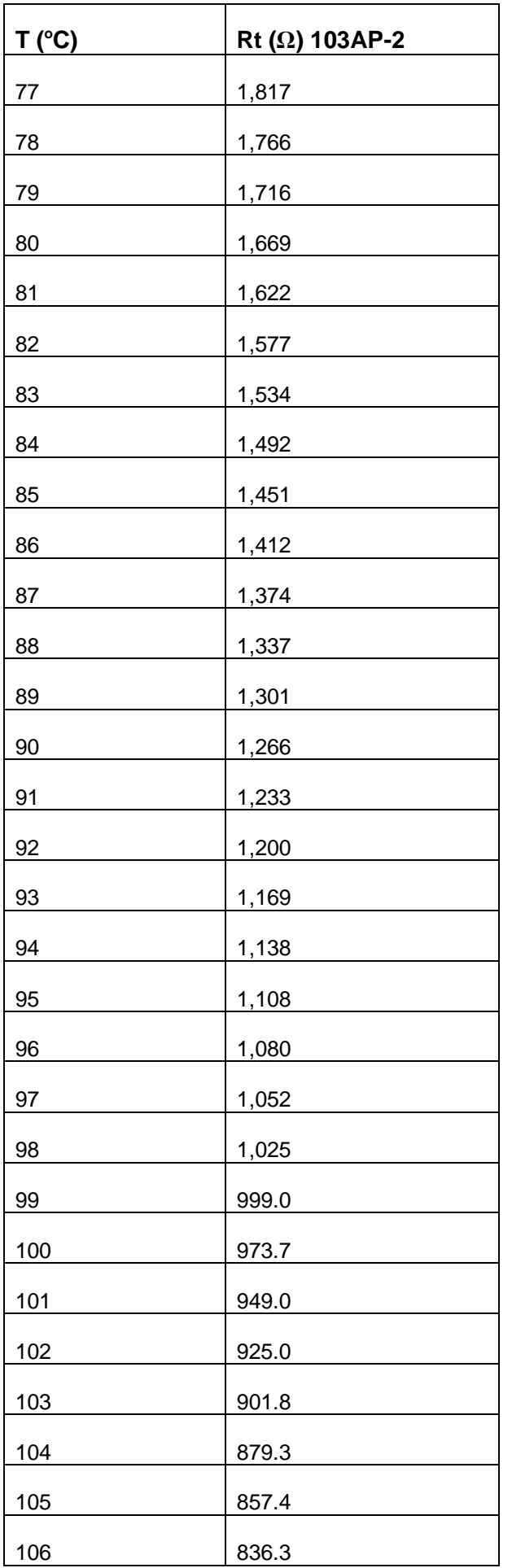

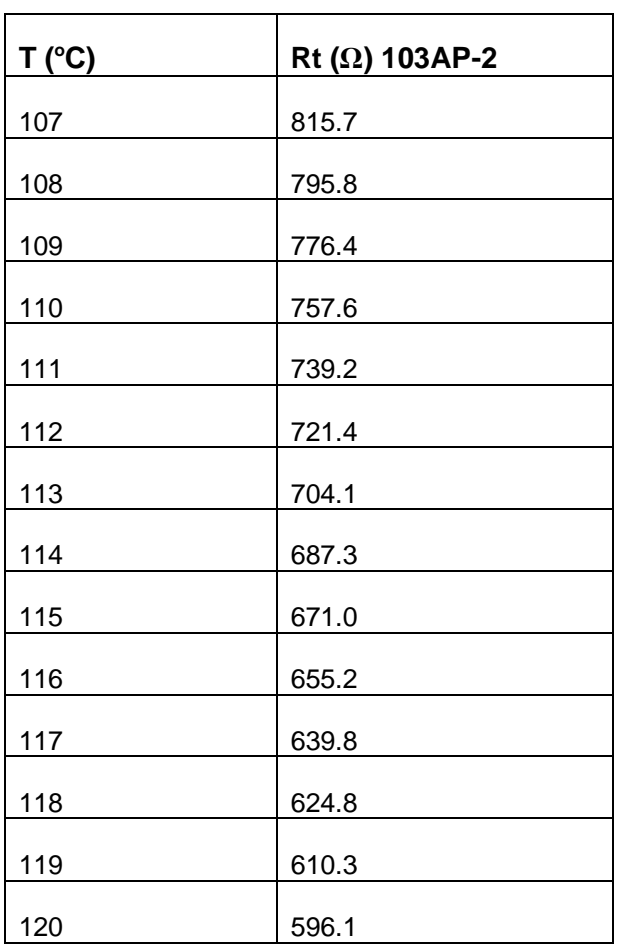

# **ANNEXE 2**

### **Tableau résistance/température - PTC KTY81\_121**

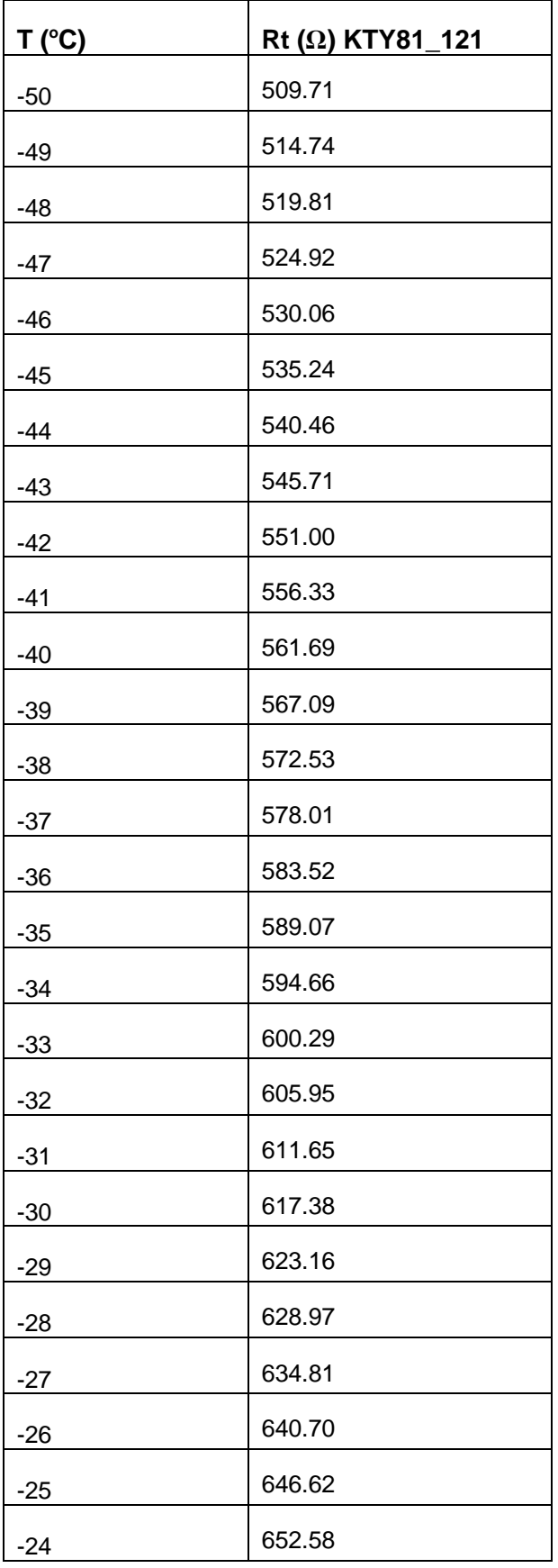

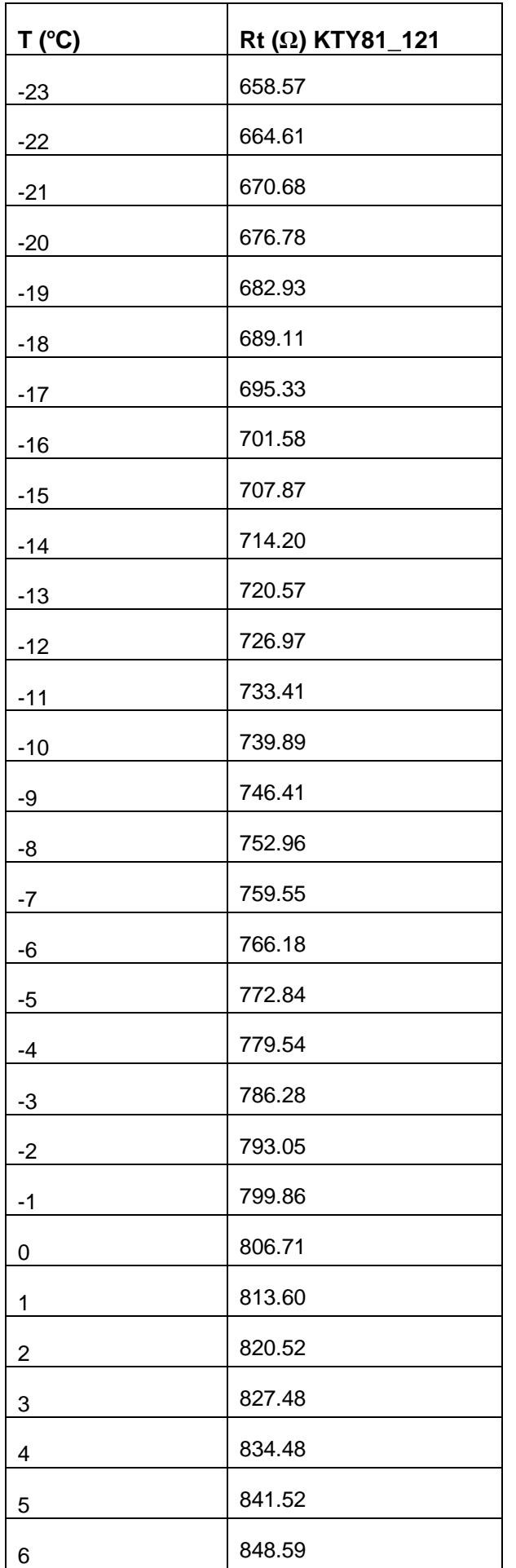
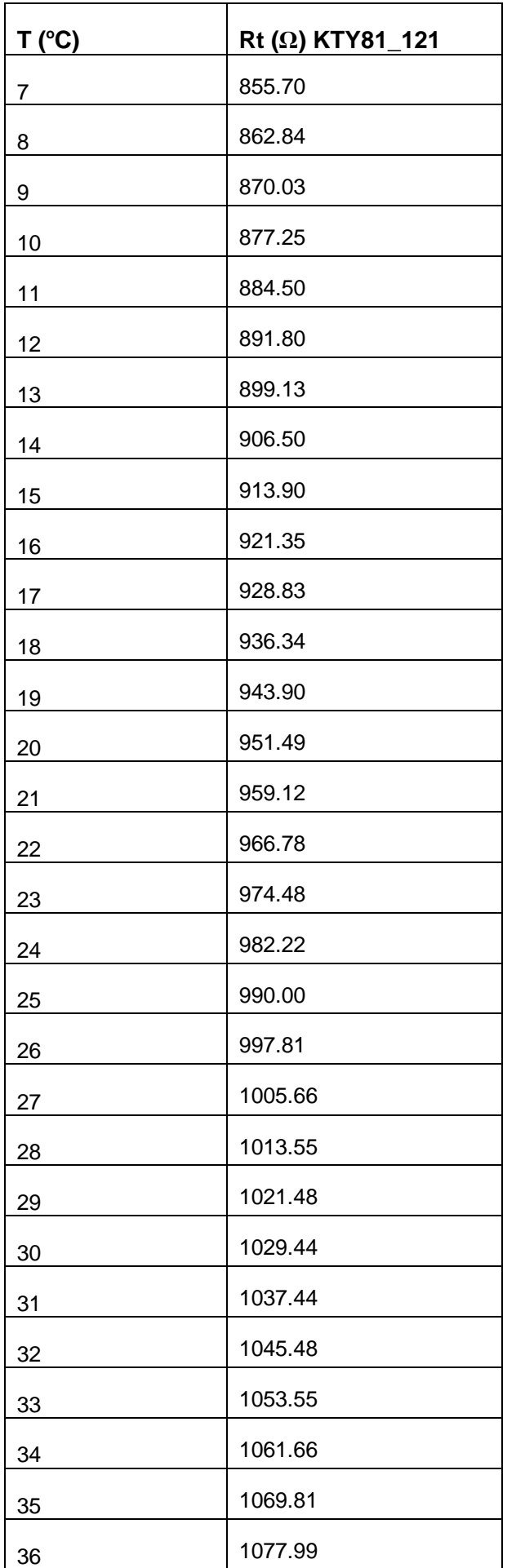

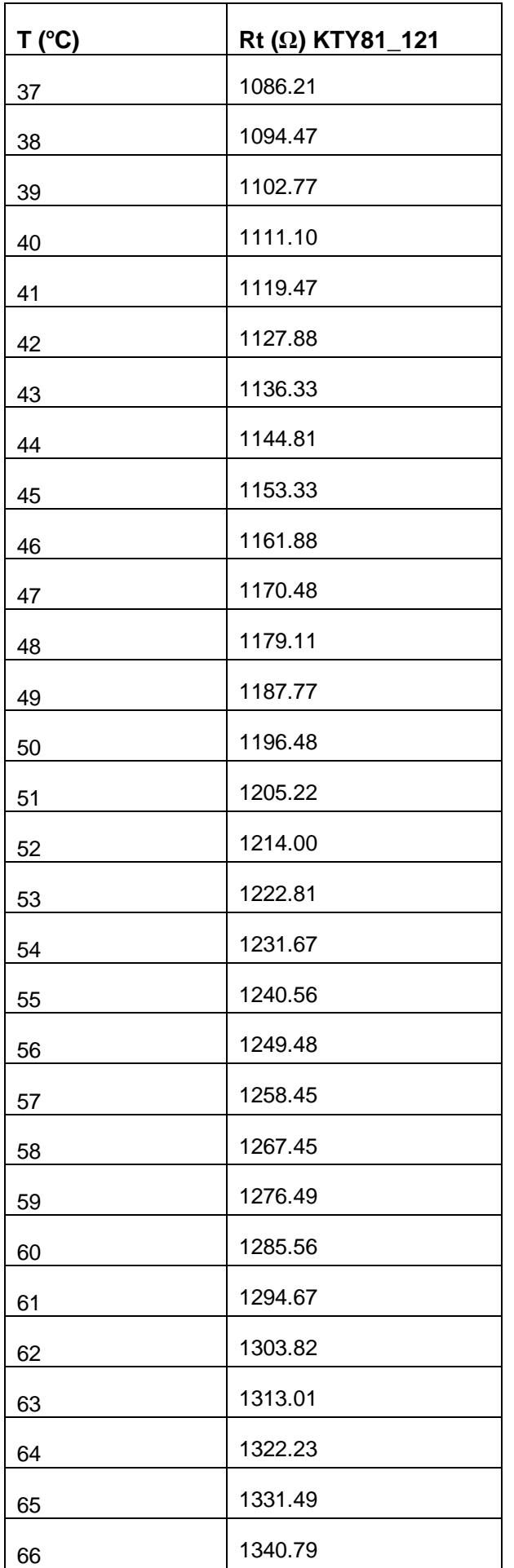

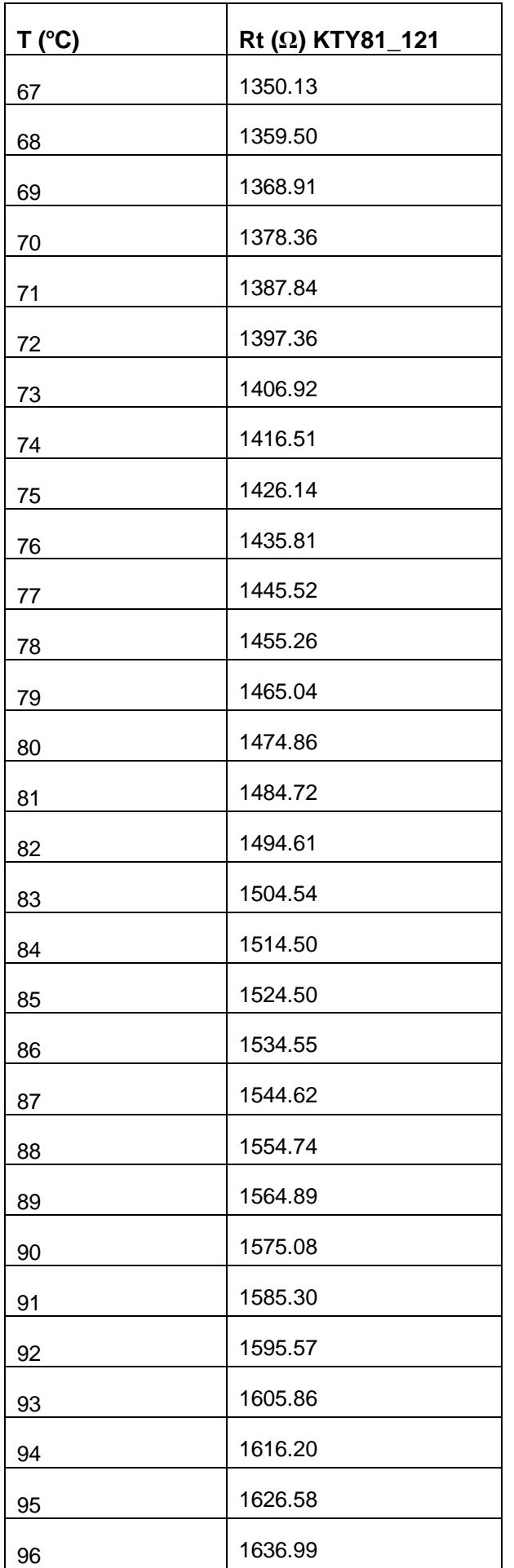

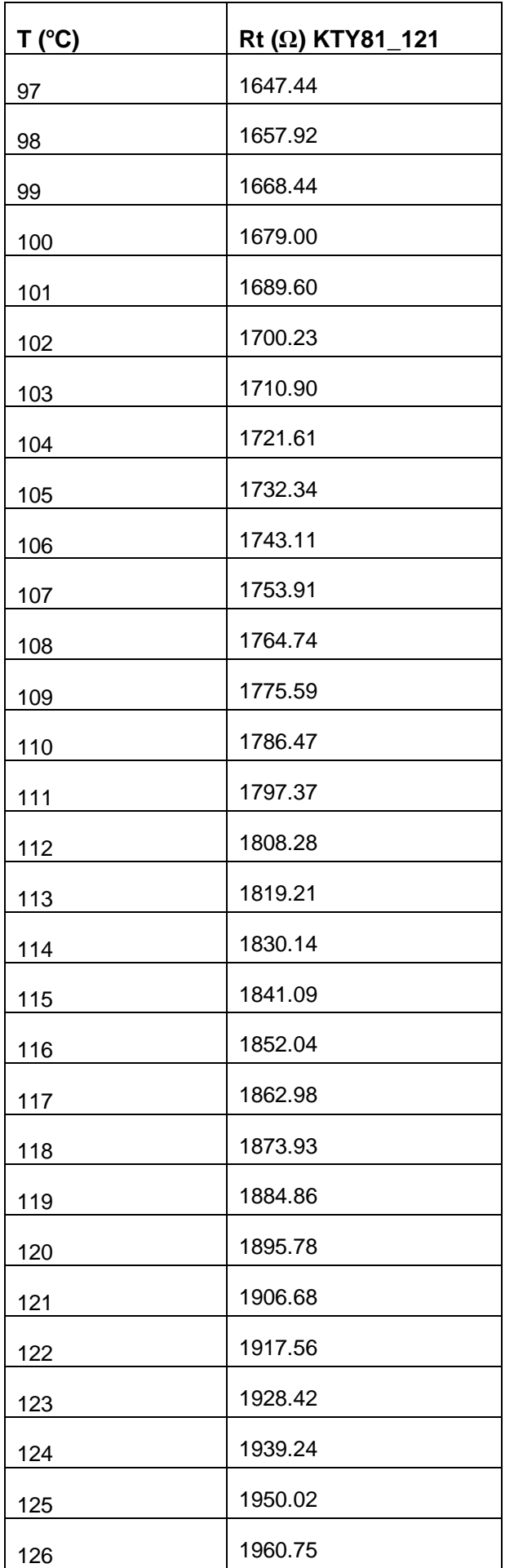

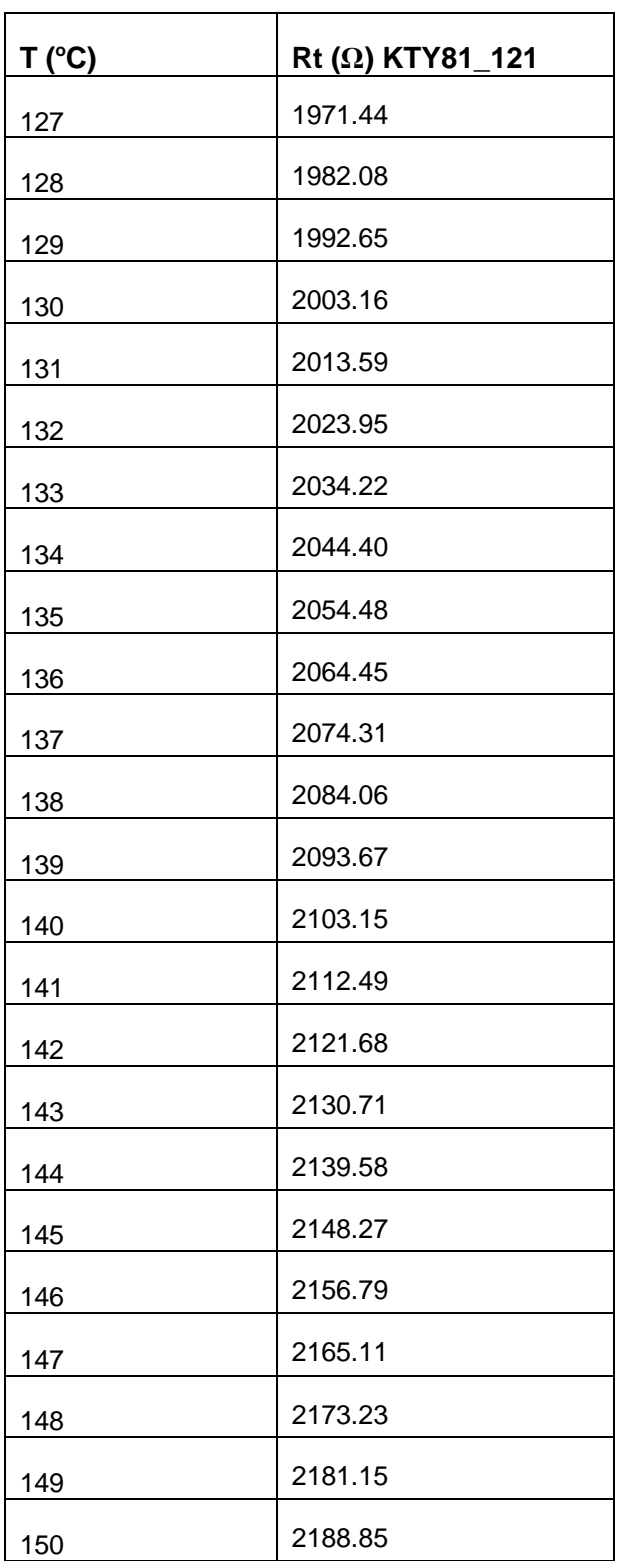

# **ANNEXE 3**

## **Tableau résistance/température - PT1000**

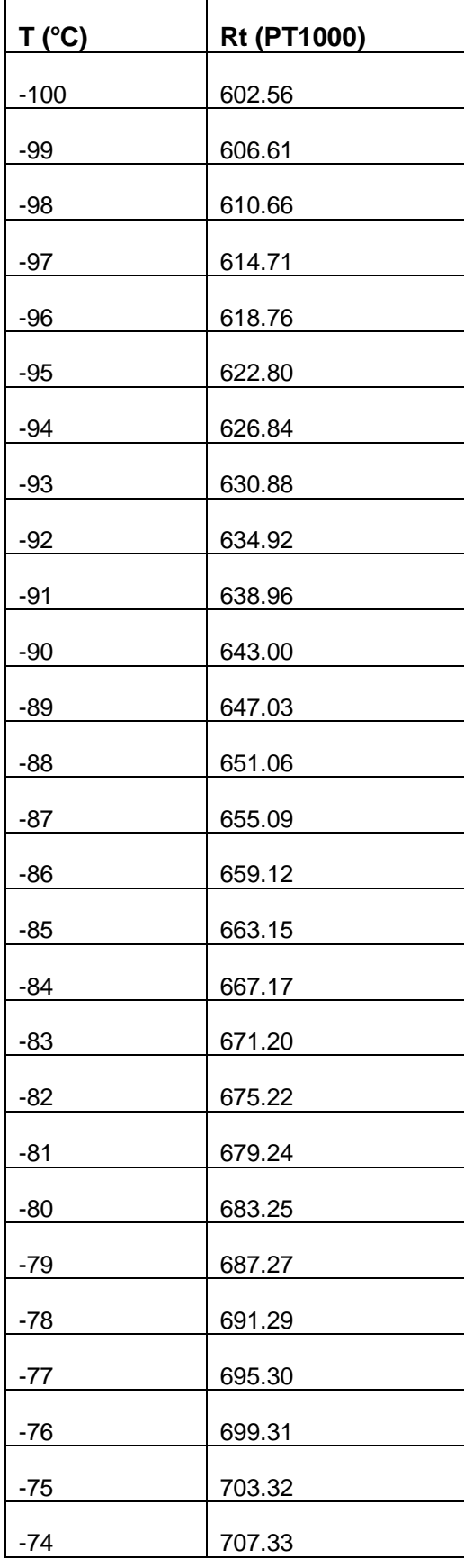

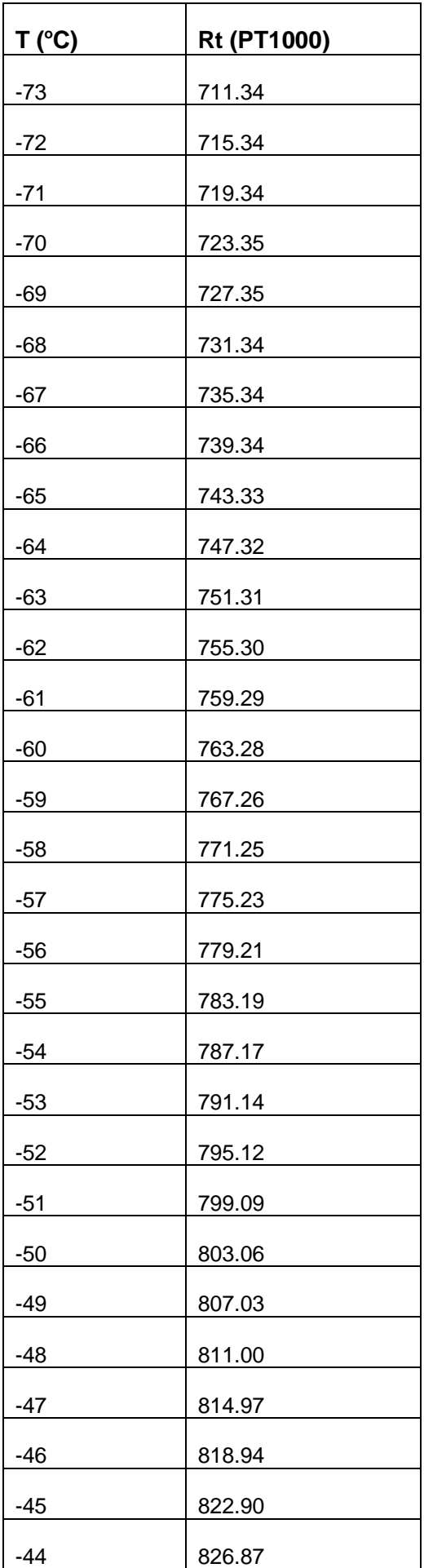

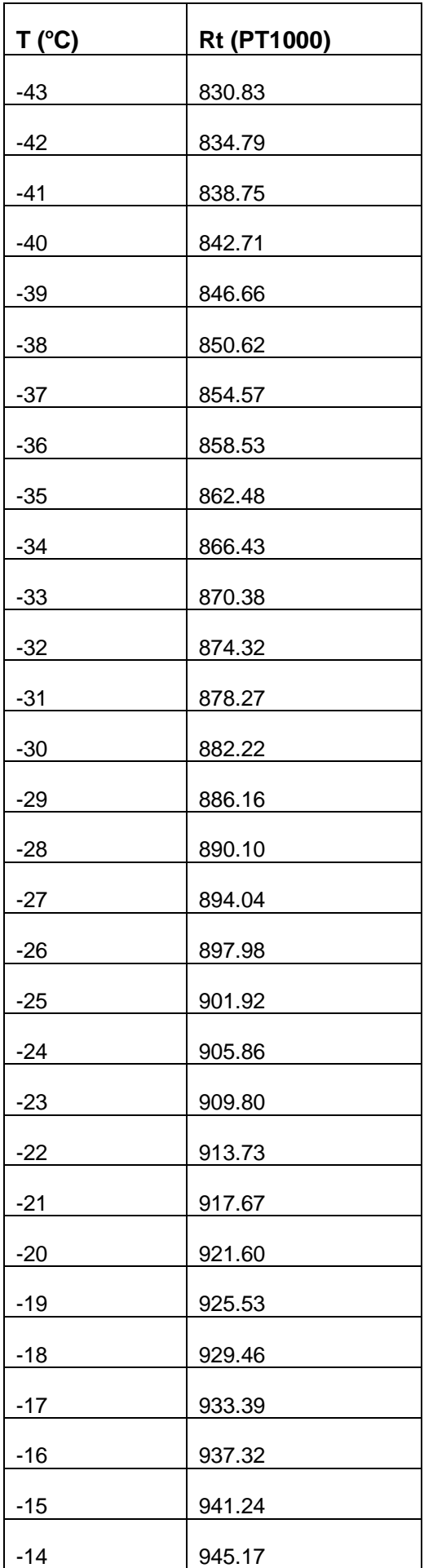

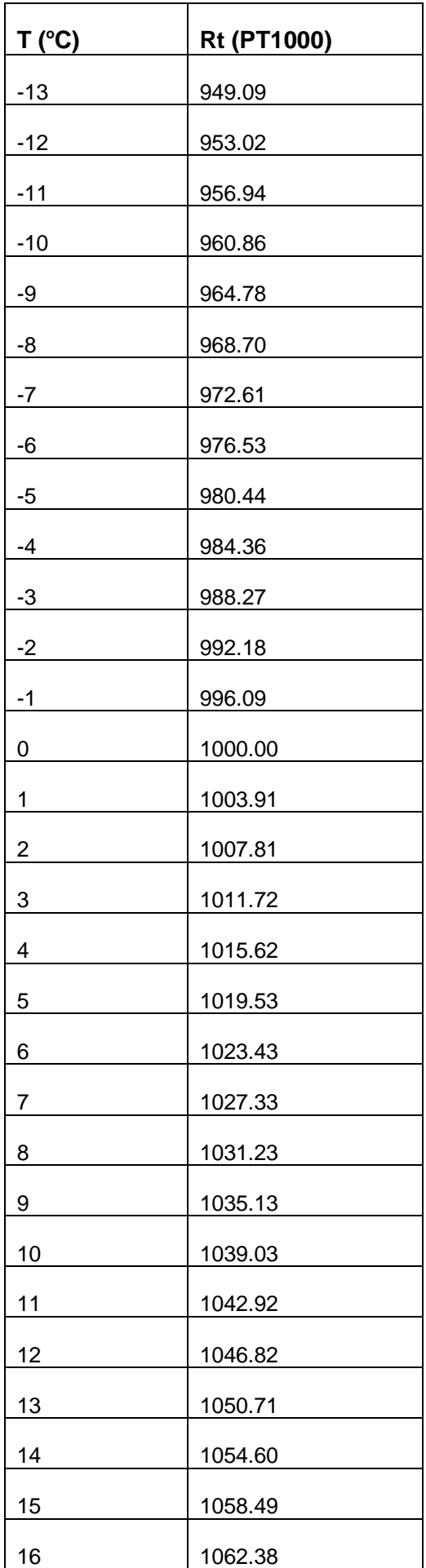

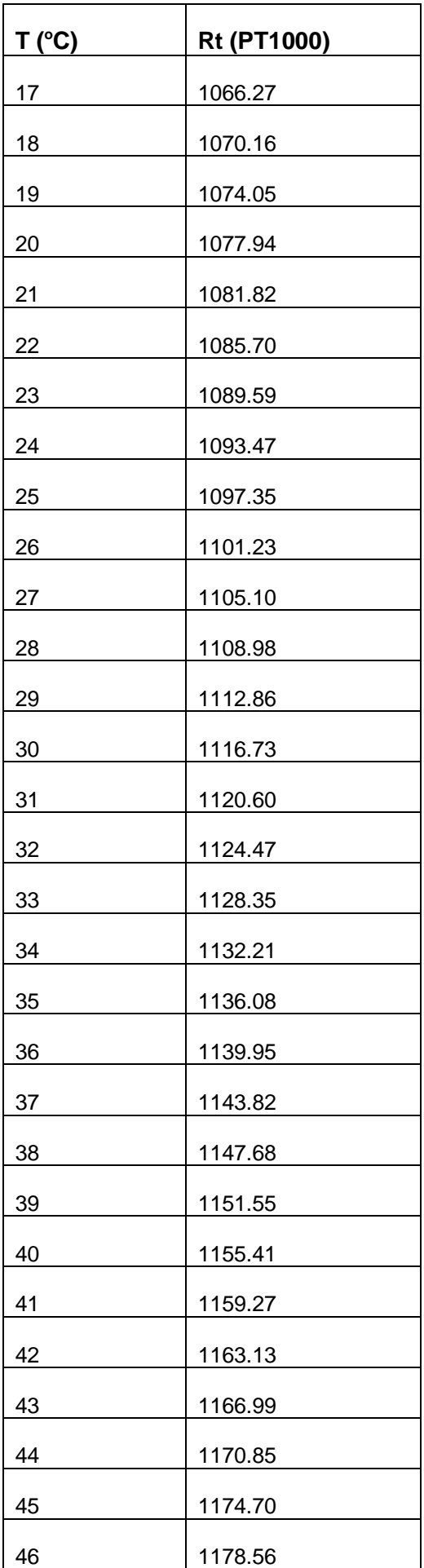

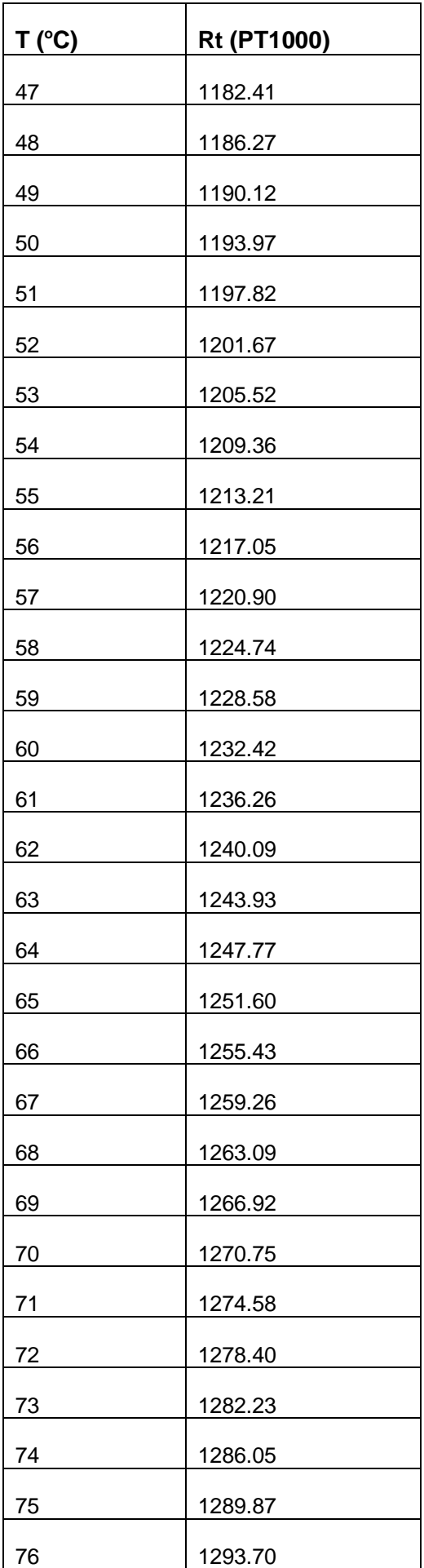

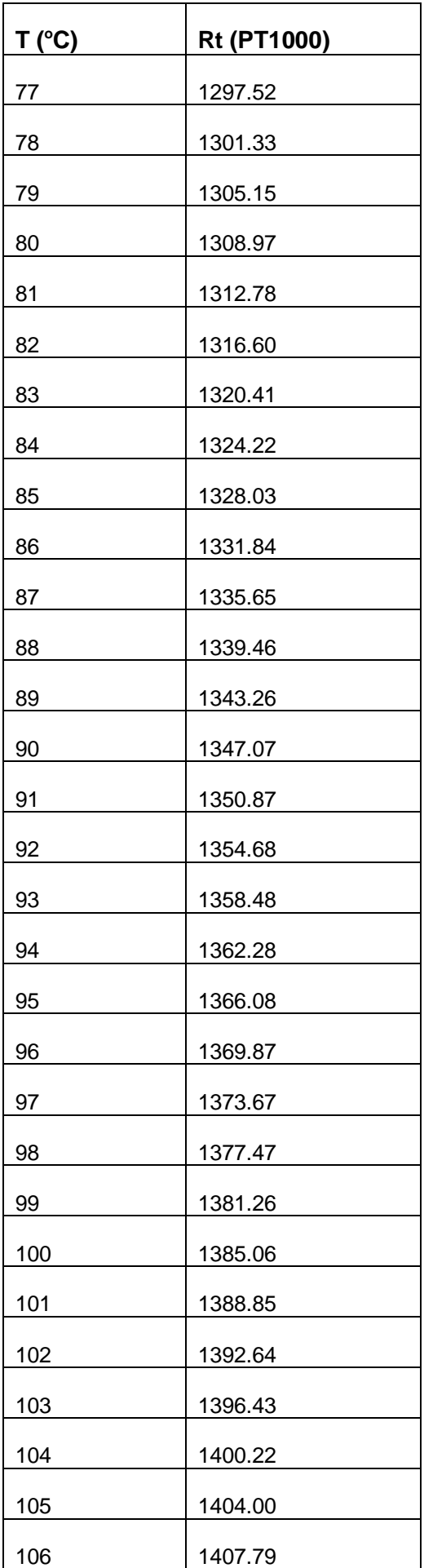

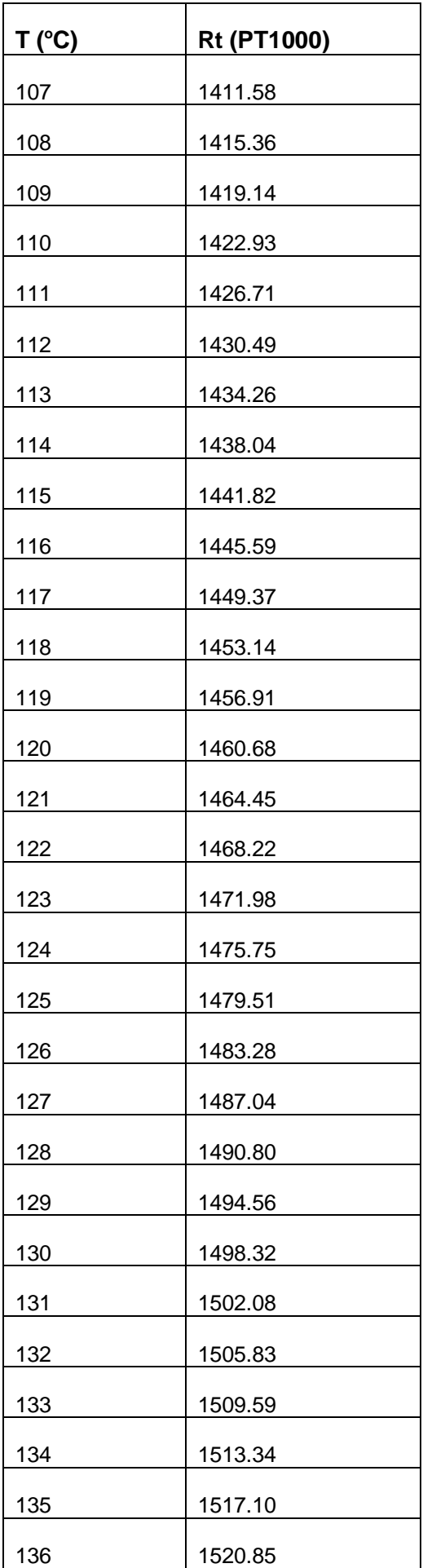

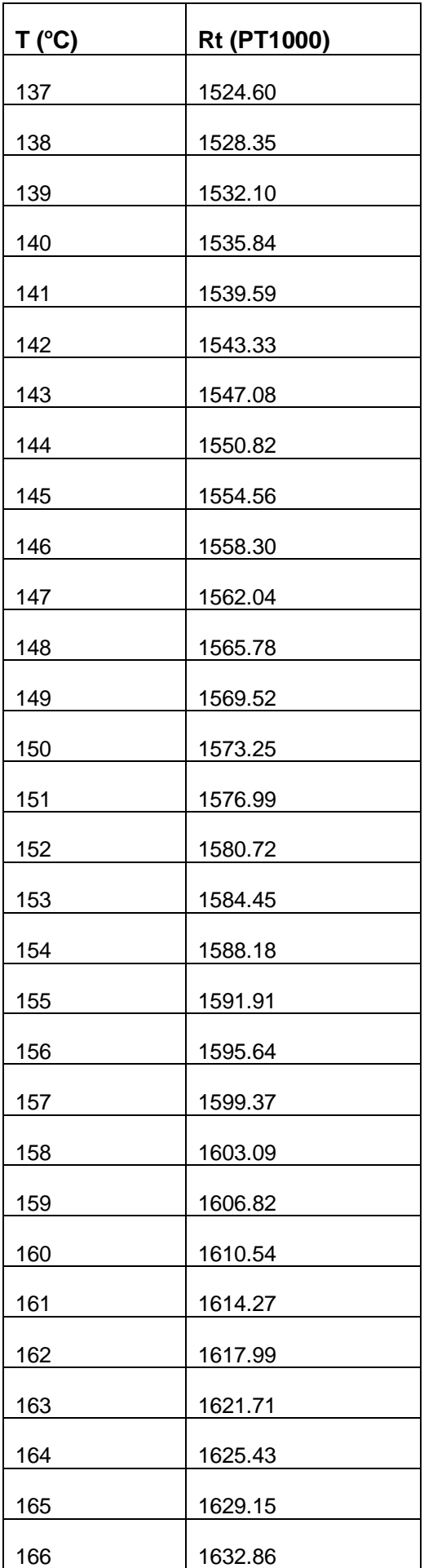

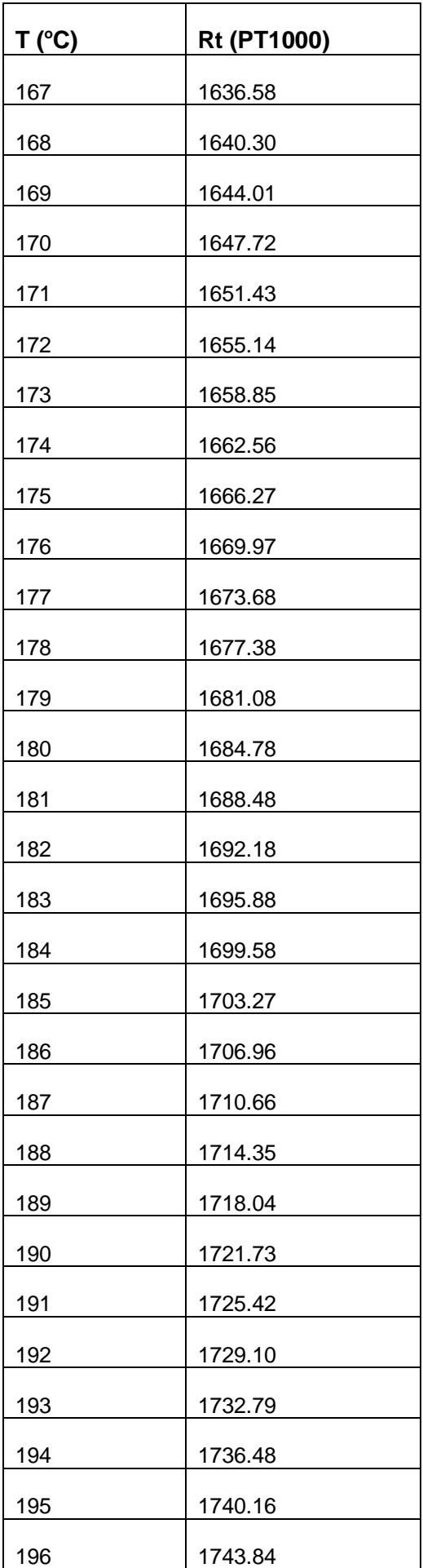

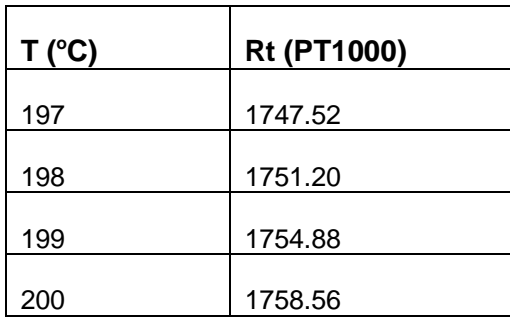

## **Index**

## **A**

Activation de la régulation des vannes, *116* Affichage de l'ID du micrologiciel, *115* Affichage par défaut des quantités Alimentation, *40* Alimentation (connecteur 4), *108*

## **B**

Boîtier, *32*, *90*, *103*

#### **C**

Caractéristiques électriques, *40*, *93*, *108* Clé de paramètres, *20* Codes de fonction Modbus implémentés, *133* Communication Modbus, *133* Conditions requises pour l'installation et la maintenance, *26*, *89* Configuration de l'interface, *94* Configuration du point de consigne de fonctionnement, *113* Configuration d'un équipement via l'interface, *98* Connexion BMS, *18* Connexions de l'écran, *91* Contrôleurs et extensions d'E/S, *21* Conventions d'adressage, *133*

## **D**

Débit de vanne (connecteur 2), *110* Description de l'interface, *110* Description du câblage du module TM168DEVCM, *105* Description physique du module TM168DEVCM, *100* Description physique d'un contrôleur, *22* Description physique d'un écran TM168GDB/ TM168GDTS, *88* Description physique d'une extension d'E/S, *25* Désignations du bus d'extension, *92* Diagnostics, *118* Dimensions, *101*

#### **E**

E/S et connexions, *33*, *103* Ecran principal, *113* Ecrans, *18* Ecrans de configuration, *68*, *93* Ecrans de configuration de TM168D23●●, *70* Ecrans de configuration de TM168E17, *82* Entrée de l'alimentation de secours par batterie (connecteur 4), *109* Entrée de pression (connecteur 4), *110* Entrée NTC (connecteur 4), *109* Entrée numérique à contact libre (connecteur 4), *109* Entrée numérique haute tension (connecteur 1), *108* Entrées analogiques, *41* Entrées numériques, *46* Entrées numériques à contact libre, *46* Etat de la vanne, *117* Exemples d'échange de données, *134* Extensions, *15*

## **F**

Fonctionnement manuel, *116*

## **G**

Gamme de contrôleurs et d'extensions, *21* Groupes de paramètres, *120*

#### **H**

Horloge temps réel (RTC), *87*, *99*

#### **I**

Indicateurs de fonctionnement, *99* Informations préliminaires, *93* Installation, *26*, *89*, *101* Installation sur rail DIN, *30*, *101* Interface utilisateur, *110* Interface utilisateur intégrée, *68*

## **L**

Liste des paramètres, *120* Longueur de câblage, *38*, *93*

#### **M**

Mémoire de configuration, *99* Module de batterie de secours, *135* Module de communication, *133* Module d'extension DEVCM, *100*

#### **P**

Paramètres de configuration de l'écran, *96* Port de programmation, *67* Port série du bus d'extension, *65* Port série Modbus MBS1, *57* Port série Modbus MBS2, *59* Premier démarrage, *30* Présentation, *88*, *100* Principales fonctionnalités, *17*

## **R**

Réglage des paramètres de configuration, *114* Règles de connexion, *103* Restauration des paramètres de configuration par défaut, *115*

### **S**

Schéma de câblage des écrans (face arrière du produit), *91* Schéma de câblage des modules E/S M168D23 et M168B23, *33* Schéma de cablage du module M168E17, *36* Schéma de câblage du module TM168AVCM, *136* Schéma de câblage du module TM168DEVCM, *105* Sortie numérique (connecteur 1), *108* Sorties analogiques (ventilateur), *53* Sorties numériques, *48* Spécifications de l'environnement de fonctionnement, *31*, *90*, *102* Surveillance et fonctionnement des vannes, *116*

## **T**

Tableau résistance/température - NTC 10k beta 3435, *137* Tableau résistance/température - PT1000, *150* Tableau résistance/température - PTC KTY81\_121, *143*

## **U**

UC, *87*